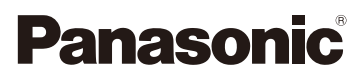

### Gebruiksaanwijzing voor geavanceerde kenmerken Digitale Camera

Model Nr. DC-G9

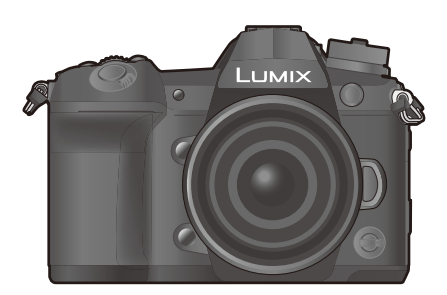

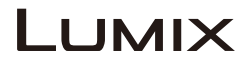

Lees deze instructies zorgvuldig door voordat u dit product gebruikt en bewaar deze handleiding, zodat u deze later kunt raadplegen.

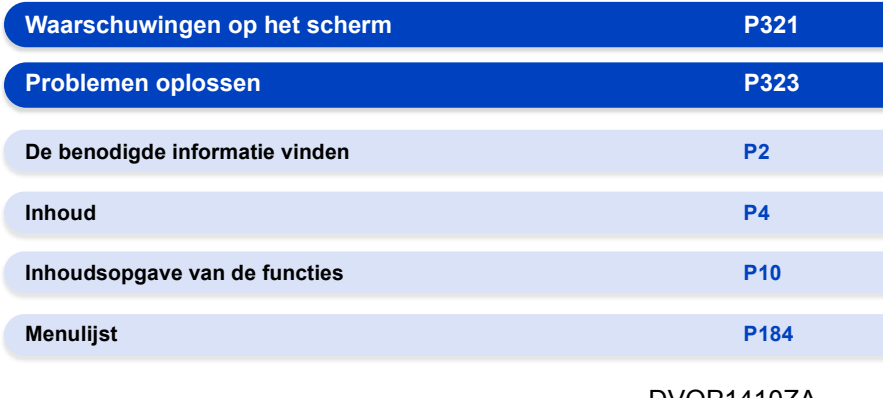

DVQP1410ZA F1217HN0

## <span id="page-1-1"></span><span id="page-1-0"></span>**De benodigde informatie vinden**

A

e כ

⋿⊢

In deze "Gebruiksaanwijzing voor geavanceerde kenmerken" kunt u de informatie die u nodig heeft op de volgende pagina's vinden.

Door op een paginanummer te klikken, kunt u naar de aangekoppelde pagina springen en snel de informatie vinden.

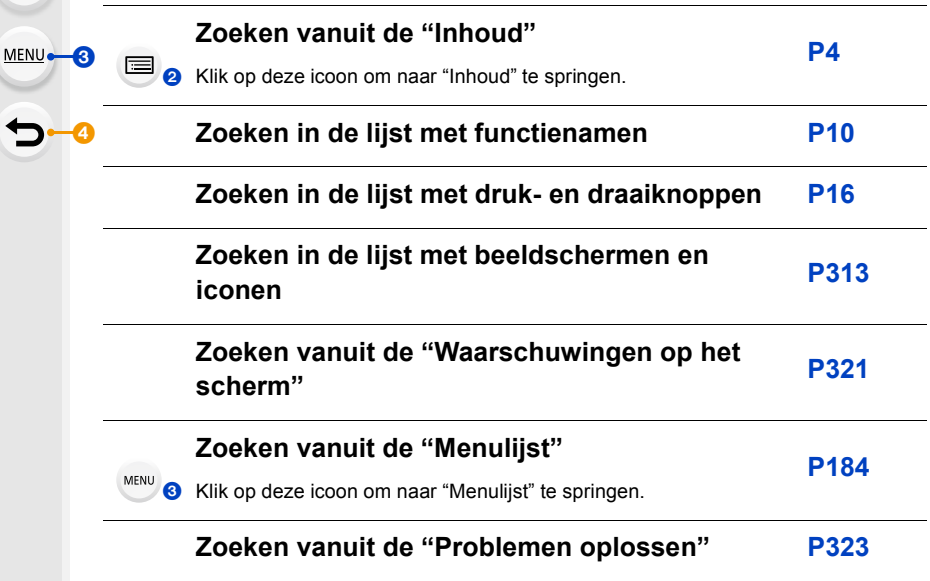

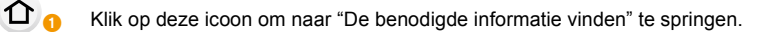

Klik op deze icoon om terug te keren naar de eerder weergegeven pagina.

### <span id="page-2-0"></span>**Gebruik van deze handleiding**

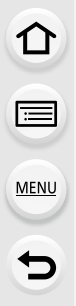

#### **Over de aanduiding van de toepasbare modus**

#### **Toepasbare modi: [A] P**  $\begin{bmatrix} A \ B \end{bmatrix}$  **F**  $\begin{bmatrix} B \end{bmatrix}$  **F**  $\begin{bmatrix} A \end{bmatrix}$  **S**  $\begin{bmatrix} M \end{bmatrix}$  **E**  $\begin{bmatrix} A \end{bmatrix}$

De iconen duiden op de modussen die voor de functie beschikbaar zijn.

- Zwarte iconen: toepasbare modussen
- Grijze iconen: niet beschikbare modussen

C1, C2 en C3 zullen verschillen, afhankelijk van de opnamemodussen die bij de standaardinstellingen geregistreerd zijn.

#### ∫ **De symbolen in de tekst**

- : Geeft aan dat het menu ingesteld kan worden door op de [MENU/SET]-toets te drukken. MENU**E**
- : Geeft aan dat de Wi-Fi-instelling gemaakt kan worden door op de [Wi-Fi]-toets te drukken. Wi-Fi
	- : Tips voor een vakkundig gebruik en opmerkingen over het opnemen.
	- : Omstandigheden waarin een bepaalde functie niet gebruikt kan worden.
- Klik op een kruisreferentie in de tekst om naar de overeenkomstige pagina te springen.

In deze gebruiksaanwijzing worden de stappen voor de instelling van een menu-onderdeel als volgt beschreven.

Voorbeeld: In het [Opname]-menu verandert [Kwaliteit] van [ $\pm$ ] in [ $\pm$ ]

#### > **[Opname]** > **[Kwaliteit]** > **[**›**]** MENU

• De beschrijving in deze handleiding is gebaseerd op de onderling verwisselbare lens (H-ES12060).

### <span id="page-3-0"></span>**Inhoud**

 $\Omega$ 

自

**MENU** 

 $\biguplus$ 

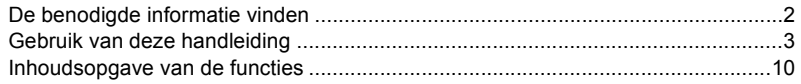

#### **[1. Voor Gebruik](#page-12-0)**

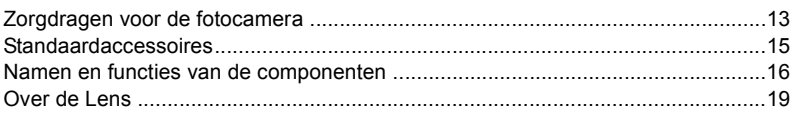

#### **[2. Opstarten/Basisbediening](#page-19-0)**

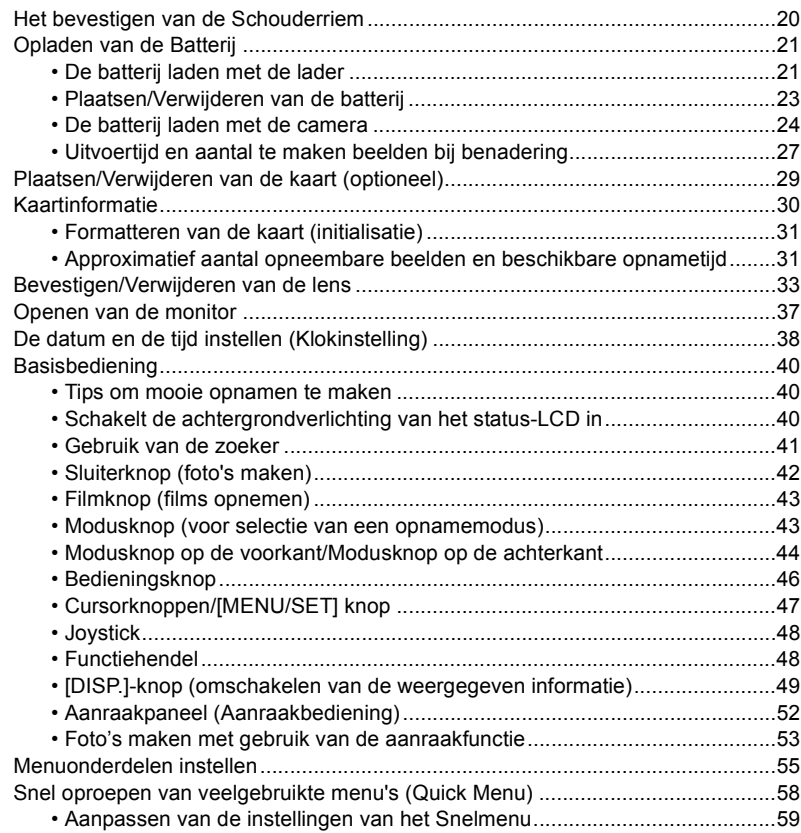

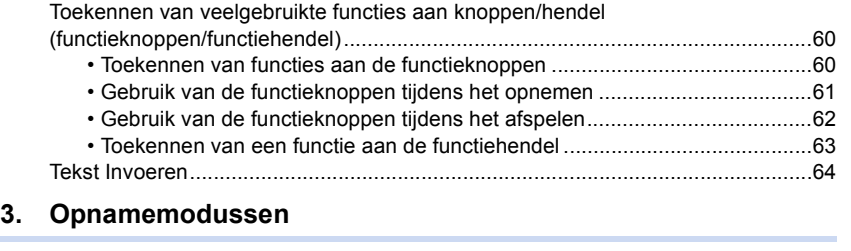

1<br>国

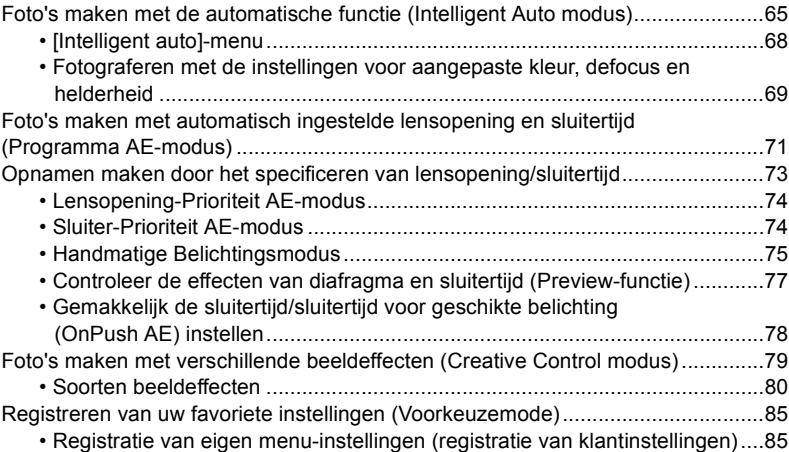

[• Oproepen van een geregistreerde reeks standaard instellingen....................86](#page-85-0)

#### **[4. Instellingen van focus, helderheid \(belichting\) en kleurtoon](#page-86-0)**

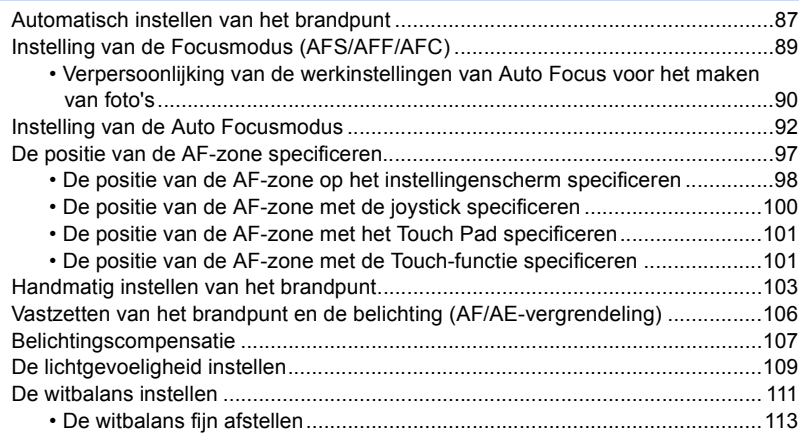

#### **[5. Instellingen voor 6K/4K Photo en Drive](#page-113-0)**

1<br>国

**MENU** 

 $\blacktriangleright$ 

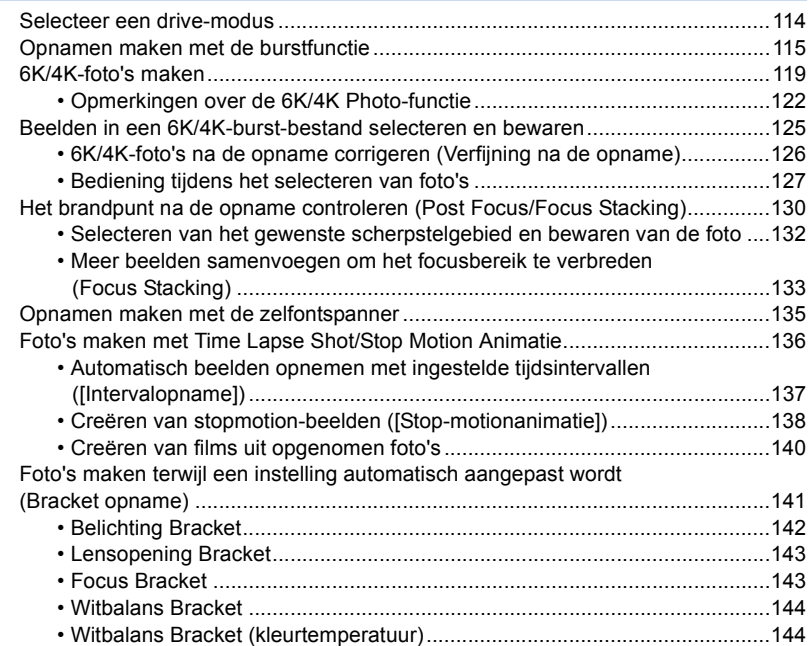

#### **[6. Stabilisator, zoom en flitser](#page-144-0)**

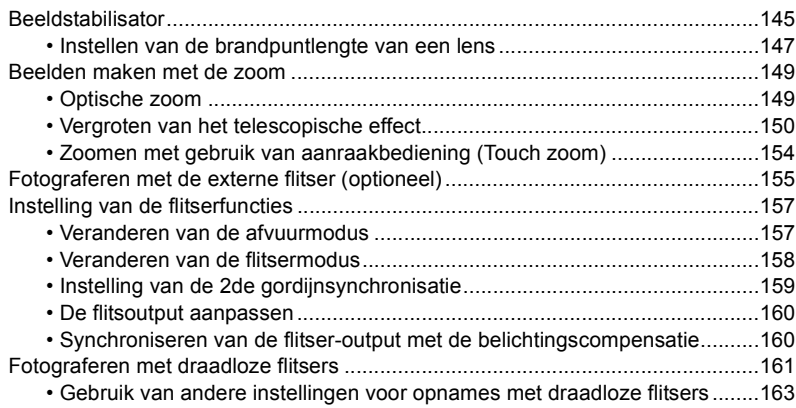

#### **[7. Films opnemen](#page-163-0)**

 $\Omega$ 

 $\widehat{\equiv}$ 

**MENU** 

 $\blacktriangleright$ 

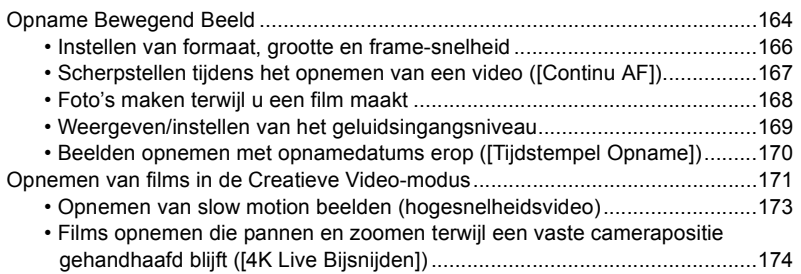

#### **[8. Afspelen en bewerken van beelden](#page-175-0)**

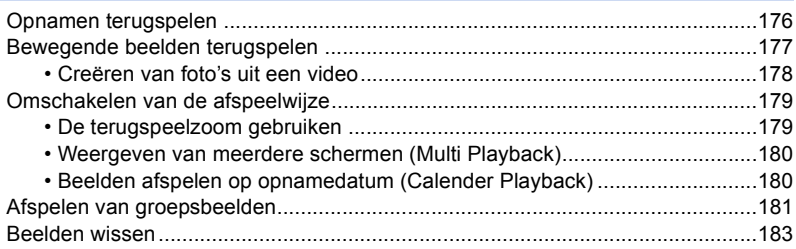

#### **[9. De menufuncties gebruiken](#page-183-1)**

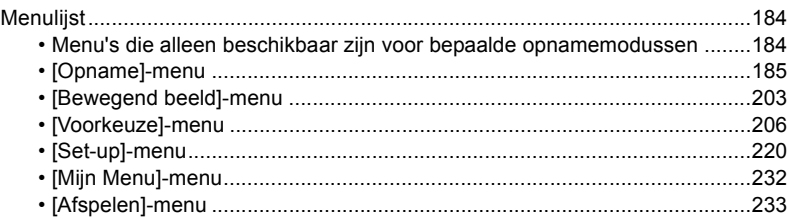

#### **[10. Gebruik van de Wi-Fi/Bluetooth-functie](#page-249-0)**

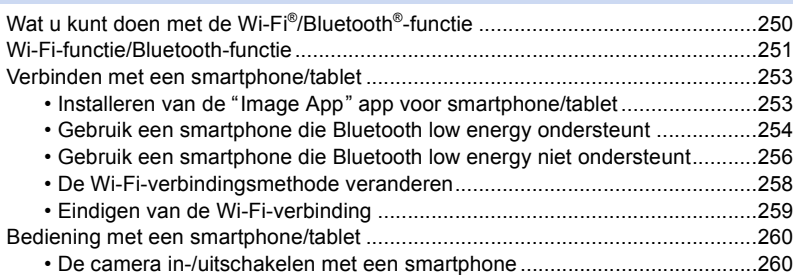

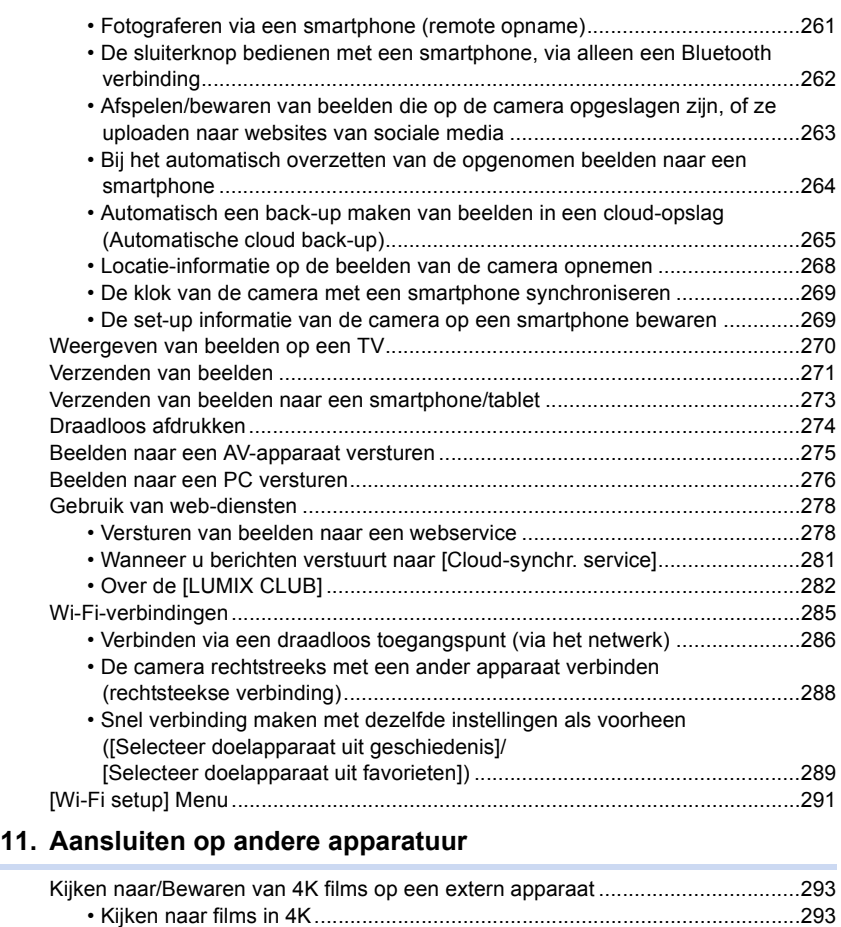

**MENU** 

[• Opslaan van 4K-films ...................................................................................293](#page-292-3) [Beelden terugspelen op een TV-scherm...............................................................294](#page-293-0) [• Opnemen tijdens het bekijken van de camerabeelden ................................295](#page-294-0) [• Gebruik van VIERA Link \(HDMI\) ..................................................................297](#page-296-0) [Bewaren van foto's en films op uw PC..................................................................298](#page-297-0) [• Software downloaden...................................................................................299](#page-298-0) [• Beelden naar de PC overbrengen................................................................301](#page-300-0) [Bewaren van foto's en films op een recorder........................................................303](#page-302-0) [De camera vanaf een PC controleren...................................................................304](#page-303-0) [Beelden afdrukken ................................................................................................306](#page-305-0)

### 12. Overige

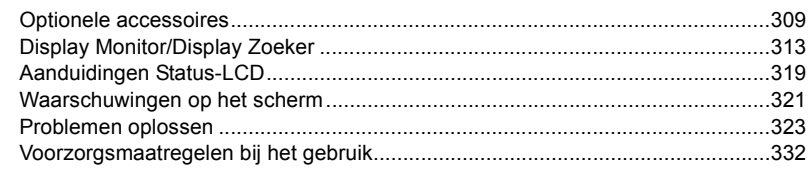

### <span id="page-9-1"></span><span id="page-9-0"></span>**Inhoudsopgave van de functies**

 $\Omega$  $\equiv$ **MENU**  $\blacktriangleright$ 

#### **Opnemen**I C

#### **Opnemen**

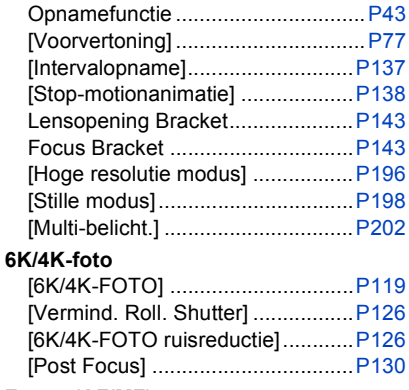

#### **Focus (AF/MF)**

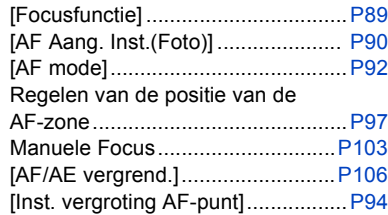

#### **Drive**

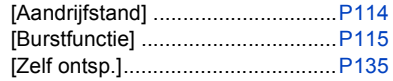

#### **Beeldkwaliteit en kleurtoon**

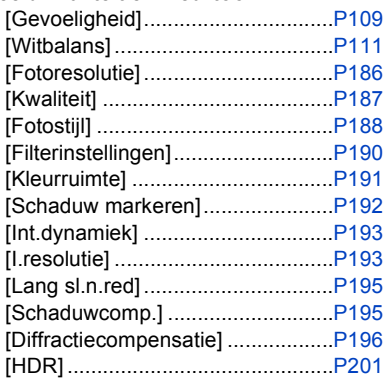

#### **Belichting**

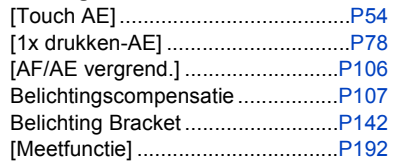

#### **Stabilisator**

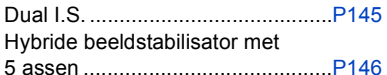

#### **Flitser**

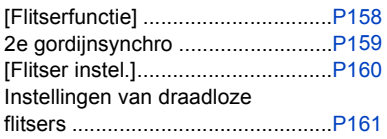

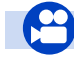

#### **Films**

#### **Films**

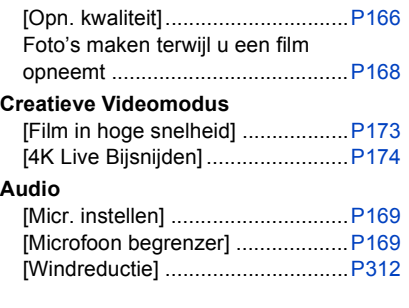

#### [Uitsch. geluid vd wind] .................[.P204](#page-203-1) [Lens ruisreductie] ........................[.P204](#page-203-0) **Bewaking** [Geluid ouput] ...............................[.P205](#page-204-0) **Beeldscherminstellingen** [Micr. weerg.] ................................[.P169](#page-168-3) [Zwart-wit Live View].....................[.P212](#page-211-0) [Centrummarkering] ......................[.P214](#page-213-0) [Zebrapatroon] ..............................[.P214](#page-213-1) **Geavanceerde opnames en instellingen** [Tijdstempel Opname]...................[.P170](#page-169-0)

#### **Setup/Klant**

#### **Basisinstellingen**

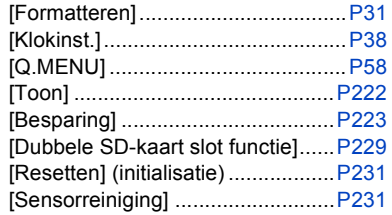

#### **Klantinstelling**

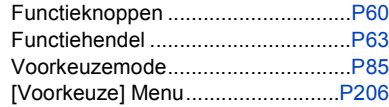

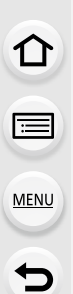

#### **Afspelen**

#### **Afspelen**

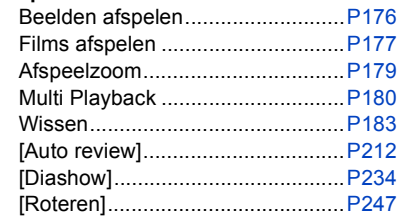

#### **Opmaken**

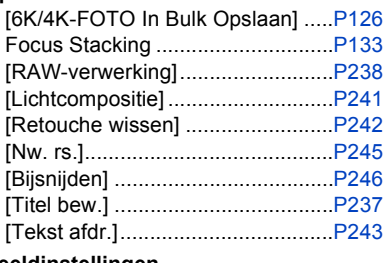

#### **Beeldinstellingen**

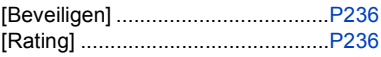

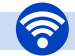

#### **Wi-Fi/Bluetooth**

#### **Image App**

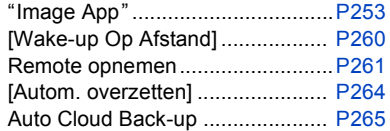

#### **In combinatie met andere apparatuur**

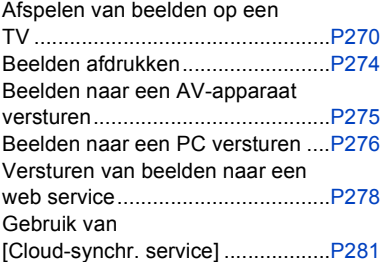

#### **Verbindingen met andere apparatuur**

#### **PC**

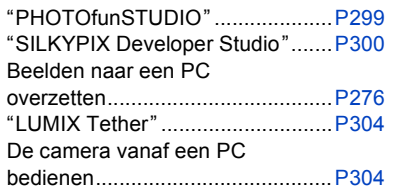

#### **TV**

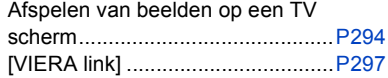

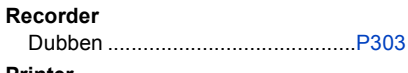

#### **Printer**

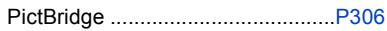

## <span id="page-12-0"></span>*1.* **Voor Gebruik**

### <span id="page-12-1"></span>**Zorgdragen voor de fotocamera**

#### **Niet blootstellen aan sterke trillingen, schokken of druk.**

• De lens, de monitor of de ombouw kunnen beschadigd worden bij gebruik onder de volgende omstandigheden.

Hierdoor kunnen ook storingen ontstaan of kan het zijn dat het beeld niet wordt opgenomen, indien u:

- Het toestel laten vallen of er tegen stoten.
- Hard op de lens of op de monitor duwt.

#### ∫ **Spatbestendigheid**

Spatbestendigheid is een term die gebruikt wordt om een extra niveau van bescherming te beschrijven dat door deze camera geboden wordt tegen de blootstelling aan een minimale hoeveelheid vocht, water of stof. De spatbestendigheid garandeert niet dat geen schade berokkend wordt als deze camera rechtstreeks met water in aanraking komt.

Om de mogelijkheid van beschadiging tot een minimum te beperken, dient u te controleren of de volgende voorzorgsmaatregelen getroffen zijn:

- De spatbestendigheid werkt in combinatie met de lenzen die speciaal ontworpen zijn om dit kenmerk te ondersteunen.
- De camera is niet ontworpen om spat- en stofbestendig te zijn wanneer de USB-aansluitingskabel verbonden is.
- Controleer of alle deurtjes, doppen van aansluitingen en deksels van contactpunten veilig gesloten zijn.
- Controleer of u zich op een droge en veilige plaats bevindt wanneer u de batterij, de lens of de geheugenkaart verwisseld. Controleer na de verwisseling of alle beschermende deurtjes veilig gesloten zijn.
- Als deze camera aan water, zand of ander materiaal blootgesteld wordt, reinig hem dan zo snel mogelijk en tref daarbij de benodigde voorzorgsmaatregelen om te voorkomen dat ongeacht welk materiaal de camera binnendringt.

Als zand, stof of vloeistoffen zoals waterdruppels op de monitor terechtkomen, veeg die er dan af met een droge, zachte doek.

- Doet u dat niet dan kan de monitor onjuist reageren op aanraakhandelingen.
- Als de monitor gesloten wordt met dergelijke vloeistoffen erop, kan een slechte werking het gevolg zijn.

#### **Bij gebruik bij lage temperaturen (-10 °C tot 0 °C):**

– Bevestig vóór het gebruik een onderling verwisselbare lens van Panasonic met een aanbevolen minimum werktemperatuur van  $-10$  °C.

**Steek uw handen niet in demontagestructuur van de digitale camerabody. Aangezien de sensoreenheid precisieapparatuur is, kan dit storingen of schade veroorzaken.**

**Als u de camera schudt terwijl deze uitgeschakeld is, kunnen de sensoren bewegen of kan een ratelend geluid gehoord worden. Het geluid wordt veroorzaakt door de beeldstabilisator in de body en is geen teken van een slechte werking.**

1. Voor Gebruik

#### ∫ **Over condensatie (wanneer de lens, de zoeker of de monitor beslagen zijn)**

- Condens treedt op wanneer de omgevingstemperatuur of de vochtigheid veranderen. Wees voorzichtig met condensatie omdat dit vlekken en schimmel op de lens, de zoeker en de monitor veroorzaakt en een slechte werking van de camera.
- Als er zich condens voordoet, het toestel uitzetten en deze gedurende 2 uur uit laten staan. De mist zal op natuurlijke wijze verdwijnen wanneer de temperatuur van het toestel in de buurt komt van de kamertemperatuur.

### <span id="page-14-0"></span>**Standaardaccessoires**

#### **Controleer of alle accessoires bijgeleverd zijn alvorens het toestel in gebruik te nemen.**

- De accessoires en de vorm ervan kunnen verschillen, afhankelijk van het land of het gebied waar u de camera hebt gekocht.
- Raadpleeg voor details over de accessoires "Beknopte gebruiksaanwijzing".
- De body van de digitale camera wordt in de tekst aangeduid als **camerabody**.
- Batterijpak wordt aangegeven als **batterijpak** of **batterij** in de tekst.
- Batterijlader wordt aangegeven als **batterijlader** of **lader** in de tekst.
- De netadapter wordt in de tekst aangeduid als **(bijgeleverde) netadapter**.
- De USB-aansluitingskabel (uitsluitend te gebruiken met de batterijlader) wordt in de tekst aangeduid als**USB-aansluitingskabel (voor lader)**[. \(P21\)](#page-20-1)
- De onderling verwisselbare lens wordt in de tekst aangeduid als **lens**.
- De SD-geheugenkaart, de SDHC-geheugenkaart en de SDXC-geheugenkaart worden aangegeven als **kaart** in de tekst.
- **De kaart is optioneel.**

⇧

### <span id="page-15-1"></span><span id="page-15-0"></span>**Namen en functies van de componenten**

∫ **Camera**

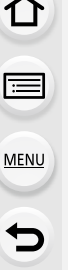

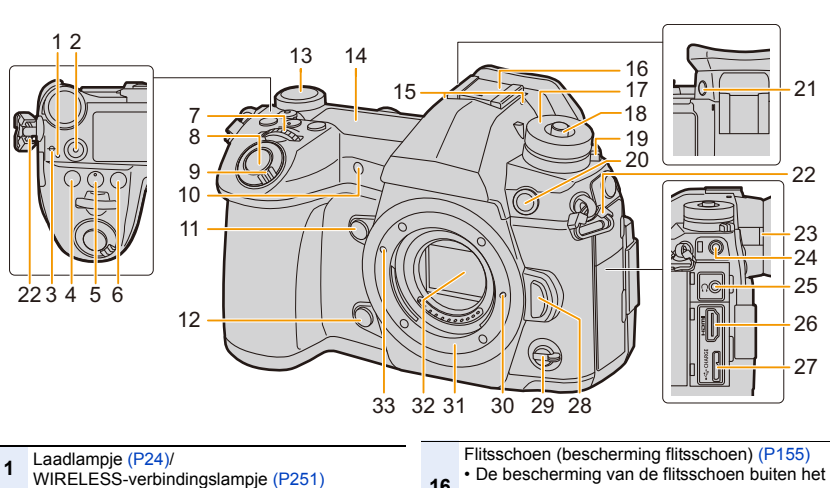

- Bewegend beeldkno[p \(P164\)](#page-163-1)
- Referentieteken focusafstan[d \(P105\)](#page-104-0)
- **4 [** $\mathbb{Z}$ ] (Belichtingscompensatie)-knop [\(P107\)](#page-106-0)
- **5** [  $|SO|$  (ISO-gevoeligheid)-kno[p \(P109\)](#page-108-0)
- [ WB] (Witbalans)-kno[p \(P111\)](#page-110-0)
- Modusknop voorkan[t \(P44\)](#page-43-0)
- Sluiterkno[p \(P42\)](#page-41-0)
- Draaiknop achtergrondverlichting status-LCD AAN/UIT-schakelaar camer[a \(P38\)/](#page-37-0) [\(P40](#page-39-2)[, 225\)](#page-224-0)
- Zelfontspannerlampj[e \(P135\)](#page-134-0)/ AF-lamp [\(P208\)](#page-207-0)
- Functieknop (Fn4) [\(P60\)](#page-59-0)
- Voorbeeldkno[p \(P77\)/](#page-76-0)Functieknop (Fn5[\) \(P60\)](#page-59-0)
- Functieknop achtero[p \(P44\)](#page-43-0)
- Status-LC[D \(P225](#page-224-0)[, 319\)](#page-318-1)
	- Stereomicrofoo[n \(P169\)](#page-168-2)
- • Zorg ervoor de microfoon niet te bedekken met uw vinger. Dat zou het geluid moeilijk opneembaar kunnen maken.
- bereik van kinderen houden om het inslikken ervan te voorkomen. Instelkno[p \(P43\)](#page-42-1) Vergrendelknop van modusknop [\(P43\)](#page-42-1) Modusknop drive [\(P114\)](#page-113-1) Aansluiting flitssynchronisatie (Dop aansluiting flits-synchronisatie) [\(P156\)](#page-155-0) [V.MODE]-kno[p \(P41\)](#page-40-1) Lusje voor schouderriem [\(P20\)](#page-19-1) Diopterinstelrin[g \(P41\)](#page-40-1) [MIC]-aansluitin[g \(P311\)](#page-310-0) Aansluiting koptelefoon [\(P205\)](#page-204-0) [HDMI]-aansluiting [\(P294\)](#page-293-1) [USB/CHARGE]-aansluitin[g \(P301](#page-300-1)[, 306\)](#page-305-1) Knop vrijgave lens [\(P34\)](#page-33-0) Functiehende[l \(P48\)](#page-47-1) Lensvergrendeling Bevestiging Sensor Pasmarkering voor de lens [\(P33\)](#page-32-1)

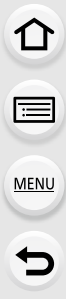

J.

l,

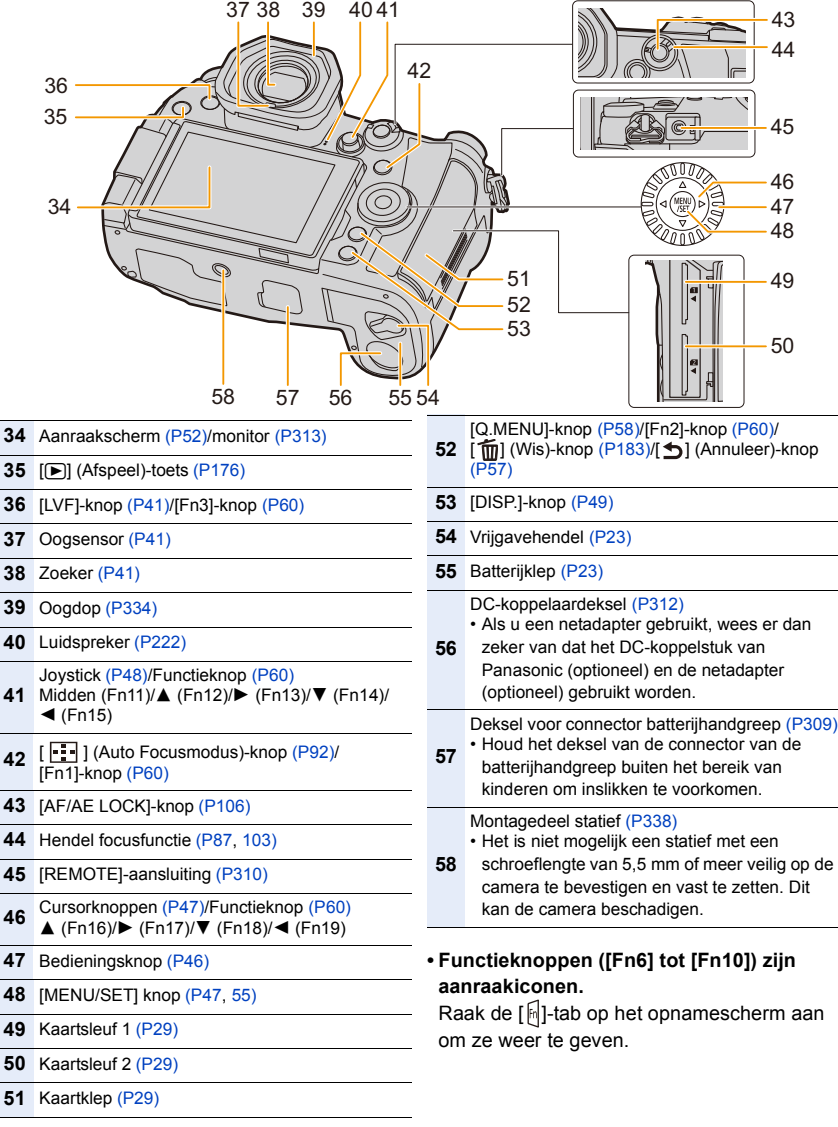

#### 1. Voor Gebruik

#### ∫ **Lens**

#### **H-ES12060 H-FS12060**

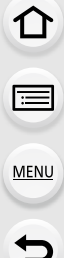

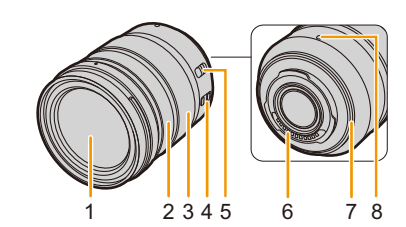

- **1** Lensoppervlak
- **2** Focusrin[g \(P103\)](#page-102-1)
- **3** Zoomrin[g \(P149\)](#page-148-2)
- **4** O.I.S.-schakelaar [\(P145\)](#page-144-1)

#### [AF/MF]-schakelaar

**5** • Als de [AF/MF]-schakelaar van de lens, of de instelling van de camera, op [MF] gezet is, is de manuele focus (MF) vrijgegeven.

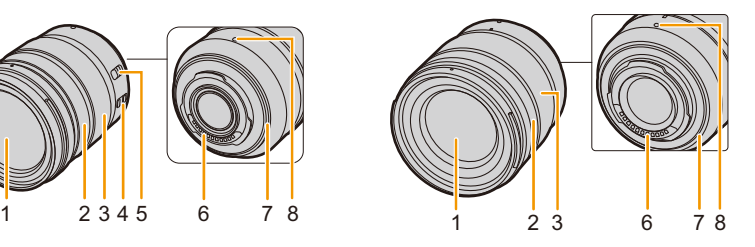

- **6** Contactpunt
- **7** Montagerubber lens [\(P335\)](#page-334-0)
- **8** Pasmarkering voor de lens [\(P33\)](#page-32-1)

### <span id="page-18-0"></span>**Over de Lens**

Dit toestel kan de speciale lenzen gebruiken die compatibel zijn met de specificatie van de lensmontage van het Micro Four Thirds™ Systeem (Micro Four Thirds montage).

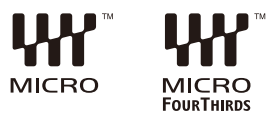

U kunt ook een lens van een van de volgende

standaards gebruiken door een montageadapter te bevestigen.

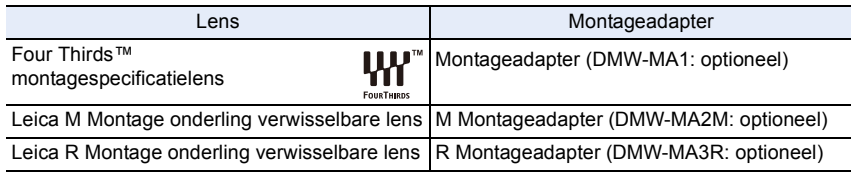

#### ∫ **Over de lens en de functies**

Afhankelijk van de gebruikte lens, zijn bepaalde functies zoals Auto Focus, Beeldstabilisator en zoomfuncties mogelijk uitgeschakeld of werken anders.

Raadpleeg de website voor details over de gebruikte lens.

Raadpleeg onze catalogussen/webpagina's voor de meest recente informatie over compatibele lenzen.

#### **http://panasonic.jp/support/global/cs/dsc/**

(Deze site is alleen in het Engels.)

• De brandpuntafstanden die aangegeven worden op een Micro Four Thirds lens zijn gelijk aan twee keer die van een 35 mm filmcamera. (De brandpuntafstanden zullen gelijk zijn aan die van een 100 mm lens in termen van 35 mm, als een 50 mm lens gebruikt wordt.)

#### ∫ **De firmware van uw onderling verwisselbare lens**

Voor een opname die vloeiender verloopt, raden wij aan de firmware van de onderling verwisselbare lens naar de laatste versie te updaten.

- **Om de meest recente informatie over de firmware te lezen of de firmware te downloaden kunt u onderstaande ondersteunende website bezoeken: http://panasonic.jp/support/global/cs/dsc/** (Deze site is alleen in het Engels.)
- Om de firmware-versie van de onderling verwisselbare lens te controleren, dient u de lens op de body van de camera te bevestigen en [Versie disp.] in het [Set-up]-menu te selecteren.

# <span id="page-19-0"></span>*2.* **Opstarten/Basisbediening**

### <span id="page-19-1"></span>**Het bevestigen van de Schouderriem**

- **We raden aan de schouderriem te bevestigen wanneer u het toestel gebruikt om het vallen ervan tegen te gaan.**
	- **1 Haal de schouderriem door het lusje van de schouderriem op het toestel.**

A: Lusje voor schouderriem

- **2 Haal het uiteinde van de schouderriem door de ring in de richting van de pijl en haal het vervolgens door de stopper.**
- **3 Haal het uiteinde van de schouderriem door het gat aan de andere kant van de stopper.**

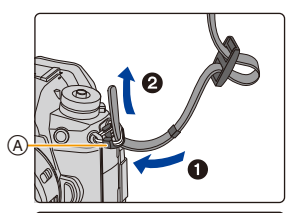

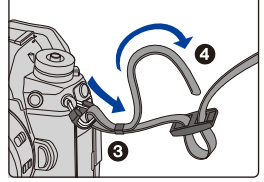

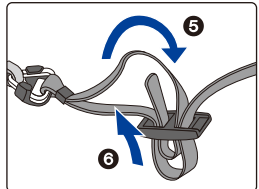

- **4 Trek aan de schouderriem en controleer vervolgens of deze er niet uit zal komen.**
	- Voer stappen **1** tot **4** uit en bevestig vervolgens de andere kant van de schouderriem.
- Gebruik de schouderriem om uw schouder.
	- Draag hem niet om uw nek. Dit kan leiden tot letsel of ongevallen.
- Bewaar de schouderriem niet waar er een kind bij kan.
	- De riem kan per ongeluk om hun nek gewikkeld raken.

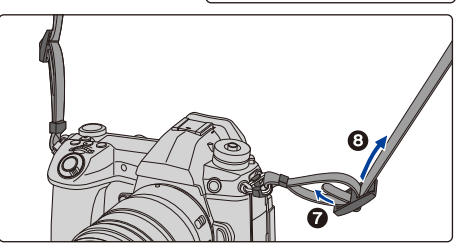

言 MENU

⇧

20

**MENU** 

### <span id="page-20-0"></span>**Opladen van de Batterij**

#### ∫ **Over batterijen die u voor dit toestel kunt gebruiken**

**Er is geconstateerd dat namaakbatterijpakketten, die sterk op het originele product lijken, in omloop gebracht worden op bepaalde markten. Niet alle batterijpakketten van dit soort zijn op gepaste wijze beschermd met een interne bescherming om te voldoen aan de eisen van de toepasselijke veiligheidstandaards. Er is een mogelijkheid dat deze batterijpakketten tot brand of explosie kunnen leiden. Wij informeren u dat wij niet verantwoordelijk zijn voor eventuele ongelukken of storingen die als gevolg van het gebruik van een namaakbatterijpakket kunnen plaatsvinden. Om ervoor te zorgen dat veilige producten gebruikt worden, raden we het gebruik aan van originele batterijpakketten van Panasonic.**

- **De batterij wordt niet opgeladen voor de verzending. Laad dus de batterij eerst op.**
- De batterij kan opnieuw geladen worden wanneer deze nog enigszins opgeladen is, maar het wordt niet aangeraden dat de batterijlading vaak aangevuld wordt terwijl de batterij nog helemaal opgeladen is. (Aangezien het kenmerkende zwellen plaats zou kunnen vinden.)

#### <span id="page-20-1"></span>**De batterij laden met de lader**

- **Gebruik de lader, de (bijgeleverde) netadapter, de USB-aansluitingskabel (voor lader) en de batterij, die ontworpen zijn om uitsluitend voor de camera gebruikt te worden.**
- Laad de batterij binnenshuis met de lader.
- **1 Verbind de lader en de netadapter (bijgeleverde) met de USB-aansluitingskabel (voor lader).**
	- Controleer de richting van de aansluitingen en steek de stekker, die u vasthoudt, recht naar binnen/naar buiten.

(Door de stekker schuin naar binnen te steken, of in de verkeerde richting, kan een slechte werking ontstaan door vervorming van de aansluiting.)

**2 Steek de netadapter (bijgeleverde) in het stopcontact.**

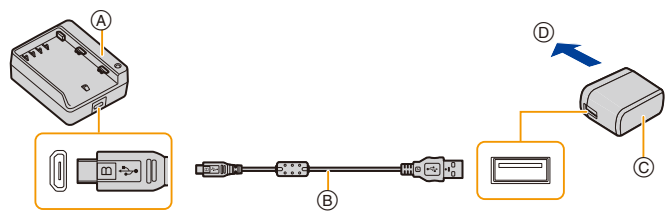

- A Lader (uitsluitend voor gebruik met de camera) C Netadapter (bijgeleverd) D Naar stopcontact
- B USB-aansluitingskabel (voor lader)
- **3 Plaats de batterij en let hierbij op de richting daarvan, schuif de batterij vervolgens naar binnen tot hij stevig vast zit.**

• Het [CHARGE]-lampje  $\circledcirc$  gaat branden en het laden begint.

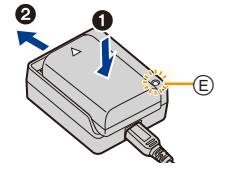

#### ∫ **[CHARGE]-controlelampje**

**Aan: Opladen bezig.**

**Uit: Opladen is voltooid.**

**(Wanneer het laden voltooid is, sluit de (bijgeleverde) netadapter dan af van het stopcontact en verwijder de batterij).**

#### **• Als het [CHARGE] lampje knippert**

- De batterijtemperatuur is te hoog of te laag. Er wordt aanbevolen om de batterij opnieuw te laden bij een omgevingstemperatuur tussen 10 °C en 30 °C.
- De polen op de lader of op de batterij zijn vuil. Wrijf ze in dit geval schoon met een droge doek.

#### ∫ **Oplaadtijd**

**MENU** 

Als de lader (bijgeleverde) gebruikt wordt

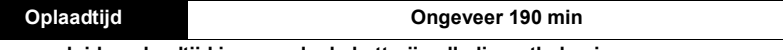

**• De aangeduide oplaadtijd is voor als de batterij volledig ontladen is. De oplaadtijd kan variëren afhankelijk van hoe de batterij gebruikt wordt. De oplaadtijd voor een batterij in een warme/koude omgeving of een batterij die lange tijd niet gebruikt werd, kan langer zijn dan normaal.**

#### ∫ **Batterijaanduiding**

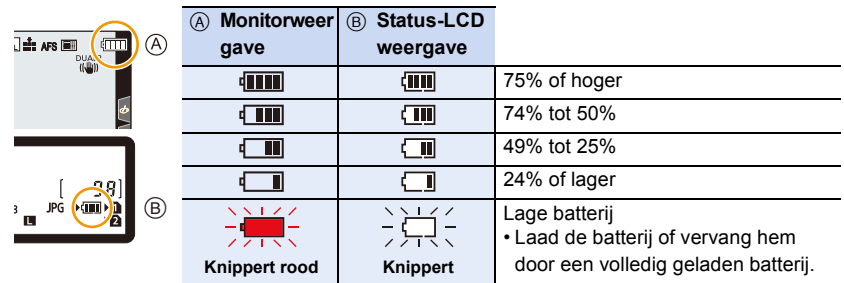

- Het op het scherm aangeduide batterijniveau is approximatief. Het exacte niveau varieert afhankelijk van de omgeving en de werkomstandigheden.
- **Laat geen metalen voorwerpen (zoals clips) in de buurt van de contactzones van de stroomplug.**

**Anders zou er een brand- en/of elektrische shock veroorzaakt kunnen worden door kortsluiting of de eruit voortkomende hitte.**

- Gebruik geen enkele andere USB-kabel dan de bijgeleverde kabel. Dit kan en slechte werking tot gevolg hebben.
- Geen andere netadapters gebruiken dan de bijgeleverde adapter. Dit kan en slechte werking tot gevolg hebben.
- Gebruik geen USB-verlengkabel.
- Gebruik de (bijgeleverde) netadapter en de USB-aansluitingskabel (voor lader) niet voor andere apparaten. Anders kan namelijk een slechte werking veroorzaakt worden.
- De netadapter staat op stand-by als de netstekker aangesloten is. Het primaire circuit is altijd "onder spanning" zolang de netstekker aangesloten is op een elektrisch stopcontact.

**MENU** 

#### <span id="page-22-0"></span>**Plaatsen/Verwijderen van de batterij**

• Controleer dat dit toestel uitstaat.

- **1** Schuif de vrijgavehendel in de richting **van de pijl (naar de kant OPEN).**
	- 2**: Open het batterijdeurtje.**
	- **Gebruik altijd originele Panasonic batterijen.**
	- **Als u andere batterijen gebruikt, garanderen wij de kwaliteit van dit product niet.**
- **2 Let op bij de richting van plaatsing van de batterij en plaats hem volledig naar binnen, tot u een blokkeergeluid hoort. Controleer dan of hendel** A **de batterij vergrendeld heeft.**

**Als een batterij verwijderd moet worden, druk hendel** A **dan naar de pijl en trek de batterij naar buiten.**

**3 0**: Sluit de batterijklep.

2**: Zet de vrijgavehendeltje in de richting van de pijl.**

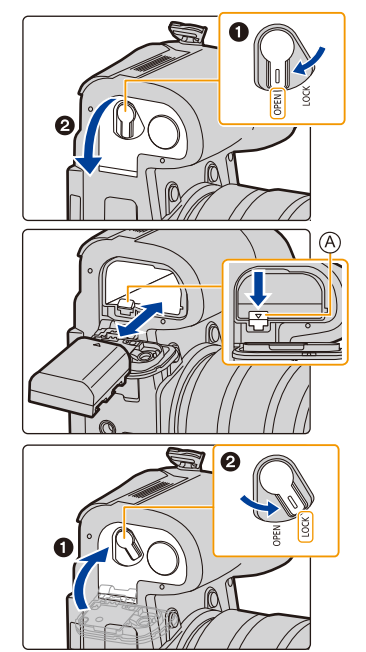

- Controleer of er geen vuildeeltjes op de binnenkant (rubber afdichting) van het batterijdeurtje zitten.
- Verwijder de batterij na gebruik. (Een volle batterij raakt leeg als u deze lang niet gebruikt.)
- **De batterij wordt warm na het gebruik/laden of tijdens het laden. Ook de fotocamera wordt warm tijdens het gebruik. Dit is echter geen storing.**
- Voordat u de batterij eruit haalt, schakelt u de camera uit en wacht u tot de weergave van "LUMIX" op de monitor uitgegaan is.

(Anders zou dit apparaat niet meer normaal kunnen werken en zou de kaart zelf beschadigd kunnen worden of zouden de beelden verloren kunnen gaan.)

• Wees voorzichtig bij het verwijderen van de batterij omdat de batterij naar buiten springt.

#### <span id="page-23-0"></span>**De batterij laden met de camera**

- **Gebruik de speciale netadapter (bijgeleverd), USB-aansluitingskabel (bijgeleverd) en batterij.**
- De batterij kan niet geladen worden als hij in de (optionele) batterijhandgreep zit.

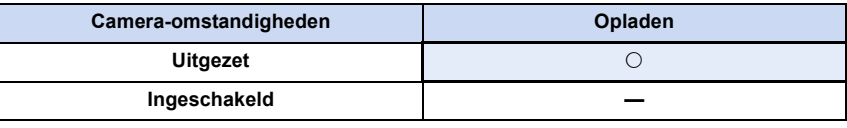

#### **Plaats de batterij in dit toestel. Controleer dat dit toestel uitstaat.**

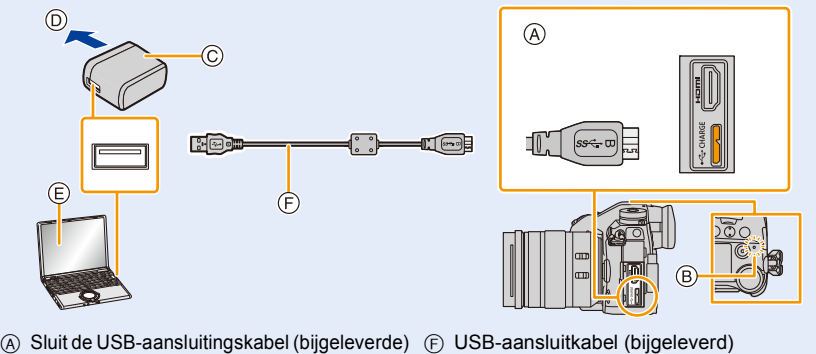

- aan op de [USB/CHARGE]-aansluiting.
- (B) Opladen lamp

**MENU** 

- C Netadapter (bijgeleverd)
- D Naar stopcontact
- E PC (Ingeschakeld)
- - Controleer de richting van de aansluitingen en steek de stekker, die u vasthoudt, recht naar binnen/naar buiten. (Door de stekker schuin naar binnen te steken, of in de verkeerde richting, kan een slechte werking ontstaan door vervorming van de aansluiting.)

#### **(Laden vanaf het stopcontact)**

**Verbind de netadapter (bijgeleverd) en deze camera met de USB-aansluitingskabel (bijgeleverd) en steek de netadapter (bijgeleverd) in het stopcontact.**

#### **(Laden vanaf een computer)**

#### **Verbind de computer en deze camera met de USB-aansluitingskabel (bijgeleverd).**

- Als de computer in stand-by gaat tijdens het opladen van de batterij, zal het opladen stoppen.
- Het verbinden van deze camera aan een notebook die niet aangesloten is op een stopcontact zal ervoor zorgen dat de batterij van het notebook sneller leeg raakt. Laat de camera niet gedurende lange periodes verbonden.
- Zorg er voor altijd de camera aan een USB-aansluiting van de computer te verbinden. Verbind de camera niet aan een monitor, toetsenbord of USB-aansluiting van een printer, of een USB-hub.

#### ∫ **[CHARGE]-controlelampje**

**Brandt rood: Opladen bezig.**

**Uit: Opladen is voltooid.**

 $\widehat{\equiv}$ 

**MENU** 

**(Wanneer het opladen voltooid is, de camera loskoppelen van het stopcontact of computer.)**

#### **• Wanneer de oplaadlamp knippert**

- Sluit de USB-aansluitingskabel (bijgeleverd) opnieuw aan in een plaats waar de omgevingstemperatuur (en de temperatuur van de batterij) binnen een bereik van 10 °C tot 30 °C ligt en probeer opnieuw te laden.
- Als uw PC niet in staat is voldoende stroom te verstrekken, is opladen niet mogelijk.

#### ∫ **Oplaadtijd**

Wanneer u de netadapter gebruikt (bijgeleverd)

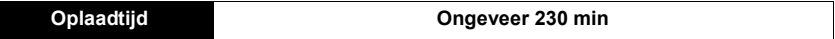

- **De aangeduide oplaadtijd is voor als de batterij volledig ontladen is. De oplaadtijd kan variëren afhankelijk van hoe de batterij gebruikt wordt. De oplaadtijd voor een batterij in een warme/koude omgeving of een batterij die lange tijd niet gebruikt werd, kan langer zijn dan normaal.**
- Als de stroom door een computer geleverd wordt, bepaalt de capaciteit van de stroomtoevoer van de computer de oplaadtijd.
- Gebruik geen enkele andere USB-kabel dan de bijgeleverde kabel. Dit kan en slechte werking tot gevolg hebben.
- Geen andere netadapters gebruiken dan de bijgeleverde adapter. Dit kan en slechte werking tot gevolg hebben.
- Gebruik geen USB-verlengkabel.
- Gebruik de (bijgeleverde) netadapter en de (bijgeleverde) USB-aansluitingskabel niet voor andere apparaten. Anders kan namelijk een slechte werking veroorzaakt worden.
- Als er zich een probleem voordoet in het stopcontact, zoals een stroomuitval, zou het opladen niet normaal voltooid kunnen worden. Als dit zich voordoet, koppel de USB-aansluitkabel (bijgeleverd) dan los en verbind die opnieuw.
- De netadapter staat op stand-by als de netstekker aangesloten is. Het primaire circuit is altijd "onder spanning" zolang de netstekker aangesloten is op een elektrisch stopcontact.

#### **Over de stroomtoevoer**

Als u de camera met een stopcontact of PC verbindt terwijl de camera ingeschakeld is, kan de stroom verstrekt worden via de (bijgeleverde) USB-aansluitingskabel.

- Plaats de batterij in dit toestel.
- [  $\blacksquare$  ) wordt op het opnamescherm weergegeven terwijl de stroom toegevoerd wordt.
- **In bepaalde situaties tijdens het gebruik van de camera, zoals tijdens het opnemen, kan de batterij leeg raken. De camera zal uitgeschakeld worden wanneer de batterijstroom opraakt.**
- Als de omgevingstemperatuur hoog is of de stroom continu toegevoerd wordt, nadat [ $\triangle$ ] weergegeven is, kan de stroomtoevoer stoppen. Wacht tot de camera afkoelt.
- Zet het toestel uit voordat u de (bijgeleverde) netadapter aan- of afsluit.
- De stroom wordt mogelijk niet toegevoerd, afhankelijk van de stroomtoevoercapaciteit van de PC.

**MENU** 

#### <span id="page-26-0"></span>**Uitvoertijd en aantal te maken beelden bij benadering**

- De aantallen opneembare foto's die hier in een lijst staan, zijn gebaseerd op de CIPA (Camera & Imaging Products Association) standaard.
- Als een SDHC-geheugenkaart van Panasonic en de bijgeleverde batterij gebruikt worden.

#### ∫ **Opnemen van stilstaande beelden (wanneer u de monitor gebruikt)**

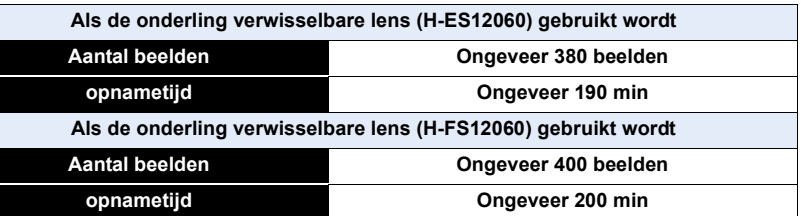

#### ∫ **Opnemen van stilstaande beelden (wanneer u de zoeker gebruikt)**

De nummers tussen haakjes duiden op de waarden die resulteren als [Tijd] in [Batt. Besparende LVF-Opn.] op [1SEC] gezet is en de [Batt. Besparende LVF-Opn.] functie werkt zoals bedoeld wordt. (Gebaseerd op de testcondities afkomstig van de CIPA-standaard en gespecificeerd door Panasonic)

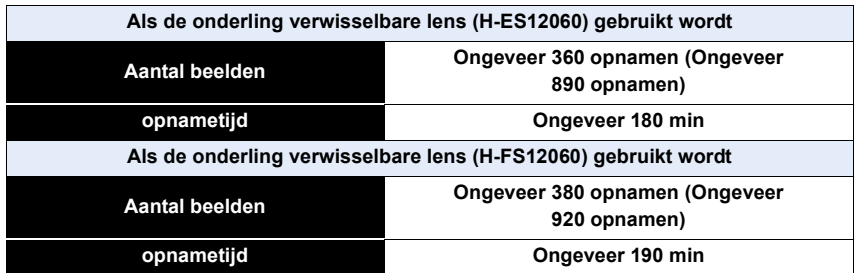

#### ∫ **Films opnemen (met gebruik van de monitor)**

**[AVCHD]** (Opnemen terwijl de beeldkwaliteit op [FHD/17M/50i] staat)

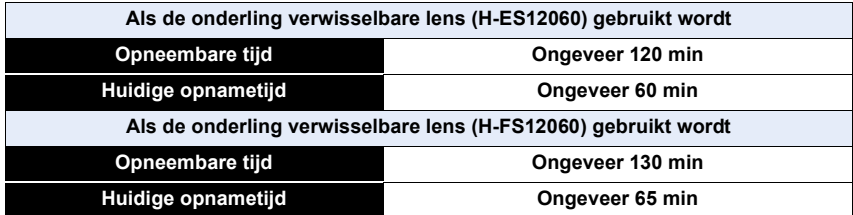

**MENU** 

**[MP4]** (Opnemen terwijl de beeldkwaliteit op [FHD/28M/50p] staat)

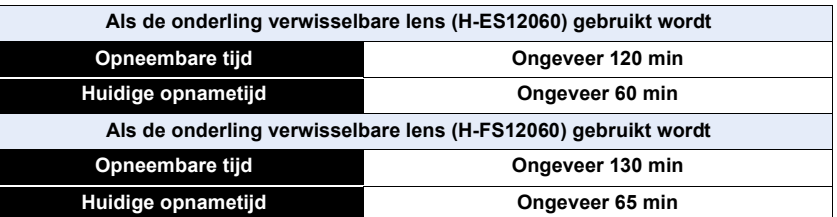

#### **[MP4]** (Opnemen terwijl de beeldkwaliteit op [4K/150M/50p] staat)

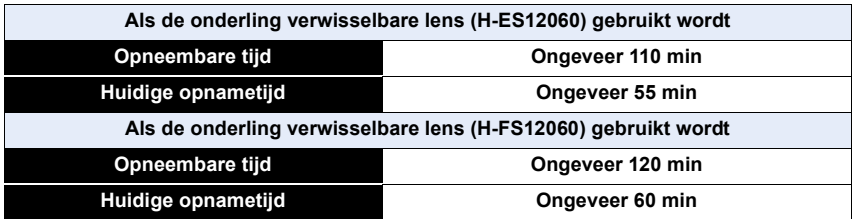

• De huidige opneembare tijd is de tijd die voor de opname beschikbaar is als handelingen, zoals het in- en uitschakelen van dit toestel, het starten/stoppen van de opname, enz. herhaald worden.

#### ∫ **Afspelen (met gebruik van de monitor)**

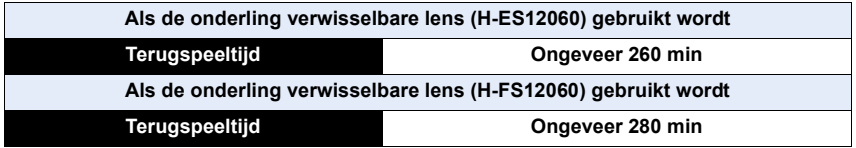

**• De uitvoertijden en aantal te maken beelden zullen verschillen afhankelijk van de omgeving en de gebruiksaanwijzing.**

In de volgende gevallen worden de gebruikstijden bijvoorbeeld korter en wordt het aantal te maken beelden verminderd.

– In omgevingen met lage temperatuur, zoals skihellingen.

• Wanneer de bedrijfstijd van de camera extreem kort wordt zelfs als de batterij goed opgeladen is, zou de levensduur van de batterij aan zijn eind kunnen zijn. Koop een nieuwe batterij.

### <span id="page-28-0"></span>**Plaatsen/Verwijderen van de kaart (optioneel)**

- Controleer dat dit toestel uitstaat.
	- **1 Schuif het kaartklepje open.**

**2 Duw er net zolang tegen tot u een klik hoort en let op de richting waarin u de kaart plaatst.**

**Om de kaart uit te nemen, op de kaart duwen tot deze "klikt" en de kaart vervolgens rechtop uitnemen.**

- <span id="page-28-1"></span>• Er kan in kaartsleuf 1  $(A)$  en in kaartsleuf 2  $(B)$  één kaart naar binnen gestoken worden.
- C: De verbindingsuiteinden van de kaart niet aanraken.
- **3 0**: Sluit het kaartklepje.
	- 2**: Schuif het kaartklepje helemaal naar achteren en sluit het dan goed.**

#### ∫ **Controlelampjes toegang kaart Toegangsaanduiding**

Gaat rood branden wanneer een afbeelding op de kaart opgenomen wordt.

**• Tijdens toegang (beeld schrijven, lezen en wissen, formatteren enz.) dit toestel niet uitschakelen, niet de batterij of de kaart verwijderen en niet de netadapter loskoppelen. Verder het toestel niet blootstellen aan vibratie, stoten of statische elektriciteit. Door dit te doen, kunnen de kaart of de opgenomen gegevens beschadigd worden of kan de correcte werking van de camera stoppen.**

**Als de operatie faalt wegens vibratie, stoten of statische elektriciteit, de operatie opnieuw uitvoeren.**

• Voordat u de kaart eruit haalt, schakelt u de camera uit en wacht u tot de weergave van "LUMIX" op de monitor uitgegaan is.

(Anders zou dit apparaat niet meer normaal kunnen werken en zou de kaart zelf beschadigd kunnen worden of zouden de beelden verloren kunnen gaan.)

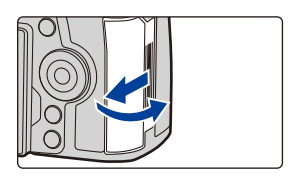

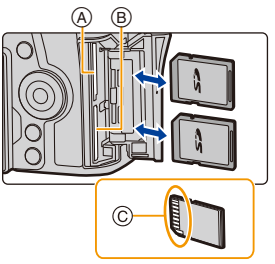

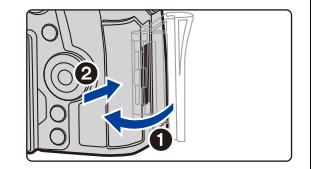

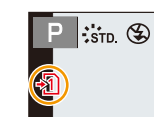

MENU

### <span id="page-29-0"></span>**Kaartinformatie**

De volgende kaarten, die overeenstemmen met de SD-standaard, kunnen gebruikt worden met dit toestel.

(Deze kaarten worden aangeduid als **kaart** in de tekst.)

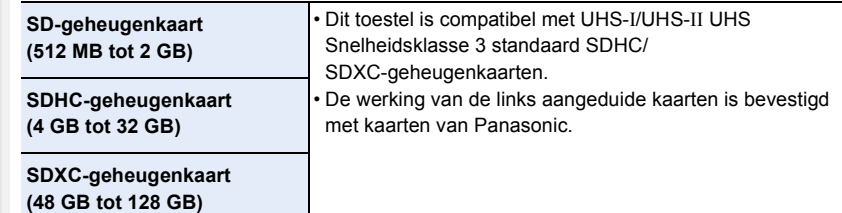

#### ∫ **Opnemen van films/6K-foto's/4K-foto's en snelheidsklassen**

Gebruik een kaart die aan de volgende waarden van de SD-snelheidsklasse of de UHS-snelheidsklasse voldoet.

• De SD-snelheidsklasse en de UHS-snelheidsklasse zijn de snelheidsklassen voor continu schrijven. Zie het etiket op de binnenkant, enz., van de kaart, om de snelheidsklasse te controleren.

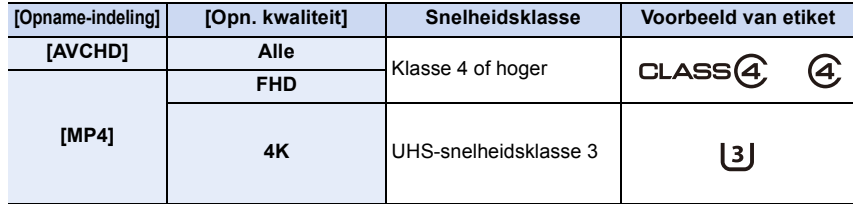

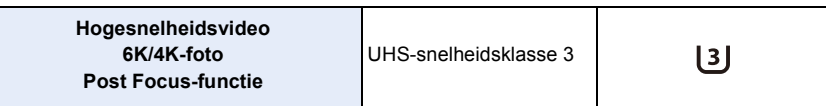

#### **• Gelieve deze informatie op de volgende website bevestigen. http://panasonic.jp/support/global/cs/dsc/**

(Deze site is alleen in het Engels.)

- Als u de schrijfbeveiligingsschakelaar (A) op "LOCK" zet, kunt u de gegevens misschien niet schrijven, wissen of formatteren of ze op opnamedatum weergeven.
- De gegevens op de kaart kunnen beschadigd raken of verloren gaan als gevolg van elektromagnetische golven, statische elektriciteit of het kapot gaan van de camera of de kaart. Wij raden aan belangrijke gegevens op te slaan op een PC enz.
- Houd de geheugenkaart buiten het bereik van kinderen om inslikken te voorkomen.

#### <span id="page-30-0"></span>**Formatteren van de kaart (initialisatie)**

Formatteer de kaart alvorens beelden met dit toestel op te nemen. **Aangezien de gegevens na het formatteren niet teruggewonnen kunnen worden, dient u van te voren een back-up van de benodigde gegevens te maken.**

> **[Set-up]** > **[Formatteren]** > **[SD slot 1]/[SD slot 2]** MENU

- Gebruik een batterij met voldoende batterijstroom of de netadapter (optioneel) wanneer u formatteert. Zet het toestel niet uit tijdens het formatteren.
- Als de kaart is geformatteerd op een PC of andere apparatuur, formatteert u dan de kaart opnieuw op het toestel.

#### <span id="page-30-1"></span>**Approximatief aantal opneembare beelden en beschikbare opnametijd**

#### ∫ **Aantal opnamen**

#### **• Beeldverhouding [4:3], Kwaliteit [ALA]**

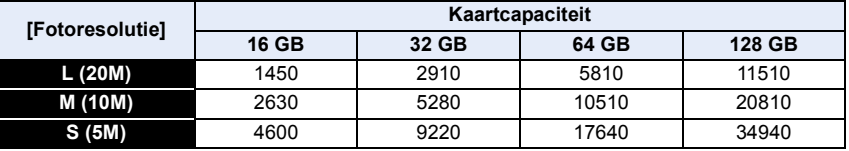

#### **• Beeldverhouding [4:3], Kwaliteit [RAWmin]**

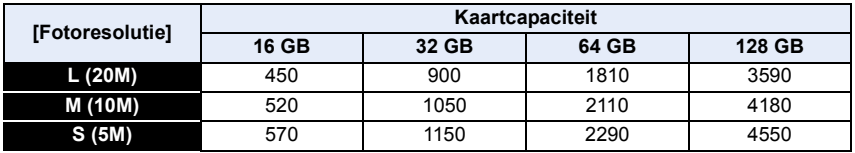

#### ∫ **Beschikbare opnametijd (om bewegende beelden op te nemen)**

• "h" is een afkorting voor uur, "m" voor minuut en "s" voor seconde.

• De opneembare tijd is de totale tijd van alle films die opgenomen zijn.

#### **• [AVCHD]**

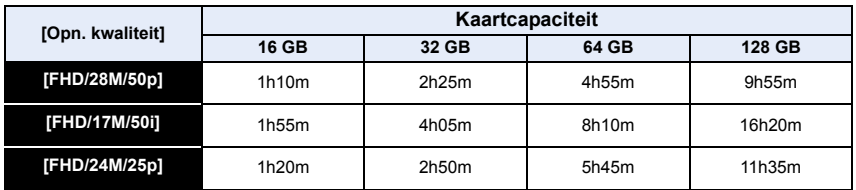

#### 2. Opstarten/Basisbediening

#### **• [MP4]**

MENU

 $\leftarrow$ 

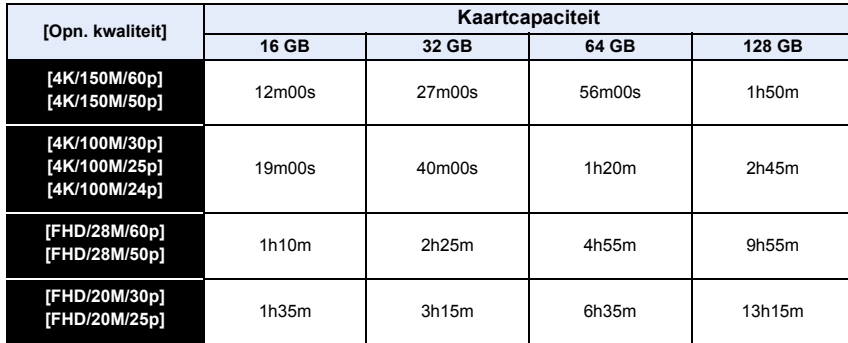

#### **• Continue opnametijden bewegende beelden**

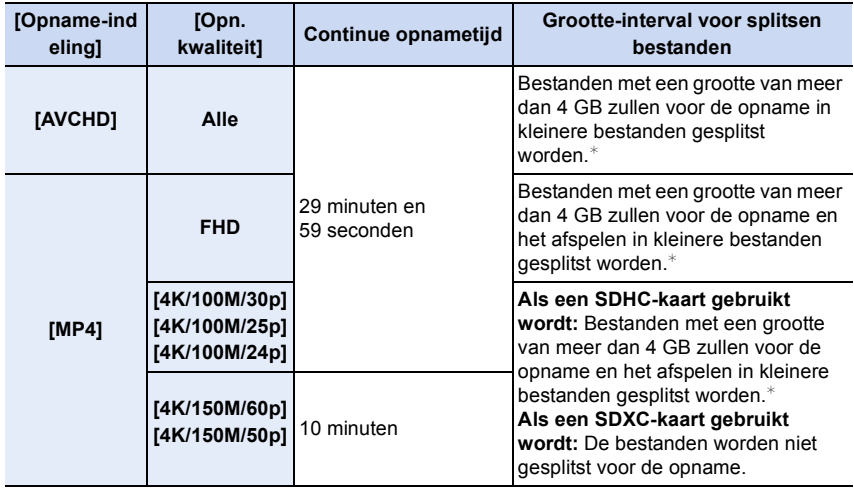

 $*$  De opname kan zonder onderbreking uitgevoerd worden.

- Afhankelijk van de opname-omstandigheden en het type kaart kunnen het aantal opneembare beelden en de beschikbare opnametijd variëren.
- **Voordat de opname plaatsvindt, toont het scherm de beschikbare opnametijd die afgeleid is van de hoeveelheid vrije ruimte op de kaart; tijdens de opname toont het de resterende tijd voor de continue opname.**
- [9999+] wordt op het opnamescherm weergegeven als 10000 of meer foto's gemaakt kunnen worden.

### <span id="page-32-0"></span>**Bevestigen/Verwijderen van de lens**

- Controleer dat het toestel uitstaat.
- Verwissel de lens in een plaats met weinig vuil of stof. Raadpleeg [P333](#page-332-0) als vuil of stof op de lens terechtkomen.

#### <span id="page-32-1"></span>∫ **Bevestigen van de lens**

⇧

言

**MENU** 

**1 Draai de achterste lensdop**  $\widehat{A}$  en de body-kap  $\widehat{B}$  in de richting van de pijl om ze **los te maken.**

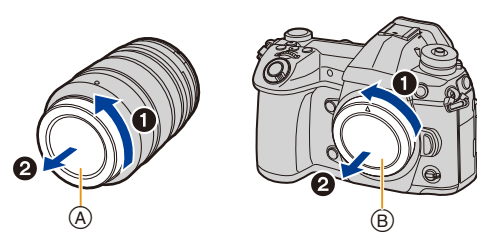

**2 Lijn de pasmarkeringen voor de lens** C **uit en draai de lens vervolgens in de richting van de pijl tot de klik gehoord wordt.**

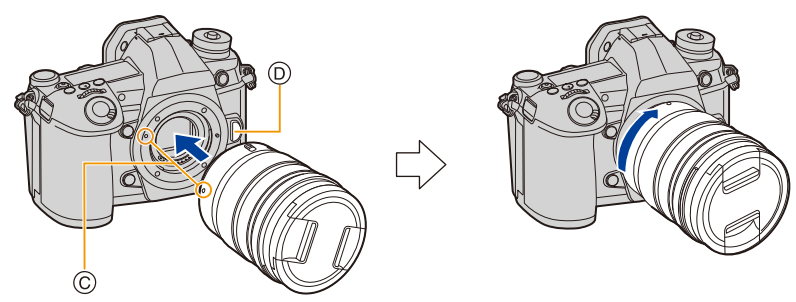

- **Druk niet op de vrijgaveknop van de lens**  $\textcircled{p}$  **als u een lens aanbrengt.**
- Probeer de lens niet te bevestigen wanneer u deze in een hoek met het toestel vasthoudt omdat er zo krassen op de lensstructuur zouden kunnen komen.

33

#### <span id="page-33-0"></span>∫ **De lens losmaken**

• Bevestig de lensdop.

⇧

 $\equiv$ 

**MENU** 

**Terwijl u op de ontgrendelknop van de lens** A **drukt, draait u de lens naar de pijl, tot de lens stopt waarna u deze verwijdert.**

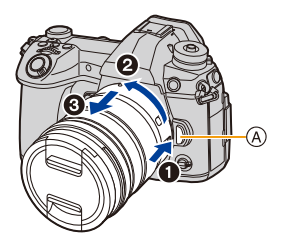

• Als de lens van de camera verwijderd wordt, kunnen stof en andere vuildeeltjes op de camera of de lens opeengehoopt worden of erin terecht komen.

Wees er zeker van dat de body-kap en de achterste lensdop bevestigd worden.

∫ **Bediening zoom Gebruik van de onderling verwisselbare lens (H-ES12060/H-FS12060) Draai aan de zoomring van de lens.**

- $\bullet$ **-zijde:** Vergroot de onderwerpsafstand
- W**-zijde:** Verbreedt de gezichtshoek

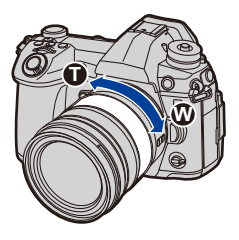

#### 2. Opstarten/Basisbediening

#### ∫ **De lenskap gebruiken**

Wanneer u opneemt met sterk achtergrondlicht, zou er zich onregelmatige reflectie kunnen voordoen binnen de lens. De lenskap reduceert dit fenomeen van ongewenst licht op de gemaakte beelden en vermindert de contrastdaling. De lenskap neemt het teveel aan licht weg en verbetert de beeldkwaliteit.

#### **Aanbrengen van de (bloemvormige) lenskap die bij de verwisselbare lenzen geleverd is (H-ES12060/H-FS12060)**

**Houd de lenskap vast door uw vingers te plaatsen zoals de afbeelding toont.**

- Houd de lenskap niet vast op een wijze dat deze verbogen wordt.
- **1 Lijn het merkteken**  $\textcircled{A}$  **(** $\textcircled{e}$ **) op de lenskap uit met het merkteken op de top van de lens.**
- **2 Draai de lenskap in de richting van de pijl tot hij klikt en lijn het merkteken <b>(B)** ( **b**) op de **lenskap uit met het merkteken op de top van de lens.**
- ∫ **Verwijder de lenskap (H-ES12060) Draai de lenskap in de richting van de pijl terwijl u op de lenskap op knop** C **drukt.**

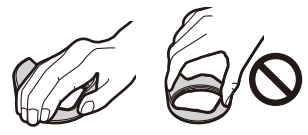

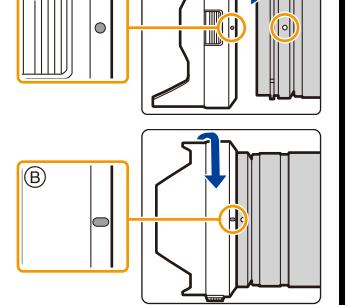

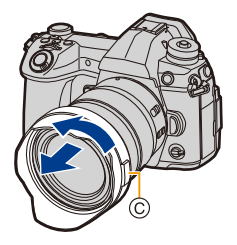

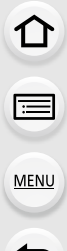

#### **Tijdelijk opbergen van de lenskap**

Voorbeeld: H-ES12060

- $\bigoplus$  Draai de lenskap in de richting van de pijl terwijl u op de lenskap op knop  $\bigotimes$  drukt.
- **2** Lijn het merkteken  $\circledcirc$  op de lenskap uit met het merkteken op de top van de lens.
- 3 Draai de lenskap in de richting van de pijl tot hij op zijn plaats klikt.

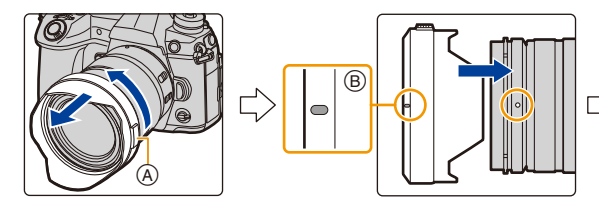

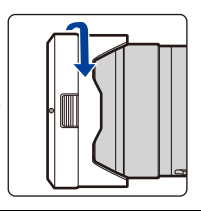
# **Openen van de monitor**

Op het moment van aankoop van deze camera bevindt de monitor zich in de camera body. Haal de monitor tevoorschijn zoals hieronder getoond wordt.

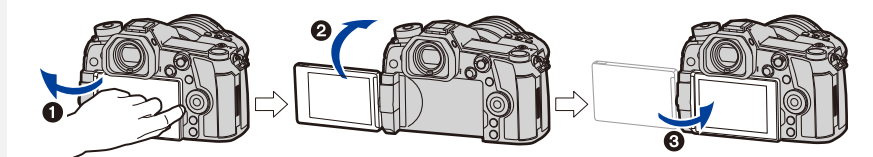

- **1** Open de monitor. (Maximum 180°)
- 2 Deze kan 180° vooruit gedraaid worden.
- <sup>3</sup> De monitor terugzetten in zijn originele positie.
- **Let bij het draaien van de monitor op dat u niet te veel kracht uitoefent. Daardoor kan schade berokkend worden.**

#### ∫ **Opnames bij ongeacht welke hoek**

De monitor kan naar goeddunken gedraaid worden. Dit is handig want het stelt u in staat om opnames onder verschillende hoeken te nemen, door eenvoudig de monitor af te stellen.

#### **Foto's maken onder een hoge hoek Foto's maken onder een lage hoek**

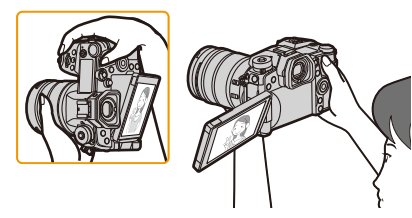

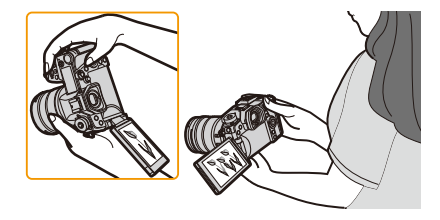

• Als de monitor niet gebruikt wordt, wordt aangeraden hem te sluiten met naar binnen gekeerd scherm, om vuil en krassen te voorkomen.

# <span id="page-37-0"></span>**De datum en de tijd instellen (Klokinstelling)**

**• De klok is niet ingesteld wanneer het toestel vervoerd wordt.**

#### **1 Zet het toestel aan.**

- Als het taalselectiescherm niet wordt afgebeeld, overgaan op stap **4**.
- **2 Op [MENU/SET] drukken.**
- **3 Druk op** 3**/**4 **om de taal te selecteren en druk op [MENU/SET].**
- **4 Op [MENU/SET] drukken.**
- **5 Druk op** 2**/**1 **om de items te selecteren (jaar, maand, dag, uur, minuten) en druk op ▲/▼ om ze in te stellen.**
	- A: De tijd in uw woongebied
	- B: De tijd in uw reisbestemmingsgebied

#### **Instelling van weergavevolgorde en formaat tijdweergave.**

- Om het instelscherm voor de volgorde/tijd weer te geven, selecteert u [Indeling] en drukt u vervolgens op [MENU/SET].
- **6 Op [MENU/SET] drukken om in te stellen.**

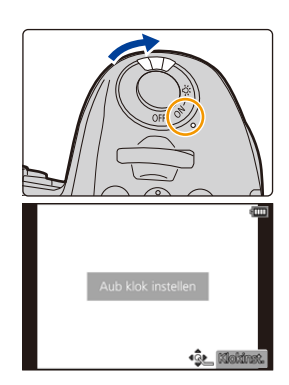

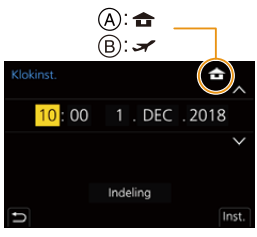

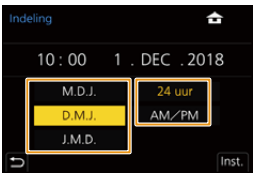

- **7 Wanneer [De klokinstelling is voltooid.] weergegeven wordt, druk dan op [MENU/SET].**
- **8 Wanneer [Gelieve de thuiszone instellen] weergegeven wordt, druk dan op [MENU/SET].**
- **9 Druk op** 2**/**1 **om de thuiszone te selecteren en druk vervolgens op [MENU/SET].**

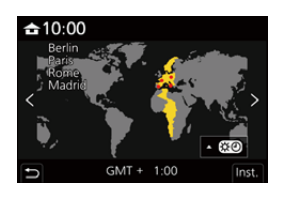

#### ∫ **De klok opnieuw afstellen**

**MENU** 

#### > **[Set-up]** > **[Klokinst.]** MENU

- De klok kan opnieuw ingesteld worden, zoals getoond wordt in de stappen **5** en **6** o[p P38](#page-37-0).
- **De klokinstelling wordt behouden gedurende 3 maanden m.b.v. de ingebouwde klokbatterij zelfs zonder de batterij.**

**(De opgeladen batterij in het apparaat laten gedurende 24 uur om de ingebouwde batterij op te laden.)**

• Om de correcte datum op de foto's aan te brengen, moet vóór de opname de klok ingesteld worden.

Anders zal de correcte datum niet op de foto's gezet worden wanneer u een fotostudio opdracht geeft foto's af te drukken, of zult u niet in staat zijn zelf de correcte datum op de foto's te zetten.

# **Basisbediening**

#### **Tips om mooie opnamen te maken**

**Het toestel voorzichtig vasthouden met beide handen, armen stil houden en uw benen een beetje spreiden.**

- **Het AF Assist-lampje** A **of de microfoon** B **niet afdekken met uw vingers of andere voorwerpen.**
- Wanneer u foto's maakt, zorg er dan voor dat u stabiel staat en u niet tegen iemand of iets anders in de nabijheid kan botsen.

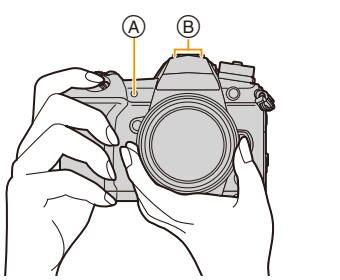

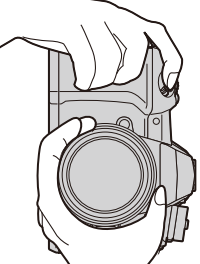

∫ **Spoort de richting van de camera op (Richtingsdetectiefunctie)** Deze functie spoort de verticale richting op wanneer u opneemt met de camera verticaal gericht. Wanneer u de opname afspeelt, wordt de opname automatisch afgebeeld in verticale richting. (Alleen beschikbaar wanneer [Scherm roteren] ingesteld is op [ON].)

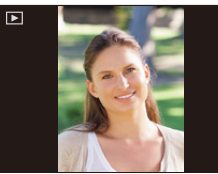

- Als het toestel verticaal gehouden wordt en aanzienlijk omhoog of omlaag gekanteld wordt voor het opnemen, kan het zijn dat de Richtingdetectiefunctie niet correct werkt.
- Films, 6K/4K-burst-bestanden en foto's die gemaakt zijn met de Post Focus-functie kunnen niet verticaal weergegeven worden.

#### **Schakelt de achtergrondverlichting van het status-LCD in**

#### **Zet de AAN/UIT-schakelaar van de camera op [ : .........**]

- Als de AAN/UIT-schakelaar van de camera losgelaten wordt, keert hij terug naar de [ON]-positie en zal de achtergrondverlichting van de status-LCD na ongeveer 5 seconden uitgeschakeld worden.
- Om de achtergrondverlichting van het status-LCD onmiddellijk uit te schakelen zet u de AAN/UIT-schakelaar van de camera opnieuw op  $[$ : $Q$ : ].
- Als u de opname start terwijl de achtergrondverlichting van het status-LCD ingeschakeld is, zal die uitgeschakeld worden.
- De achtergrondverlichting van het status-LCD kan niet ingeschakeld worden wanneer u bewegende beelden opneemt of bij het gebruik van [6K/4K-voorburst] of [Pre-Burst Opname] in [6K/4K-FOTO].

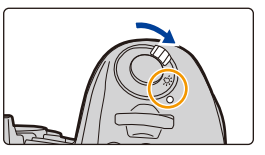

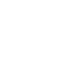

#### **Gebruik van de zoeker**

#### **Diopter afstellen**

# **MENU**

#### **Draai aan de dioptrie-draaiknop.**

• Draai eraan tot u de lettertekens die in de zoeker weergegeven worden duidelijk kunt zien.

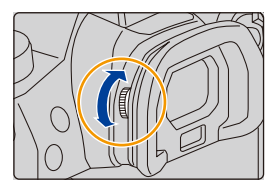

#### **Schakelen tussen Monitor/Zoeker**

#### **Druk op [LVF].**

- A [LVF]-knop
- B Oogsensor

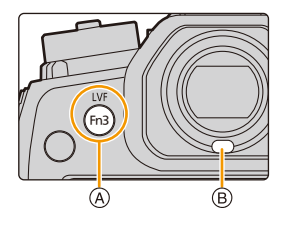

**Automatisch schakelen tussen zoeker/monitor**<sup>∗</sup> Weergave zoeker<sup>∗</sup> Weergave monitor

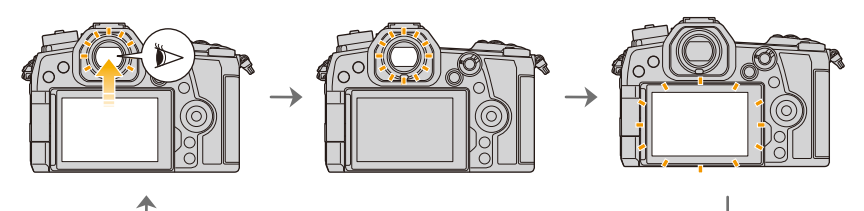

¢ Als [Oogsensor AF] in het [Voorkeuze] ([Focus / Sluiter Losl.])-menu op [ON] gezet is, zal de camera automatisch het brandpunt bijstellen als de oogsensor geactiveerd wordt. De camera maakt geen beep-geluid wanneer de scherpstelling bereikt wordt met [Oogsensor AF].

#### ∫ **Opmerkingen over automatisch schakelen tussen zoeker/monitor**

Breng uw oog of een voorwerp tot vlakbij de zoeker om automatisch naar de zoekerweergave te schakelen met gebruik van de oogsensor.

- Om het batterijverbruik te beperken, zet u [Batt. Besparende LVF-Opn.] op [Besparing[\] \(P223\).](#page-222-0)
- De oogsensor werkt mogelijk niet goed afhankelijk van de vorm van uw brillenglazen, de manier waarop u de camera vasthoudt of fel licht rondom het oculair. Druk in dat geval op [LVF] om de weergave om te schakelen.
- Tijdens afspelen van film of een diavoorstelling, schakelt de camera niet automatisch de display naar de Zoeker met de oogsensor.
- De oogsensor werkt niet afhankelijk van de hoek van de monitor.

#### **De weergegeven vergroting van de zoeker veranderen**

#### **Druk op [V.MODE].**

- De vergrotingsfactoren waartussen geschakeld kan worden, verschillen van elkaar afhankelijk van de instelling [LVF/ Monitorweerg. Ingest.] in het [Voorkeuze] ([Scherm / Display]) menu.
	- $-[$   $\Box$   $]$  (zoekerstijl): Twee niveaus
	- [[[[[[[]]] (monitorstijl): Drie niveaus

#### **Sluiterknop (foto's maken)**

De sluiterknop werkt in twee stappen.

#### **De ontspanknop tot de helft indrukken om scherp te stellen.**

- A Lensopening
- B Sluitertijd
- C Aanduiding scherpstelling
- De diafragmawaarde en de sluitersnelheid worden weergegeven.

(Het zal rood knipperen als de correcte belichting niet bereikt wordt, tenzij de flitser ingesteld is.)

• Is het onderwerp eenmaal scherp gesteld, dan wordt de aanduiding voor de scherpstelling weergegeven. (is het onderwerp niet scherp gesteld, dan knippert deze aanduiding.)

#### **Druk de ontspanknop helemaal in (verder indrukken), en maak het beeld.**

- **Er kunnen geen foto's gemaakt worden zolang niet scherp gesteld wordt, als [Prio. focus/ontspan] op [FOCUS] gezet is.**
- Zelfs als u tijdens de bediening van het menu of het afspelen van beelden de sluiterknop tot halverwege indrukt, kunt u de camera onmiddellijk gereed maken voor de opname.

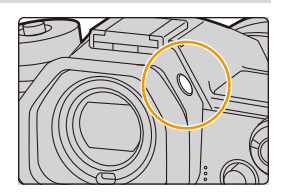

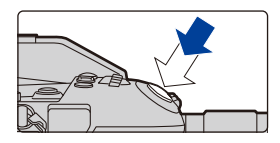

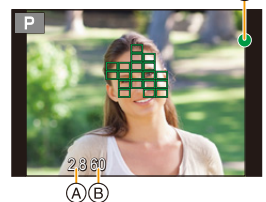

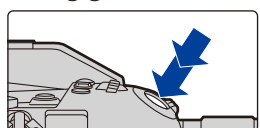

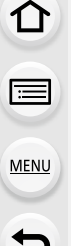

#### **Filmknop (films opnemen)**

**Start het opnemen door op de bewegend beeldknop te drukken.**

• Laat de videoknop onmiddellijk na het indrukken los. **Stop het opnemen door weer op de bewegend beeldknop te drukken.**

#### **Modusknop (voor selectie van een opnamemodus)**

**Druk op de vergrendelknop**  $\bullet$  **van de modusknop, om de vergrendeling vrij te geven.**

• De knop wordt vergrendeld als de vergrendelknop van de modusknop ingedrukt wordt.

#### **Draai aan modusknop** 2 **en stel de opnamemodus in.**

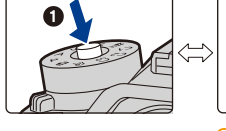

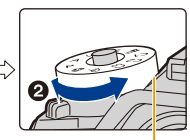

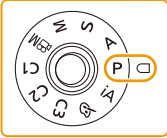

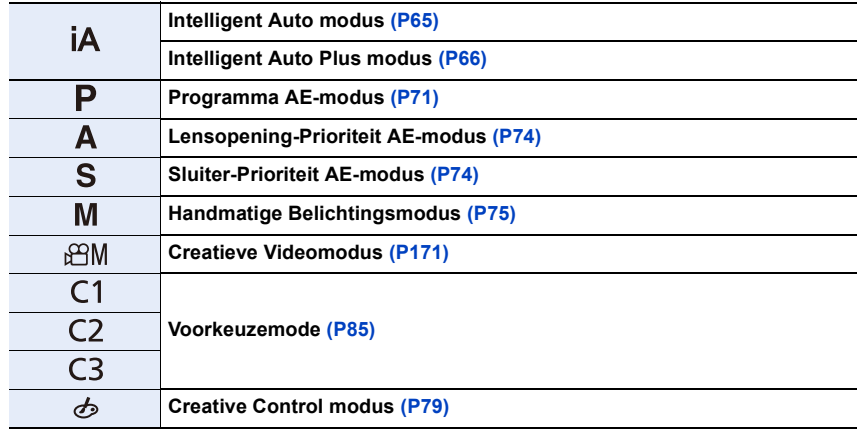

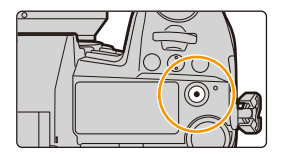

#### **Modusknop op de voorkant/Modusknop op de achterkant**

#### **Draaien:**

⇧

肩

**MENU** 

#### **De selectie van items of de instelling van waarden wordt uitgevoerd tijdens de diverse instellingen.**

• Deze gebruiksaanwijzing beschrijft de bediening van de modusknop op de voorkant/achterkant als volgt:

bijv. terwijl u de modusknop op de voorkant naar links of rechts draait

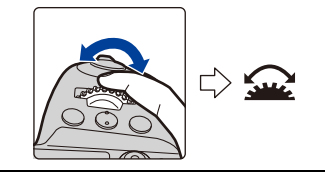

bijv. terwijl u de modusknop op de achterkant naar links of rechts draait

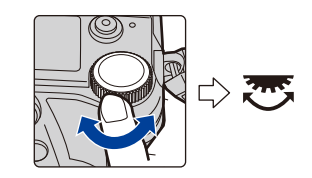

Stelt u in staat de lensopening, de sluitertijd en andere instellingen uit te voeren als u zich in de  $P / A / S / M$  -modussen bevindt.

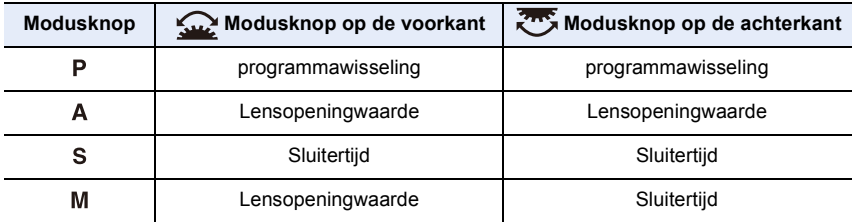

**Tijdelijk veranderen van de items die aan de modusknoppen op de voor-/ achterkant toegekend zijn ([Dialwerking])**

- **1 Stel een functieknop in op [Dialwerking]. [\(P60\)](#page-59-0)**
- **2 Druk op de functieknop.**
	- Er zal een gids weergegeven worden die de items toont die tijdelijk aan de modusknoppen op de voor-/achterkant toegekend zijn.
	- Als geen handelingen verricht worden, zal de gids binnen enkele seconden verdwijnen.
- **3 Draai aan de modusknoppen op de voor-/achterkant terwijl de gids weergegeven wordt.**

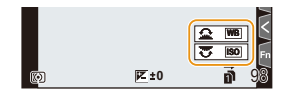

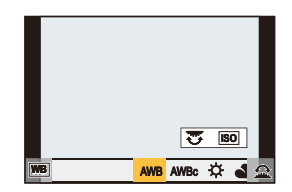

#### **4 Druk op [MENU/SET] en stel in.**

- U kunt deze stap ook uitvoeren door een van onderstaande handelingen te verrichten.
	- Druk de sluiterknop tot halverwege in
	- Druk op de functieknop
- U kunt de items die tijdelijk aan de modusknoppen op de voor-/achterkant toegekend moeten worden, instellen in [Instelling dialwerking] in [Instellingen wieltje] in het [Voorkeuze] ([Bediening])-menu. [\(P47\)](#page-46-0)

#### **Bedieningsknop**

#### **Draaien:**

 $\hat{\mathbf{\Omega}}$ 

启

**MENU** 

ఆ

#### **Voert de selectie van items of de instelling van waarden, enz., uit.**

- De werking van de rotatie van de bedieningsknop wordt verderop in deze gebruiksaanwijzing getoond.
	- Voorbeeld: als u de bedieningsknop naar links of naar rechts draait: (O)

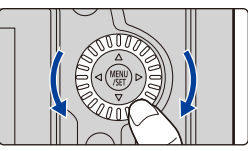

#### ∫ **Instellen van de werkwijzen van de instelknop**

#### > **[Voorkeuze]** > **[Bediening]** > **[Instellingen wieltje]** MENU

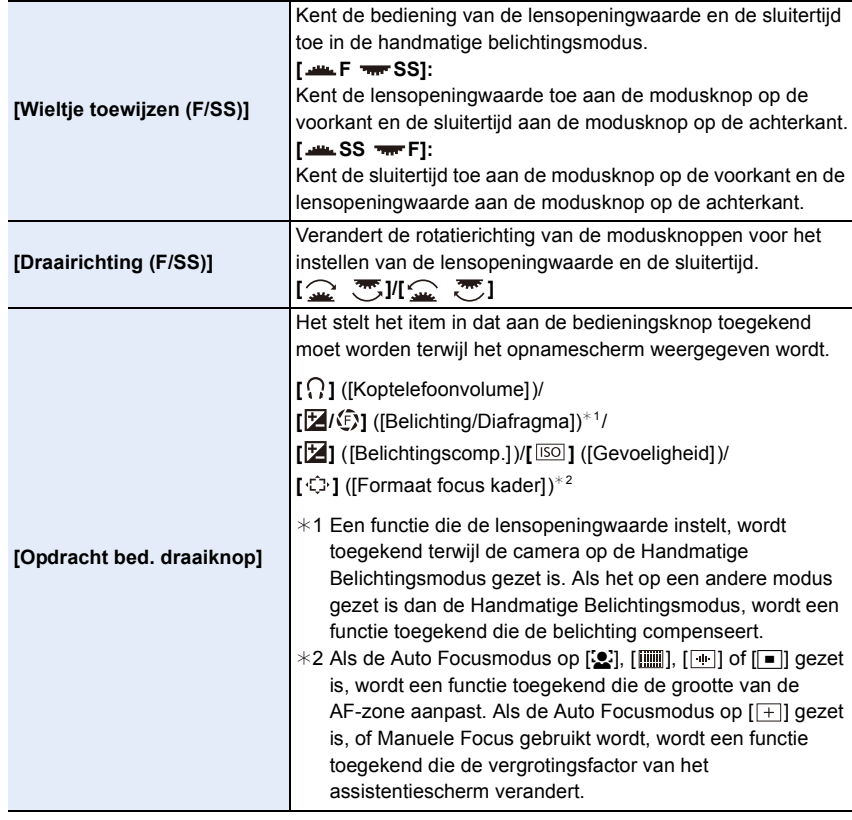

 $\Omega$ 

<span id="page-46-0"></span>**MENU** 

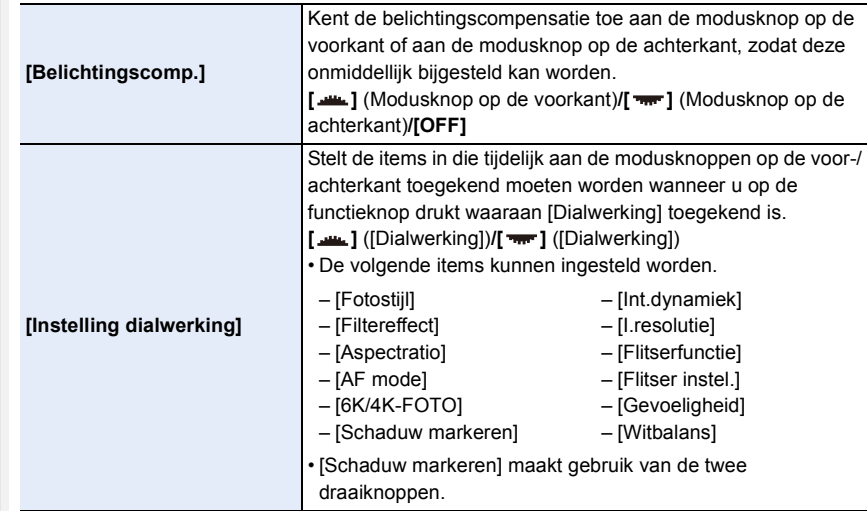

#### **Cursorknoppen/[MENU/SET] knop**

**Op de cursorknop drukken: Voert de selectie van items of de instelling van waarden, enz., uit. Op [MENU/SET] drukken: De instellingsinhouden, enz., worden bevestigd.**

• Deze gebruiksaanwijzing geeft de op-, neer-, links- en rechtsbeweging van de cursorknop weer als  $\triangle$ / $\nabla$ / $\blacktriangle$ / $\blacktriangleright$ .

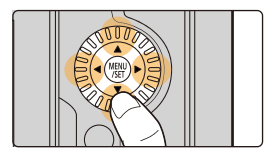

#### **Joystick**

**MENU** 

De joystick verstrekt dezelfde functies als de cursorsknoppen/[MENU/SET]-knop.

**Bewegen:**

**Voert de selectie van items of de instelling van waarden, enz., uit. Indrukken: De instellingsinhouden, enz., worden bevestigd.**

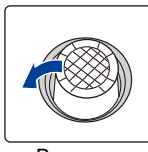

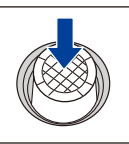

Bewegen Indrukken

 $\frac{1}{1}$ 

• In deze gebruiksaanwijzing worden de bewegingen omhoog, omlaag, naar links en naar rechts van de joystick uitgedrukt als  $\triangle$ / $\P$ / $\triangle$ / $\triangleright$ .

#### ∫ **De te gebruiken functie veranderen terwijl het opnamescherm weergegeven wordt**

#### > **[Voorkeuze]** > **[Bediening]** > **[Instelling Joystick]** MENU

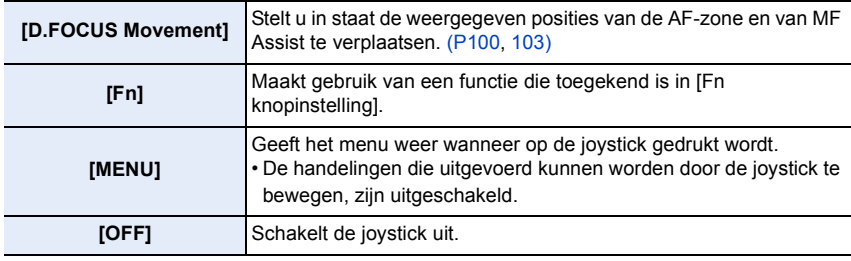

#### <span id="page-47-0"></span>**Functiehendel**

U kunt naar de camera-instelling schakelen die de toegekende functie inschakelt. U kunt de items instellen die aan de functiehendel toegekend moeten worden in [Instelling Fn-schakelaar] in het [Voorkeuze] ([Bediening]) menu[. \(P63\)](#page-62-0)

#### **Verander de positie van de functiehendel.**

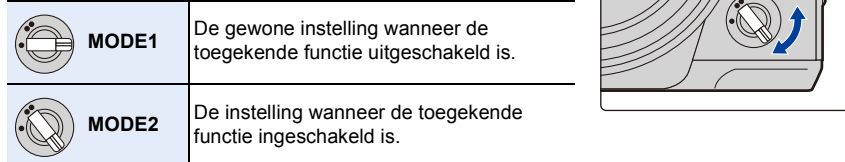

• De toegekende functies zijn mogelijk niet beschikbaar, afhankelijk van de geselecteerde modus of het weergegeven beeldscherm.

#### **[DISP.]-knop (omschakelen van de weergegeven informatie)**

#### **Druk op [DISP.].**

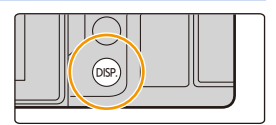

#### <span id="page-48-1"></span>**In de opnamemodus**

<span id="page-48-0"></span>U kunt voor de zoeker en de monitor aparte stijlen voor de weergave van het beeldscherm selecteren.

1 T

 $\equiv$ 

**MENU** 

#### > **[Voorkeuze]** > **[Scherm / Display]** > **[LVF/Monitorweerg. Ingest.]**  MENU > **[LVF Weergave Ingesteld]/[Monitorweergave Ingesteld]**

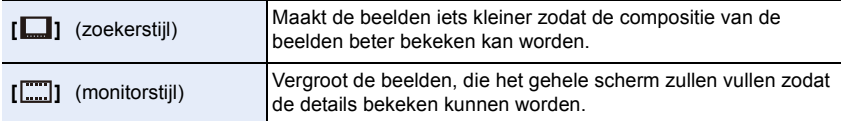

#### **• [ ] Lay-out van de Live View zoeker-stijl (voorbeeld van de weergave van de zoeker-stijl)**

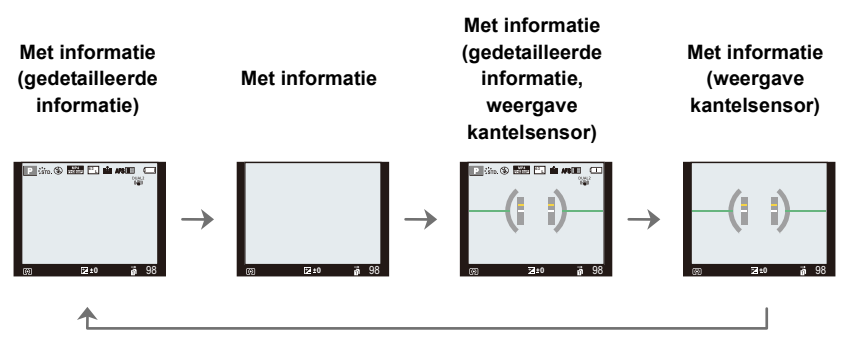

**• [ ] Lay-out van de monitor-stijl (voorbeeld van de weergave van de monitor-stijl)**

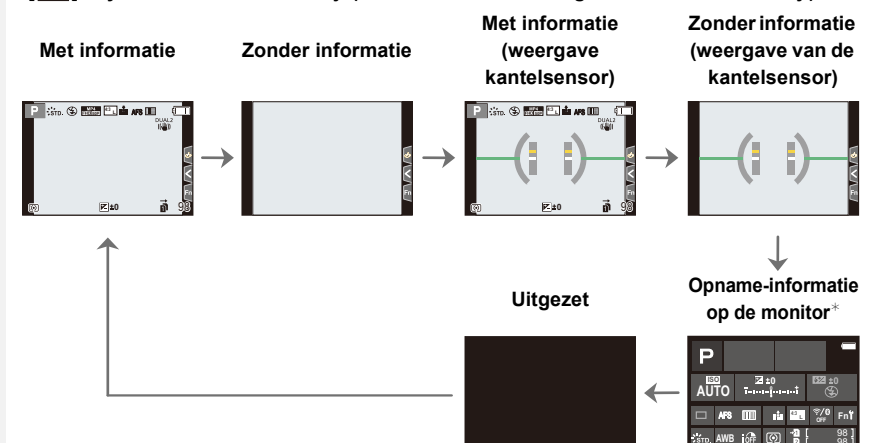

- $*$  Als het opname-informatiescherm op de monitor weergegeven wordt, kunt u het gewenste item aanraken en de instelling ervan rechtstreeks veranderen.
- Met [Fn knopinstelling] in het [Voorkeuze] ([Bediening]) menu, kunt u [LVF/Scherm disp. Stijl] aan een functieknop toekennen.

Telkens wanneer u op de toegekende functieknop drukt, zal de weergavestijl van monitor of zoeker ( $[\Box]/[\Box]]$ ), welke van de twee op dat moment in gebruik is, veranderen.

#### ∫ **Over de weergave van de kantelsensor**

Met de kantelsensor afgebeeld, is het makkelijk om de kanteling van de camera, enz. te corrigeren.

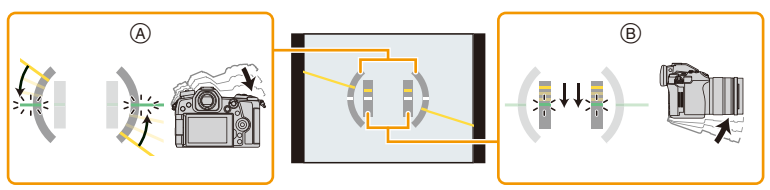

A **Horizontale richting**: Kanteling naar links toe corrigeren

B **Verticale richting**: Corrigeren neerwaartse kanteling

- Als er geen kanteling is, zal de kleur van het controlelampje groen worden.
- Zelfs na het corrigeren van de kanteling, zou er nog steeds een fout kunnen blijven bestaan van ongeveer  $+1^{\circ}$ .
- Wanneer er aanzienlijk omhoog of omlaag gekanteld wordt voor het opnemen, zou de weergave van de kantelsensor niet correct weergegeven kunnen worden en zou de Richtingsdetectiefunctie niet correct kunnen werken.

MENU

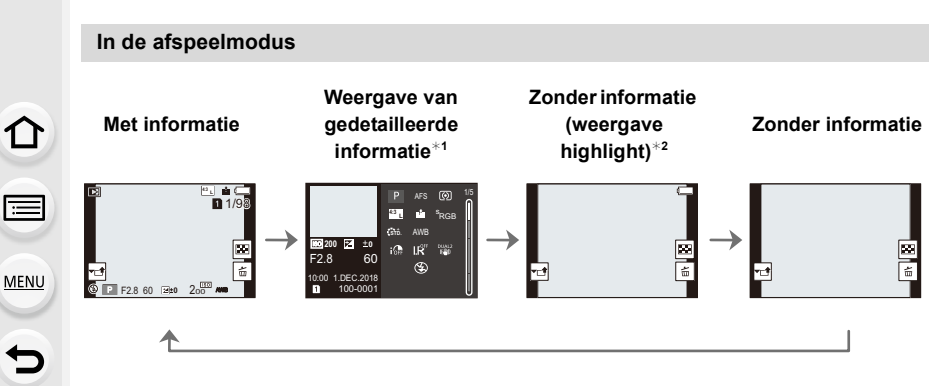

- $*1$  Druk op  $\triangle$ / $\nabla$  om tussen de volgende weergavemodussen te schakelen:
	- Weergave van gedetailleerde informatie
	- Weergave histogram
	- Weergave fotostijl, schaduw markeren
	- Weergave witbalans
	- Weergave lensinformatie
- ¢2 Dit wordt weergegeven als [Highlight] in het [Voorkeuze] ([Scherm / Display])-menu op [ON] staat.
- Sommige beeldschermen kunnen voor bepaalde bestanden die u afspeelt niet weergegeven worden, zoals voor film of 6K/4K-burst-bestanden.

#### **Aanraakpaneel (Aanraakbediening)**

#### ∫ **Aanraken**

Aanraken en loslaten van het aanraakscherm.

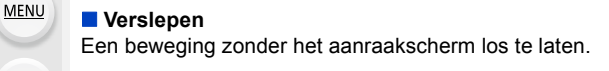

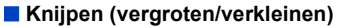

Spreid het aanraakpaneel met twee vingers uiteen (vergroten) of knijp het samen (verkleinen).

- Raak het paneel aan met een schone, droge vinger.
- Als u een in de handel verkrijgbaar beschermvel voor de monitor gebruikt, neem dan de instructies in acht die bij het vel verstrekt worden. (sommige beschermvellen voor monitors kunnen het zicht of de werking verslechteren.)

#### **In deze gevallen niet beschikbaar:**

- Het kan zijn dat het aanraakpaneel in de volgende gevallen niet normaal werkt.
- Als het door een gehandschoende hand aangeraakt wordt
- Als het aanraakpaneel nat is

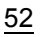

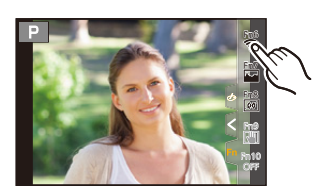

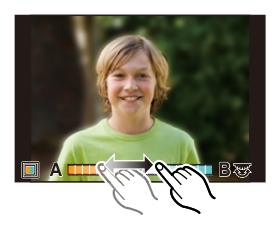

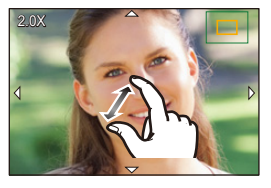

#### **Foto's maken met gebruik van de aanraakfunctie**

#### **Touch shutter-functie**

Door het scherp te stellen onderwerp slechts aan te raken, zal het scherp gesteld worden en wordt de foto automatisch gemaakt.

# **1 Raak**  $\left[\left\{\cdot\right\}\right]$  aan.

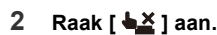

- De icoon zal in [ $\equiv$ ] veranderen en het wordt mogelijk een foto te maken met de Touch Shutter-functie.
- **3 Raak het scherp te stellen onderwerp aan en neem de foto.**
	- De foto kan gemaakt worden wanneer het brandpunt verkregen is.

#### ∫ **Annuleren van de Touch Shutter-functie** Raak [ **b**<sub>m</sub>] aan.

• Als het afdrukken met de touch shutter mislukt, wordt de AF-zone rood en verdwijnt.

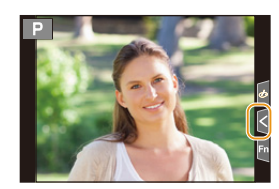

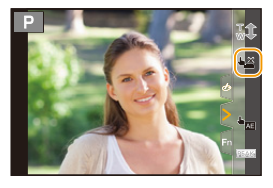

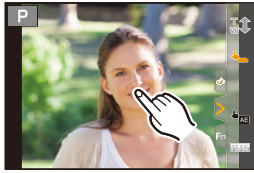

⇧

肩

#### **Touch AE**

言

**MENU** 

## **Toepasbare modi:**

U kunt de helderheid van een aangeraakte positie gemakkelijk optimaliseren. Als het gezicht van het onderwerp donker lijkt, kunt u het scherm helderder maken overeenkomstig de helderheid van het gezicht.

**1 Raak [ ] aan.**

#### **2 Raak [ ] aan.** AE

- Het instellingenscherm voor de optimaliseringspositie van de helderheid wordt weergegeven.
- De [Meetfunctie] wordt op [  $_{\text{m}}$ ] gezet, die uitsluitend voor Touch AE gebruikt wordt.
- **3 Raak het onderwerp aan waarvoor u de helderheid wilt optimaliseren.**
	- Raak [Reset] aan om de positie voor de optimalisatie van de helderheid weer naar het midden te brengen.

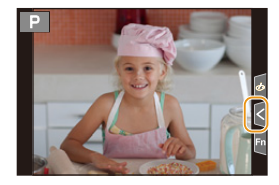

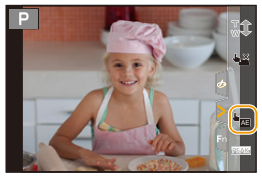

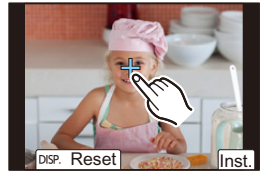

#### **4 Raak [Inst.] aan.**

#### ∫ **Annuleren van de Touch AE-functie**

#### **Raak [ ] aan.**

• [Meetfunctie] keert terug naar de oorspronkelijk instelling en de optimaliseringspositie van de helderheid wordt geannuleerd.

#### **In deze gevallen niet beschikbaar:**

- Deze functie is in de volgende gevallen niet beschikbaar:
	- Bij het gebruik van de digitale zoom
	- Wanneer [4K Live Bijsnijden] ingesteld is
	- Als [Touch AF] in [Touch inst.] van het [Voorkeuze] ([Bediening])-menu op [AF+AE] gezet is

# **Menuonderdelen instellen**

U kunt of de knoppen bedienen of de monitor aanraken om menu-items in te stellen.

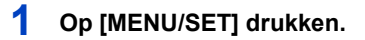

**2 Druk op** 2**.**

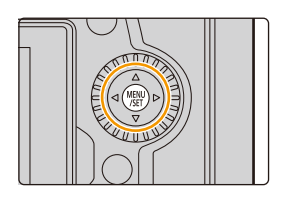

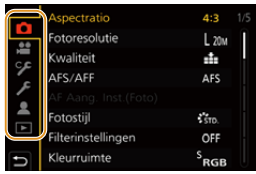

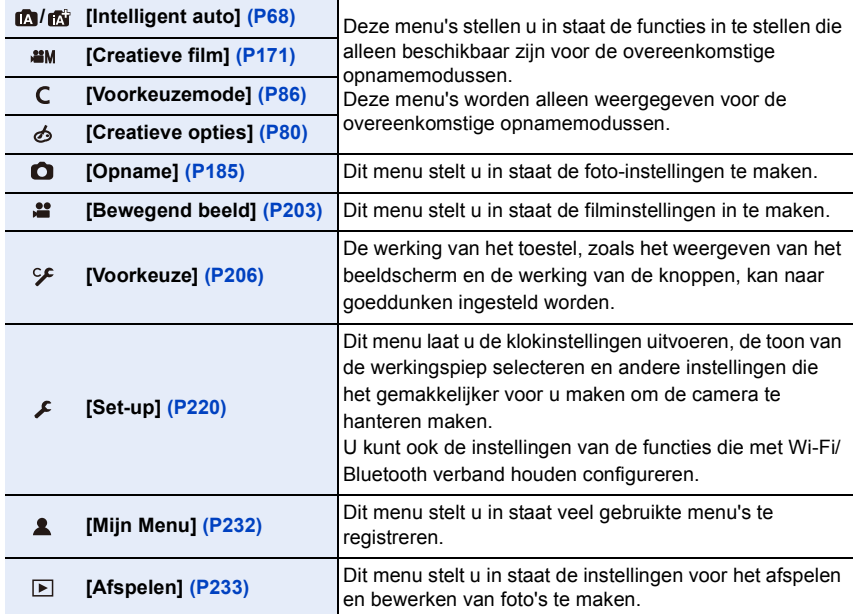

• Het [Set-up]-menu bevat enkele belangrijke instellingen die op de klok en de stroom van de camera betrekking hebben.

Controleer de instellingen van dit menu alvorens de camera te gaan gebruiken.

#### 55

介

**3 Druk op** 3**/**4 **om een menuselectie-icoon**  te selecteren, zoals [<sup>0]</sup>.

• U kunt de iconen voor het omschakelen van het menu ook selecteren door aan de modusknop op de voorkant te draaien.

# **4 Druk op [MENU/SET].**

Aanraakbediening

**Raak een menuselectie-icoon aan, zoals [0].** 

#### **5 Druk op ▲/▼** van de cursorknop om het **menu-item te selecteren en druk op [MENU/SET].**

- U kunt het menu-item ook selecteren door aan de bedieningsknop te draaien.
- U kunt ook naar het volgende scherm gaan door aan de modusknop op de achterkant te draaien.

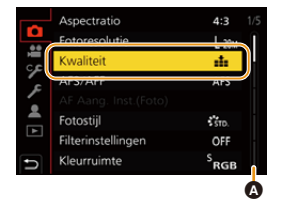

#### Aanraakbediening

#### **Raak het menu-onderdeel aan.**

• U kunt de weer te geven pagina omschakelen door de balk (@) op de rechterkant van het scherm aan te raken.

#### **Weergeven van de uitleg van menu-items.**

Als u op [DISP.] drukt terwijl een menu-item of instelling geselecteerd is, wordt een beschrijving van het menu weergegeven.

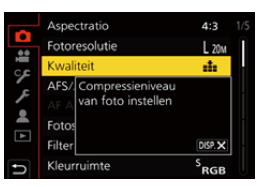

### **6 Druk op** 3**/**4 **van de cursorknop om de instelling te selecteren en druk op [MENU/SET].**

- U kunt de instelling ook selecteren door aan de bedieningsknop te draaien.
- Afhankelijk van het menuitem kan het zijn dat de instelling ervan niet verschijnt, of dat deze op een andere manier wordt weergegeven.

Aanraakbediening

**Raak de in te stellen instelling aan.**

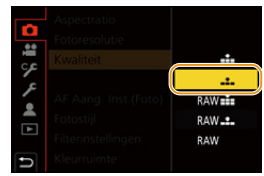

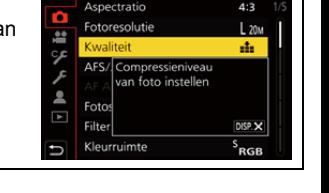

- 2. Opstarten/Basisbediening
- De menu-items die niet beschikbaar zijn, worden grijs weergegeven. Als een grijs item geselecteerd wordt en u drukt op [MENU/SET], dan wordt een bericht weergegeven dat meldt dat het item niet ingesteld kan worden, samen met de reden waarom het in bepaalde omstandigheden niet ingesteld kan worden.

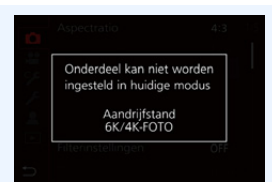

∫ **Sluit het menu**

**MENU** 

**Druk op [ ] aan of druk de sluiterknop tot halverwege in.**

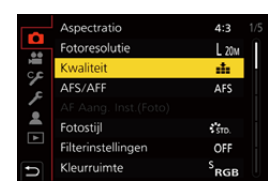

Aanraakbediening

**Raak** [ <del>⊜</del> ] aan.

# **Snel oproepen van veelgebruikte menu's (Quick Menu)**

- **1 Druk op [Q.MENU] om het Snelmenu weer te geven.**
- **2 Draai aan de modusknop op de voorkant om het menu-item te selecteren.**
	- De instelling kan ook uitgevoerd worden door de bedieningsfunctieknop te draaien.
- **3 Draai aan de modusknop op de achterkant om de instelling te selecteren.**
- **4 Druk op [Q.MENU] om het menu te verlaten als de instelling eenmaal voltooid is.**

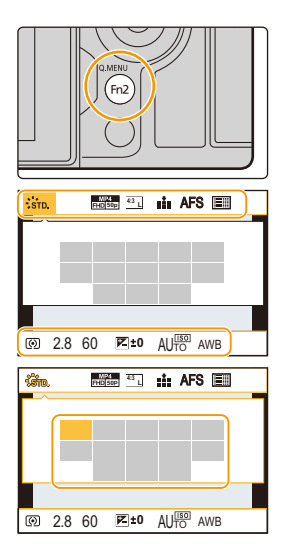

• De kenmerken die afgesteld kunnen worden m.b.v. het Snelle Menu worden bepaald door de functie of een weergavestijl waar het toestel zich in bevindt.

#### **Opname-informatie op de monitor in [ ] (Monitorstijl) [\(P49\)](#page-48-0)**

Selecteer het item door op de knop [Q.MENU] te drukken en door aan de modusknop op de voorkant te draaien en selecteer de instelling vervolgens door aan de modusknop op de achterkant te draaien.

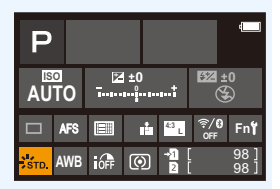

#### **Aanpassen van de instellingen van het Snelmenu**

U kunt maximaal 15 voorkeursinstellingen aan het Quick Menu toevoegen.

MENU > **[Voorkeuze]** > **[Bediening]** > **[Q.MENU]** > **[CUSTOM]**

- **1 Druk op [Q.MENU] om het Quick Menu weer te geven.**
- **2 Druk op**  $\blacktriangledown$  **om [** $\widehat{Q_{\blacktriangledown}}$ **] te selecteren en druk vervolgens op [MENU/SET].**
- **3 Druk op** 3**/**4**/**2**/**1 **om het menu-item in de bovenste rij te selecteren en druk vervolgens op [MENU/SET].**
- **4 Druk op** 2**/**1 **om de lege ruimte op de onderste regel te selecteren en druk vervolgens op [MENU/ SET].**
	- A Items die ingesteld kunnen worden
	- B Ingestelde items
	- U kunt het menu-item ook instellen door het van de bovenste naar de onderste regel te verslepen.
	- Als er geen lege ruimte op de onderste regel is, kunt u een bestaand item vervangen door een nieuw item door het bestaande item te selecteren.
	- Om de instelling te wissen, verplaatst u zich naar de onderste rij door op  $\blacktriangledown$  te drukken en vervolgens een te wissen item te selecteren waarna u op [MENU/SET] drukt.

#### **5 Druk op [ ].**

• Het zal terugkeren naar het scherm van stap **2**. Druk op [MENU/SET] om naar het opnamescherm te schakelen.

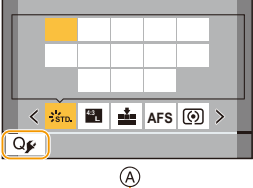

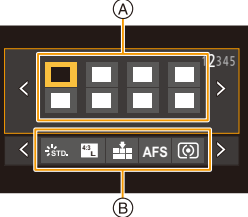

59

**MENU**  $\overline{\phantom{a}}$ 

∩

**MENU** 

# <span id="page-59-0"></span>**Toekennen van veelgebruikte functies aan knoppen/hendel (functieknoppen/ functiehendel)**

U kunt verschillende kenmerken, zoals opnamefuncties, aan specifieke knoppen en iconen en aan de functiehendel toekennen.

#### **Toekennen van functies aan de functieknoppen**

#### **1 Selecteer het menu.**

> **[Voorkeuze]** > **[Bediening]** > **[Fn knopinstelling]**> **[Instelling in opnamemodus]/[Instelling in afspeelmodus]**  $MENU \rightarrow$ 

- **2 Druk op** 3**/**4 **om de functieknop waaraan u een functie wilt toekennen te selecteren en druk vervolgens op [MENU/SET].**
	- Om een knop uit [Fn11] tot [Fn19] in [Instelling in opnamemodus] te selecteren, druk dan op [DISP.] om het beeldscherm om te schakelen.

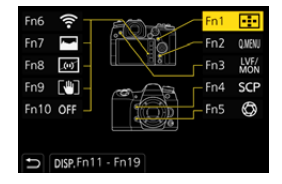

- **3 Druk op** 3**/**4 **om de functie die u wilt toekennen te selecteren en druk vervolgens op [MENU/SET].**
	- Raadpleeg voor details over de functies die in [Instelling in opnamemodus] ingesteld kunnen worden [P61](#page-60-0)
	- Raadpleeg voor details over de functies die in [Instelling in afspeelmodus] ingesteld kunnen worden [P62](#page-61-0)
	- Selecteer [Terug naar standaard] om de instellingen van de default-functieknop opnieuw in te stellen.
	- Sommige functies kunnen niet toegekend worden, afhankelijk van de functieknop.
- Het aanraken van [Fn] op het beeldscherm met opname-informatie op de monitor [\(P49\)](#page-48-1) stelt u ook in staat het scherm weer te geven in stap **2**.
- Als u gedurende 2 seconden op een functieknop drukt (ongeacht welke van [Fn1] tot [Fn5] of van [Fn11] tot [Fn19]), kan het scherm weergegeven worden dat weergegeven wordt in stap **3**.

In sommige gevallen kan het scherm echter niet weergegeven worden, afhankelijk van de geselecteerde modus of het op dat moment weergegeven beeldscherm.

60

#### **Gebruik van de functieknoppen tijdens het opnemen**

U kunt de toegekende functies gebruiken door tijdens de opname op een functieknop te drukken.

- ∫ **De knoppen [Fn6] tot [Fn10] gebruiken (aanraakbediening)**
- **1 Raak [ ] aan.**

트

**MENU** 

**2 Raak [Fn6], [Fn7], [Fn8], [Fn9] of [Fn10] aan.**

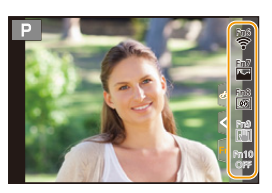

#### <span id="page-60-0"></span>∫ **Functies die toegekend kunnen worden in [Instelling in opnamemodus]**  $-$  [Wi-Fil: [Fn6] $*$  $-$  [Q.MENU]: [Fn2] $*$ – [Video-opname]  $-$  [LVF/Scherm]: [Fn3] $*$ – [LVF/Scherm disp. Stijl]  $-$  [Vergroting AF-punt]: [Fn4] $*$ – [AF/AE LOCK] – [AF AAN] – [Voorvertoning]: [Fn5]\* – [1x drukken-AE] – [Touch AE]  $-$  [Niveaumeting]: [Fn8] $*$ – [Focus instellen] – [Zoombediening] – [1 opname RAW+JPG] – [Spotmeting 1 opname] – [1 opname "6K/4K-FOTO"] – [Vergrend. Bediening] – [Dialwerking] – [Bestemmings SD-kaart slot] – [Fotostijl] – [Filtereffect] – [Aspectratio] – [Fotoresolutie] – [Kwaliteit] – [AFS/AFF] – [Meetfunctie] – [Burst Shot Instelling]  $[6K/4K-FOTO]$ – [Zelf ontsp.] – [Hoge resolutie modus] – [Bracket] – [Schaduw markeren] – [Int.dynamiek] – [I.resolutie] – [Korte sluitert.] – [Post Focus] – [HDR] – [Sluitertype] – [Flitserfunctie] – [Flitser instel.] – [Draadloze Flitser instellen] – [Ex. Tele Conv.] – [Dig. zoom] – [Stabilisatie] – [I.S.-vergrendeling (Video)]:  $IFn91*$ – [4K Live Bijsnijden] – [Filmopnamestnd] – [Foto/film in Opname] – [Micr. instellen] – [Mic.veld aanpassen] – [Stille modus] – [Peaking]  $-$  [Histogram]:  $[Fn7]^*$ – [Richtlijnen] – [Zebrapatroon] – [Zwart-wit Live View] – [Constant preview] – [Opn.gebied] – [Stapsg. zoom] – [Zoom snelheid] – [Nachtmodus] – [Belichtingscomp.] – [Gevoeligheid] – [Witbalans] – Ieder item in [Witbalans] – Ieder item in [Fotostijl]  $-$  [AF mode/MF]: [Fn1] $*$ – [Opn. / Terugsp. Sch.] – [Uit] – [Terug naar standaard]

 $*$  Instelling van de functieknoppen op het moment van aankoop.

• Als fabrieksinstelling is [Uit] aan de knoppen [Fn10] tot [Fn19] toegekend.

2. Opstarten/Basisbediening

**MENU** 

- Met [Video-opname] kunt u de opname van een film starten/stoppen op dezelfde manier als met de filmknop.
- Als [Focus instellen] ingesteld is, is het mogelijk om het beeldscherm voor de instelling van of de AF-zone of MF Assist weer te geven.
- Als [1 opname RAW+JPG] ingesteld is, zullen het RAW-bestand en een fijn JPEG-beeld slechts één keer gelijktijdig opgenomen worden. Na de opname wordt het toestel weer op de oorspronkelijke kwaliteit gezet.
- Als [Spotmeting 1 opname] ingesteld is, zal de opname uitgevoerd worden met [Meetfunctie] slechts één keer op [ ] (spot). Na de opname zal teruggekeerd worden naar de oorspronkelijke meetmodus
- Als [1 opname "6K/4K-FOTO"] ingesteld is, wordt de opname slechts één keer in een speciale 6K/4K-fotomodus uitgevoerd. Nadat de opname voltooid is, keert de camera terug naar de normale status.
- Als [Vergrend. Bediening] ingesteld is, wordt een bepaald type bediening uitgeschakeld. Stel het type bediening in dat uitgeschakeld moet worden, in [Instelling Vergrendeling] in het [Voorkeuze] ([Bediening])-menu.
- [Bestemmings SD-kaart slot] is alleen beschikbaar als [Dubbele SD-kaart slot functie] op [Relay-Opname] gezet is.
- Als u [Opn. / Terugsp. Sch.] toekent, kunt u tussen de opname- en afspeelmodussen schakelen.

#### **Gebruik van de functieknoppen tijdens het afspelen**

U kunt een toegekende functie rechtstreeks op een geselecteerd beeld instellen door tijdens het afspelen op de functieknop te drukken. Voorbeeld: Wanneer [Fn1] op [Rating★3] gezet is

- **1 Op** 2**/**1 **drukken om het beeld te kiezen.**
- **2 Druk op [Fn1] en stel het beeld vervolgens in als [Rating**¿**3].**

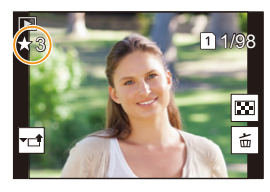

#### <span id="page-61-0"></span>∫ **Functies die toegekend kunnen worden in [Instelling in afspeelmodus]**

• De volgende functies kunnen aan de knop toegekend worden: [Fn1], [Fn3], [Fn4] of [Fn5].

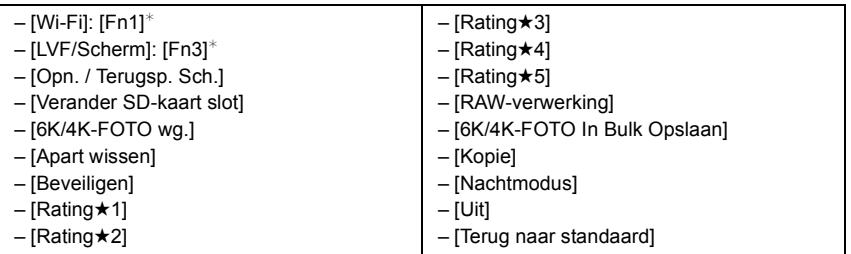

 $*$  Instelling van de functieknoppen op het moment van aankoop.

• Als fabrieksinstelling is [Uit] aan de knoppen [Fn4] of [Fn5] toegekend.

- Als u [Verander SD-kaart slot] toekent, zal een scherm weergegeven worden dat u in staat stelt naar de af te spelen kaartsleuf te schakelen.
- Als u [6K/4K-FOTO wg.] toekent, zal een scherm weergegeven worden dat u in staat stelt de foto's te selecteren die uit een 6K/4K-burst-bestand geëxtraheerd en opgeslagen moeten worden.

#### <span id="page-62-0"></span>**Toekennen van een functie aan de functiehendel**

Registreer een functie en de instelling ervan die werkzaam is als u de functiehendel [\(P48\)](#page-47-0) op [MODE2] zet.

#### **1 Selecteer het menu.**

> **[Voorkeuze]** > **[Bediening]** > **[Instelling Fn-schakelaar]** > **[Functie van Fn-schak.]**  $MENU \Rightarrow$ 

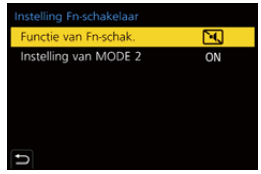

#### **2 Druk op** 3**/**4**om de functie die u wilt toekennen te selecteren en druk op [MENU/SET].**

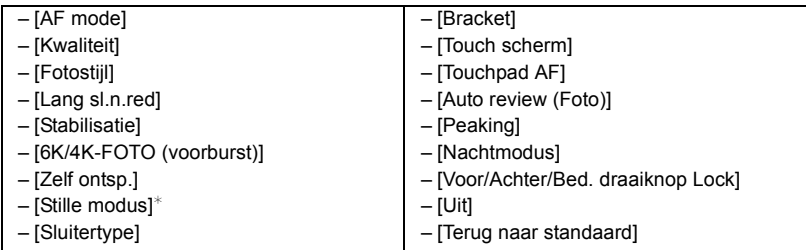

 $*$  Standaard instelling functiehendel

• Om de instelling van de functiehendel weer op de standaard instelling te zetten, selecteer dan [Terug naar standaard].

# **3 Druk op** 3**/**4 **om [Instelling van MODE 2] te selecteren en druk op [MENU/SET].**

- **4 Druk op** 3**/**4 **om de functie-instelling te selecteren die geselecteerd is in stap 2 en druk op [MENU/SET].**
	- Het hier getoonde beeldscherm is een voorbeeld waarbij [Zelf ontsp.] toegekend is om geregistreerd te worden in combinatie met de instelling  $[\tilde{\mathcal{S}}]$ .

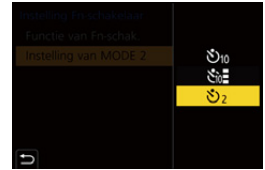

• Het toekennen van [Voor/Achter/Bed. draaiknop Lock] zal de werking van de bedieningsknop/ op voor-/achterkant, van beeldschermen zoals het opnamescherm, uitschakelen.

# **Tekst Invoeren**

Volg onderstaande stappen als het beeldscherm voor de invoering van tekst weergegeven wordt.

#### **1 Druk op** 3**/**4**/**2**/**1 **om tekst te selecteren en druk vervolgens op [MENU/SET] om deze te registreren.**

• Om hetzelfde letterteken opnieuw in te voeren, draait u de bedieningsknop naar rechts om de cursor te bewegen.

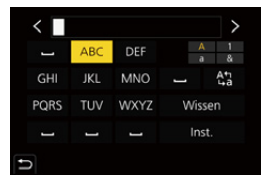

- De volgende handelingen kunnen uitgevoerd worden door de cursor naar het item t verplaatsen en op [MENU/SET] te drukken:
	- $\binom{A\cdot 1}{A}$ : Schakelt de tekst tussen [A] (hoofdletters), [a] (kleine letters), [1] (nummers) en [&] (speciale karakters)
	- $-$ [ $\Box$ ]: Spatie invoeren
	- [Wissen]: Karakter wissen
	- $\lceil$   $\langle$  ]: Beweegt de cursor voor de invoerpositie naar links
	- $-$  [ $>$ ]: Beweegt de cursor voor de invoerpositie naar rechts
- Er kan een maximum van 30 letters ingevoerd worden. (Maximum van 9 letters wanneer u namen instelt in [Gezicht herk.])
- Er kan een maximum van 15 karakters ingevoerd worden voor  $[\n\cdot], [\n\cdot], [\n\cdot]$ e | en  $[-].$ (maximaal 6 karakters wanneer u namen instelt in [Gezicht herk.])

### **2 Druk op** 3**/**4**/**2**/**1 **om de cursor te verplaatsen naar [Inst.] en druk vervolgens op [MENU/SET] om tekstinput te beëindigen.**

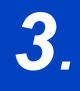

# *3.* **Opnamemodussen**

# <span id="page-64-0"></span>**Foto's maken met de automatische functie (Intelligent Auto modus)**

#### **Opnamefunctie:** *D*

In deze modus maakt de camera de optimale instellingen voor het onderwerp en de scène.

# **1 Zet de modusknop op [jA].**

• Op het moment van aankoop is de modus op de Intelligent Auto Plus modus gezet.

#### **2 Lijn het scherm uit met het onderwerp.**

• Als de camera de optimale scène identificeert, zal de icoon van de scène in kwestie veranderen. (Automatische scènedetectie)

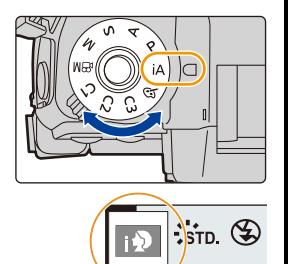

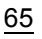

**De camera detecteert scènes automatisch (scènedetectie)** (**©**: Tijdens het maken van foto's, a: Tijdens het maken van films)

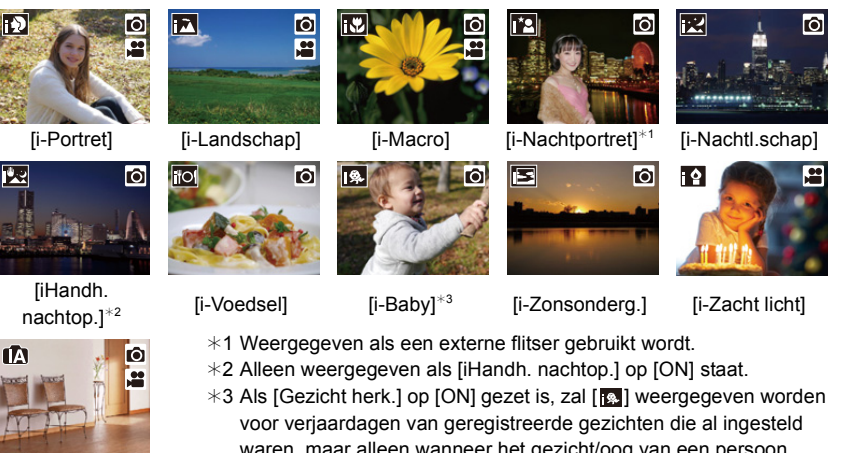

¦

**MENU** 

- waren, maar alleen wanneer het gezicht/oog van een persoon jonger dan 3 jaar gedetecteerd wordt.
- [n] is ingesteld als geen van de scènes van toepassing zijn en de standaardinstellingen ingesteld zijn.
- Als de opname uitgevoerd wordt met de 6K/4K Photo- of de Post Focus-functie werkt de scènedetectie op dezelfde manier als wanneer een film opgenomen wordt.

#### ∫ **Tegenlichtcompensatie**

• Bij tegenlicht ziet het onderwerp er donkerder uit en zal de camera automatisch proberen om dit te corrigeren door de helderheid van het beeld te verhogen.

#### <span id="page-65-0"></span>∫ **Schakelen tussen de Intelligent Auto Plus modus en de Intelligent Auto modus**

**1 Selecteer het menu.**

> **[Intelligent auto]** > **[Intelligent Auto-Modus]**  $MENU \rightarrow$ 

**2 Op** 3**/**4 **drukken om [ ] of [ ] te kiezen en vervolgens op [MENU/SET] drukken.**

Het is ook mogelijk om het selectiescherm weer te geven door op het opnamescherm de icoon van de opnamemodus aan te raken.

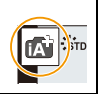

#### 3. Opnamemodussen

De Intelligent Auto Plus modus stelt u in staat onderstaande instellingen aan te passen terwijl de Intelligent Auto modus ook voor andere instellingen gebruikt wordt.

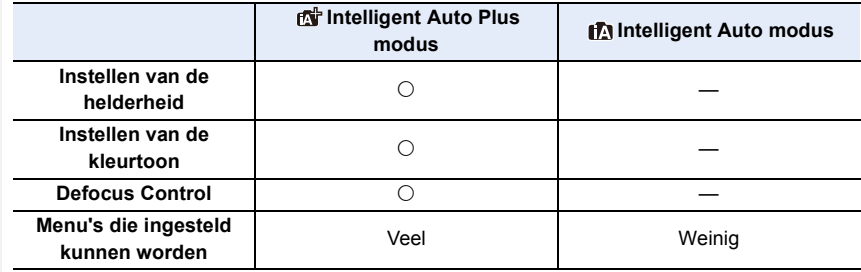

#### ∫ **Auto Focus, Gezichts-/Oogdetectie en Gezichtsherkenning**

De Auto Focusmodus wordt automatisch op [[e] gezet. Als u het onderwerp aanraakt, zal de AF Tracking-functie werken.

- De AF Tracking-functie zal ook werken als u op [[.]] drukt en de sluiterknop vervolgens tot halverwege indrukt.
- U kunt de persoon of het oog waarop scherp gesteld is niet specificeren als [ $\mathcal{L}$ ] gebruikt wordt.
- Wanneer [Gezicht herk.] op [ON] gezet is en een gezicht gedetecteerd wordt dat lijkt op het geregistreerde gezicht, dan wordt [R] weergegeven op de rechter bovenkant van  $\lceil \cdot \rceil$ ],  $\lceil \cdot \rceil$  en  $\lceil \cdot \rceil$ .

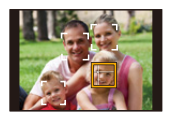

#### ∫ **Over de flitser**

Wanneer u opnames met de flitser maakt, selecteert de camera automatisch [ $\neq$ A], [ $\neq$ §] (AUTO/Rode-ogen-reductie),  $\left[\frac{1}{2}\right]$  of  $\left[\frac{1}{2}\right]$  afhankelijk van het type en de helderheid van het onderwerp.

#### **• Raadpleeg [P155](#page-154-0) voor informatie over de externe flitser.**

- Wanneer [ $\neq$ §] of [ $\neq$ §] ingesteld is, is de rode-ogenverwijdering ingeschakeld.
- De Sluitertijd zal langzamer zijn tijdens [ $\frac{1}{2}$ ] of [ $\frac{1}{2}$ s].

#### ∫ **Scènedetectie**

• Gebruik een statief of gelijkaardige ondersteuning als de scènedetectie als [ $\mathbb{R}$ ] geïdentificeerd is.

Als de camera beoordeeld heeft dat het schudden van de camera minimaal is, wordt de sluitertijd langzamer dan normaal.

Zorg ervoor de camera niet te bewegen wanneer u foto's maakt.

• Afhankelijk van de opname-omstandigheden kunnen verschillende soorten scènes voor hetzelfde onderwerp geselecteerd worden.

#### <span id="page-67-0"></span>**[Intelligent auto]-menu**

Stelt de functies in die alleen beschikbaar zijn voor de Intelligent Auto Plus modus en de Intelligent Auto modus.

#### > **[Intelligent auto]** MENU

#### **Handheld opnames van nachtelijke scènes maken ([iHandh. nachtop.])**

Als [**[20]** gedetecteerd wordt terwijl nachtelijke handheld-opnames gemaakt worden, zullen de beelden van de nachtelijke opname met een hoge burst-snelheid gemaakt worden en uit een enkel beeld bestaan.

#### > **[Intelligent auto]** > **[iHandh. nachtop.]** > **[ON]/[OFF]** MENU

- De gezichtshoek zal iets smaller worden.
- Beweeg de camera niet tijdens het continu fotograferen nadat op de sluiterknop gedrukt is.
- De flitser staat vast op [Œ] (flitser geforceerd uit).

#### **Combineren van beelden in een enkel beeld met een rijke gradatie ([iHDR])**

Is er bijvoorbeeld een sterk contrast tussen de achtergrond en het onderwerp, dan worden meerdere foto's met verschillende belichtingen opgenomen en gecombineerd voor de creatie van één enkele foto met een rijke gradatie.

[iHDR] werkt automatisch zoals vereist wordt. [HDR] wordt dan op het scherm weergegeven.

#### > **[Intelligent auto]** > **[iHDR]** > **[ON]/[OFF]** MENU

- De gezichtshoek zal iets smaller worden.
- Beweeg de camera niet tijdens het continu fotograferen nadat op de sluiterknop gedrukt is.
- U kunt de volgende foto niet nemen, zolang de combinatie van beelden niet compleet is.
- Een bewegend onderwerp kan met onnatuurlijke wazigheid opgenomen worden.

#### **In deze gevallen niet beschikbaar:**

- [iHandh. nachtop.]/[iHDR] werken niet voor de foto's die tijdens een filmopname genomen worden.
- [iHandh. nachtop.]/[iHDR] zijn in de volgende gevallen niet beschikbaar:
	- Bij 6K/4K-foto-opnames
- $-$  Wanneer [Kwaliteit] ingesteld is op [RAW $\ddot{\bm{r}}$ , [RAW $\ddot{\bm{r}}$ , ] of [RAW]
- Als opnames gemaakt worden met de Post Focus-functie
- 
- Wanneer in de burst-modus opgenomen wordt
- Wanneer [Ex. tele conv.] in het [Opname]-menu ingesteld is
- Wanneer u [Intervalopname] gebruikt
- Wanneer u [Stop-motionanimatie] gebruikt (alleen als [Automatische opname] ingesteld is)
- Tijdens opname met de Bracket-functie
- [iHDR] is in de volgende gevallen niet beschikbaar:
	- Wanneer u opneemt m.b.v. de flits

#### **Opnamefunctie:**

#### ∫ **Kleurinstelling**

- **1 Druk op [WB].**<br>2 **Draai aan de m**
- **2 Draai aan de modusknop op de achterkant om de kleur in te stellen.**
	- Om naar het opnamescherm terug te keren, drukt u opnieuw op [ WB ].
	- De instelling voor kleur zal opnieuw de fabriekswaarden (centrumpunt) aannemen wanneer dit toestel uitgeschakeld wordt of als de camera op een andere opnamemodus gezet wordt.

#### ∫ **Foto's maken met een wazige achtergrond (Defocus Control)**

- **1 Druk op [ ] om het instellingenscherm van de helderheid weer te geven.**
- **2 Druk op [Fn1] om het instellingenscherm weer te geven.**
- **3 Stel de wazigheid in door aan de modusknop op de achterkant te draaien.**
	- Om naar het opnamescherm terug te keren, drukt u op IMENU/SETI.
	- Druk om de instelling te annuleren op [Fn2] op het instellingenscherm van de onscherpte.
	- De Auto Focusmodus is op  $\sqrt{|\bullet|}$  ingesteld. De positie van de AF-zone kan ingesteld worden door het scherm aan te raken (de grootte van de zone kan niet veranderd worden).

#### ∫ **Instelling helderheid**

- **1 Druk op [**  $\mathbb{Z}$  **].**<br>2 **Draai aan de n**
- **2 Draai aan de modusknop op de achterkant om de helderheid in te stellen.**
	- U kunt de instelling van de belichtingsbracket aanpassen door op ▲/▼ te drukken terwijl het instellingenscherm van de helderheid weergegeven wordt. [\(P142\)](#page-141-0)
	- Om naar het opnamescherm terug te keren, drukt u opnieuw op  $\lceil \frac{1}{2} \rceil$ .

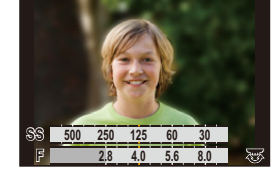

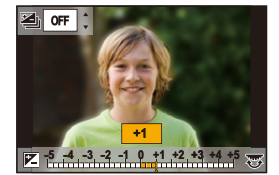

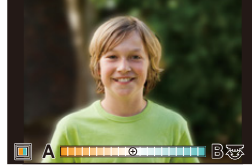

#### **Verander de instellingen door het aanraakscherm te gebruiken.**

- $\bullet$  Raak  $\left[\begin{matrix} \boxed{10} \\ 0 \end{matrix}\right]$  aan.
- **2** Raak het item aan dat u wenst in te stellen.
	- [  $\blacksquare$  ]: Kleurtoon
	- [ 图 ]: Defocus-niveau
	- [ **1** ]: Helderheid
- <sup>3</sup> Versleep de schuifbalk om in te stellen.
	- Om naar het opnamescherm terug te keren, drukt u op [MENU/SET].

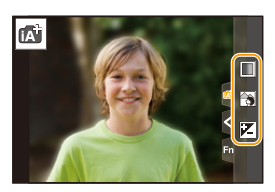

- Afhankelijk van de gebruikte lens kunt u een geluid uit de lens horen komen terwijl u Defocus Control bedient. Dit is te wijten aan de lensopening en is geen storing.
- Al naargelang de gebruikte lens kan het werkgeluid van Defocus Control opgenomen worden tijdens het opnemen van een video, als deze functie gebruikt wordt.

# <span id="page-70-0"></span>**Foto's maken met automatisch ingestelde lensopening en sluitertijd (Programma AE-modus)**

**Opnamefunctie:** 

Het toestel stelt automatisch de sluitertijd en de lensopening in volgens de helderheid van het object.

U kunt beelden maken in grote vrijheid door verschillende instellingen in [Opname] menu te veranderen.

## **1 Zet de modusknop op [P].**

**2 Druk de sluiterknop tot halverwege in om de diafragmawaarde en de waarde van de sluitersnelheid op het beeldscherm weer te geven.**

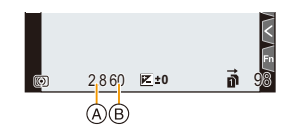

- A Lensopeningwaarde
- B Sluitertijd
- Als de geschikte belichting niet wordt gevonden wanneer de sluiterknop tot halverwege wordt ingedrukt, worden de diafragmawaarde en de sluitertijd rood knipperend weergegeven.

#### 3. Opnamemodussen

#### ∫ **Programmaschakeling**

U kunt de van tevoren ingestelde waarde van de lensopening en de sluitertijd veranderen zonder de belichting te veranderen. Dit wordt Programme Shift genoemd. Het stelt u in staat om de achtergrond bijvoorbeeld waziger te maken, door de lensopeningwaarde kleiner te maken, of om een bewegend voorwerp dynamischer op te nemen, door de sluitertijd langzamer in te stellen

- **1 Druk de sluiterknop tot halverwege in om de diafragmawaarde en de waarde van de sluitersnelheid op het beeldscherm weer te geven.**
- **2 Voer Programme Shift uit terwijl de waarden (ongeveer 10 seconden lang) weergegeven worden, door aan de modusknop op de achterkant of de modusknop op de voorkant te draaien.**

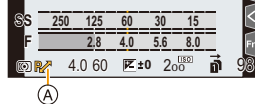

A Aanduiding Programme Shift

- Voer een van de volgende handelingen uit om Programme Shift te annuleren:
	- Schakel de camera uit.
	- Draai aan de modusknop op voor-/achterkant tot de aanduiding Programme Shift verdwijnt.
- De Programme Shift kan gemakkelijk geannuleerd worden door een functieknop op [1x drukken-AE] te zetten[. \(P78\)](#page-77-0)

#### **In deze gevallen niet beschikbaar:**

- Programme Shift is in de volgende gevallen niet beschikbaar:
- Wanneer u opneemt m.b.v. de flits
- Bij 6K/4K-foto-opnames
- Als opnames gemaakt worden met de Post Focus-functie
- Als de ISO-gevoeligheid op [**B**iso] gezet is
# **Opnamen maken door het specificeren van lensopening/sluitertijd**

**Opnamefunctie:**  $\boxed{A}$   $\boxed{S}$   $\boxed{M}$ 

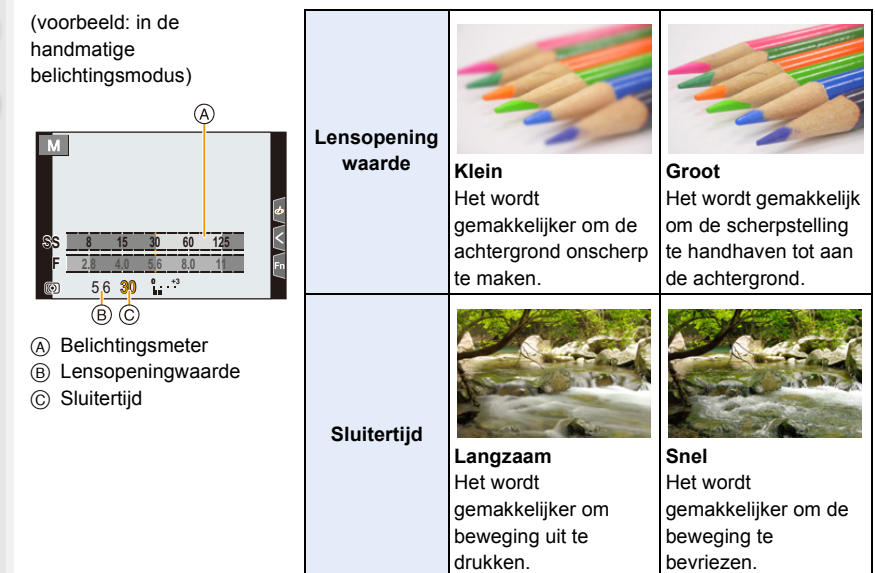

- De effecten van de ingestelde lensopeningwaarde zullen niet op het opnamescherm zichtbaar zijn. Gebruik [Voorvertoning] om het opnamescherm te controleren. [\(P77\)](#page-76-0)
- De helderheid van het scherm en van de opgenomen beelden kunnen verschillen. Controleer de beelden op het afspeelscherm.
- Draai aan de modusknop op voor-/achterkant om de belichtingsmeter weer te geven. De ongeschikte zones van het bereik worden rood weergegeven.
- Als er geen geschikte belichting is gevonden, gaan de diafragmawaarde en de sluitertijd rood knipperen zodra de sluiterknop tot halverwege wordt ingedrukt.

#### **Lensopening-Prioriteit AE-modus**

Als u de lensopeningwaarde instelt, zal de camera de sluitertijd voor de helderheid van het onderwerp automatisch optimaliseren.

- **1** Stel de functieknop in op [ **A** ].<br>2 Stel de lensopeningwaarde in d
- **2 Stel de lensopeningwaarde in door aan de modusknop op de voorkant of op de achterkant te draaien.**
	- A Lensopeningwaarde
	- (B) Belichtingsmeter

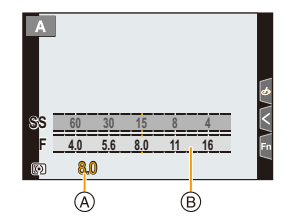

• Als u een lens gebruikt die een ring voor de lensopening heeft, zet de positie van deze ring dan op [A] om de instellingen van de modusknop op de voor-/achterkant te activeren. Op posities anders dan [A] zal de instelling van de ring de prioriteit hebben.

#### **Sluiter-Prioriteit AE-modus**

Als u de sluitertijd instelt, zal de camera de lensopeningwaarde voor de helderheid van het onderwerp automatisch optimaliseren.

- **1 Zet de modusknop op [**  $\textbf{S}$  **].**<br>2 **Stel de sluitertiid in door aa**
- **2 Stel de sluitertijd in door aan de modusknop op de voorkant of op de achterkant te draaien.**
	- A Sluitertijd
	- (B) Belichtingsmeter

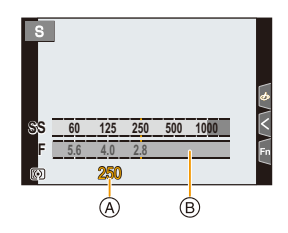

• Als de flitser geactiveerd is, is de snelste sluitersnelheid die geselecteerd kan worden 1/250 van een seconde[. \(P159\)](#page-158-0)

#### **Handmatige Belichtingsmodus**

Bepaalde belichting door handmatig de opening en de sluitertijd in te stellen.

- **1 Stel de functieknop in op [M].**<br>2 Draai aan de modusknop op de
- **2 Draai aan de modusknop op de achterkant om de sluitertijd in te stellen en draai aan de modusknop op de voorkant om de lensopeningwaarde in te stellen.**
	- A Belichtingsmeter
	- $(B)$  Lensopeningwaarde
	- C Sluitertijd

MENU

D Hulp bij handmatige belichting

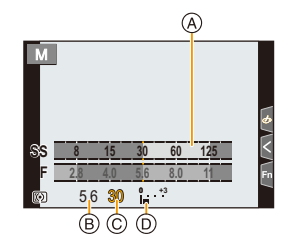

#### **Sluitertijd (Sec.)**

[B] (Bulb), 60 tot 1/8000 (met de mechanische sluiter) [B] (Bulb), 60 tot 1/2000 (met de elektronische voorste gordijnsluiter) 1 tot 1/32000 (met de elektronische sluiter)

#### **Optimaliseren van de ISO-gevoeligheid voor de sluitertijd en de lensopeningwaarde**

Als de ISO-gevoeligheid op [AUTO] gezet is, stelt de camera de ISO-gevoeligheid automatisch in zodat de belichting geschikt zal zijn voor de sluitertijd en de lensopeningwaarde.

• Afhankelijk van de opname-omstandigheden kan het zijn dat geen geschikte belichting ingesteld wordt of dat de ISO-gevoeligheid hoger wordt.

<span id="page-74-0"></span>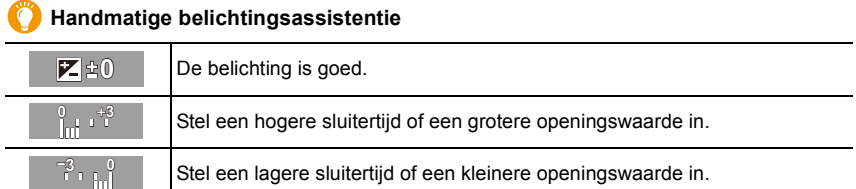

- De handmatige-belichtingsassistentie is een benadering. Wij raden aan de opnamen op het weergavescherm te controleren.
- Als u een lens gebruikt die een ring voor de lensopening heeft, zet de positie van deze ring dan op [A] om de instellingen van de modusknop op de voor-/achterkant te activeren. Op posities anders dan [A] zal de instelling van de ring de prioriteit hebben.
- Als de flitser geactiveerd is, is de snelste sluitersnelheid die geselecteerd kan worden 1/250 van een seconde[. \(P159\)](#page-158-0)

#### 3. Opnamemodussen

#### ∫ **Over [B] (Bol)**

Als u de sluitersnelheid op [B] zet, zal de sluiter openblijven terwijl de sluiterknop volledig ingedrukt wordt (tot ongeveer 30 minuten).

De sluiter sluit als u de ontspanknop loslaat.

Gebruik deze functie als u de sluiter open wilt laten voor een lange tijd om opnamen van vuurwerk, nachtscènes enz. te maken.

• Het kan alleen gebruikt worden in de Manuele Belichtingsfunctie.

- We raden aan een statief te gebruiken, dan wel de afstandsbediening van de sluiter (DMW-RSL1: optioneel) als u foto's maakt terwijl de sluitertijd op [B] gezet is.
	- Wanneer u beelden maakt met de sluitertijd ingesteld op [B], kan ruis zichtbaar worden. Om beeldruis te vermijden, raden wij aan [Lang sl.n.red] in het [Opname]-menu op [ON] te zetten alvorens foto's te nemen.

### **In deze gevallen niet beschikbaar:**

- Deze functie is in de volgende gevallen niet beschikbaar:
- Als een opname met gebruik van de flitser gemaakt wordt (alleen als [Flits-synchro] op [2ND] gezet is)
- Opnemen in de Burst-modus (alleen als [Burst Shot Instelling] op [SH2]/[SH1]/[SH2 PRE]/ [SH1 PRE] gezet is)
- Bij 6K/4K-foto-opnames
- Als opnames gemaakt worden met de Post Focus-functie
- Bij opnames met [Hoge resolutie modus]
- Tijdens opname met de Bracket-functie
- Wanneer [Stille modus] op [ON] gezet is
- Als de elektronische sluiter gebruikt wordt
- Wanneer [HDR] op [ON] gezet is
- Wanneer u [Intervalopname] gebruikt
- Wanneer u [Stop-motionanimatie] gebruikt (alleen als [Automatische opname] ingesteld is)

#### <span id="page-76-0"></span>**Controleer de effecten van diafragma en sluitertijd (Preview-functie)**

**Toepasbare modi: [A]**  $\mathbb{E}$   $\mathbb{E}$   $\mathbb{E}$   $\mathbb{F}$   $\mathbb{E}$   $\mathbb{E}$   $\mathbb{E}$   $\mathbb{E}$   $\mathbb{E}$   $\mathbb{E}$   $\mathbb{E}$   $\mathbb{E}$   $\mathbb{E}$   $\mathbb{E}$   $\mathbb{E}$   $\mathbb{E}$   $\mathbb{E}$   $\mathbb{E}$   $\mathbb{E}$   $\mathbb{E}$   $\mathbb{E}$   $\mathbb{E}$ 

- **Bevestig de effecten van de lensopening:** U kunt de velddiepte (daadwerkelijk focusbereik) controleren voordat u een foto neemt door de diafragma-lamellen te sluiten op de waarde van de lensopening die u instelt.
- **Bevestig de effecten van de sluitersnelheid:** De beweging kan bevestigd worden door het huidige beeld weer te geven, dat bij die sluitersnelheid opgenomen gaat worden.

**Schakel naar het bevestigingsscherm door op de voorbeeldknop te drukken.**

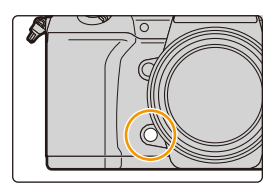

**Preview-scherm effect sluitertijd Effect lensopening:**  $\bigcirc$ **Effect sluitertijd:**  $\bigcirc$ 

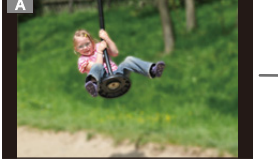

**Normaal opnamescherm**

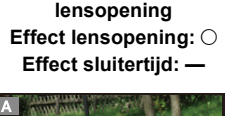

**Preview-scherm effect** 

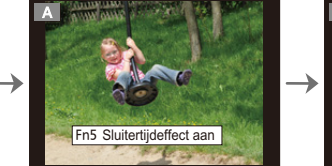

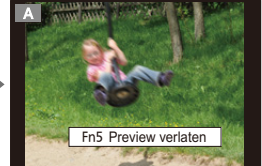

#### **Eigenschappen velddiepte**

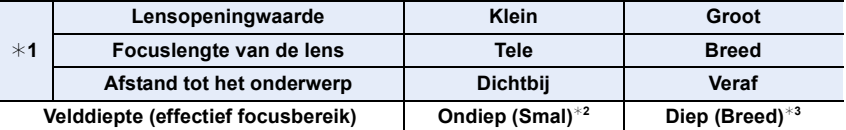

- $*1$  Opnameomstandigheden
- ¢2 Voorbeeld: Als u een opname met een wazige achtergrond wilt maken enz.
- $*3$  Voorbeeld: Als u een opname wilt maken waarbij alles, inclusief achtergrond enz., is scherpgesteld.
- In de previewfunctie kunnen ook opnamen worden gemaakt.
- Het bereik voor de controle van het sluitertijdeffect bedraagt 8 seconden tot 1/32000 seconde.

#### **In deze gevallen niet beschikbaar:**

• De Preview-modus is niet beschikbaar als opnames met [6K/4K-voorburst] gemaakt worden.

**MENU** 

### **Gemakkelijk de sluitertijd/sluitertijd voor geschikte belichting (OnPush AE) instellen**

**Toepasbare modi: <b>A F A S M E M** 

Wanneer de belichtingsinstelling te helder of te donker is, kunt u één druk-AE gebruiken om een geschikte belichtingsinstelling te verkrijgen.

#### **Hoe te weten als de belichting niet geschikt is**

- Als de lensopeningwaarden en de sluitertijd rood knipperen wanneer de sluiterknop tot de helft ingedrukt wordt.
- Als de handmatige belichtingsassistentie [\(P75\)](#page-74-0) anders is dan  $\mathbb{Z}$   $\oplus$  in de handmatige belichtingsmodus.
- **1 Stel een functieknop in op [1x drukken-AE]. [\(P60\)](#page-59-0)**
	- **2 (Als de belichting niet geschikt is) Druk op de functieknop.**

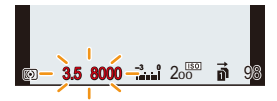

Knippert rood

$$
\quad \Longleftrightarrow
$$

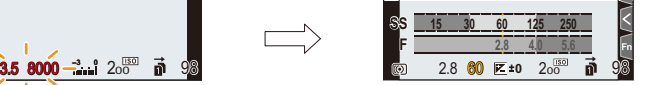

De belichting is veranderd om een geschikte belichting te verstrekken.

- De belichtingsmeter wordt afgebeeld en de opening- en sluitertijd worden veranderd om een geschikte belichting te geven.
- In de volgende gevallen, kan er geen gepaste belichting ingesteld worden.
	- Wanneer het onderwerp extreem donker is en het niet mogelijk is voldoende belichting te verkrijgen door de lensopening of de sluitertijd te veranderen
	- Wanneer u opneemt m.b.v. de flits
	- In de preview-modus
	- Wanneer u een lens gebruikt die een openingsring bevat

# **Foto's maken met verschillende beeldeffecten (Creative Control modus)**

Opnamefunctie: **<a>** 

U kunt de effecten die u wilt toevoegen instellen door de voorbeeldbeelden te selecteren en deze op het scherm na te kijken.

# **Stel de functieknop in op [** $\phi$ **].**

### **2 Druk op** 3**/**4 **om de beeldeffecten (filters) te selecteren.**

- A Weergave voorvertoning
- U kunt de beeldeffecten (filters) ook selecteren door de voorbeeldbeelden aan te raken.
	- Het is ook mogelijk om het selectiescherm weer te geven door op het opnamescherm de icoon van de opnamemodus aan te raken.

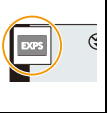

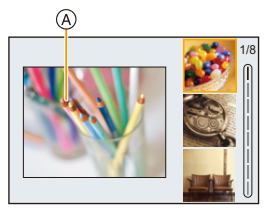

# **3 Op [MENU/SET] drukken.**

### **Weergave van de beschrijving van ieder beeldeffect**

#### **Druk op [DISP.] terwijl het scherm voor de selectie van het beeldeffect weergegeven wordt.**

• Wanneer het op weergave van de gids ingesteld is, wordt een uitleg van ieder beeldeffect weergegeven.

#### **Normale weergave Gidsweergave Lijstweergave**

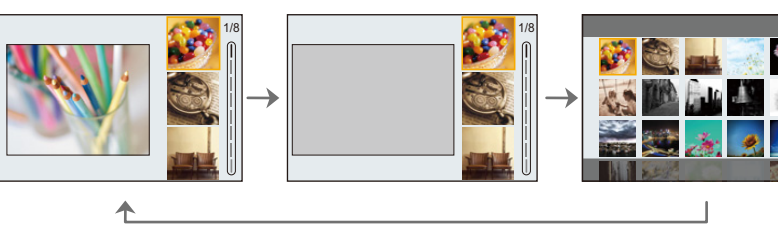

• Witbalans zal vastgesteld zijn op [AWB] en [Gevoeligheid] zal vastgesteld zijn op [AUTO].

• Afhankelijk van het beeldeffect kan het opnamescherm er uitzien alsof frames ontbreken.

企圖

**MENU** 

 $\blacktriangleright$ 

#### ∫ **[Creatieve opties]-menu**

Stelt de functies in die alleen beschikbaar zijn voor de Creative Control modus.

#### > **[Creatieve opties]** MENU

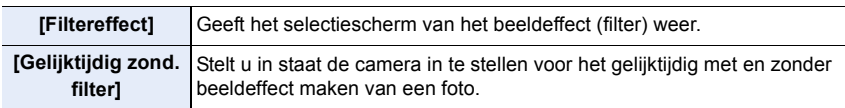

### **Soorten beeldeffecten**

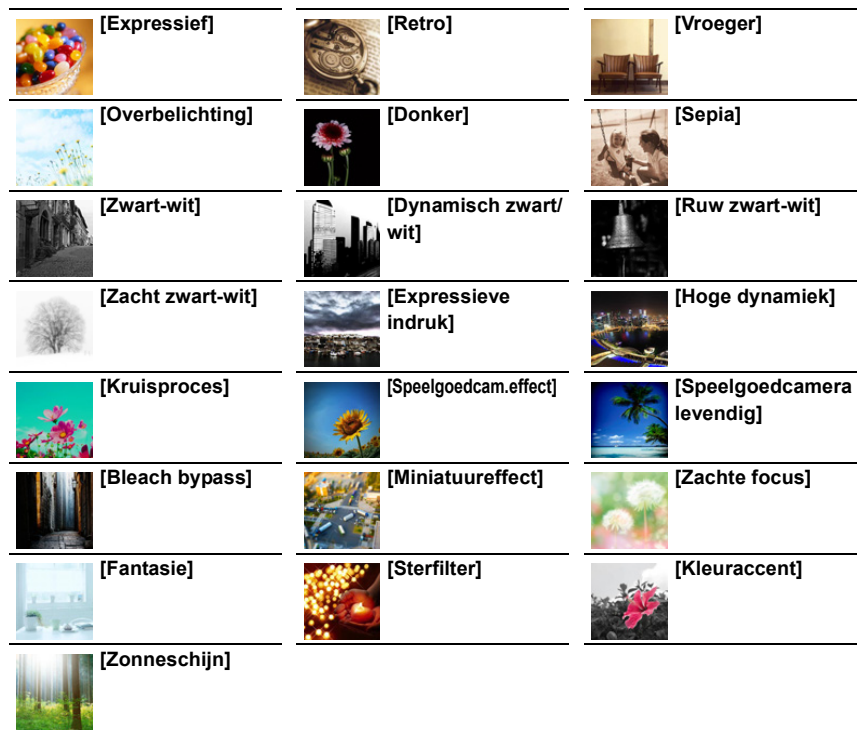

#### ∫ **Instelling van het type defocus ([Miniatuureffect])**

**1 Druk op** 3 **om het instellingenscherm weer te geven.**

• Het instellingenscherm kan ook weergegeven worden door het in volgorde aanraken van  $\lceil \bigcirc$  ] en van  $\lceil \bigcirc \rceil$ ].

- **2 Druk op** 3**/**4 **of** 2**/**1 **om het in-focus gedeelte te verplaatsen.**
	- U kunt het in-focus gedeelte ook bewegen door het scherm van het opnamescherm aan te raken.
	- Raak voor het instellen van de opnamerichting (defocus-richting)  $[\Box]$  aan.
- **3 Draai aan de modusknop op de achterkant om de grootte van het in-focus gedeelte te veranderen.**
	- Het gedeelte kan ook vergroot/verkleind worden door dit op het scherm samen te knijpen/ te spreiden.
	- Druk op [DISP.] om de instelling van het in-focus gedeelte op de fabrieksinstelling te resetten.
- **4 Op [MENU/SET] drukken om in te stellen.**
- Er wordt geen geluid opgenomen in video's.
- Ongeveer 1/8 van de tijdsduur wordt opgenomen.

(Als u gedurende 8 minuten opneemt, zal de daaruit volgende video-opname ongeveer 1 minuut lang zijn.)

De weergegeven beschikbare opnametijd is ongeveer 8 keer.

Afhankelijk van de snelheid van de frame-snelheid van de film kunnen de opnametijd van de film en de beschikbare opnametijd van bovenstaande waarden afwijken.

• Als de opname van bewegende beelden na korte tijd eindigt, kan het zijn dat de camera nog even doorgaat met opnemen.

### ∫ **Stel de kleur in die u overlaat ([Kleuraccent])**

#### **1 Druk op** 3 **om het instellingenscherm weer te geven.**

- Het instellingenscherm kan ook weergegeven worden door het in volgorde aanraken van [ ] en van [ ].
- **2 Selecteer de over te laten kleur door het kader te bewegen met**  $\triangle$ **/** $\nabla$ **/** $\blacktriangle$ **/** $\triangleright$ **.** 
	- U kunt de kleur die u wenst over te laten ook selecteren door het scherm aan te raken.
	- Druk op [DISP.] om het frame weer naar het midden te brengen.
- **3 Op [MENU/SET] drukken om in te stellen.**

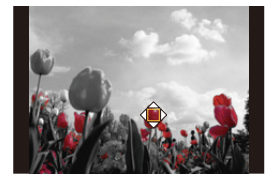

• Afhankelijk van het onderwerp kan het zijn dat de ingestelde kleur niet overgelaten wordt.

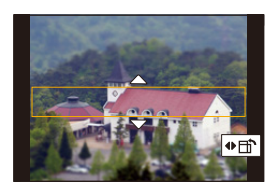

#### ∫ **Instelling van de positie en de grootte van de lichtbron ([Zonneschijn])**

- **1 Druk op** 3 **om het instellingenscherm weer te geven.**
	- Het instellingenscherm kan ook weergegeven worden door het in volgorde aanraken van [|あ|] en van [ | | | | | | |
- **2 Druk op** 3**/**4**/**2**/**1 **om de middelste positie van de lichtbron te bewegen.**
	- De positie van de lichtbron kan ook bewogen worden door het scherm aan te raken.

#### **Punt waarop het midden van de lichtbron geplaatst kan worden**

Er kan een natuurlijker aanblik gecreëerd worden door het midden van de lichtbron buiten het beeld te plaatsen.

- 
- **3 U kunt de grootte van de lichtbron ook regelen door aan de modusknop op de achterkant te draaien.**
	- De weergave kan ook vergroot/verkleind worden door deze op het scherm samen te knijpen/te spreiden.
	- Druk op [DISP.] om de instelling van de lichtbron op de fabrieksinstelling te resetten.
- **4 Op [MENU/SET] drukken om in te stellen.**

#### **Pas het effect aan om het overeen te doen komen met uw preferenties**

- **1 Druk op [WB].**
- **2 Draai aan de modusknop op de achterkant om in te stellen.**
	- Om naar het opnamescherm terug te keren, drukt u opnieuw op [ WB ].

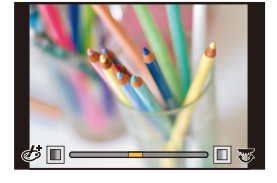

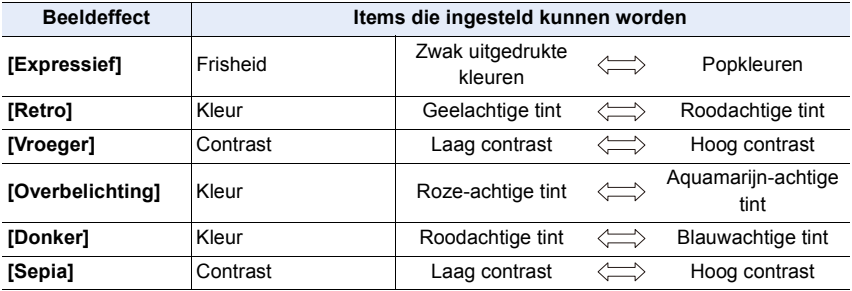

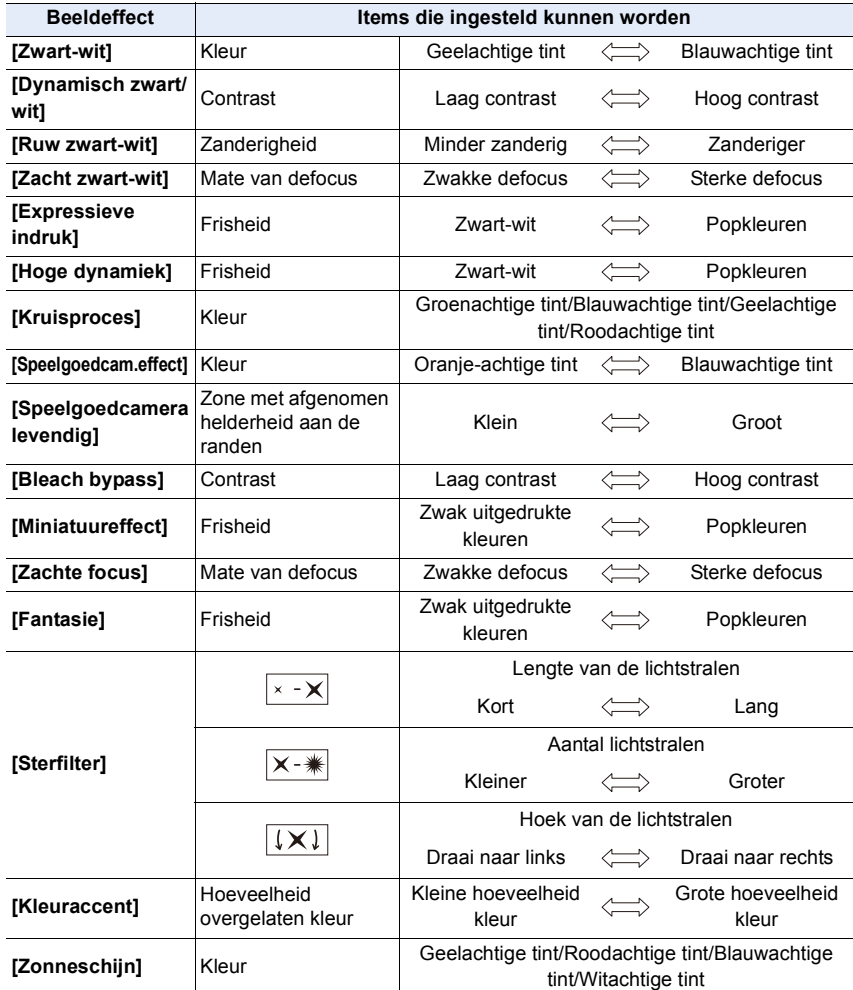

#### **Foto's maken met een wazige achtergrond (Defocus Control)**

- **1** Druk op [ $\mathbb{Z}$ ] om het instellingenscherm van de **helderheid weer te geven.**
- **2 Druk op [Fn1] om het instellingenscherm weer te geven.**
- **3 Draai aan de modusknop op de achterkant om in te stellen.**
	- Om naar het opnamescherm terug te keren, drukt u op IMENU/SETI.
	- Druk om de instelling te annuleren op [Fn2] op het instellingenscherm van de onscherpte.

#### **In deze gevallen niet beschikbaar:**

• Deze functie is in de volgende gevallen niet beschikbaar: – [Miniatuureffect] (Creative Control modus)

#### **Instelling helderheid**

- **1** Druk op  $\left[\frac{1}{2}\right]$ .
- **2 Draai aan de modusknop op de achterkant om in te stellen.**
	- U kunt de instelling van de belichtingsbracket aanpassen door op ▲/▼ te drukken terwijl het instellingenscherm van de helderheid weergegeven wordt. [\(P142\)](#page-141-0)
	- Om naar het opnamescherm terug te keren, drukt u opnieuw op  $\lceil \frac{1}{2} \rceil$ .

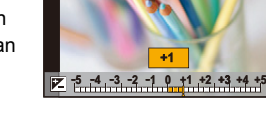

OFF

#### ∫ **Verander de instellingen door het aanraakpaneel te gebruiken**

- **O** Raak  $[$  $\phi$  aan.
- **2** Raak het item aan dat u wenst in te stellen.
	- [  $\otimes$  ]: Stelt een beeldeffect af
	- [ <del>| 3</del>]: Defocus-niveau
	- [ **[2]** ]: Helderheid
- <sup>3</sup> Versleep de schuifbalk om in te stellen.
	- Om naar het opnamescherm terug te keren, drukt u op [MENU/SET].

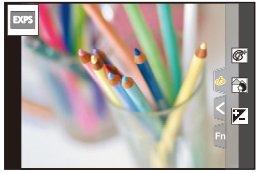

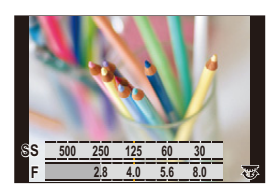

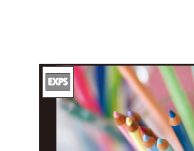

⇧

肩

**MENU** 

# **Registreren van uw favoriete instellingen (Voorkeuzemode)**

**Opnamefunctie:** 

### **Registratie van eigen menu-instellingen (registratie van klantinstellingen)**

Er kunnen 5 reeksen huidige camera-instellingen geregistreerd worden met gebruik van [Geh voorkeursinst.].  $(C1, C2, C3-1, C3-2, C3-3)$ 

Begininstelling van de AE-programmafunctie is aan het begin geregistreerd als de standaard instellingen.

#### Voorbereiding:

Stel van tevoren de opnamemodus in die u wenst te bewaren en selecteer de gewenste menu-instellingen op het toestel.

#### > **[Set-up]** > **[Geh voorkeursinst.]** > MENU**Voorkeurinstelling waar u de instellingen wilt registreren**

- U kunt tot drie voorkeurinstellingen op  $\mathsf{C3}$  van de modusknop registreren.
- De volgende menu-items zijn niet als klantinstellingen geregistreerd.

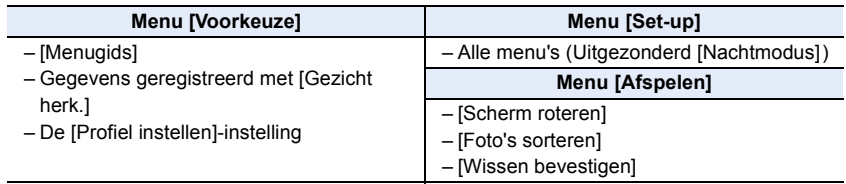

#### **Oproepen van een geregistreerde reeks standaard instellingen**

# Stel de modusknop in op  $[C1]$ ,  $[C2]$  of  $[C3]$ .

• De overeenkomstige voorkeurinstelling zal opgeroepen worden. Als u de modusknop op  $[$   $C_3]$ zet, zal de voorkeurinstelling die u de laatste keer gebruikt heeft opgeroepen worden.

#### ■ Om een klantinstelling te veranderen in het[C3] ([Voorkeuzemode]-menu)

- **1 Stel de functieknop in op [C3]**.<br>2 **Selecteer het menu**
- **2 Selecteer het menu.**

> **[Voorkeuzemode]**  $MENU \rightarrow$ 

**3 Druk op** 3**/**4 **om de standaardinstelling te selecteren die u wilt gebruiken en druk vervolgens op [MENU/SET].**

Het is ook mogelijk om het selectiescherm weer te geven door op het opnamescherm de icoon van de opnamemodus aan te raken.

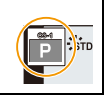

• De bewaring van de geselecteerde custom-instellingen wordt op het scherm weergegeven.

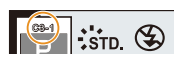

#### ∫ **De geregistreerde inhoud veranderen**

De geregistreerde inhoud zal niet veranderen als de menu-instelling tijdelijk veranderd is terwijl de modusknop op  $C1$ ,  $C2$  of  $C3$  gezet is. Om de geregistreerde instellingen te veranderen, schrijft u over de geregistreerde inhoud heen met gebruik van [Geh voorkeursinst.] in het [Set-up]-menu.

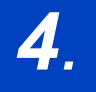

# *4.* **Instellingen van focus, helderheid (belichting) en kleurtoon**

# **Automatisch instellen van het brandpunt**

**1 Zet de hendel van de focusmodus op [AFS/ AFF] of [AFC].**

• De Focusmodus zal ingesteld worden[. \(P89\)](#page-88-0)

- **2** Druk op  $[\ ]$ .
- **3 Druk op** 2**/**1 **om de AF-modus te selecteren en druk vervolgens op [MENU/SET].**
	- De Auto Focusmodus zal ingesteld worden. [\(P92\)](#page-91-0)

### **4 Druk de sluiterknop tot halverwege in.**

• Auto Focus zal geactiveerd worden.

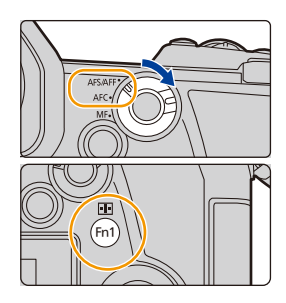

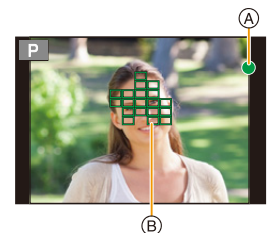

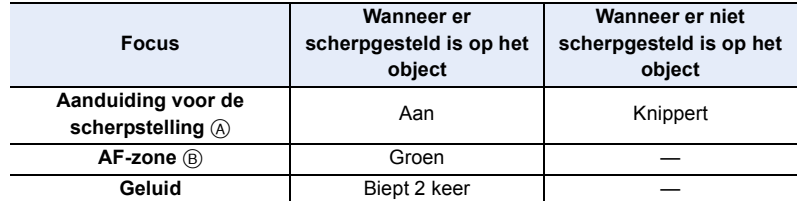

• De brandpuntaanduiding wordt als [<sub>Low</sub>] in een donkere omgeving weergegeven en het scherpstellen kan langer duren dan normaal.

• Als de camera sterren in de nachthemel detecteert na de weergave van [Low], zal Starlight AF geactiveerd worden. Als de scherpstelling verkregen wordt, zullen de focusaanduiding [<sub>stAR</sub>] en de scherp gestelde AF-zones weergegeven worden. (Starlight AF kan geen detectie op de randen van het beeldscherm uitvoeren)

⇧

87

- 4. Instellingen van focus, helderheid (belichting) en kleurtoon
- Als u na het scherpstellen op een onderwerp in-/uitzoomt, kan de nauwkeurigheid van het brandpunt verloren gaan. Stel het brandpunt in dat geval opnieuw in.

- **Onderwerpen en opname-omstandigheden waarbij het scherpstellen moeilijk is**
- Snelbewegende onderwerpen, extreem helderen onderwerpen of onderwerpen zonder contrast.
- Wanneer u onderwerpen opneemt door ramen of in de buurt van glimmende voorwerpen.
- Wanneer het donker is of wanneer er zich beeldbibber voordoet.
- Wanneer het toestel zich te dicht bij het onderwerp bevindt of wanneer u een beeld maakt van zowel onderwerpen ver weg als onderwerpen dichtbij.

# <span id="page-88-0"></span>**Instelling van de Focusmodus (AFS/AFF/AFC)**

**Toepasbare modi:** 

De methode wordt ingesteld om scherp te stellen als de sluiterknop tot halverwege ingedrukt wordt.

#### **Stel de hendel van de focusmodus in.**

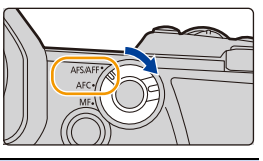

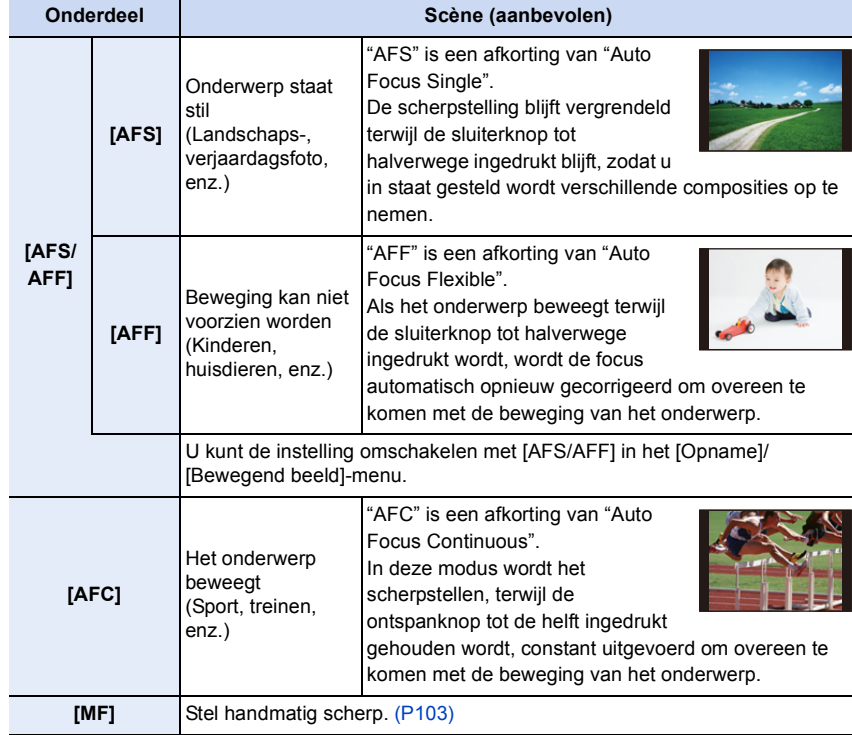

 $\blacklozenge$ 

#### **Wanneer u opneemt met gebruik van [AFF], [AFC]**

- Wanneer het onderwerp beweegt, wordt het scherpstellen uitgevoerd door de positie van het onderwerp te voorspellen op het moment van opname. (Bewegingsvoorspelling)
- Het kan enige tijd duren om scherp te stellen als u het zoomhendeltje van Wide naar Tele zet of plotseling van een onderwerp dat ver weg is op een onderwerp dichtbij scherpstelt.
- Druk de opspanknop opnieuw half in als u niet goed scherp kunt stellen.
- De instellingen van de Focusmodus van [AFF] en [AFC] werken in de volgende situaties op dezelfde manier als [AFS]:
	- Creatieve Videomodus

**MENU** 

- Tijdens opnames met [6K/4K-burst (S/S)]
- In situaties met weinig licht
- [AFF] is niet beschikbaar als 6K/4K-foto's gemaakt worden. [Continu AF] werkt tijdens de opname.
- De instelling van de Focusmodus kan niet veranderd worden als de opname met de Post Focus-functie uitgevoerd wordt.
- Als opnames gemaakt worden in [Hoge resolutie modus] verandert de Focusmodus [AFF] of [AFC] in [AFS].

#### **Verpersoonlijking van de werkinstellingen van Auto Focus voor het maken van foto's**

### **Toepasbare modi: a ref PASM**

• Dit item werkt alleen als de focusmodus op [AFF] of [AFC] gezet is.

#### > **[Opname]** > **[AF Aang. Inst.(Foto)]** MENU

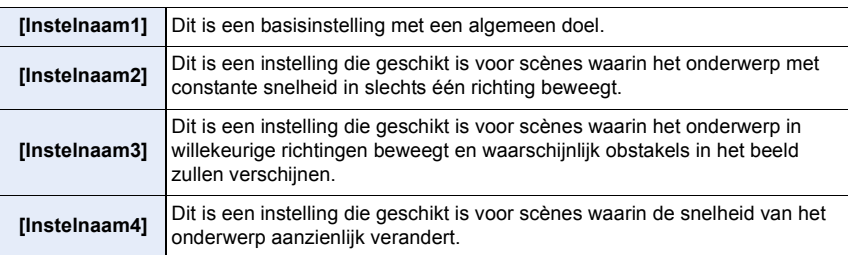

#### ∫ **Aanpassen van de Persoonlijke AF-instellingen**

- **1 Druk op** 2**/**1 **om de persoonlijke AF-instelling te selecteren.**
- **2 Druk op** 3**/**4 **om de items te selecteren en druk vervolgens op** 2**/**1 **om deze bij te stellen.**

仚<br>圁

**MENU** 

- Instelnaam1 AF-Gevoeligheid  $±0$ AF-Geb. Verander. Gevoel.  $\pm 0$ Voorsp. bewegend object  $+1$ Veelzijdige en basisinstelling DISP, Reset Inst
- Om de standaardinstellingen te resetten, drukt u op [DISP.].

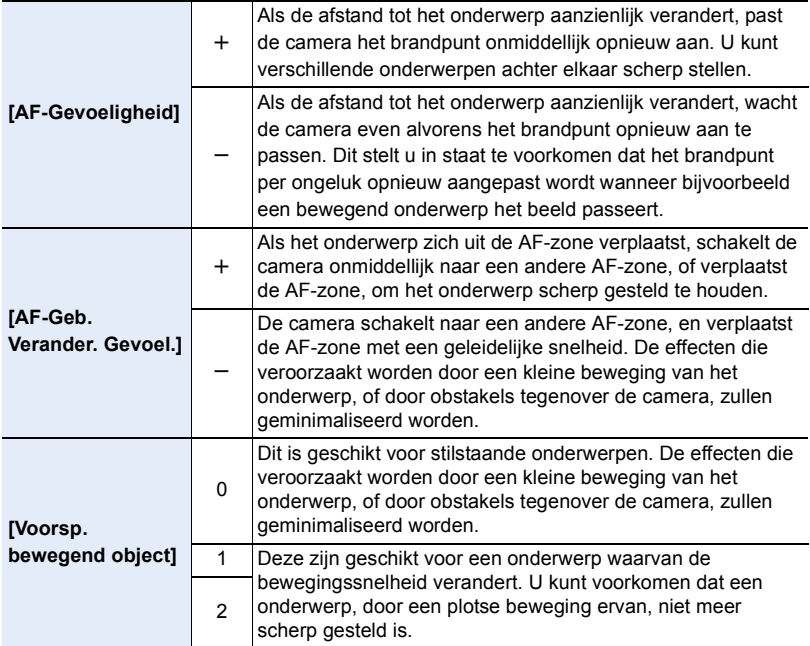

#### **3 Op [MENU/SET] drukken.**

#### **In deze gevallen niet beschikbaar:**

- Deze functie is in de volgende gevallen niet beschikbaar:
	- Bij 6K/4K-foto-opnames
	- Bij opnames met [Hoge resolutie modus]

# <span id="page-91-0"></span>**Instelling van de Auto Focusmodus**

## **Toepasbare modi:**

Op deze manier kunt u de focusmethode gebruiken die bij de posities en het aantal te selecteren onderwerpen past.

## Druk op  $[\cdot]$ .

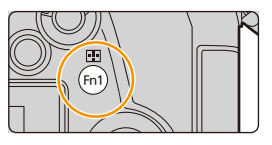

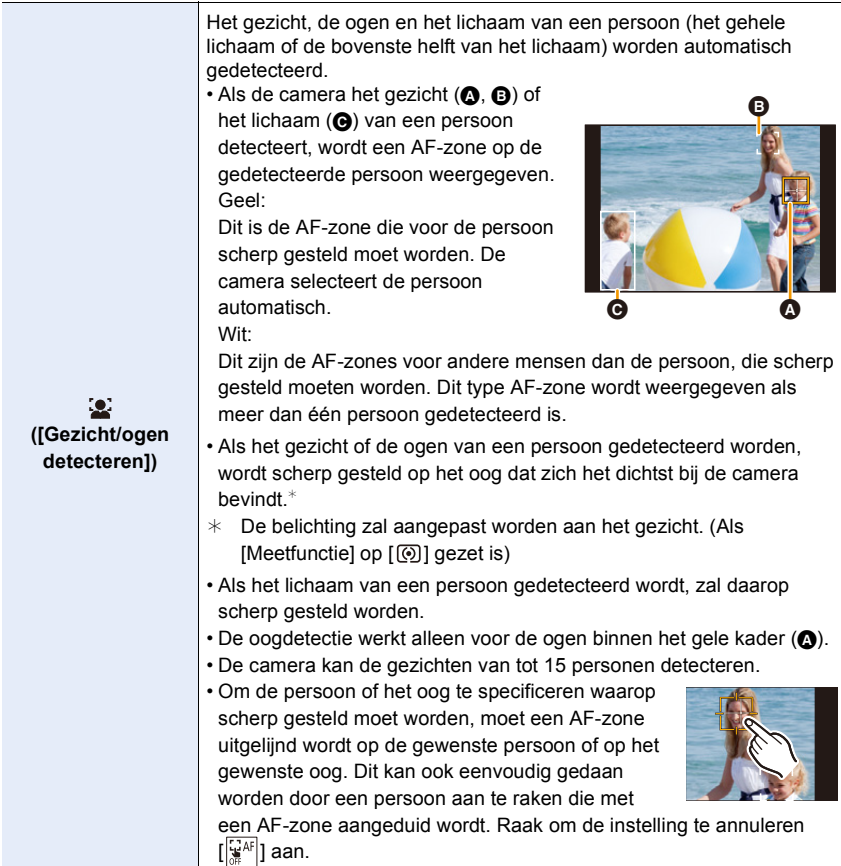

1 国 国 5

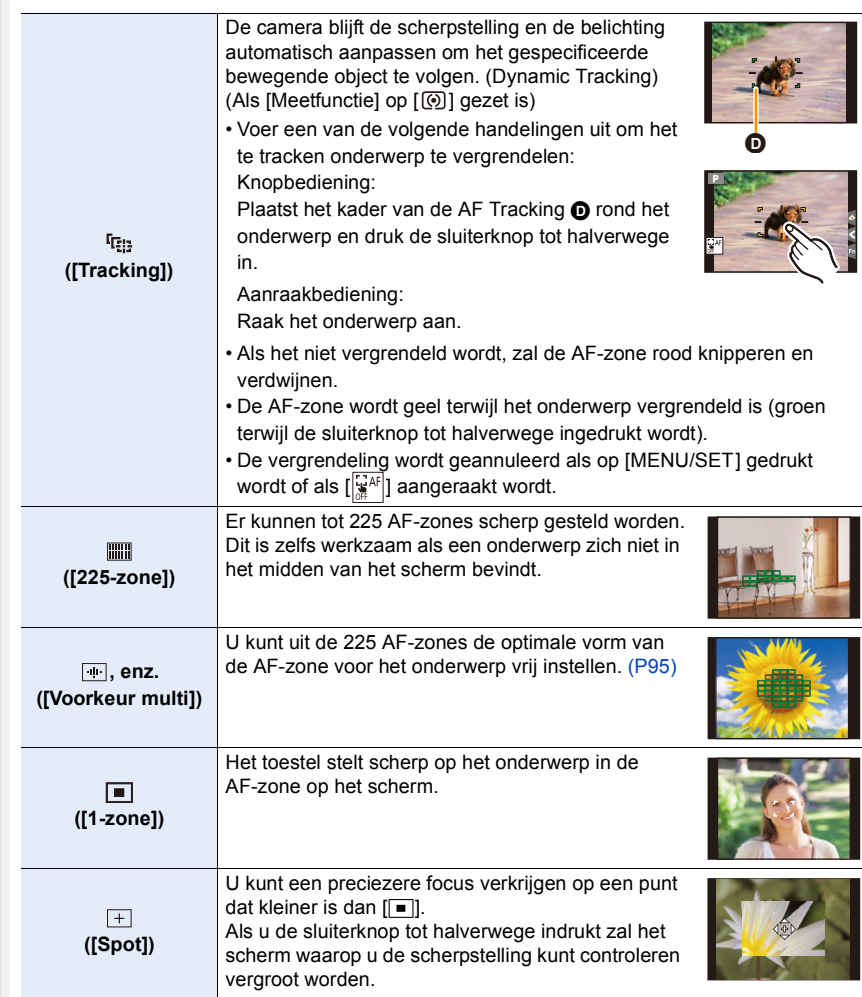

∫ **Weergeven van de positie van de AF-zone in het vergrotingsvenster (AF Point Scope).**

U kunt het vergrotingsvenster tijdelijk weergeven om de positie en de scherpstelling van de AF-zone te controleren.

• Als de  $\lceil \frac{\ln n}{n} \rceil$  of de  $\lceil \frac{m}{n} \rceil \rceil$  modus gebruikt wordt, of een modus zoals  $\lceil \frac{m}{n} \rceil$  ([Voorkeur multi]), zal het middelste gedeelte van het beeldscherm in het vergrotingsvenster weergegeven worden.

#### **Druk op [Fn4] en houd die ingedrukt terwijl het opnamescherm weergegeven wordt.**

- De focusmodus zal in [AFS] veranderen. Als u de sluiterknop tot halverwege indrukt, zal de scherpstelling opnieuw aangepast worden met een kleinere AF-zone.
- U kunt aan de modusknop op de voorkant/achterkant draaien om de vergrotingsfactor aan te passen.

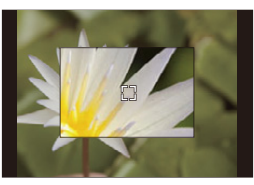

- $\mathbf{Q}$ : Vergroot/verkleint het venster met kleine stappen.
- $\sqrt{\mathbf{x} \cdot \mathbf{y}}$ : Vergroot/verkleint het venster met grote stappen.
- De positie van de AF-zone en de positie van het vergrotingsvenster kunnen niet veranderd worden.

#### **Instelling van de weergavemethoden van het vergrotingsvenster**

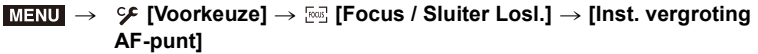

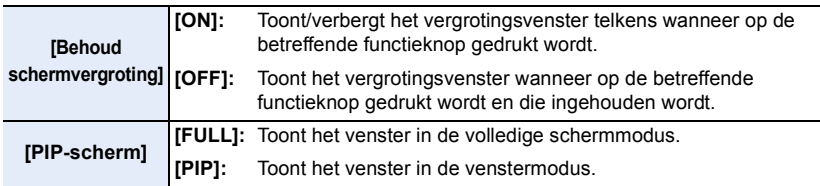

- Als de omgevingstemperatuur hoog is of AF Point Scope continu gebruikt wordt, nadat  $|\overset{\wedge}{\langle} \rangle$ weergegeven is, kan het vergrotingsvenster uitgeschakeld worden om de camera te beschermen. Wacht tot de camera afkoelt.
- In de venstermodus kunt u het venster ongeveer  $3 \times$  tot  $6 \times$  vergroten; in de volledige beeldschermmodus kunt u het venster ongeveer  $3 \times$  tot  $10 \times$  vergroten.

### **In deze gevallen niet beschikbaar:**

- Deze functie is in de volgende gevallen niet beschikbaar:
	- [Miniatuureffect] (Creative Control modus)
	- Wanneer u bewegende beelden opneemt
	- Wanneer in de burst-modus opgenomen wordt (alleen als [Burst Shot Instelling] op [SH2]/[SH1]/[SH2 PRE]/[SH1 PRE] gezet is)
	- Bij 6K/4K-foto-opnames
	- Als opnames gemaakt worden met de Post Focus-functie
	- Wanneer [4K Live Bijsnijden] ingesteld is
	- Bij opnames met [Multi-belicht.]
	- Bij het gebruik van de digitale zoom

#### <span id="page-94-0"></span>∫ **Instellen van de vorm van de AF-zone ([Voorkeur multi])**

- **1 Druk op [** $\cdot$ **]**.<br>**2 Selecteer een (**
- **2 Selecteer een Custom Multi icoon ([], enz.) en druk op ▲.<br>3 Druk op ◀/▶ om een instelling te kiezen en druk**
- <span id="page-94-1"></span>**3 Druk op** 2**/**1 **om een instelling te kiezen en druk** 
	- **vervolgens op ▼.**

**MENU** 

A De huidige vorm van de AF-zone

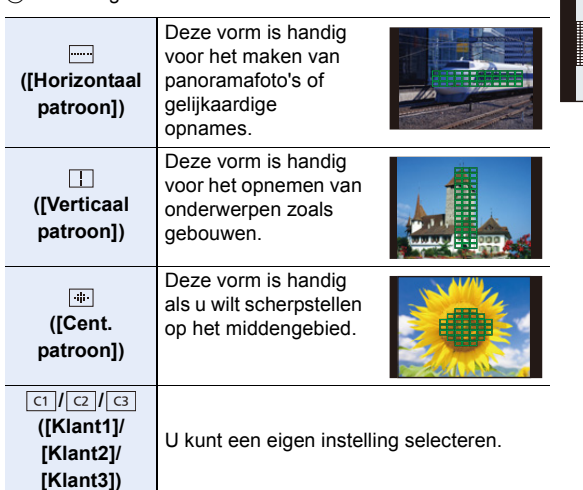

**4 Selecteer de AF-zones.** B De geselecteerde AF-zones Wanneer u [ ][ ][ ][ ]] selecteert

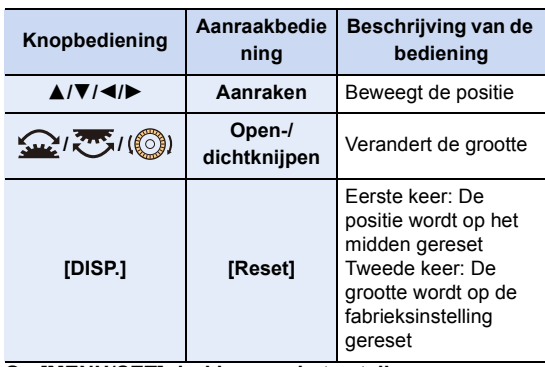

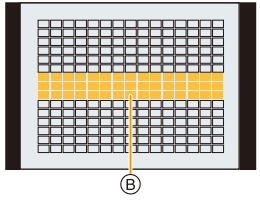

ال <mark>ک</mark> در این ک

A)

**Op [MENU/SET] drukken om in te stellen.**

4. Instellingen van focus, helderheid (belichting) en kleurtoon

#### Wanneer u [ া ]/[ <mark>ে ]/[ এ ]</mark>] selecteert

#### Aanraakbediening

Sleep uw vinger over de delen die u als AF-zones wilt instellen.

• Om de selectie van een bepaalde AF-zone te annuleren, raakt u de zone opnieuw aan.

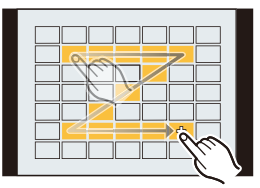

#### Knopbediening

Druk op ▲/▼/◀/► om de AF-zone te selecteren en druk vervolgens op [MENU/SET] om hem in te stellen (te herhalen).

- De instelling wordt gewist als opnieuw op [MENU/SET] gedrukt wordt.
- Druk op [DISP.] om alle selecties te annuleren.

#### **Druk op [Fn1] om in te stellen.**

#### **∎ De ingestelde AF-zone op [** व], [ <mark>ख़] of [ ख़]</mark> registreren

- **1** Druk op het scherm in stap 3 o[p P95](#page-94-1) op ▲.
- $\odot$  Druk op  $\triangle$ / $\nabla$  om een bestemming te selecteren waarin de instelling geregistreerd zal worden en druk op [MENU/SET].
- Als dit toestel uitgeschakeld wordt, zal de instelling die bijgesteld is met [[11][[ ][ ]/[ [ ]] opnieuw op de fabrieksinstelling gezet worden.

#### ∫ **Beperkingen van de Auto Focusmodus**

- $\cdot$  In de volgende gevallen is de AF-modus vastgezet op  $[\blacksquare]$ .
	- Bij het gebruik van de digitale zoom
	- [Miniatuureffect] (Creative Control modus)
- De Auto Focusmodus wordt vastgezet op [ $\bullet$ ] als [4K Live Bijsnijden] ingesteld is.
- De Auto Focusmodus kan in de volgende gevallen niet ingesteld worden.
	- Als opnames gemaakt worden met de Post Focus-functie

#### **([Gezicht/ogen detecteren])**

- Als geen gezichten of menselijke lichamen gedetecteerd worden, werkt de AF-modus als [ **([Tracking])**
- In situaties waarin Tracking AF niet correct werkt wegens bepaalde opname-omstandigheden, zoals wanneer het onderwerp klein is of in een donkere locatie, zal  $[\blacksquare]$  uitgevoerd worden.
- [ [[12] kan niet gebruikt worden met [Intervalopname].
- In de volgende gevallen, werkt  $[$   $I_{\text{eff}}$  als  $[$   $\blacksquare$   $]$ .
	- [Sepia]/[Zwart-wit]/[Dynamisch zwart/wit]/[Ruw zwart-wit]/[Zacht zwart-wit]/[Zachte focus]/ [Sterfilter]/[Zonneschijn] (Creative Control modus)
	- [Zwart-wit]/[L.Zwart-wit] ([Fotostijl])

#### **([225-zone]), , enz. ([Voorkeur multi])**

• De AF-zones in het midden worden scherp gesteld tijdens 6K/4K foto-opnames of filmopnames met gebruik van [Continu AF].

#### **([Spot])**

- In de volgende gevallen, werkt  $[+]$  als  $[=]$ .
	- Wanneer u bewegende beelden opneemt
	- Bij 6K/4K-foto-opnames
- Deze kan in de volgende gevallen niet op  $[+]$  gezet worden.
- [AFF]/[AFC] (Focus-functie)

 $\Omega$ e

**MENU** 

# **De positie van de AF-zone specificeren**

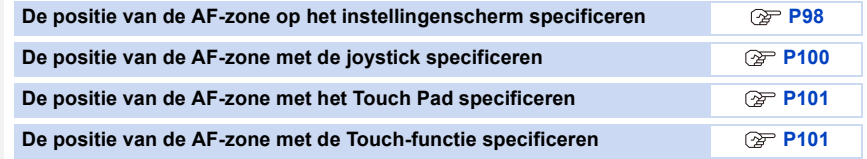

#### ∫ **Afzonderlijke AF-zones creëren voor horizontale en verticale oriëntatie**

> **[Voorkeuze]** > **[Focus / Sluiter Losl.]** > **[Focusoversch. vr Ver./**  MENU**Hor.]**

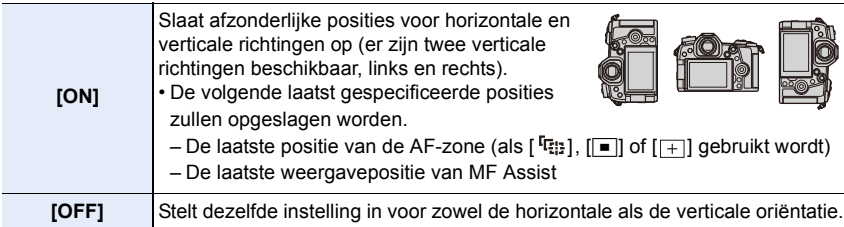

- Voordat u de AF-zone verplaatst of de grootte ervan verandert, annuleert u de Touch Shutter-functie.
- De punt-focussing kan ook verplaatst worden om bij de AF-zone te passen als de  $[Meetfunctie]$  op  $[\n\textcircled{1}]$  gezet is.

#### **In deze gevallen niet beschikbaar:**

- Deze functie is in de volgende gevallen niet beschikbaar:
- Bij het gebruik van de digitale zoom
- Wanneer [4K Live Bijsnijden] ingesteld is

#### <span id="page-97-0"></span>**De positie van de AF-zone op het instellingenscherm specificeren**

**Toepasbare modi: a ref PASMEMO** 

Als  $[\mathcal{L}]$ ,  $[\mathbb{I}]\times[\mathbb{I}]$  of  $[\mathbb{I}]\times[\mathbb{I}]$  in de Auto Focusmodus geselecteerd is, kunt u de positie en het formaat van de AF-zone veranderen. Met [[reel] kunt u de vergrendelde positie instellen.

#### **Wanneer u [**š**], [ ], [ ], [**Ø**] selecteert**

**1 Druk op [**  $\cdot\cdot\cdot\cdot$ **]**.<br>2 **Selecteer** [  $\cdot\cdot\cdot\cdot$ ].

**MENU** 

Selecteer  $[\mathbf{e}]$ ,  $[\mathbf{e}]$ ,  $[\mathbf{w}]$ ,  $[\mathbf{w}]$  of  $[\mathbf{e}]$  en druk op  $\mathbf{\nabla}$ .

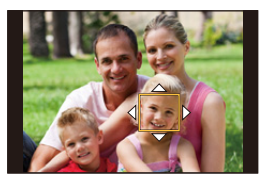

#### **3 Veranderen van de positie en het formaat van de AF-zone.**

- Met [[1] kunt u de vergrendelde positie instellen door de positie van de AF-zone te veranderen.
- Om de persoon of het oog te specificeren waarop scherp gesteld moet worden als  $[\mathcal{L}]$ geselecteerd is, moet ongeacht welke van de AF-zones die op dat moment menselijke onderwerpen aanduiden uitgelijnd worden op de gewenste persoon of op het gewenste oog. Voor iedere positie waarin geen persoon of oog aanwezig is, zal een AF-zone ingesteld worden die op dezelfde manier werkt als  $[\blacksquare]$ .
- Druk op [MENU/SET] of raak  $[\frac{[V_{\text{A}}^{\text{AF}}]}{2}]$  aan om de instellingen van de AF-zone te annuleren bij het gebruik van  $\left[\frac{\bullet}{\bullet}\right]$ ,  $\left[\frac{\sigma}{\sigma}\right]$  of  $\left[\frac{\sigma}{\sigma}\right]$ .

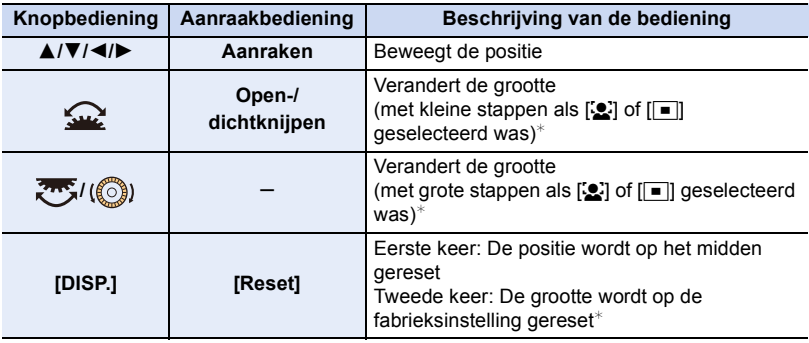

- $\ast$  Deze handeling is niet beschikbaar voor [  $E_{12}$  ].
- **4 Op [MENU/SET] drukken om in te stellen.**

#### Wanneer u [  $\mp$  ] selecteert

U kunt de scherpstelpositie op precieze wijze instellen door het scherm te vergroten.

- **1 Druk op [**  $\blacksquare$  **].**<br>**2 Selecteer** [  $\blacksquare$  ]
- **2 Selecteer**  $[\ ]\ ]$  en druk op  $\P$ .<br>**3 Druk op**  $\angle$   $\P$  / $\P$  / $\triangle$  / $\blacktriangleright$  om de foc
- **3 Druk op** 3**/**4**/**2**/**1 **om de focuspositie in te stellen en druk vervolgens op [MENU/SET].**

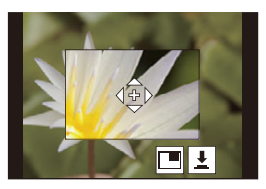

#### **4 Beweeg [+] naar de positie die scherp gesteld moet worden.**

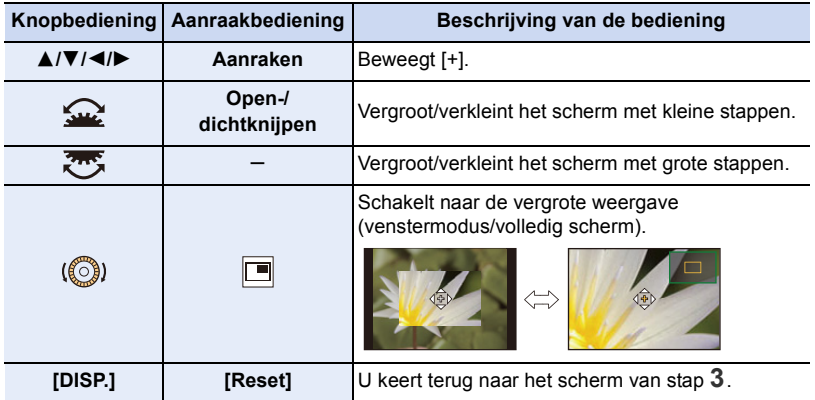

• Als het beeld in de venstermodus weergegeven wordt, kunt u het beeld ongeveer  $3 \times$  tot 6k vergroten; als het beeld op het volledige scherm weergegeven wordt, kunt u het beeld ongeveer  $3 \times$  tot  $10 \times$  vergroten.

• U kunt ook opnames maken door  $[\underline{\bullet}]$  aan te raken.

**5 Op [MENU/SET] drukken om in te stellen.**

4. Instellingen van focus, helderheid (belichting) en kleurtoon

#### <span id="page-99-0"></span>**De positie van de AF-zone met de joystick specificeren**

**Toepasbare modi:** ATPASMEMB

#### **1 Selecteer het menu.**

扈

**MENU** 

> **[Voorkeuze]** > **[Bediening]** > **[Instelling Joystick]** > MENU**[D.FOCUS Movement]**

- **2 Geef het opnamescherm weer en beweeg de joystick**  3**/**4**/**2**/**1 **om de AF-zone te bewegen.**
	- Om de persoon of het oog te specificeren waarop scherp gesteld moet worden als [So] gebruikt wordt, moet ongeacht welke van de AF-zones die op dat moment menselijke onderwerpen aanduiden uitgelijnd worden op de gewenste persoon of op het gewenste oog. Voor iedere

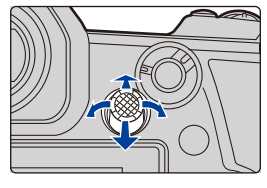

positie waarin geen persoon of oog aanwezig is, zal een AF-zone ingesteld worden die op dezelfde manier werkt als  $[\blacksquare]$ .

• U kunt de grootte van de AF-zone ook regelen door aan de modusknop op de voorkant/ achterkant te draaien.

• Druk op de joystick om tussen de fabrieksinstelling van de positie van de AF-zone en de positie die u ingesteld heeft te schakelen.

De vergrote weergave zal verschijnen als  $[+]$  ([Spot]) ingesteld is.

- **3 Druk de sluiterknop tot halverwege in om het in te stellen.**
	- Druk op de joystick terwijl het opnamescherm weergegeven wordt om tussen de fabrieksinstelling van de positie van de AF-zone en de positie die u ingesteld heeft te schakelen.

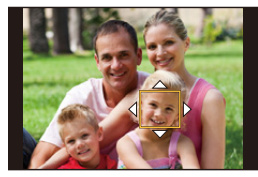

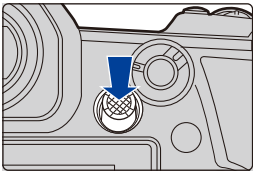

#### <span id="page-100-0"></span>**De positie van de AF-zone met het Touch Pad specificeren**

**Toepasbare modi: AddPASMP** 

**MENU** 

U kunt de AF-zone die op de zoeker weergegeven wordt verplaatsen door de monitor aan te raken.

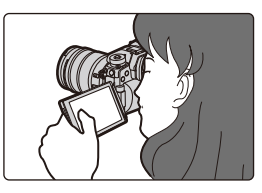

### > **[Voorkeuze]** > **[Bediening]** > **[Touch inst.]** > **[Touchpad AF]** MENU

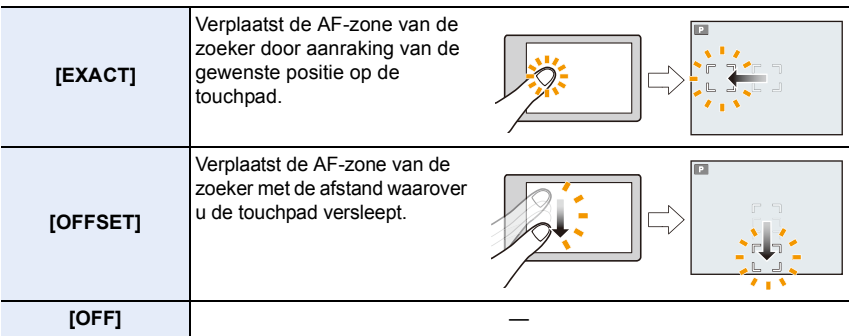

• Druk de sluiterknop tot halverwege in om de brandpuntpositie te bepalen. Druk vóór het bepalen van de positie op [DISP.], om de brandpuntpositie opnieuw naar het midden te brengen.

- Om de persoon of het oog te specificeren waarop scherp gesteld moet worden als de Auto Focusmodus op [ $\ddot{\mathbf{S}}$ ] gezet is, moet ongeacht welke van de AF-zones die op dat moment menselijke onderwerpen aanduiden, uitgelijnd worden op de gewenste persoon of op het gewenste oog. Voor iedere positie waarin geen persoon of oog aanwezig is, zal een AF-zone ingesteld worden die op dezelfde manier werkt als  $[\blacksquare]$ .
- Om het kader van de AF-zone te wissen terwijl Auto Focus mode op [<br ], [[1] of [ ] gezet is, drukt u op [MENU/SET].

#### <span id="page-100-1"></span>**De positie van de AF-zone met de Touch-functie specificeren**

#### **Toepasbare modi: A G P A S M H 6**

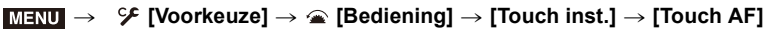

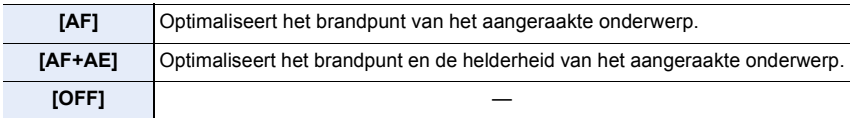

101

#### ∫ **Optimaliseren van het brandpunt van de aangeraakte positie ([AF]) 1 Raak het onderwerp aan.**

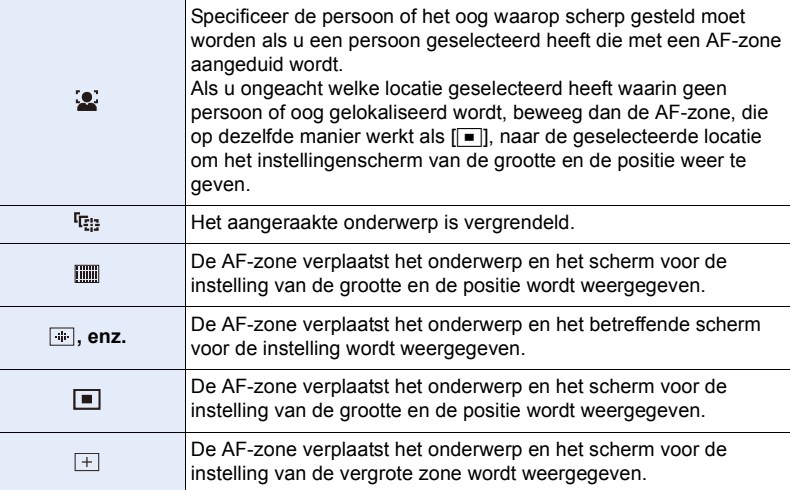

#### **2 (Wanneer [ ]/[ ]/[ ], enz./[ ] ingesteld is) Raak [Inst.] aan. (Wanneer [ ] ingesteld is) Raak [Exit] aan.**

• (Wanneer [ ]/[ ]/[ ] ingesteld is) De instelling van de AF-zone wordt geannuleerd als u [  $\frac{[12]{4}}{4}$ ] aanraakt.

∫ **Optimaliseren van het brandpunt en de helderheid van een aangeraakte positie ([AF+AE])**

#### **1 Raak het onderwerp aan waarvoor u de helderheid wilt optimaliseren.**

- De positie voor de optimalisering van de helderheid wordt op het midden van de AF-zone weergegeven. De positie volgt de beweging van de AF-zone.
- De [Meetfunctie] wordt op [  $_{\text{m}}$ ] gezet, die uitsluitend voor Touch AE gebruikt wordt.
- Raak [Reset] aan om de positie voor de optimalisatie van de helderheid en de AF-zone naar het midden te doen terugkeren.

#### **2 Raak [Inst.] aan.**

- De AF-zone met dezelfde functie als  $[\blacksquare]$  wordt op de aangeraakte positie weergegeven.
- Om de scherpstelling en de helderheid te annuleren die ingesteld werden met [AF+AE], raak dan  $\left[\frac{12}{36}k\right]$  ( $\left[\frac{12}{36}k\right]$  aan als  $\left[\frac{1}{2}\right]$  geselecteerd is).
- Wanneer opnames met Touch Shutter gemaakt worden, worden de scherpstelling en de helderheid van de aangeraakte positie geoptimaliseerd voordat de opname plaatsvindt.

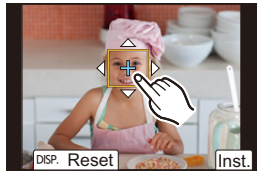

# <span id="page-102-0"></span>**Handmatig instellen van het brandpunt**

# **Toepasbare modi: [A] G] P A S M A B**

Gebruik deze functie als u een vaste scherpstelling wenstof als de afstand tussen de lens en het object vast is en u de automatische scherpstelling niet wenst te gebruiken.

# **1 Zet de hendel van de focusmodus op [MF].**

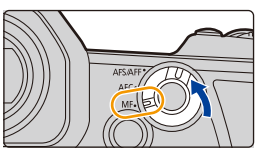

# **2** Druk op  $[\ ]$ .

⇑

**MENU** 

• U kunt dezelfde handeling ook uitvoeren door de joystick  $\blacktriangle/\blacktriangledown/\blacktriangle/\blacktriangleright$  te bewegen (Wanneer [Instelling Joystick] in het [Voorkeuze] ([Bediening])-menu op [D.FOCUS Movement] gezet wordt).

# **3 Druk op** 3**/**4**/**2**/**1 **om de brandpuntpositie in te stellen en druk op [MENU/SET].**

- Het hulpscherm wordt weergegeven dat de zone vergroot. (MF Assist)
- U kunt de zone ook vergroten door een van de volgende handelingen te verrichten:
	- Door aan de zoomring te draaien
	- Door de focushendel te bewegen
	- Door een spreidende beweging met uw hand te maken of het beeldscherm twee keer aan te raken
- U kunt de brandpuntpositie ook instellen door het beeldscherm te verslepen.
- Druk op [DISP.] om de brandpuntpositie weer naar het midden te brengen.

# **4 Scherpstellen.**

**De handelingen die gebruikt worden om handmatig scherp te stellen variëren afhankelijk van de lens.**

**Gebruik van een onderling verwisselbare lens (H-ES12060/ H-FS12060) met een focusring Draai naar** A **kant:** Stelt scherp op een onderwerp dichtbij **Draai naar** B **kant:** Stelt scherp op onderwerpen ver weg **Gebruik van de onderling verwisselbare lens met een focushendel Verplaats naar @ kant:** Stelt scherp op een onderwerp dichtbij **Verplaats naar** D **kant:** Stelt scherp op onderwerpen ver weg • De scherpstelsnelheid varieert afhankelijk van hoe ver u de focushendel verplaatst. **A B C D**

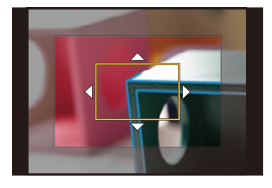

103

#### **Gebruik van een onderling verwisselbare lens zonder focusring**

Druk op ▶: Stelt scherp op een onderwerp dichtbij

Druk op ◀: Stelt scherp op onderwerpen ver weg

A Schuifbalk

**MENU** 

• Door op </>  $\blacktriangleright$  te drukken en te blijven drukken, zal de focussnelheid vergroot worden.

- Het scherpstellen kan ook uitgevoerd worden door de schuifbalk te verslepen.
	- A MF Assist (vergroot scherm)
	- (B) Peaking
	- C MF-gids
	- De in-focus gedeeltes worden met een kleur geaccentueerd. ([Peaking])
	- U kunt controleren of het scherp gestelde punt zich vlakbij of veraf bevindt. (MF-gids)

U kunt de volgende handelingen verrichten:

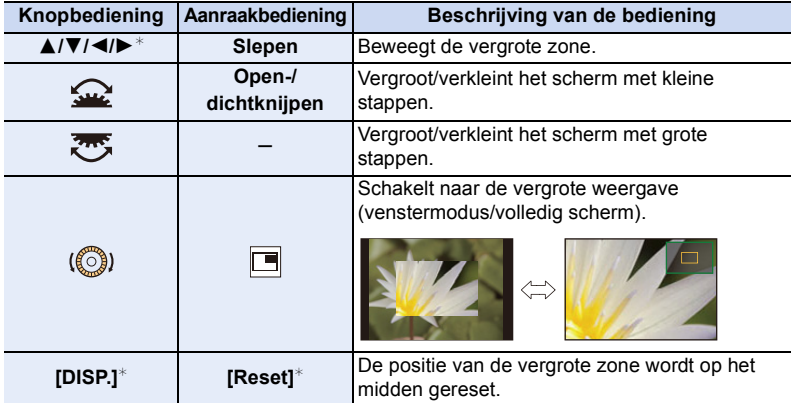

- $\overline{\ast}$  Als een onderling verwisselbare lens zonder focusring gebruikt wordt, kunt u deze handelingen uitvoeren nadat u op ▼ gedrukt heeft, om het scherm weer te geven dat u in staat stelt de te vergroten zone in te stellen.
- Als het beeld in de venstermodus weergegeven wordt, kunt u het beeld ongeveer  $3\times$  tot 6× vergroten; als het beeld op het volledige scherm weergegeven wordt, kunt u het beeld ongeveer  $3 \times$  tot 10 $\times$  vergroten.

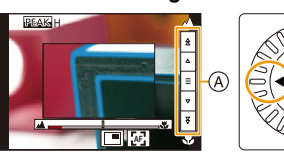

+

**PEAK** 

 $\circledA$  $\circledR$ 

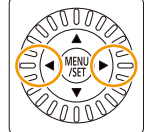

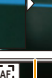

(C

### **5 Druk de sluiterknop tot halverwege in.**

- U kunt dezelfde handeling ook uitvoeren door op [MENU/SET] te drukken.
- Als u het beeld vergroot heeft door aan de focusring te draaien, of door de focushendel te bewegen, zal het hulpscherm ongeveer 10 seconden na die handeling dicht gaan.
- Het kan zijn dat MF Assist of MF-gids niet weergegeven worden, afhankelijk van de gebruikte lens. U kunt MF Assist hoe dan ook weergeven door de camera rechtstreeks te bedienen met gebruik van het aanraakscherm of een knop.
- Als [Focusoversch. vr Ver./ Hor.] in het [Voorkeuze] ([Focus / Sluiter Losl.])-menu ingeschakeld is, kunt u de positie van de vergrote weergave van MF Assist voor iedere oriëntatie van de camera instellen.
- Het referentieteken van de focusafstand (A) is een merkteken dat gebruikt wordt om de focusafstand te meten. Gebruik dit bij het maken van foto's met de handmatige scherpstelling of voor close-ups.

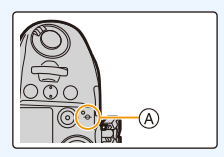

### **Snel scherpstellen met gebruik van Auto Focus**

> **[Voorkeuze]** > **[Focus / Sluiter Losl.]** > **[AF/AE vergrend.]** > MENU **[AF-ON]**

Als [AF/AE LOCK] op Manuele Focus geduwd wordt, zal Auto Focus werkzaam zijn.

- Auto Focus werkt in het midden van het frame.
- Auto Focus werkt ook met de volgende handelingen.
- Indrukken van de functieknop waaraan [AF AAN] toegekend is
- Door aanraking van [|區]]
- Door verslepen van de monitor en het loslaten van uw vinger op het punt waarop u wilt scherpstellen.
- Deze functie is niet beschikbaar als [4K Live Bijsnijden] ingesteld is.

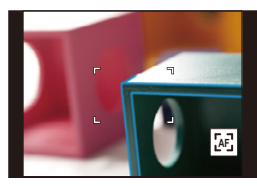

**MENU** 

# **Vastzetten van het brandpunt en de belichting (AF/AE-vergrendeling)**

# Toepasbare modi: **<b>A P A S M E M**

⇧

 $\equiv$ 

**MENU** 

Vergrendel de scherpstelling en de belichting van tevoren om foto's te maken met dezelfde instellingen voor scherpstelling en belichting terwijl de compositie veranderd wordt.

Dit is nuttig als u wilt scherp stellen op een rand van het scherm of als er bijvoorbeeld achtergrondverlichting is.

### **1 Lijn het scherm uit met het onderwerp.**

- **2 Houd [AF/AE LOCK] ingedrukt om de focus of de belichting vast te zetten.**
	- Als u [AF/AE LOCK] loslaat, zal AF/AE-vergrendeling gewist worden.
	- In de fabrieksinstelling is alleen de belichting vergrendeld.
- **3 Terwijl u op [AF/AE LOCK] drukt, beweegt u het toestel als of u het beeld samenstelt, en drukt u de sluiterknop vervolgens geheel in.**

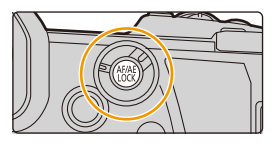

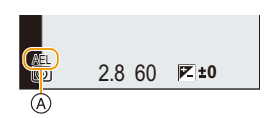

A AE vergrendelingsaanwijzing

### ∫ **Instelling van de functies van [AF/AE LOCK]**

> **[Voorkeuze]** > **[Focus / Sluiter Losl.]** > **[AF/AE vergrend.]** MENU

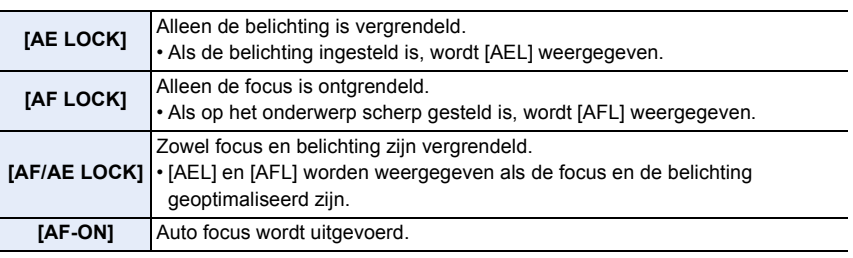

- AF-vergrendeling is alleen effectief wanneer u beelden maakt in handmatige belichtingsfunctie.
- De AE-vergrendeling is alleen effectief wanneer u beelden maakt met de Handmatige Scherpstelling.
- Er kan weer scherpgesteld worden op het onderwerp door de ontspanknop tot de helft in te drukken zelfs wanneer AE vergrendeld is.
- Programmaschakeling kan ingesteld worden zelfs wanneer AE vergrendeld is.

#### 106

# **Belichtingscompensatie**

# **Toepasbare modi:** ATPASMEMB

Gebruik deze functie wanneer u de geschikte belichting niet kunt verkrijgen wegens het verschil in helderheid tussen het object en de achtergrond.

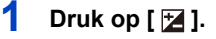

⇧

 $\equiv$ 

**MENU** 

# **2 Draai de functieknop om de belichting te compenseren.**

- A Belichting Bracket
- $(B)$  Belichtingscompensatie
- C [Flitser instel.]
- U kunt onderstaande handelingen uitvoeren terwijl het beeldscherm van de belichtingscompensatie weergegeven wordt.

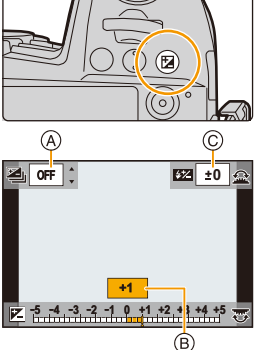

 $\mathbb{Z} \times \mathbb{Z}$ 

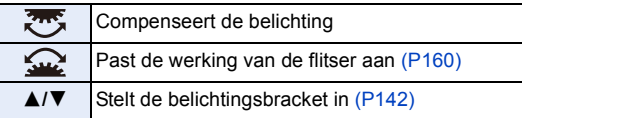

• U kunt de functies tussen de modusknop op de achterkant en de modusknop op de voorkant schakelen door op [DISP.] te drukken.

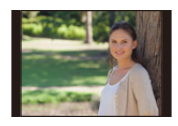

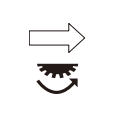

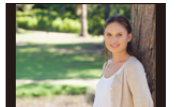

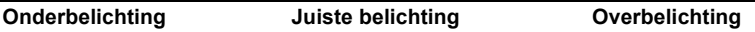

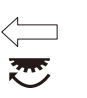

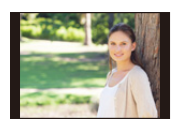

De belichting negatief compenseren.

#### De belichting positief compenseren.

# **3** Druk op [  $\mathbb{Z}$  ] om in te stellen.

• U kunt ook de sluiterknop tot halverwege indrukken om in te stellen.

- 4. Instellingen van focus, helderheid (belichting) en kleurtoon
- In de handmatige belichtingsmodus kunt u de belichting alleen compenseren als de ISO-gevoeligheid op [AUTO] gezet is.
- $\cdot$  U kunt de waarde van de belichtingscompensatie instellen binnen het bereik tussen  $-5$  EV en  $+5$  EV.
- U kunt een waarde instellen tussen  $-3$  EV en  $+3$  EV terwijl u een film opneemt of een opname maakt met de 6K/4K Photo- of de Post Focus-functie.
- Als [Auto. belichtingscomp.] in [Flitser] in het [Opname]-menu op [ON] gezet is, zal de helderheid van de flitser automatisch op het geschikte niveau voor de geselecteerde belichtingscompensatie gezet worden.
- Als de waarde van de belichtingscompensatie onder of boven het bereik  $-3$  EV tot  $+3$  EV komt, zal de helderheid van het opnamescherm niet langer veranderen. De waarden buiten dit bereik zullen op het opnamescherm toegepast worden als de sluiterknop tot halverwege ingedrukt wordt of als AE Lock uitgevoerd wordt met [AF/AE LOCK].
- De ingestelde belichtingscompensatie wordt zelfs opgeslagen als de camera uitgeschakeld wordt. (Wanneer [Belichtingscomp. reset] op [OFF] gezet is)
# **De lichtgevoeligheid instellen**

**Toepasbare modi: <b>A F A S M E M** 

Hiermee kan de gevoeligheid voor het licht (ISO-gevoeligheid) worden ingesteld.

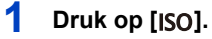

⇧

il

**MENU** 

### **2 Selecteer de ISO-gevoeligheid door aan de modusknop op de achterkant te draaien.**

- U kunt de functies tussen de modusknop op de achterkant en de modusknop op de voorkant schakelen door op [DISP.] te drukken.
- A [ISO Auto Bovenl. Inst.]
- B ISO-gevoeligheid

### **3 Draai aan de modusknop op de voorkant om [ISO Auto Bovenl. Inst.] in te stellen.**

- Stel [ISO Auto Bovenl. Inst.] in [ISO-gevoeligheid (foto)] in (of in [ISO-gevoeligh. (video)] wanneer de Creatieve Video-modus gebruikt wordt).
- Het zal werken als [Gevoeligheid] op [AUTO] of [**B**[s0] gezet is.

### **4** Druk op [ISO] om in te stellen.

• U kunt ook de sluiterknop tot halverwege indrukken om in te stellen.

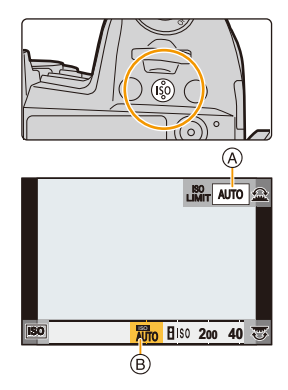

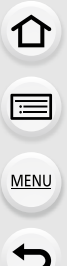

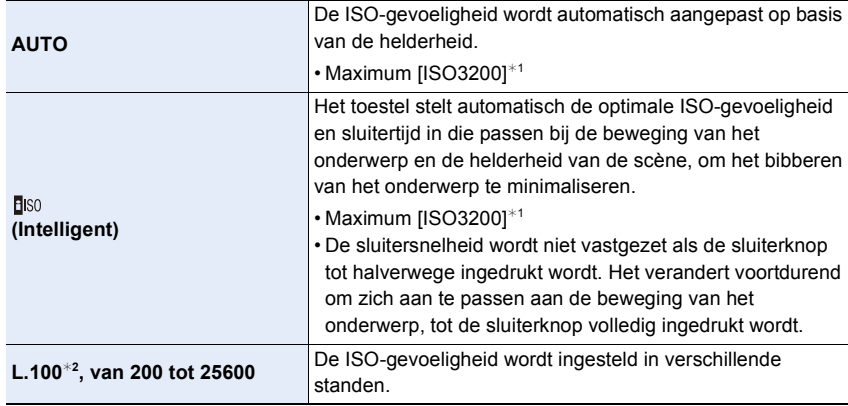

¢1 Als [ISO Auto Bovenl. Inst.] in [ISO-gevoeligheid (foto)] in het [Rec]-menu op [AUTO] gezet is.

¢2 Alleen als [Uitgebreide ISO] in het [Voorkeuze] ([Belichting]) menu wordt gebruikt.

#### **Kenmerken van de ISO-gevoeligheid**

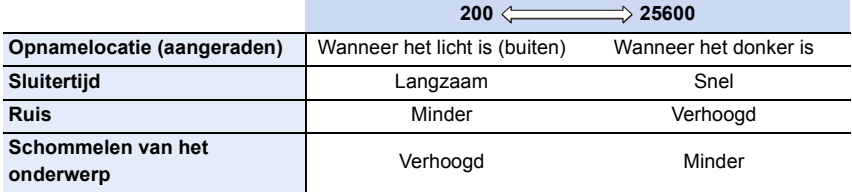

• Kan in de volgende gevallen [**B**iso] niet selecteren:

– Sluiter-Prioriteit AE-modus

– Handmatige Belichtingsmodus

- Als [Hoge resolutie modus] ingesteld is, is de maximum instelling [ISO1600].
- Als [Multi-belicht.] ingesteld is, is de maximum instelling [ISO3200].
- Met de Creatieve Video-modus, 6K/4K foto, of Post Focus, kunt u de waarde van de ISO-gevoeligheid instellen in onderstaand bereik.
	- Waardenbereik: [AUTO], [200] tot [12800] ([100] tot [12800] als [Uitgebreide ISO] ingesteld is)

## **De witbalans instellen**

**Toepasbare modi:**  $\text{M}(\text{F})[\text{A}]\text{S}[\text{M}]$ 

De witbalans past de witte kleur aan al naargelang de lichtbron, zodat de algemene kleurtint het meest lijkt op wat door het oog gezien wordt

**1** Druk op [WB].

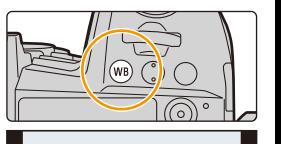

**WB** AWB AWBc

⇧

扈

**MENU** 

### **2 Draai aan de modusknop op de achterkant of de voorkant om de witbalans te selecteren.**

• De instelling kan ook uitgevoerd worden door de bedieningsfunctieknop te draaien.

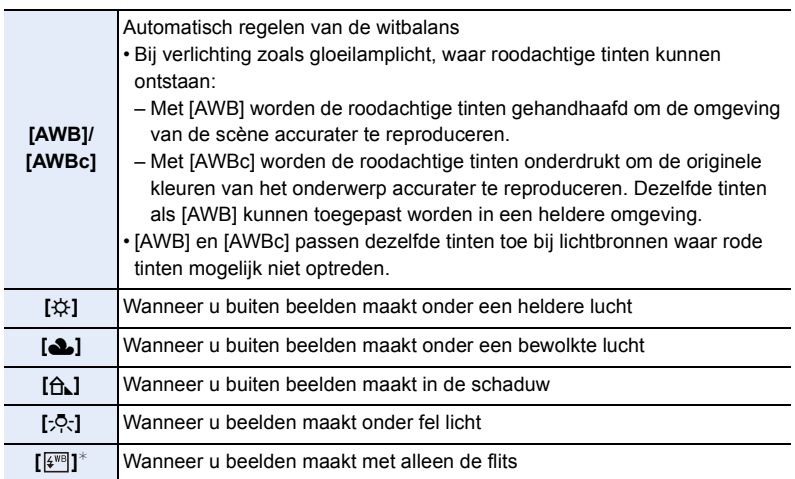

 $*$  [AWB] wordt toegepast als u een film opneemt of de opname uitvoert met de 6K/ 4K-foto- of de Post Focus-functie.

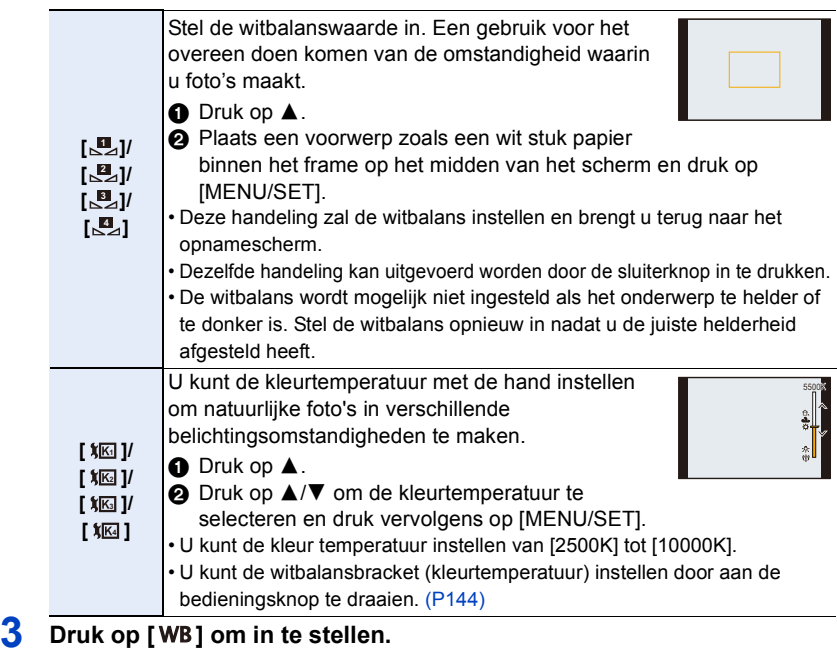

• U kunt ook de sluiterknop tot halverwege indrukken om in te stellen.

Onder fluorescente verlichting, LED-verlichting, enz., zal de geschikte witbalans variëren afhankelijk van het type verlichting.  $\Box$  Gebruik [AWB], [AWBc],  $\Box$   $\Box$ ],  $\Box$   $\Box$ ],  $\Box$   $\Box$ ] of  $\Box$ 

### ∫ **Automatische witbalans**

Afhankelijk van de omstandigheden die aanwezig zijn wanneer de foto's genomen worden, kunnen de foto's een roodachtige of blauwachtige tint hebben. Als bovendien meerdere lichtbronnen gebruikt worden of als er geen bijna witte kleur is, kan Auto Witbalans mogelijk onjuist werken. In een dergelijk geval dient u de witbalans op een andere modus dan [AWB] of [AWBc] te zetten.

- 1 [AWB] zal met dit bereik werken.
- 2 Blauwe lucht
- 3 Bewolkte lucht (Regen)
- 4 Schaduw

**MENU** 

- 5 Zonlicht
- 6 Wit fluorescerend licht
- 7 Gloeilamp
- 8 Zonsopgang en zonsondergang
- 9 Kaarslicht
- $K =$  Kelvintemperatuur en kleuren

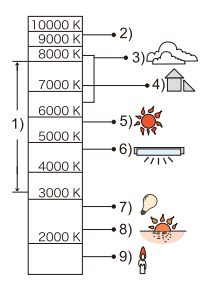

112

### **De witbalans fijn afstellen**

U kunt de witbalans fijn instellen als u de gewenste tint niet krijgt met de gewone witbalans.

- **1** Selecteer de witbalans en druk vervolgens op ▼.<br>2 Druk op ▲/▼/◀/▶ om de witbalans fiin in te stelle
- **2 Druk op** 3**/**4**/**2**/**1 **om de witbalans fijn in te stellen.**
	- $\blacktriangleleft$  : [A] (AMBER: ORANJE)
	- $\blacktriangleright$  : [B] (BLAUW: BLAUWACHTIG)
	- $\blacktriangle$  : [G] (GROEN: GROENACHTIG)
	- $\blacktriangledown$  : [M] (MAGENTA: ROODACHTIG)
	- U kunt ook een fijnere afstelling maken door de grafiek van de witbalans aan te raken.

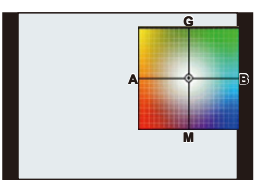

- Druk op [DISP.] om de positie opnieuw naar het midden te brengen.
- U kunt de witbalansbracket instellen door aan de bedieningsknop te draaien. [\(P144\)](#page-143-1)
- **3 Op [MENU/SET] drukken.**
- Als u de witbalans fijn instelt op [A] (amber), zal de icoon van de witbalans op het beeldscherm oranje worden.

Als u de witbalans fijn instelt op [B] (blauw), zal de icoon van de witbalans o het beeldscherm blauw worden.

• Als u de witbalans fijn instelt op [G] (groen) of op [M] (magenta), zal  $[+]$  (groen) of  $[-]$ (magenta) naast de icoon van de witbalans op het beeldscherm verschijnen.

## **Selecteer een drive-modus**

**Toepasbare modi: [A]**  $\mathbb{E}$   $\mathbb{E}$ 

U kunt veranderen wat de camera zal doen wanneer u op de sluiterknop drukt.

### **Draai aan de drive-modusknop.**

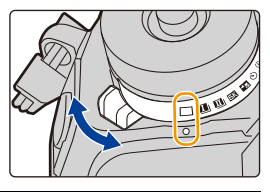

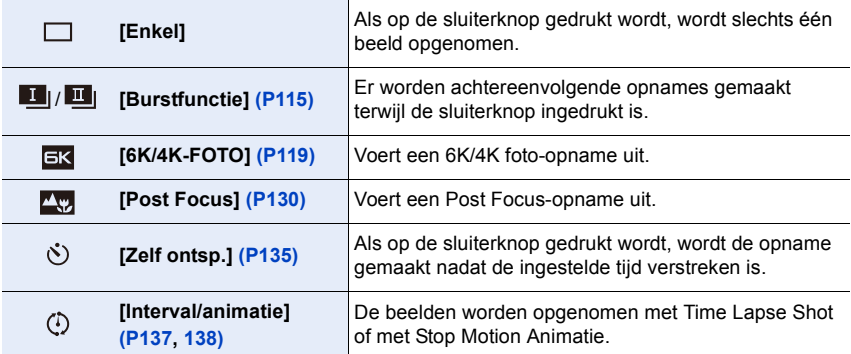

 $MENU \rightarrow$ 

## <span id="page-114-0"></span>**Opnamen maken met de burstfunctie**

## **Toepasbare modi: <b>[A] T**<sup></sup> **A S M**  $\cong$  *A*

Beelden worden continu gemaakt terwijl de ontspanknop ingedrukt wordt.

> **[Opname]** > **[Burst Shot 1 Inst.]/**

• U kunt verschillende instellingen van de burst-modus toepassen op  $\left[\begin{array}{c|c} 1 & 0 \end{array}\right]$  (Burst Shot 1) en  $\left[\begin{array}{c|c} 1 & 0 \end{array}\right]$ (Burst Shot 2) door [Burst Shot 1 Inst.] en [Burst Shot 2 Inst.] in te stellen in het [Opname] menu.

### **1 Zet de drive-modusknop op [ 1 ] (Burst Shot 1) of [** $\blacksquare$ **] (Burst Shot 2).**

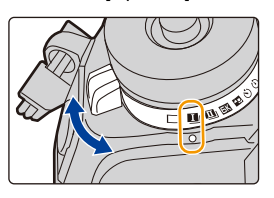

 $\frac{4:3}{\bullet}$  **L** AFS  $\frac{1}{\bullet}$   $\left(\frac{1}{\bullet}H\right)\frac{1}{\bullet}$ 

 $(\overline{(\sqrt{m})})$ 

### **2 Selecteer de instelling van de burst-modus.**

**[Burst Shot 2 Inst.]**

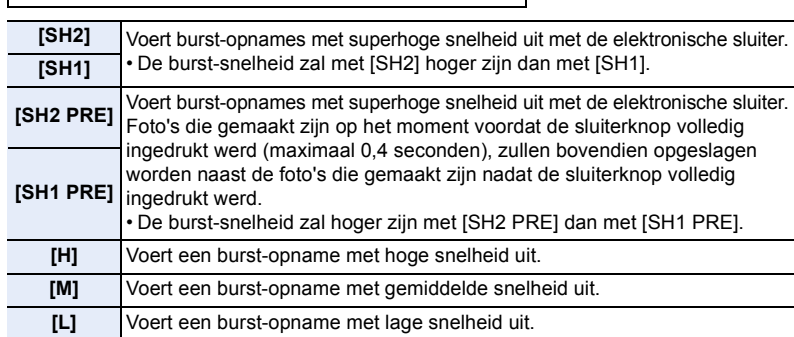

### **3 Stel scherp op het onderwerp en maak een beeld.**

- De ontspanknop helemaal ingedrukt houden om de burstfunctie te activeren.
- Als [SH2] of [SH1] geselecteerd zijn: Als u de sluiterknop eerst tot halverwege indrukt en hem dan volledig indrukt, kunt u de opname uitvoeren zonder
	- een vertraging die optreedt als hij volledig ingedrukt wordt.

### **• Als [SH2 PRE] of [SH1 PRE] geselecteerd zijn:**

**1** Druk de sluiterknop tot halverwege in.

2 Druk de sluiterknop volledig in en houd hem ingedrukt.

- De opname start als de sluiterknop tot halverwege ingedrukt wordt. [PRE] wordt op het opnamescherm weergegeven.
- **Als ongeveer 1 minuut verstrijkt terwijl de sluiterknop tot halverwege ingedrukt is en blijft, druk deze dan opnieuw tot halverwege in.**

Als ongeveer 1 minuut verstrijkt terwijl de sluiterknop tot halverwege ingedrukt is en blijft, zal de camera niet in staat zijn foto's op te slaan die genomen werden voordat de sluiterknop volledig ingedrukt werd.

- Sluitertijden die langzamer zijn dan 1/60 seconde zijn niet beschikbaar.
- De lensopening zal tijdens de burst-opname vast staan.
- De genomen foto's zullen als een enkele burst-beeldengroep opgenomen worden.
- **Opmerkingen over Voor-Burst ([SH2 PRE]/[SH1 PRE])**
- Foto's die genomen worden voordat de sluiterknop volledig ingedrukt wordt, worden in de volgende gevallen niet opgeslagen:
	- Tijdens opname met de Touch Shutter
	- Wanneer [Ontsp. knop half indr.] in het [Voorkeuze] ([Focus / Sluiter Losl.])-menu op [ON] gezet wordt.
- Om de camera te beschermen, zelfs als u de sluiterknop tot halverwege indrukt, kan Voor-Burst mogelijk niet werkzaam zijn als de temperatuur van de camera gestegen is wegens bijvoorbeeld een hoge omgevingstemperatuur of een continue Voor-Burst opname. Wacht tot de camera afkoelt.
- Zelfs als u de sluiterknop tot halverwege indrukt, is het mogelijk dat Voor-burst niet werkt wanneer er onvoldoende vrije ruimte op de kaart is.

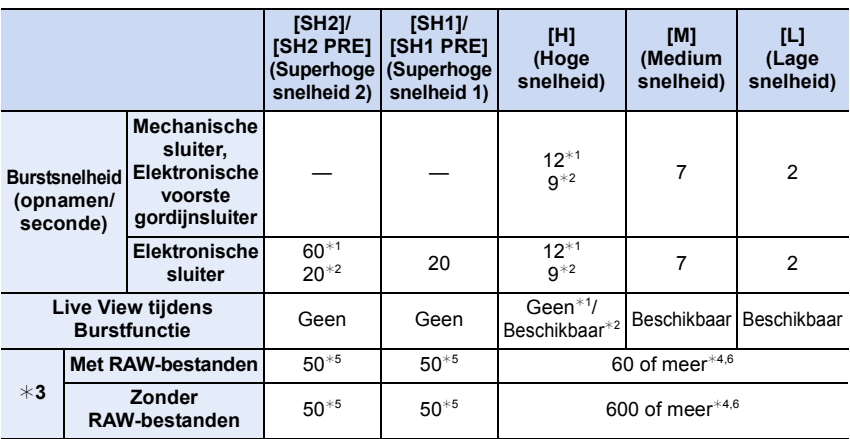

#### ∫ **Opmerkingen over de instellingen van de Burst-modus**

- ¢1 Wanneer de Focusmodus op [AFS] of [MF] gezet is
- ¢2 Wanneer de Focusmodus op [AFF] of [AFC] gezet is
- $*3$  Aantal opneembare beelden
- $*4$  Als de opname gemaakt wordt onder de testvoorwaarden die door Panasonic gespecificeerd zijn. Afhankelijk van de opname-omstandigheden, zal het aantal burst-beelden dat opgenomen kan worden verlaagd worden.
- $*5$  De opname stopt als het aangeduide aantal burst-foto's genomen is.
- ¢6 De burst-snelheid zal halverwege lager worden. De beelden kunnen echter opgenomen worden zolang de capaciteit van de kaart niet vol is.
- De burst-snelheid kan afhankelijk van de volgende instellingen lager worden.
	- [Fotoresolutie]/[Kwaliteit]/[Gevoeligheid]/Focusmodus/[Prio. focus/ontspan]

5. Instellingen voor 6K/4K Photo en Drive

**MENU** 

• Onderstaande tabel toont de aantallen foto's die genomen kunnen worden met [SH2 PRE] en [SH1 PRE] voordat de sluiterknop volledig ingedrukt wordt.

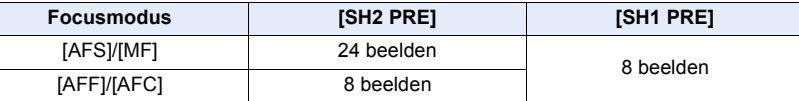

#### ∫ **Het maximum aantal beelden dat continu opgenomen kan worden**

Als u de sluiterknop tot halverwege indrukt, zal het maximum aantal foto's verschijnen dat u continu kunt opnemen. U kunt het approximatieve aantal burst-foto's controleren dat opgenomen kan worden.

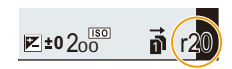

Voorbeeld: als 20 beelden opgenomen kunnen worden: [r20]

- Als de opname eenmaal gestart is, zal het maximum aantal beelden dat continu opgenomen kan worden afnemen.
- Met [H], [M] of [L]: De opnamesnelheid neemt af als [r0] verschijnt. Met [SH2], [SH1], [SH2 PRE] of [SH1 PRE]: De burst-opname stopt als [r0] verschijnt.
- Als [r99+] weergegeven wordt, kunt u tot 100 of meer beelden continu opnemen.

#### ∫ **Opmerkingen over de scherpstelling in de Burst-modus**

De manier om scherp te stellen varieert en is afhankelijk van de instelling van de focusmodus en de instelling van de [Prio. focus/ontspan] in het [Voorkeuze] ([Focus / Sluiter Losl.])-menu.

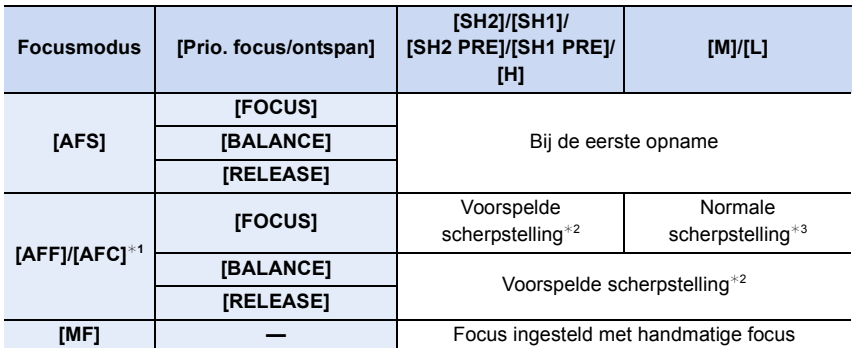

 $*1$  Als het onderwerp donker is, wordt het brandpunt op het eerste beeld vastgezet.

 $*2$  De burst-snelheid krijgt de prioriteit en de scherpstelling wordt binnen het mogelijke bereik geschat.

 $*3$  De burst-snelheid kan lager worden omdat de camera continu scherp stelt op het onderwerp.

#### ∫ **Opmerkingen over de belichting in de Burst-modus**

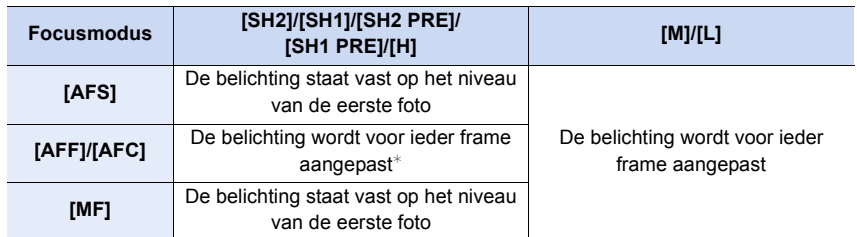

**MENU** 

 $*$  Als de belichtingscompensatie op een waarde buiten het bereik  $-3$  EV tot +3 EV gezet is, zal de belichting vast staan op het niveau van de eerste foto. (Behalve als [H] ingesteld is)

- **Het kan enige tijd vergen om de foto's die met de Burst-modus gemaakt zijn op de kaart te bewaren. Als u tijdens het opslaan continu foto's maakt, neemt het maximaal aantal te maken beelden af. Voor het continu fotograferen wordt het gebruik aangeraden van een high speed geheugenkaart.**
- We raden aan de afstandsbediening van de sluiter (DMW-RSL1: optioneel) te gebruiken als u de sluiterknop volledig ingedrukt wilt houden wanneer u foto's maakt in de burst-modus.

### **In deze gevallen niet beschikbaar:**

- De Burstfunctie wordt in de volgende gevallen uitgeschakeld.
	- [Ruw zwart-wit]/[Zacht zwart-wit]/[Miniatuureffect]/[Zachte focus]/[Sterfilter]/[Zonneschijn] (Creative Control modus)
	- Bij opnames met [Hoge resolutie modus]
	- Wanneer u [Multi-belicht.] gebruikt

## <span id="page-118-0"></span>**6K/4K-foto's maken**

### **Toepasbare modi: [A]**  $\mathbf{F}$   $\mathbf{F}$   $\mathbf{F}$   $\mathbf{F}$   $\mathbf{F}$   $\mathbf{F}$   $\mathbf{F}$   $\mathbf{F}$   $\mathbf{F}$   $\mathbf{F}$   $\mathbf{F}$

Met 6K-Foto kunt u met hoge snelheid een burst van foto's opnemen met 30 frames/ seconde en de gewenste foto's opslaan; elke foto bestaat uit (ongev.) 18 miljoen pixels en wordt uit het betreffende burst-bestand geëxtraheerd.

Met 4K-Foto kunt u met hoge snelheid een burst van foto's opnemen met 60 frames/ seconde en de gewenste foto's opslaan; elke foto bestaat uit (ongev.) 8 miljoen pixels.

- "6K PHOTO" is een burst-opnamefunctie die op hoge snelheid werkt en u in staat stelt foto's op te slaan die geëxtraheerd worden uit beelden die opgenomen zijn met een beeldverhouding voor foto's van 4:3 of 3:2, en met een effectieve fotoresolutie die gelijk staat aan een bepaald aantal pixels (ongev. 18 megapixels) dat geproduceerd wordt door beelden met een formaat van 6K (ongev. 6.000 (horizontaal)  $\times$ 3.000 (verticaal)).
- Gebruik een kaart met UHS-snelheidsklasse 3.

### **1 Zet de modusknop van de drive op [EK].**

### **2 Selecteer het beeldformaat en de burst-snelheid.**

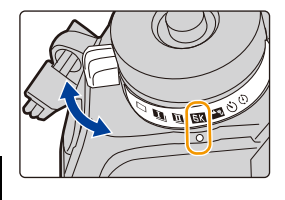

> **[Opname]** > **[6K/4K-FOTO]** > **[Fotores. / Burstsnelh.]**  $MENU \rightarrow$ 

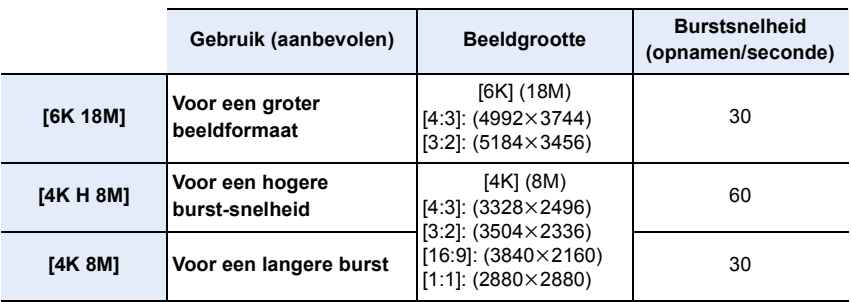

**3 Selecteer de opnamemethode.**

> **[Opname]** > **[6K/4K-FOTO]** > **[Opnamemethode]**  $MENU \rightarrow$ 

MENU

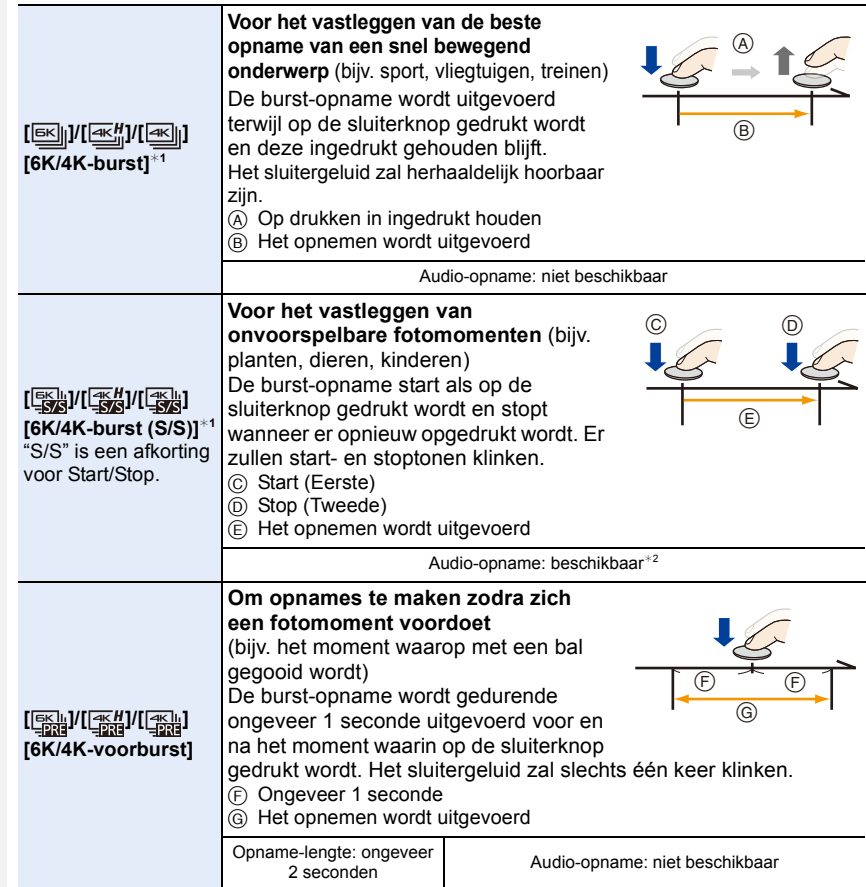

¢1 Als [Fotores. / Burstsnelh.] op [6K 18M] of [4K H 8M] gezet is: Het opnemen stopt als de continue opnametijd de 10 minuten overschrijdt. Als [Fotores. / Burstsnelh.] op [4K 8M] gezet is:

Het opnemen stopt als de continue opnametijd de 29 minuten en 59 seconden overschrijdt. – Als een SDHC-geheugenkaart gebruikt wordt, kunt u zelfs zonder onderbreking doorgaan met de opname van een 6K/4K-foto als het bestandsformaat groter is dan 4 GB maar het burst-bestand ervan zal in kleinere bestanden voor opname en afspelen gesplitst worden. – Met een SDXC-geheugenkaart kunt u een burst-bestand met een grootte van meer dan

4 GB als een enkel bestand opslaan.

 $*2$  De audio wordt niet afgespeeld als u het afspelen met de camera uitvoert.

### **4 Druk de sluiterknop tot halverwege in om het menu te verlaten.**

### **5 Maak een 6K/4K-foto.**

**MENU** 

• Als u Auto Focus gebruikt, zal [Continu AF] werken tijdens de opname. Het brandpunt zal continu bijgesteld worden.

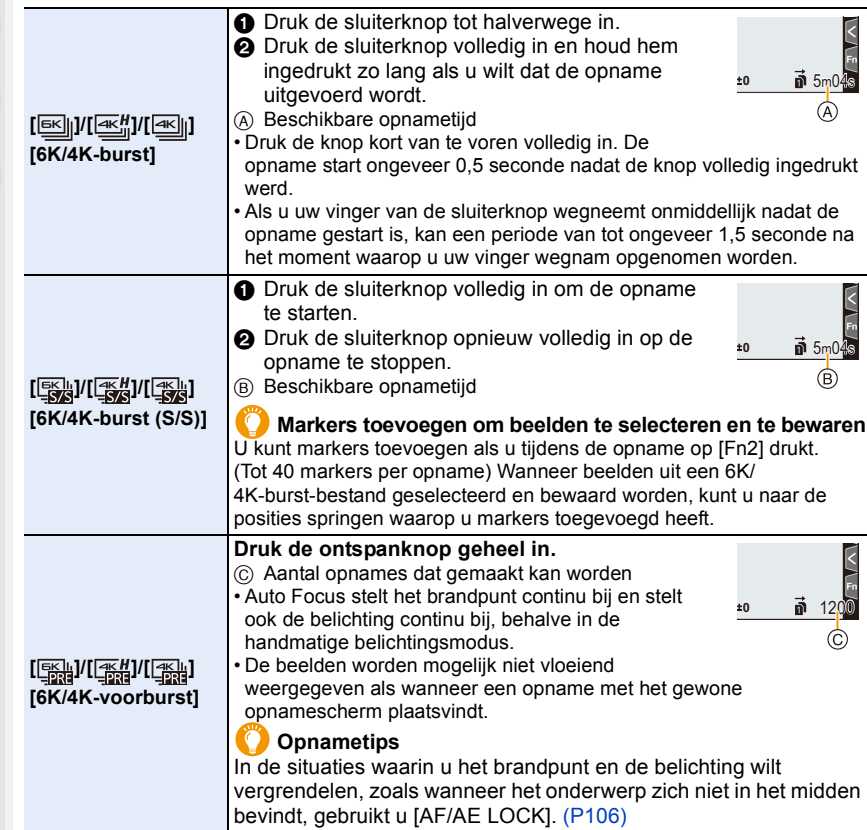

- De camera zal een burst-opname van een 6K/4K-foto maken en die bewaren als een 6K/ 4K-burst-bestand met een [Opname-indeling]-instelling van [MP4].
- Als [Auto review] ingeschakeld is, zal het scherm voor de beeldselectie automatisch weergegeven worden. Druk de sluiterknop tot halverwege in om het opnamescherm weer te geven en de opname voort te zetten.
- Raadpleeg voor informatie over het selecteren en bewaren van beelden uit de opgenomen 6K/ 4K-burst-bestanden [P125](#page-124-0).
- Om het bewegen van de camera te reduceren, raden wij aan dat u een statief en de afstandsbediening van de sluiter (DMW-RSL1: optioneel) gebruikt als u [Lichtcompositie] gebruikt.

### ∫ **Instellen van de Voor-Burst-opname ([6K/4K-burst]/[6K/4K-burst (S/S)])**

De camera begint de opname ongeveer 1 seconde voordat de sluiterknop volledig ingedrukt wordt, u zult dus geen fotomoment missen.

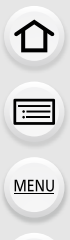

## > **[Opname]** > **[6K/4K-FOTO]** > **[Pre-Burst Opname]** MENU

### **Instellingen: [ON]/[OFF]**

- Als deze functie ingeschakeld is, wordt [PRE] op het opnamescherm afgespeeld.
- De instellingen van de werking van Auto Focus en de menu's die niet ingesteld kunnen worden wanneer deze functie in gebruik is, zijn dezelfde als tijdens de werking van [6K/ 4K-voorburst].

### **Leeg raken batterij en temperatuur camera**

- **Als de omgevingstemperatuur hoog is, of de opname van 6K/4K-foto's continu uitgevoerd wordt, kan de camera mogelijk [ ] weergeven en de opname stoppen. Als u [6K/4K-voorburst] gebruikt, zal de instelling naar [6K/4K-burst] schakelen en zal de opname stoppen. Wacht tot de camera afkoelt.**
- **Als [6K/4K-voorburst] of [Pre-Burst Opname] ingesteld is, raakt de batterij sneller leeg en stijgt de temperatuur van de camera. Gebruik deze functies alleen wanneer u ermee opneemt.**

### **Opmerkingen over de 6K/4K Photo-functie**

#### ∫ **Veranderen van de beeldverhouding**

Door [Aspectratio] in het [Opname]-menu te selecteren, kunt u de beeldverhouding van 6K/4K-foto's veranderen.

### ∫ **Het onderwerp opnemen met minder waas**

U kunt de wazigheid van het onderwerp verlagen door een snellere sluitertijd in te stellen.

- **1** Zet de modusknop op  $\mathsf{[S]}$ .
- **2 Stel de sluitertijd in door aan de modusknop op de achterkant of de voorkant te draaien.**
	- Approximatieve sluitertijd voor buitenopnames onder goede weersomstandigheden. 1/1000 seconde of sneller.
	- Als u de sluitertijd verhoogt, wordt de ISO-gevoeligheid groter hetgeen de ruis op het scherm kan doen toenemen.

### ∫ **Sluitergeluid voor opnames**

- Als [6K/4K-burst] of [6K/4K-voorburst] gebruikt wordt kunt u de instellingen van het geluid van de elektronische sluiter veranderen in [E-shutter vol] en [E-Shuttertoon].
- Voor opnames met [6K/4K-burst (S/S)] kan het volume van de start-/stoptoon ingesteld worden in [Beep volume].
- De hogesnelheids burst-opname kan geruisloos gebruikt worden wanneer hij gebruikt wordt in combinatie met de [Stille modus].

122

### ∫ **Niet geschikte scènes**

 $\equiv$ 

**MENU** 

### **Opnames in uiterst heldere locaties of binnenshuis**

Als onderwerpen op een extreem heldere plaats opgenomen worden, of onder fluorescente/LED-verlichting, kan de kleurtoon of de helderheid van het beeld veranderen en kunnen horizontale strepen op het beeld verschijnen.

Het verlagen van de sluitertijd kan het effect van de horizontale strepen verkleinen.

### **Onderwerpen die snel in horizontale richting bewegen**

Als u een onderwerp opneemt dat snel in horizontale richting beweegt, kan het onderwerp op de opgenomen beelden vervormd lijken.

### <span id="page-122-0"></span>∫ **Instelling voor de 6K/4K Photo-functie van de camera**

De instelling van de camera wordt automatisch geoptimaliseerd voor de 6K/4K Photo-opname.

• De volgende items van het [Opname]-menu staan vast op onderstaande instellingen:

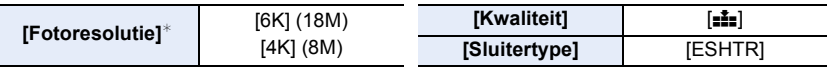

• 6K/4K-burst-bestanden worden opgenomen met onderstaande instellingen: Instellingen in het [Bewegend beeld]-menu worden niet toegepast op 6K/4K-burst-bestanden.

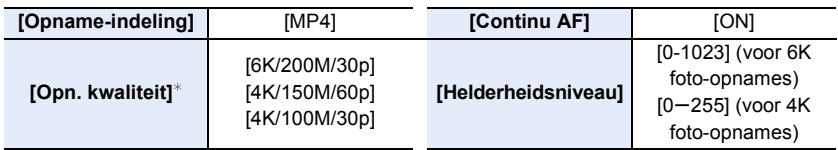

 $*$  Schakelt naar een instelling die past bij de instelling van [Fotores. / Burstsnelh.].

- Als met de 6K/4K Photo-functie opgenomen wordt, zijn de bereiken van de volgende functies anders dan de bereiken die beschikbaar zijn voor het nemen van foto's:
- Sluitertijd: 1/30 (1/60 als [4K H 8M] ingesteld is) tot 1/16000
- [Korte sluitert.]: [1/1000] tot [1/30] ([1/60] als [4K H 8M] ingesteld is)
- Belichtingscompensatie:  $-3$  EV tot  $+3$  EV
- ISO-gevoeligheid: [AUTO], [200] tot [12800] ([100] tot [12800] als [Uitgebreide ISO] ingesteld is)
- Tijdens het opnemen met de 6K/4K Photo-functie zijn de volgende functies uitgeschakeld:
	- Flitser

 $-[AF model (+)$ 

– Bracket-opname

– [MF assist] (Alleen [6K/4K-voorburst])

– programmawisseling

– Witbalans  $(\sqrt[4]{8})$ 

– Focusmodus (AFF)

5. Instellingen voor 6K/4K Photo en Drive

**MENU** 

• De volgende menu-items zijn uitgeschakeld:

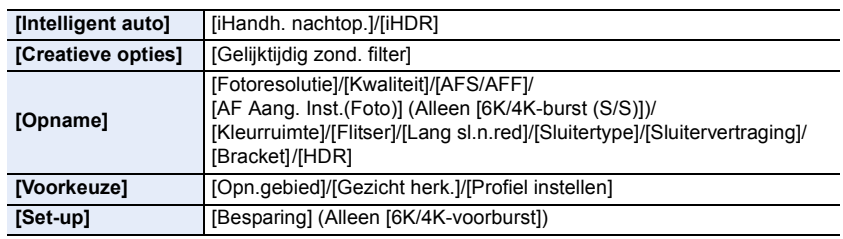

- Als [6K 18M] ingesteld is, kan [Aspectratio] niet op [16:9] of [1:1] gezet worden.
- De volgende veranderingen treden op als 6K/4K-foto's gemaakt worden:
- [Locatie] in [Reisdatum] kan niet opgenomen worden.
- [Gelijktijdig zond. filter] in [Filterinstellingen] is niet beschikbaar.
- Het is tijdens de opname niet mogelijk de HDMI-uitgang te gebruiken.
- Als u de HDMI-uitgang gebruikt, zullen de instellingen als volgt aangepast worden:
	- [6K/4K-voorburst] zal naar [6K/4K-burst] geschakeld worden.
- De instelling van [Pre-Burst Opname] zal van [ON] op [OFF] gezet worden.
- [Ex. tele conv.] is niet beschikbaar als [6K 18M] ingesteld is. [ZOOM] is niet beschikbaar als [4K H 8M] of [4K 8M] ingesteld is.
- [Dig. zoom] is niet beschikbaar als [6K 18M] ingesteld is.
- U kunt geen opnamedatums op het beeld schrijven met gebruik van [Tijdstempel Opname].
- Wanneer de opname plaatsvindt met [6K/4K-voorburst], is [Stapsg. zoom] in [Powerzoomlens] uitgeschakeld.
- De scènedetectie in de Intelligent Auto modus werkt op dezelfde manier als wanneer een film opgenomen wordt.
- Als de drive-modus op 6K/4K-foto gezet is, is het niet mogelijk foto's te maken terwijl een film opgenomen wordt. (Alleen als [<sup>8</sup>0] ([Fotoprioriteit]) ingesteld is)

### **In deze gevallen niet beschikbaar:**

- De 6K/4K Photo-functie is uitgeschakeld als de volgende instellingen gebruikt worden:
- [Ruw zwart-wit]/[Zacht zwart-wit]/[Miniatuureffect]/[Zachte focus]/[Sterfilter]/[Zonneschijn] (Creative Control modus)
- Wanneer u bewegende beelden opneemt
- Bij opnames met [Hoge resolutie modus]
- Wanneer u [Multi-belicht.] gebruikt

## <span id="page-124-0"></span>**Beelden in een 6K/4K-burst-bestand selecteren en bewaren**

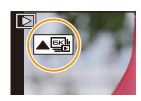

- U kunt dezelfde handeling ook uitvoeren door aanraking van de icoon  $\lceil \blacktriangle \mathbb{R} \rceil$  of  $\lceil \blacktriangle \mathbb{R} \rceil$ .
- Als het beeld opgenomen was met [6K/4K-voorburst], ga dan verder met stap **3**.
- **2 Versleep de schuifbalk om een grove selectie van scènes te maken.**
- **Diascherm**

Fn1 mm

- Raadpleeg [P127](#page-126-0) voor informatie over hoe het diabeeldscherm gebruikt moet worden.
- Als het beeld opgenomen werd met [6K/4K-burst] of [6K/ 4K-burst (S/S)] kunt u de scènes daarvan op het 6K/ 4K-burst-afspeelscherm selecteren door  $\lceil \frac{1}{n+1} \rceil$  (Fn1) aan te raken[. \(P128\)](#page-127-0)

### **3 Versleep de frames om het frame te selecteren dat u als foto wilt bewaren.**

- U kunt dezelfde handeling ook uitvoeren door op  $\blacktriangleleft$ / $\blacktriangleright$ te drukken.
- Om continu terug te spoelen/frame-per-frame vooruit te spoelen, raakt u  $\lceil \zeta \rceil / \rceil >$  aan en blijft u die aangeraakt houden.

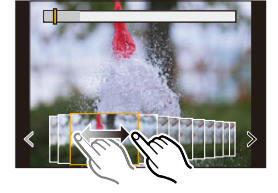

### <span id="page-124-1"></span>**4 Raak [ ] of [ ] aan om het beeld te bewaren.**

• Er zal een bevestigingsscherm weergegeven worden.

#### **• De foto wordt in JPEG-formaat bewaard.**

• De foto zal bewaard worden met de opname-informatie (Exif informatie) met inbegrip van de informatie over de sluitertijd, de lensopening en de ISO-gevoeligheid.

#### ∫ **Het opslaan van foto's die in één keer gemaakt zijn met de 6K/4K-fotofunctie ([6K/ 4K-FOTO In Bulk Opslaan])**

U kunt foto's van een 6K/4K-burst-bestand bewaren die tijdens ongeacht welke periode van 5 seconden in één keer geëxtraheerd werden.

**1 Selecteer het menu.**

**MENU** 

### > **[Afspelen]** > **[6K/4K-FOTO In Bulk Opslaan]** MENU

- **2 Druk op** 2**/**1 **om de 6K/4K-foto-burst-bestanden te selecteren en druk op [MENU/SET].**
	- Als de burst-tijd 5 seconden of minder is, zullen alle frames als foto's bewaard worden.
- **3 Selecteer het eerste frame van de foto's die in één keer bewaard moeten worden.**
	- Selecteer het frame op dezelfde manier als wanneer u foto's van een 6K/ 4K-burst-bestand selecteert.
	- De foto's zullen als een groep Burst-modus-foto's in JPEG-formaat bewaard worden.

### **6K/4K-foto's na de opname corrigeren (Verfijning na de opname)**

#### ∫ **Vervorming in foto's corrigeren ([Vermind. Roll. Shutter])**

De camera corrigeert de vervorming in foto's die veroorzaakt werd door de elektronische sluiter (rollende sluiter effect) wanneer u de foto's opslaat.

- **1 Raak op het bevestigingsscherm voor het opslaan in stap 4 o[p P125](#page-124-1), [Vermind. Roll. Shutter] aan.**
	- Keer terug naar het bevestigingsscherm als geen enkel gecorrigeerd resultaat geproduceerd kan worden.
- **2 Controleer het resultaat van de correctie en raak [Opsl.] aan.**
	- U kunt de gecorrigeerde/niet-gecorrigeerde versies van de foto nakijken door [Inst./annul] aan te raken.
- De gezichtshoek van de gecorrigeerde foto kan smaller worden.
- Afhankelijk van de beweging van de onderwerpen op de randen van het frame kan de gecorrigeerde foto er onnatuurlijk uitzien.
- U bent mogelijk niet in staat correcties uit te voeren op beelden die met andere apparaten opgenomen zijn.
- ∫ **De ruis verlagen die door hoge gevoeligheid veroorzaakt wordt ([6K/4K-FOTO ruisreductie])**

Wanneer u foto's opslaat, verminder dan de ruis die geproduceerd wordt tijdens opnames met een hoge ISO-gevoeligheid.

### > **[Afspelen]** > **[6K/4K-FOTO ruisreductie]** MENU

### **Instellingen: [AUTO]/[OFF]**

- Deze functie wordt niet toegepast op foto's die bewaard zijn met [6K/4K-FOTO In Bulk Opslaan].
- U bent mogelijk niet in staat dit toe te passen op beelden die met andere apparaten opgenomen zijn.

126

### **Bediening tijdens het selecteren van foto's**

#### <span id="page-126-0"></span>∫ **Navigeren in het diascherm**

⇧

**MENU** 

Positie van het weergegeven frame

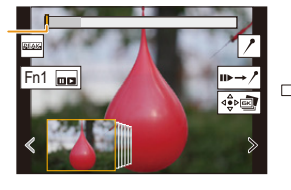

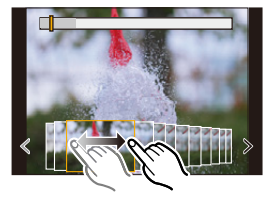

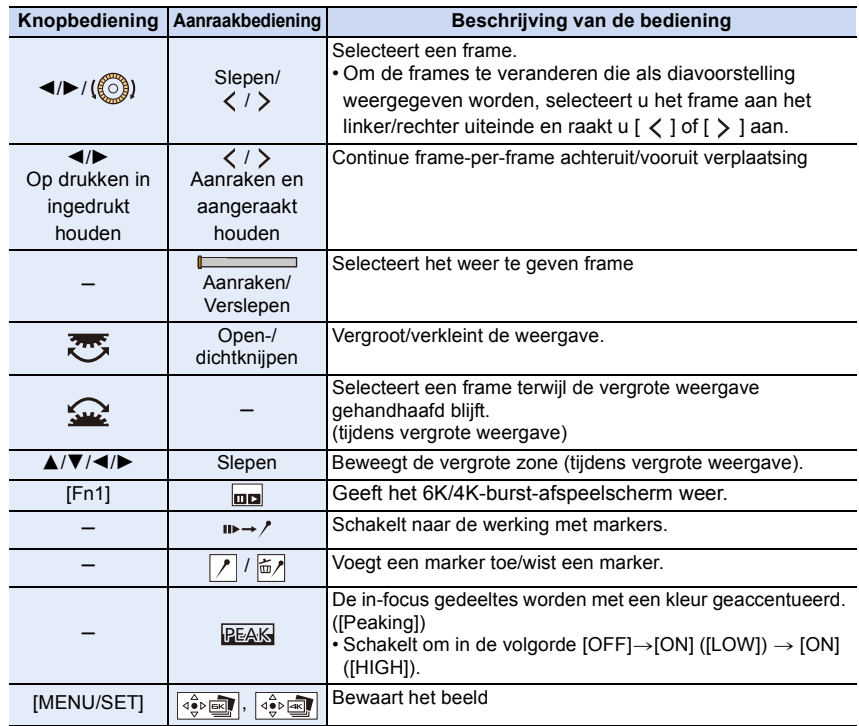

• Tijdens de werking met markers kunt u naar de markers springen die u toegevoegd had, of naar het begin of het eind van het 6K/4K-burst-bestand. Raak [ $\rightarrow$ iiiiiiiiii) aan om naar de oorspronkelijke bediening terug te keren.

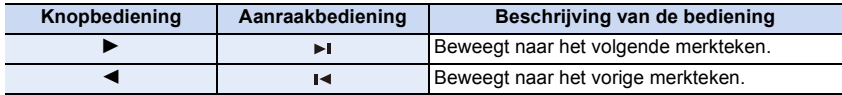

MENU

#### <span id="page-127-0"></span>∫ **Navigeren in het 6K/4K-burst-afspeelscherm**

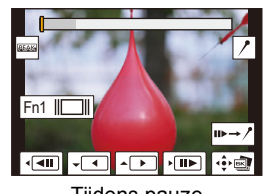

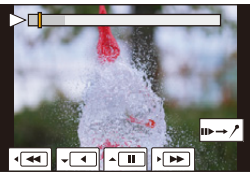

Tijdens pauze Tijdens continu afspelen

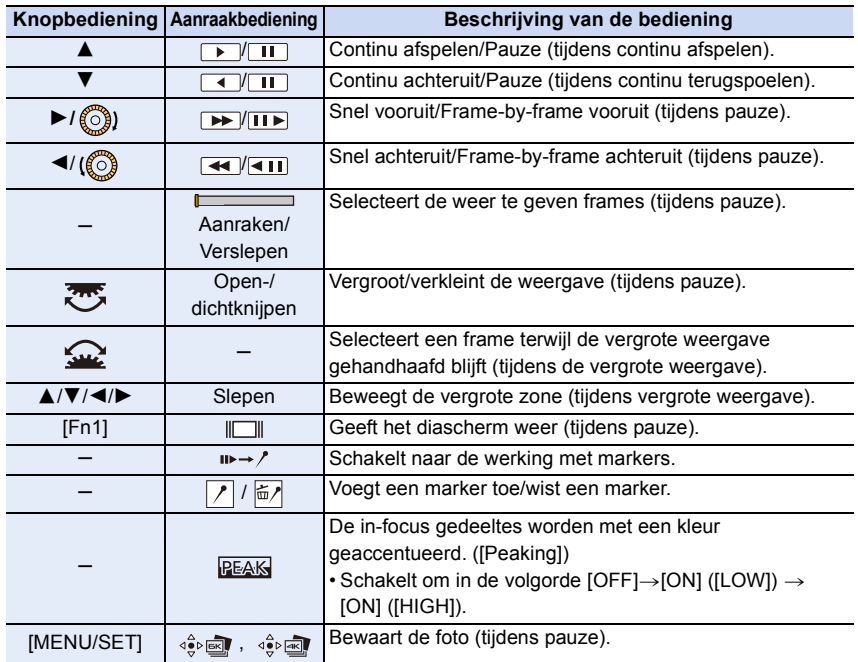

- Telkens wanneer u het scherm twee keer aanraakt, schakelt de weergave tussen vergroot en gewoon zicht.
- Om beelden afkomstig van 6K/4K-burst-bestanden te selecteren en op een PC te bewaren, gebruikt u de software "PHOTOfunSTUDIO". Houd er rekening mee dat het niet mogelijk is een 6K/4K-burst-bestand als een film te bewerken.
- Voor het afspelen en bewerken, op een PC, van 6K/4K-burst-bestanden die opgenomen zijn met [6K 18M] wordt een PC-omgeving met hoge prestaties vereist. We raden aan de foto's met de camera te kiezen en te bewaren.

5. Instellingen voor 6K/4K Photo en Drive

#### **Selecteren en bewaren van beelden op het TV-scherm**

- 6K-burst-bestanden die opgenomen zijn met [6K 18M] worden naar een TV gezonden die via HDMI verbonden is, met een resolutie van [4K].
- Zet [HDMI-functie (afspelen)] op [AUTO] of op een instelling met een resolutie van [4K]. Als verbinding gemaakt wordt met een TV die geen 4K-films ondersteunt, selecteer dan [AUTO].
- Als u 6K/4K-burst-bestanden op een TV weergeeft die met de camera verbonden is, zullen ze alleen op het 6K/4K-burst-afspeelscherm weergegeven worden.
- De TV's van Panasonic die uitgerust zijn met SD-kaartsleuven kunnen 6K/4K-burst-bestanden niet rechtstreeks van de SD-kaart afspelen.
- Afhankelijk van de TV waarmee verbinding gemaakt wordt, kunnen de 6K/4K-burst-bestanden mogelijk niet correct afgespeeld worden.

## <span id="page-129-0"></span>**Het brandpunt na de opname controleren (Post Focus/Focus Stacking)**

**Toepasbare modi: [A]**  $\mathbb{E}$   $\mathbb{E}$ 

De camera kan de burst-opname met dezelfde beeldkwaliteit opnemen als de 6K/ 4K-foto-opname, terwijl het brandpunt automatisch naar verschillende zones verplaatst wordt.

Na het opnemen kunt u het gewenste scherpstelpunt selecteren voor de foto die opgeslagen wordt.

Deze functie is geschikt voor het opnemen van stilstaande objecten.

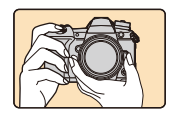

ᡗ

III

**MENU** 

6K/4K-burst-opname terwijl de focus automatisch verplaatst wordt.

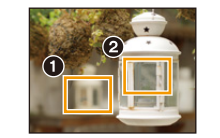

Raak het gewenste focuspunt aan.

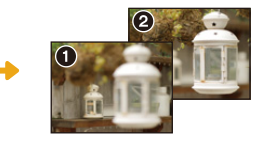

Er wordt een foto met het gewenste focuspunt gemaakt.

- Wij adviseren dat u een statief gebruikt tijdens het opnemen van beelden die voor Focus Stacking gebruikt worden.
- Gebruik een kaart met UHS-snelheidsklasse 3.

### **2** Zet de modusknop van de drive op  $\left[\frac{N}{N}\right]$ .

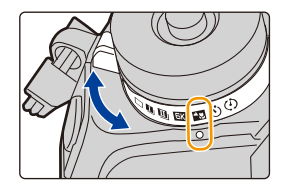

### **2 Selecteer het beeldformaat.**

#### > **[Opname]** > **[Post Focus] MENU**

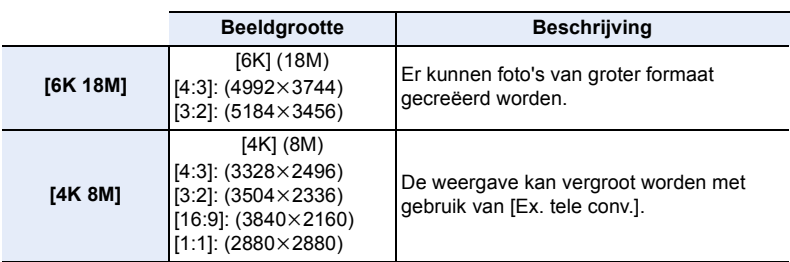

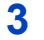

**3 Druk de sluiterknop tot halverwege in om het menu te verlaten.**

### **4 Bepaal de compositie en druk de sluiterknop tot halverwege in.**

• Auto-focus zal de scherpstelgebieden op het scherm detecteren (met buitensluiting van de randen van het scherm).

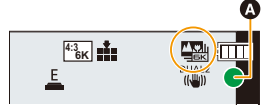

• Als er op het scherm geen gebieden zijn die scherp gesteld kunnen worden, zal de focusweergave ( $\bigcirc$ ) knipperen. In dit geval is het niet mogelijk de opname te maken.

### **5 Druk de sluiterknop volledig in om de opname te starten.**

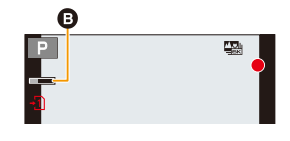

• Het brandpunt verandert automatisch tijdens het opnemen. Als de icoon (B) verdwijnt, wordt de opname automatisch beëindigd.

**Vanaf het moment dat de sluiterknop tot halverwege ingedrukt wordt tot het einde van de opname.**

- Handhaaf dezelfde afstand tot het onderwerp en dezelfde compositie.
- Niet de zoom bedienen.
- Een film zal opgenomen worden met [Opname-indeling] op [MP4]. (Er zal geen audio opgenomen worden.)
- Als [Auto review] ingeschakeld is, zal een scherm weergegeven worden waarin u het gewenste scherpstelgebied kunt selecteren. [\(P132\)](#page-131-0)

### **De cameratemperatuur**

• Als de omgevingstemperatuur hoog is, als de opname continu uitgevoerd wordt met de Post Focus-functie of als de temperatuur van de camera stijgt, kan  $[\triangle]$  weergegeven worden en kan de opname halverwege gestopt worden om de camera te beschermen. Wacht tot de camera afkoelt.

#### ∫ **Beperkingen van de Post Focus-functie**

- Aangezien de opname met dezelfde beeldkwaliteit als 6K/4K-foto's uitgevoerd wordt, zijn bepaalde beperkingen van toepassing op opnamefuncties en menu-instellingen. Raadpleeg voor details ["Instelling voor de 6K/4K Photo-functie van de camera"](#page-122-0) op [P123](#page-122-0).
- Naast de beperkingen van de 6K/4K Photo-functie zijn de volgende beperkingen van toepassing op de Post Focus-functie:
	- De bediening van de manuele focus is uitgeschakeld.
	- De Auto Focusmodus is uitgeschakeld.
	- Bewegende beelden kunnen niet gemaakt worden.
	- [Dig. zoom]/[Tijdstempel Opname] is uitgeschakeld.
	- De volgende items van het [Voorkeuze]-menu zijn uitgeschakeld: [Sluiter-focus]

MENU

131

### **In deze gevallen niet beschikbaar:**

- De Post Focus-functie is uitgeschakeld als de volgende instellingen gebruikt worden:
- [Ruw zwart-wit]/[Zacht zwart-wit]/[Miniatuureffect]/[Zachte focus]/[Sterfilter]/[Zonneschijn] (Creative Control modus)
- Bij opnames met [Hoge resolutie modus]
- Wanneer [Multi-belicht.] ingesteld is

**MENU** 

### <span id="page-131-0"></span>**Selecteren van het gewenste scherpstelgebied en bewaren van de foto**

#### 1 Selecteer een beeld met de [**△<del>·</del> ideal]-icoon op het afspeelscherm en** druk op  $\blacktriangle$ .

• U kunt dezelfde handeling ook uitvoeren door aanraking van de icoon  $\sqrt{2\pi}$ ].

### **2 Raak het gewenste focusgebied aan.**

- Als een scherp gesteld beeld niet beschikbaar is voor het geselecteerde gebied zal een rood kader weergegeven worden. In dit geval kunt u het beeld niet bewaren.
- U kunt de randen van het scherm niet selecteren.

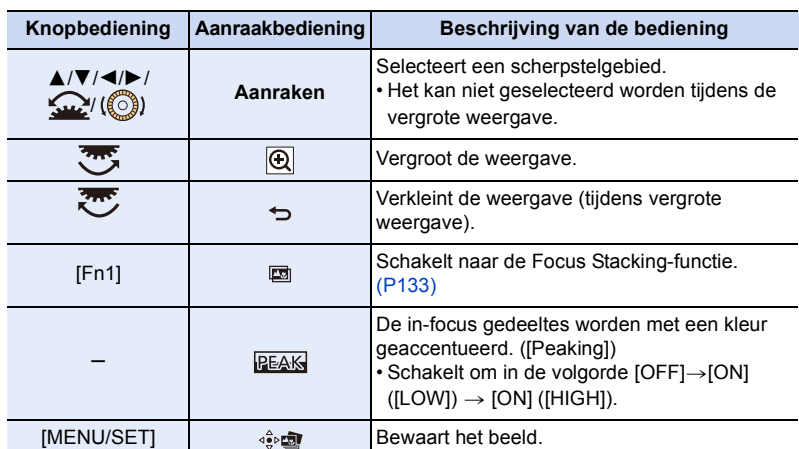

• U kunt de focus fijn afstellen door tijdens de vergrote weergave de schuifbalk te verslepen (u kunt dezelfde handeling ook verrichten door op  $\blacktriangleleft/\blacktriangleright$  te drukken).

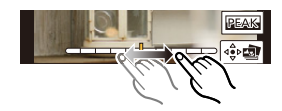

#### **3 Raak** [  $\oint$  **n** ] aan om het beeld te bewaren.

- De foto wordt in JPEG-formaat bewaard.
- U kunt geen beeld van een TV-scherm kiezen en bewaren, zelfs niet als de camera met een HDMI-kabel op een TV aangesloten is.

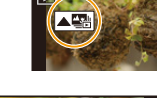

Θ

 $Fn1 \n *E*$ 

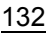

#### <span id="page-132-0"></span>**Meer beelden samenvoegen om het focusbereik te verbreden (Focus Stacking)**

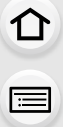

**MENU** 

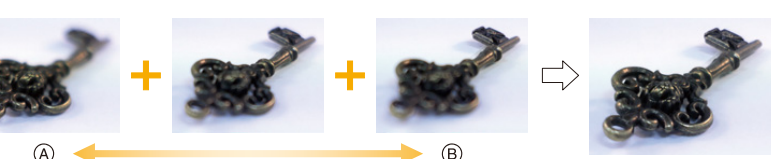

A Focus: dichterbij

- B Focus: verder weg
- **1 Raak [ ] in stap 2 van ["Selecteren van het gewenste scherpstelgebied en](#page-131-0)  [bewaren van de foto"](#page-131-0) aan.**
	- U kunt dezelfde handeling ook uitvoeren door op [Fn1] te drukken.
- **2 Raak de samenvoegingsmethode aan.**

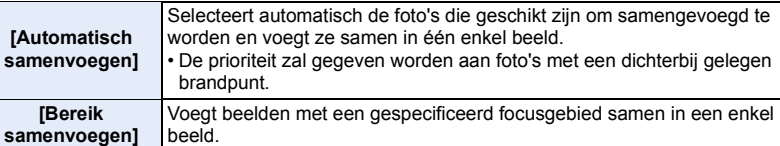

#### **3 (Wanneer [Bereik samenvoegen] geselecteerd is) Raak het gewenste focusgebied aan.**

• Specificeer minstens twee gebieden.

- De in-focus-gebieden tussen de twee gebieden zullen ook geselecteerd worden en het gecombineerde in-focus-gebied zal aangeduid worden.
- De grijze gebieden duiden op gebieden die, indien geselecteerd, tot gevolg kunnen hebben dat het samengevoegde beeld er onnatuurlijk uitziet, en op gebieden die niet geselecteerd kunnen worden.

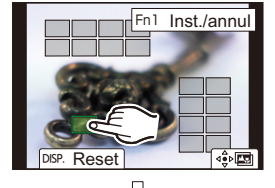

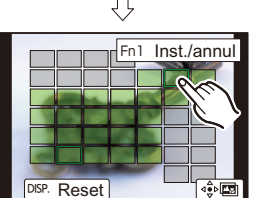

• Om de selectie te annuleren, raakt u het scherpstelgebied opnieuw aan. • Versleep het beeldscherm om meerdere zones te selecteren.

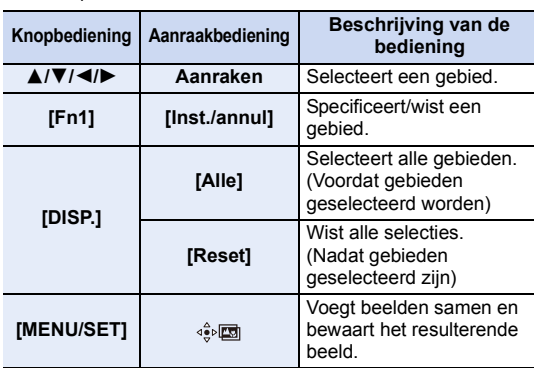

133

- 5. Instellingen voor 6K/4K Photo en Drive
- **4 Raak [ ] aan om de beelden samen te voegen en het resulterende beeld te bewaren.**
- De foto wordt in JPEG-formaat bewaard. De opname-informatie (Exif-informatie) van de originele foto met de kortste focusafstand, met inbegrip van de sluitertijd, de lensopening en de ISO-gevoeligheid, zal ook in het nieuwe beeld opgenomen worden.

- De camera kan automatisch de verkeerde uitlijning van foto's corrigeren, die veroorzaakt werd door het bewegen van de camera. Als ze gecorrigeerd zijn, wordt de gezichtshoek een klein beetje smaller wanneer de foto's samengevoegd worden.
- Er kan een onnatuurlijk beeld gecreëerd worden als een onderwerp tijdens de opname beweegt of als de afstand tussen onderwerpen groot is.
- Beelden die heel onscherp zijn, zoals beelden die met een macrolens opgenomen zijn, kunnen samengevoegd worden in een onnatuurlijk beeld. Als u de opname uitvoert met een grotere lensopening in Lensopening-Prioriteit AE modus of de handmatige belichtingsmodus ziet het resulterende beeld er mogelijk minder onnatuurlijk uit.
- U bent mogelijk niet in staat Focus Stacking te gebruiken voor beelden die met andere apparaten opgenomen zijn.

⇧

MENU

## <span id="page-134-0"></span>**Opnamen maken met de zelfontspanner**

**Toepasbare modi: [A] P**  $\boxed{A}$  **S**  $\boxed{M}$   $\cong M$   $\odot$ 

**2** *z***et de modusknop van de drive op [** $\circ$ **)].** 

**2 Druk de ontspanknop half in om scherp te stellen en druk de knop helemaal in om de opname te maken.**

- De focus en de belichting zullen ingesteld worden als de sluiterknop tot halverwege ingedrukt wordt.
- Na het knipperen van het controlelampje van de zelfontspanner gaat de opname van start.

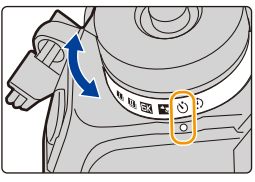

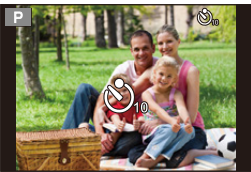

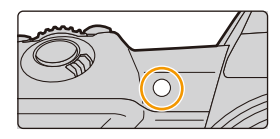

#### ∫ **Instellen van de zelfontspanner**

### > **[Opname]** > **[Zelf ontsp.]** MENU

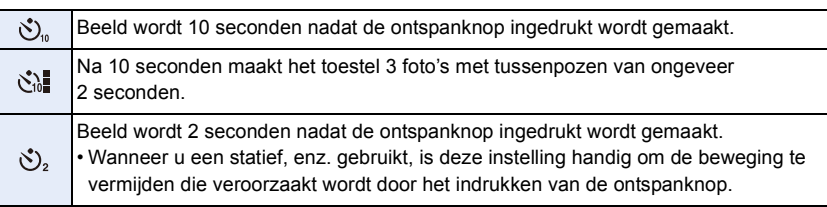

• Wij raden u aan een statief te gebruiken als u opnamen maakt met de zelfontspanner.

### **In deze gevallen niet beschikbaar:**

- Onder de volgende omstandigheden kan het niet op [ \]] gezet worden.
	- Wanneer [Gelijktijdig zond. filter] van [Filterinstellingen] op [ON] gezet is
	- Tijdens opname met de Bracket-functie
- Wanneer u [Multi-belicht.] gebruikt
- De zelfontspanner is in de volgende gevallen uitgeschakeld.
	- Wanneer u bewegende beelden opneemt
	- Wanneer u [Hoge resolutie modus] gebruikt

## **Foto's maken met Time Lapse Shot/Stop Motion Animatie**

### **Toepasbare modi: [E] [E] [F**] **A [S**] **M**  $\cong$  **[A**

U kunt foto's maken met Time Lapse Shot of met Stop-motion-animatie. Bovendien kunnen de gemaakte foto's in een film samengevoegd worden.

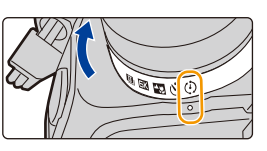

**• Voer van tevoren de datum- en tijdinstellingen uit[. \(P38\)](#page-37-0)**

- De opgenomen beelden worden weergegeven als een reeks groepsbeelden.
- Als u [Dubbele SD-kaart slot functie] op [Relay-Opname] zet en foto's opneemt op meer dan een kaart, zullen de resulterende foto's in afzonderlijke groepen opgenomen worden. In dit geval kan geen continue film gecreëerd worden.

#### <span id="page-135-1"></span>∫ **Weergeven van het instellingenscherm vóór het opnemen**

- **1 Zet de modusknop van de drive op**  $\lceil$  **(i) 1.**
- **2 Laat het instellingenscherm weergeven.**

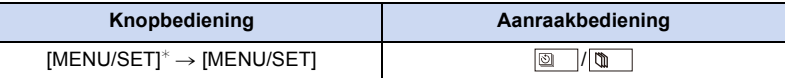

 $*$  Het scherm dat geselecteerd is met [Interval/animatie] in het opname-menu, zal weergegeven worden. (Het scherm zal alleen weergegeven worden als u voor de eerste keer op [MENU/SET] drukt nadat de drive-modusknop op [ (1) ] geschakeld is.)

### <span id="page-135-0"></span>∫ **Tussen Time Lapse Shot/Stop Motion Animatie schakelen**

Schakel naar de [Modus]-instelling in [Interval/animatie] in het [Opname]-menu.

#### <span id="page-136-0"></span>**Automatisch beelden opnemen met ingestelde tijdsintervallen ([Intervalopname])**

De camera kan automatisch onderwerpen opnemen zoals dieren en planten, terwijl de tijd verstrijkt, en een film creëren.

**1** Zet de modusknop van de drive op [  $\circ$  ].<br>2 Laat het instellingenscherm weergeven.

#### **2 Laat het instellingenscherm weergeven.**

• Schakel naar [Intervalopname] als die niet geselecteerd is. [\(P136\)](#page-135-0)

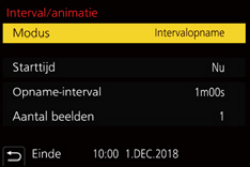

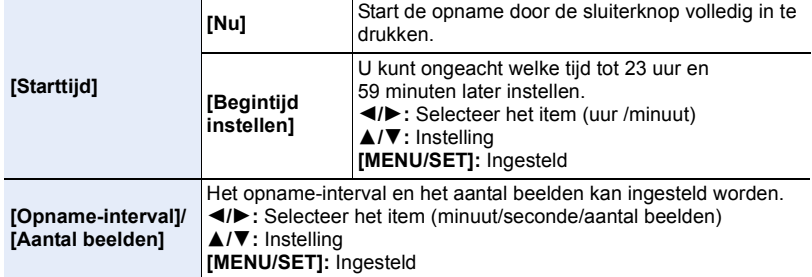

• Het kan zijn dat de opname niet overeenkomt met het ingestelde opname-interval, of met het ingestelde aantal beelden, afhankelijk van de opname-omstandigheden.

#### **3 Druk de sluiterknop tot halverwege in om het menu te verlaten.**

• Het opnamescherm zal weergegeven worden. U kunt dezelfde handeling ook uitvoeren door op [<br is drukken tot het opnamescherm weergegeven wordt.

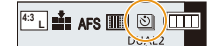

### **4 Druk de ontspanknop geheel in.**

- De opname start automatisch.
- Tijdens opname standby zal de stroom automatisch uitgeschakeld worden als gedurende bepaalde tijd geen handelingen verricht worden. Time Lapse Shot wordt zelfs voortgezet als de stroom uitgeschakeld is. Wanneer de opnamestarttijd bereikt wordt, wordt de stroom automatisch ingeschakeld.

Om de stroom handmatig in te schakelen, drukt u de sluiterknop tot halverwege in.

• Handelingen tijdens stand-by van de opname (de camera is ingeschakeld)

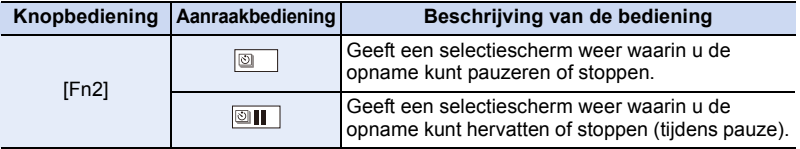

• Nadat de opname gestopt is, zal een bevestigingsscherm weergegeven worden waarin u gevraagd wordt of u verder wilt gaan met de creatie van een film. Selecteer [Ja] om een film te creëren.

Raadpleeg [P140](#page-139-0) voor informatie over de creatie van films.

5. Instellingen voor 6K/4K Photo en Drive

#### ∫ **Veranderen van de instellingen van Time Lapse Shot**

U kunt de instellingen in [Interval/animatie] veranderen in het [Opname]-menu.

- Deze functie dient niet voor gebruik met een veiligheidscamera.
- [Intervalopname] wordt in de volgende gevallen op pauze gezet.
- Als de batterij leeg raakt – De camera uitzetten

Tijdens [Intervalopname] kunt u de batterij en de kaart vervangen en vervolgens opnieuw van start gaan door dit toestel in te schakelen. (Houd er rekening mee dat foto's die na de herstart genomen worden als een afzonderlijke reeks groepsbeelden opgeslagen zullen worden). Schakel dit toestel uit als u de batterij vervangt.

• Als [Opname-interval] op een grotere waarde gezet is en de camera automatisch uitgeschakeld wordt in afwachting van de volgende opname, raden we aan dat u Time Lapse Shot in de Auto Focusmodus gebruikt.

### **In deze gevallen niet beschikbaar:**

- Deze functie is in de volgende gevallen niet beschikbaar:
	- Wanneer u [Hoge resolutie modus] gebruikt
	- Wanneer u [Multi-belicht.] gebruikt

### <span id="page-137-0"></span>**Creëren van stopmotion-beelden ([Stop-motionanimatie])**

Een stop-motionbeeld wordt gecreëerd door beelden samen te voegen.

- **1 Zet de modusknop van de drive op [**  $\circ$  **].**<br>2 **Laat het instellingenscherm weergeven** (**L**
- **2 Laat het instellingenscherm weergeven. [\(P136\)](#page-135-1)**
	- Schakel naar [Stop-motionanimatie] als die niet geselecteerd is. [\(P136\)](#page-135-0)

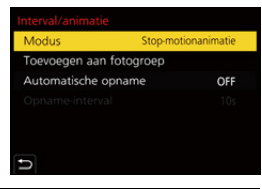

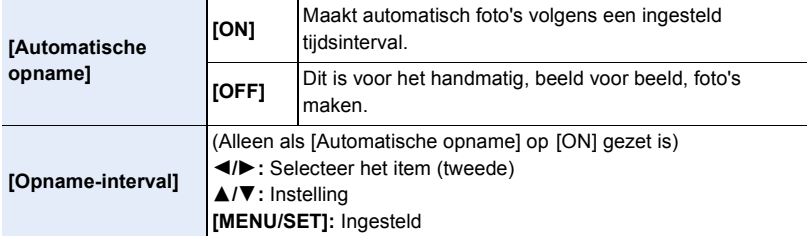

### **3 Druk de sluiterknop tot halverwege in om het menu te verlaten.**

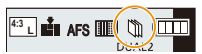

• Het opnamescherm zal weergegeven worden. U kunt dezelfde handeling ook uitvoeren door op [ $\bigcirc$ ] te drukken tot het opnamescherm weergegeven wordt.

138

- 5. Instellingen voor 6K/4K Photo en Drive
- **4 Druk de ontspanknop geheel in.**
	- Er kunnen tot 9999 frames opgenomen worden.
- **5 Beweeg het onderwerp om de compositie te bepalen.**
	- Herhaal de opname op dezelfde manier.
	- Als dit toestel tijdens het opnemen uitgeschakeld wordt, zal een bericht voor het hervatten van de opname weergegeven worden wanneer het toestel ingeschakeld word. Door [Ja] te selecteren, kunt u de opname voorzetten vanaf het punt van onderbreking.

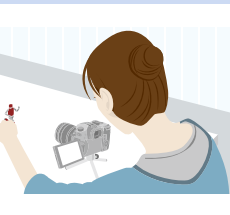

### **Vakkundig opnemen van materialen**

- Het opnamescherm toont tot twee eerder opgenomen beelden. Gebruik deze als referentie voor de mate van beweging.
- Druk op [ $\blacktriangleright$ ] om de opgenomen foto's te controleren. Onnodige foto's kunnen gewist worden door op [ma] te drukken. Om naar het opnamescherm terug te keren, drukt u opnieuw op [[D].

### **6 Raak**  $\lceil \frac{m}{2} \rceil$  aan om de opname te eindigen.

- De opname kan ook beëindigd worden door [Interval/ animatie] te selecteren in het [Opname]-menu en vervolgens op [MENU/SET] te drukken.
- Als [Automatische opname] op [ON] gezet is, selecteer dan [Exit] op het bevestigingsscherm. (Als [Onderbreken] geselecteerd wordt, druk de sluiterknop dan volledig in om de opname te hervatten.)

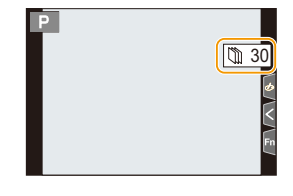

• Nadat de opname gestopt is, zal een bevestigingsscherm weergegeven worden waarin u gevraagd wordt of u verder wilt gaan met de creatie van een film. Selecteer [Ja] om een film te creëren. Raadpleeg [P140](#page-139-0) voor informatie over de creatie van films.

### ∫ **Veranderen van de instellingen van Stop Motion Animatie**

U kunt de instellingen in [Interval/animatie] veranderen in het [Opname]-menu.

### ∫ **Toevoegen van beelden aan de stop-motion-animatiegroep**

Door [Toevoegen aan fotogroep] in stap **2** te selecteren, zullen groepsbeelden weergegeven worden die opgenomen zijn met [Stop-motionanimatie]. Selecteer een reeks groepsbeelden en druk vervolgens op [MENU/SET].

- Het kan zijn dat de opname enige tijd vergt onder bepaalde opname-omstandigheden, zoals wanneer de flitser bij de opname gebruikt wordt. Als resultaat zal de automatische opname mogelijk niet plaatsvinden op ingestelde intervallen.
- Een beeld kan niet geselecteerd worden in [Toevoegen aan fotogroep] als dit beeld het enige opgenomen beeld is.

### **In deze gevallen niet beschikbaar:**

- Deze functie is in de volgende gevallen niet beschikbaar:
	- Wanneer u [Hoge resolutie modus] gebruikt
	- Wanneer u [Multi-belicht.] gebruikt

### 139

### <span id="page-139-0"></span>**Creëren van films uit opgenomen foto's**

Om films te creëren nadat foto's genomen zijn, volg dan onderstaande stappen.

#### **1 Selecteer de methode voor de creatie van een film.**

• Het opnameformaat is op [MP4] gezet.

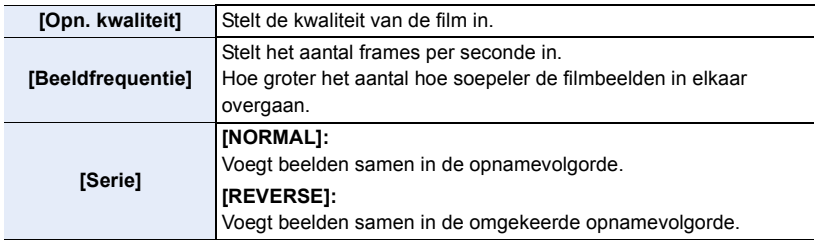

**2 Druk op** 3**/**4 **om [Uitvoer.] te selecteren en druk vervolgens op [MENU/SET].** • U kunt ook films creëren met gebruik van [Intervalvideo[\] \(P248\)](#page-247-0) of [Stop-motionvideo]

**MENU** 

- Als een film gecreëerd wordt met een [Opn. kwaliteit]-instelling van [4K], worden de opnametijden beperkt tot 29 minuten en 59 seconden.
	- Als een SDHC-geheugenkaart gebruikt wordt, kunt u geen films creëren met een bestandsformaat groter dan 4 GB.
	- Als een SDXC-geheugenkaart gebruikt wordt, kunt u films creëren met een bestandsformaat groter dan 4 GB.
- Een film met een [Opn. kwaliteit]-instellingen van [FHD] kan niet gecreëerd worden als de opnametijd langer is dan 29 minuten en 59 seconden of als het bestandsformaat groter is dan 4 GB.

[<sup>\(</sup>P248\)](#page-247-1) in het [Afspelen]-menu.

## **Foto's maken terwijl een instelling automatisch aangepast wordt (Bracket opname)**

**Toepasbare modi: <b>A T P A S M**  $\cong$  **M** 

U kunt meerdere foto's maken terwijl een instelling automatisch aangepast wordt door op de sluiterknop te drukken.

### **1 Selecteer het menu.**

⇧

肩

**MENU** 

 $\leftarrow$ 

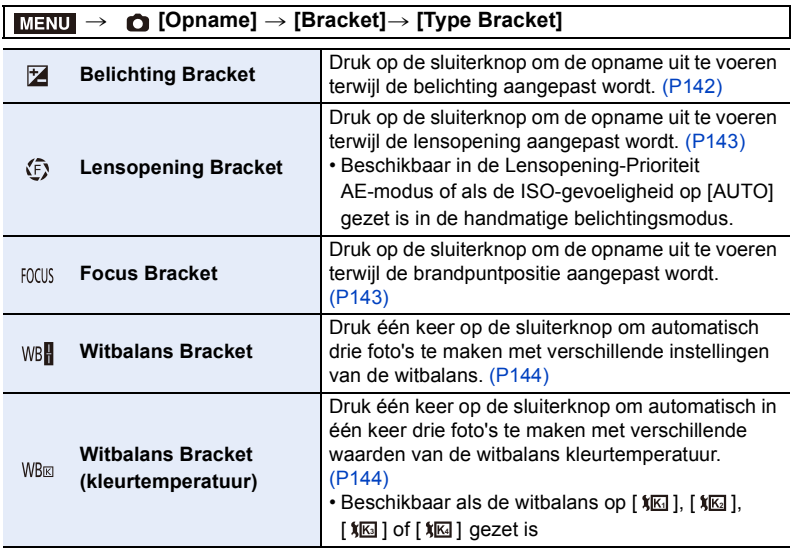

### <span id="page-140-0"></span>**2 Druk op** 3**/**4 **om [Meer instellen] te selecteren en druk vervolgens op [MENU/SET].**

- Raadpleeg voor meer informatie over [Meer instellen] de pagina die iedere functie beschrijft.
- Druk de sluiterknop tot halverwege in om het menu te verlaten.

### **3 Stel scherp op het onderwerp en maak een beeld.**

• Als de belichtingsbracket geselecteerd wordt, knippert de bracket-weergave tot alle beelden die u ingesteld heeft opgenomen zijn. Als u de bracket-instellingen verandert of de camera uitschakelt voordat alle beelden die u ingesteld heeft genomen zijn, zal de camera de opname herstarten vanaf het eerste beeld.

#### ∫ **Om [Type Bracket] te annuleren** Selecteer [OFF] in stap **1**.

```
141
```
### **In deze gevallen niet beschikbaar:**

- De bracket-opname wordt in de volgende gevallen uitgeschakeld.
- [Ruw zwart-wit]/[Zacht zwart-wit]/[Miniatuureffect]/[Zachte focus]/[Sterfilter]/[Zonneschijn] (Creative Control modus)
- Wanneer u bewegende beelden opneemt
- Opnemen in de Burst-modus (alleen als [Burst Shot Instelling] op [SH2]/[SH1]/[SH2 PRE]/ [SH1 PRE] gezet is)
- Bij 6K/4K-foto-opnames
- Als opnames gemaakt worden met de Post Focus-functie
- Bij opnames met [Hoge resolutie modus]
- Wanneer u [Multi-belicht.] gebruikt
- Wanneer u [Intervalopname] gebruikt
- Wanneer u [Stop-motionanimatie] gebruikt (alleen als [Automatische opname] ingesteld is)
- Witbalansbracket en witbalansbracket (kleurtemperatuur) zijn in de volgende gevallen uitgeschakeld
	- Intelligent Auto Plus modus
	- Creative Control modus
	- Wanneer in de burst-modus opgenomen wordt
	- Wanneer [Kwaliteit] ingesteld is op  $[RAW]=$ ].  $[RAW\_r]$  of  $[RAW]$

#### <span id="page-141-0"></span>**Belichting Bracket**

#### ∫ **Over [Meer instellen] (stap 2 in [P141\)](#page-140-0)**

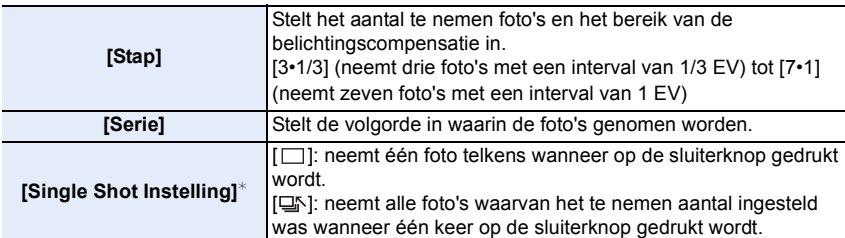

 $\overline{\ast}$  Niet beschikbaar voor burst-opnames. Wanneer de burst-opname gebruikt wordt en de sluiterknop wordt ingedrukt en ingedrukt gehouden, zal de opname continu uitgevoerd worden tot een gespecificeerd aantal foto's gemaakt is.

### **[Stap]: [3•1/3], [Serie]: [0/-/+]**

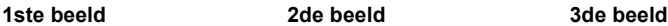

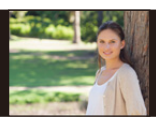

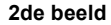

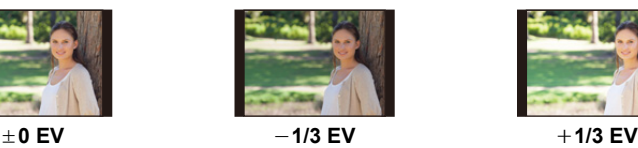

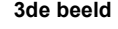

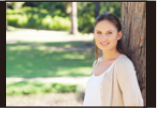

• Wanneer u opnamen maakt met Belichting-bracket nadat u de waarde van de belichtingscompensatie hebt ingesteld, worden de foto's met de gekozen belichtingscompensatie gemaakt.

142

### <span id="page-142-0"></span>**Lensopening Bracket**

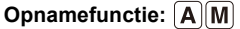

∫ **Over [Meer instellen] (stap 2 in [P141\)](#page-140-0)**

**[Aantal beelden] [3], [5]:** Neemt een gespecificeerd aantal foto's met verschillende lensopeningwaarden binnen het bereik dat op de beginwaarde van de lensopening gebaseerd is. **[ALL]:** Neemt foto's met gebruik van alle lensopeningwaarden.

• Wanneer de burst-opname gebruikt wordt en de sluiterknop wordt ingedrukt en ingedrukt gehouden, dan zal de opname uitgevoerd worden tot een gespecificeerd aantal foto's gemaakt is.

De beschikbare lensopeningwaarden variëren en zijn afhankelijk van de lens. **Voorbeeld: gebruik van de onderling verwisselbare lens (H-ES12060)**

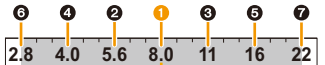

#### **Als de beginpositie op F8.0: gezet is**

**0** eerste beeld. **2** tweede beeld. **3** derde beeld... **2** zevende beeld

### <span id="page-142-1"></span>**Focus Bracket**

#### ∫ **Over [Meer instellen] (stap 2 in [P141\)](#page-140-0)**

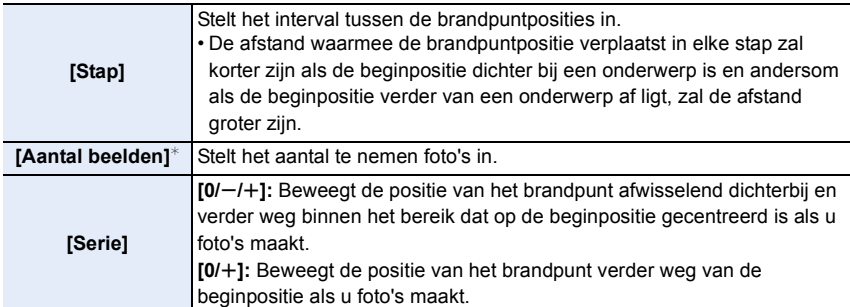

 $\overline{\ast}$  Niet beschikbaar voor burst-opnames. Wanneer de burst-opname gebruikt wordt en de sluiterknop wordt ingedrukt en ingedrukt gehouden, zal de opname continu uitgevoerd worden tot een gespecificeerd aantal foto's gemaakt is.

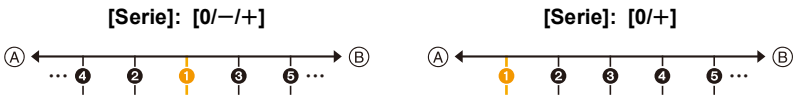

A Focus: dichterbij

- $(B)$  Focus: verder weg
- **1** eerste beeld, **2** tweede beeld... **6** vijfde beeld...

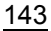

**MENU** 

- De beelden die met Focusbracket opgenomen zijn, worden weergegeven als een reeks groepsbeelden.
- Als u [Dubbele SD-kaart slot functie] op [Relay-Opname] zet en foto's op meer dan een kaart opneemt, zullen de resulterende foto's als afzonderlijke groepen weergegeven worden.

### <span id="page-143-1"></span>**Witbalans Bracket**

∫ **Over [Meer instellen] (stap 2 in [P141\)](#page-140-0)**

**Draai aan de bedieningsknop om het correctiebereik aan te passen en druk op [MENU/SET].**

- $\textcircled{c})$ : Horizontaal ([A] naar [B])
	- : Verticaal ([G] naar [M])
- U kunt het correctiebereik ook instellen door  $[\blacktriangleright\!\!\!\!\blacktriangleleft]$ /[ $[\blacklozenge]\!\!\!\!\!\triangleright\!\!\!\!\triangleleft]$ ]/  $\left[\overline{\mathbf{X}}\right]$  aan te raken.

### <span id="page-143-0"></span>**Witbalans Bracket (kleurtemperatuur)**

∫ **Over [Meer instellen] (stap 2 in [P141\)](#page-140-0)**

**Draai aan de bedieningsknop om het correctiebereik aan te passen en druk op [MENU/SET].**

• U kunt het correctiebereik ook instellen door  $[\bigoplus]/[\sum]$  aan te raken.

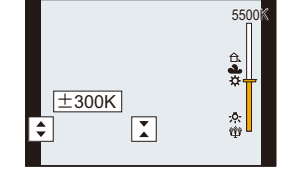

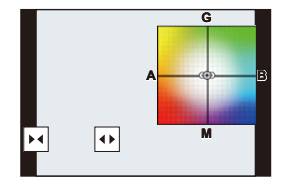
$\Omega$ 

 $\equiv$ 

**MENU** 

# **Beeldstabilisator**

De camera kan of de beeldstabilisator in de lens of de beeldstabilisator in de body activeren, of het kan beide activeren en de jitter zelfs beter doen afnemen. (Dual I.S.-modus)

Dual I.S.2 ( $\frac{DUA12}{\left(\frac{DUA12}{\left(\frac{DUA12}{$ ondersteund.

• De te activeren beeldstabilisatoren verschillen afhankelijk van uw lens. De icoon voor de opdat moment geactiveerde beeldstabilisator wordt op het opnamescherm weergegeven.

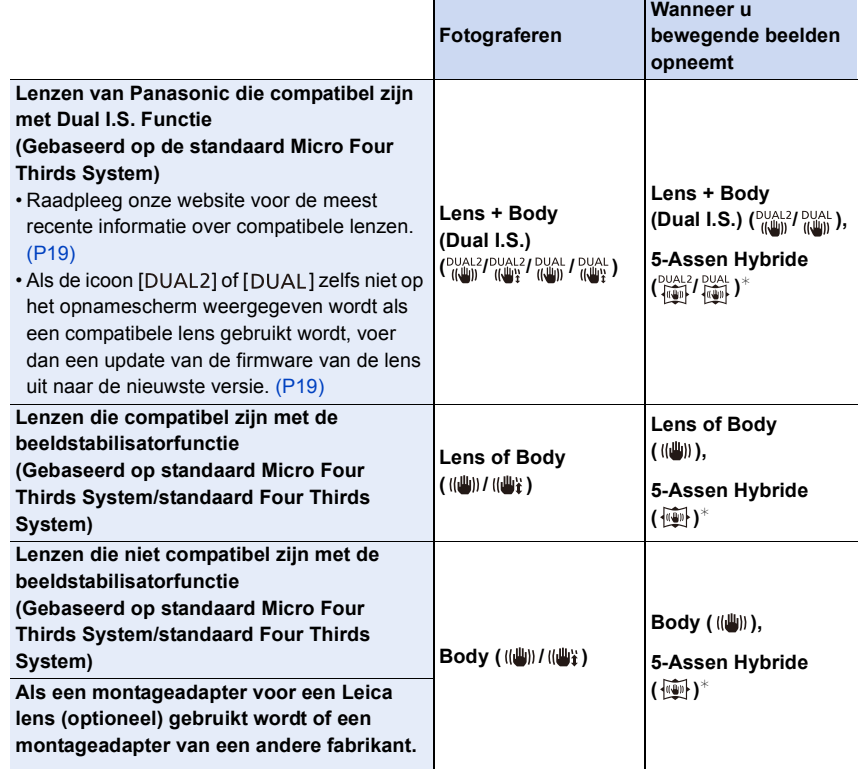

 $\overline{\ast}$  Als [E-stabilisatie (Video)] in [Stabilisatie] in het [Opname]-menu op [ON] gezet is.

**MENU** 

#### **Golfstoring (camerabeweging)**

Als de waarschuwing voor het bibberen van het beeld [([o]]) verschijnt, gebruik dan [Stabilisatie], een statief, de zelfontspanner of de afstandsbediening van de sluiter (DMW-RSL1: optioneel).

- De sluitertijd zal vooral in de volgende gevallen langzamer zijn. Houdt het toestel stil vanaf het moment dat u de ontspanknop indrukt totdat het beeld op het scherm verschijnt. We raden in dit geval het gebruik van een statief aan.
	- Langzame synchr. Langzame synchr/Reductie rode-ogeneffect
	- Als u een langzame sluitertijd instelt

#### **Toepasbare modi: <b>A** M P A S M EM B

• Als u een onderling verwisselbare lens met O.I.S.-schakelaar gebruikt (zoals H-ES12060), wordt de stabilisatorfunctie gebruikt als de O.I.S.-schakelaar van de lens op [ON] gezet is. (Op het moment van aankoop is [  $\left(\left|\frac{1}{2}\right|\right)$  ingesteld.)

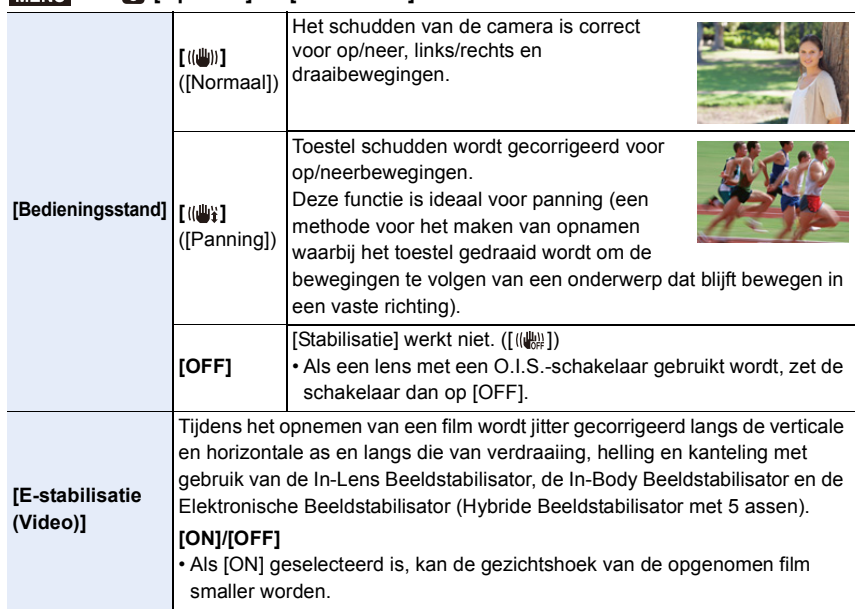

#### > **[Opname]** > **[Stabilisatie]** MENU

**MENU** 

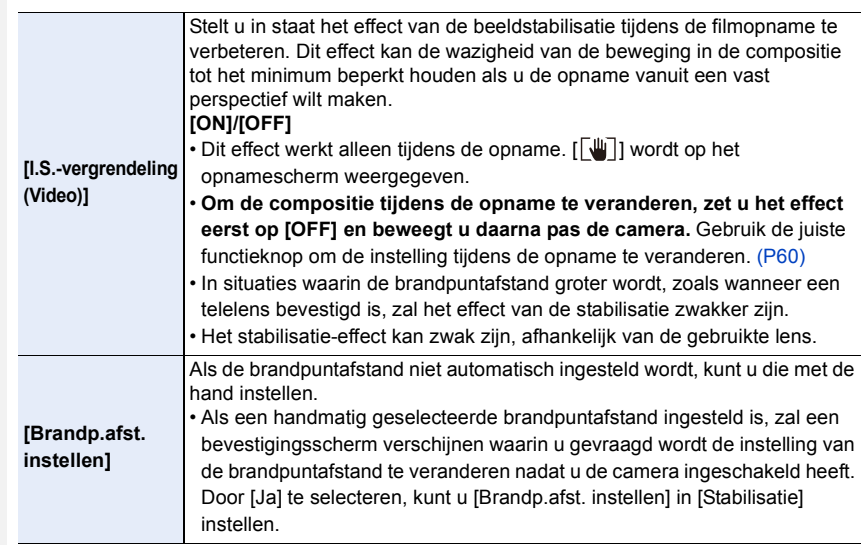

#### <span id="page-146-0"></span>**Instellen van de brandpuntlengte van een lens**

**1 Selecteer het menu.**

MENU > **[Opname]** > **[Stabilisatie]** > **[Brandp.afst. instellen]**

- **2 Voer een brandpuntafstand in.**
	- $\blacktriangle$ / $\blacktriangleright$ : Selecteer het item (cijfer);  $\blacktriangle$ / $\blacktriangledown$ : Instelling
	- Er kan een brandpuntlengte met een bereik van 0,1 mm tot 1000 mm ingesteld worden.
- **3 Op [MENU/SET] drukken.**

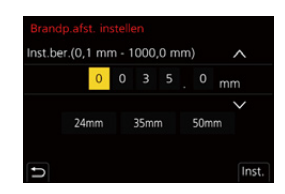

#### ∫ **Registreren van een brandpuntlengte**

- **1 Voer stap 2 in ["Instellen van de brandpuntlengte van een lens"](#page-146-0) uit.**
- **Druk op ▶ om de brandpuntlengte te selecteren waar overheen geschreven gaat worden en druk vervolgens op [DISP.].**
	- Er kunnen tot 3 instellingen van brandpuntlengtes geregistreerd worden.

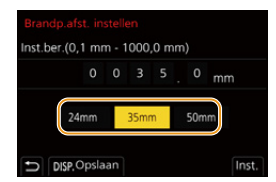

∫ **Instellen van een geregistreerde brandpuntlengte**

**Druk op het scherm in stap 2 van ["Instellen van de brandpuntlengte van een lens"](#page-146-0) op** 2**/**1 **om de geregistreerde brandpuntafstand te selecterenen druk vervolgens op [MENU/SET].**

- **Het kan zijn dat de beeldstabilisator een werkgeluid maakt of tijdens de werking trillingen produceert. Dit duidt niet op een slechte werking.**
- Er wordt aanbevolen de beeldstabilisator uit te schakelen als een statief gebruikt wordt.
- De stabilisatorfunctie kan niet voldoende werken in de volgende gevallen. Houd de camera stilbeweging wanneer u de ontspanknop indrukt.
	- Wanneer er veel camerabeweging is
	- Als de zoomuitvergroting erg hoog is
	- Bij het gebruik van de digitale zoom
	- Wanneer u opnamen maakt terwijl u een bewegend object volgt
	- Als de sluitertijd langzamer wordt om binnenshuis opnamen te maken of op donkere plaatsen
- Het panningeffect in  $\left[\left(\left|\frac{m}{2}\right|\right]\right]$  is in de volgende gevallen moeilijker te bereiken.
- Op fel verlichte plekken zoals bij klaarlichte dag op een zomerse dag
- Als de sluitertijd op sneller dan 1/100e staat
- Als u de camera te traag beweegt omdat het object niet snel beweegt (De achtergrond wordt in dit geval niet onscherp genoeg)
- Wanneer het toestel het onderwerp niet op bevredigende wijze bijhoudt

#### **In deze gevallen niet beschikbaar:**

- In de volgende gevallen zal [Stabilisatie] naar [(( $\parallel$ )] (Normaal) schakelen, zelfs als het op  $[$  ( $\leftarrow$ ) (Panning) gezet was:
	- Wanneer u bewegende beelden opneemt
	- Bij 6K/4K-foto-opnames
	- Als opnames gemaakt worden met de Post Focus-functie
- In het volgende geval zal [Stabilisatie] van [  $^{\text{DUAL}}_{(\ket{\pmb{\mathsf{un}}})}$ ] naar [  $^{\text{DUAL}}_{(\ket{\pmb{\mathsf{un}}})}$ ] schakelen, zelfs wanneer een compatibele lens gebruikt wordt:
	- Wanneer [Film in hoge snelheid] ingesteld is
- De hybride beeldstabilisatorfunctie met 5 assen is in de volgende gevallen niet beschikbaar:
	- Bij het gebruik van de digitale zoom
	- Wanneer [Film in hoge snelheid] ingesteld is
	- Wanneer [4K Live Bijsnijden] ingesteld is
- De beeldstabilisator is niet beschikbaar als [Hoge resolutie modus] ingesteld is.

## **Beelden maken met de zoom**

#### **Optische zoom**

⇧

肩

**MENU** 

 $\blacklozenge$ 

#### **Toepasbare modi: E** 图 P A S M A B

U kunt inzoomen om personen en voorwerpen dichter bij te doen lijken of uitzoomen om landschappen, enz., op te nemen.

 $\bigcirc$ -zijde: Vergroot de onderwerpsafstand

W**-zijde:** Verbreedt de gezichtshoek

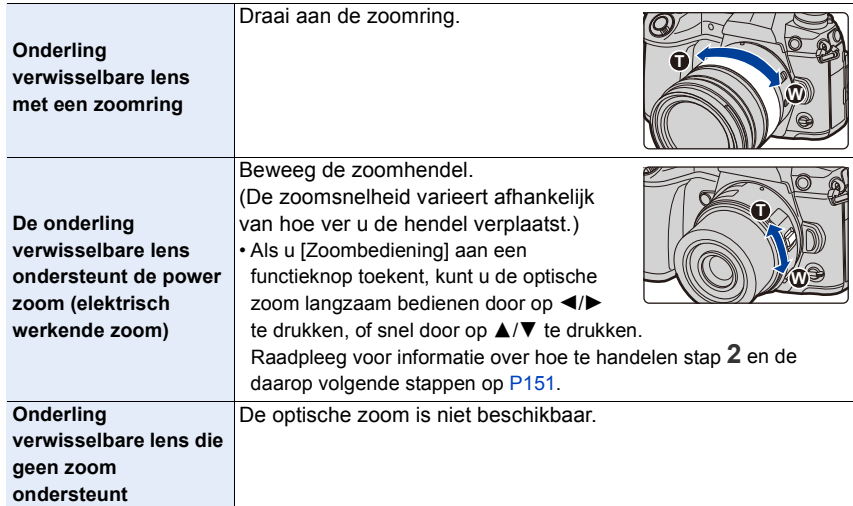

#### **Vergroten van het telescopische effect**

#### **[Ex. tele conv.]**

⇧

扈

**MENU** 

#### **Toepasbare modi:**

De Extra teleconversielens stelt u in staat om beelden op te nemen die verder uitvergroot zijn zonder dat dit afbreuk aan de beeldkwaliteit doet.

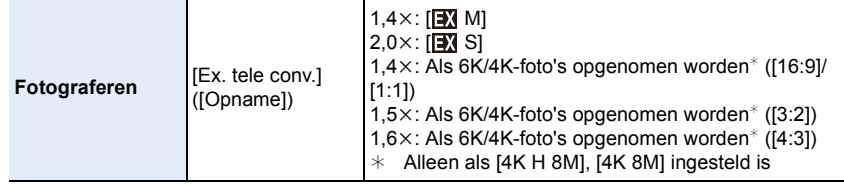

#### • Zet de beeldgrootte op [M] of [S] (beeldgroottes die met **[3]** aangeduid worden) en zet de **kwaliteit op [** $\frac{A}{2}$ **] of [** $\frac{A}{2}$ **].**

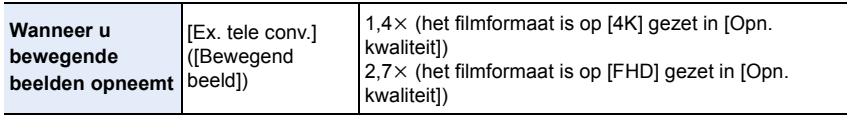

#### <span id="page-150-0"></span>∫ **Verhoging van de zoomvergroting in stappen**

• Dit kan alleen gebruikt worden als beelden opgenomen worden.

**1 Selecteer het menu.**

> **[Opname]** > **[Ex. tele conv.]** > **[ZOOM]** MENU

- **2 Stel een functieknop in op [Zoombediening][. \(P60\)](#page-59-0)**
- **3 Druk op de functieknop.**
- Druk op  $\blacktriangleleft$ / $\blacktriangleright$  of  $\blacktriangle$ / $\blacktriangledown$ .
	- ▲/▶: Tele (Vergroot een ver verwijderd onderwerp)
	- 4**/**2**:** Wide (Verbreedt de gezichtshoek)
	- De zoombediening wordt beëindigd wanneer opnieuw op de functieknop gedrukt wordt of een bepaalde tijd verstrijkt.

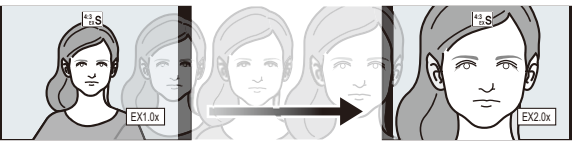

- $(A)$  Optische zoombereik (brandpuntlengte)\*
- B Extra teleconversiebereik voor foto-opnames (zoomvergroting)

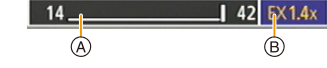

- $*$  Deze zoomschuif wordt weergegeven wanneer de onderling verwisselbare lens gebruikt wordt die de power zoom ondersteunt.
- Er zal een constante zoomsnelheid ingesteld worden.
- De aangegeven zoomuitvergroting is correct bij benadering.

∫ **Vastzetten van de zoomvergroting op het maximum niveau**

| <b>MENU</b> $\rightarrow$ <b>O</b> [Opname] $\rightarrow$ [Ex. tele conv.] $\rightarrow$ [TELE CONV.] |
|----------------------------------------------------------------------------------------------------|
| <u>MENU</u> → $\bullet$ [Bewegend beeld] → [Ex. tele conv.] → [ON]                                    |

**[OFF] [TELE CONV.]/[ON]**

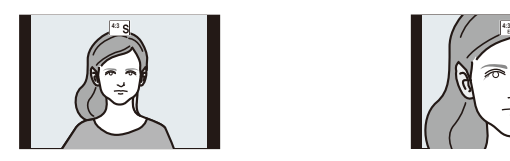

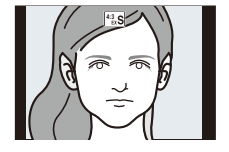

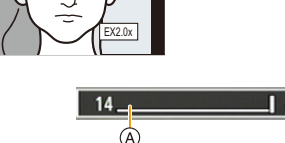

6. Stabilisator, zoom en flitser

• Als u [Ex. Tele Conv.] op [Fn knopinstelling] zet, in het [Voorkeuze] ([Bediening])-menu, kunt u het instellingenscherm van de extra teleconversie voor zowel foto's als films weergeven door op de toegekende functieknop te drukken. Terwijl dit scherm weergegeven wordt, kunt u de instelling van [Fotoresolutie] veranderen door op [DISP.] te drukken.

#### **In deze gevallen niet beschikbaar:**

- Deze functie is in de volgende gevallen niet beschikbaar:
- [Speelgoedcam.effect]/[Speelgoedcamera levendig] (Creative Control modus)
- Wanneer [Kwaliteit] op [RAW] gezet is
- Als 6K/4K-foto's opgenomen worden (alleen als [6K 18M] ingesteld is)
- Als opnames gemaakt worden met de Post Focus-functie (alleen als [6K 18M] ingesteld is)
- Wanneer [HDR] op [ON] gezet is
- Wanneer u [Hoge resolutie modus] gebruikt
- Wanneer u [Multi-belicht.] gebruikt
- Wanneer [Film in hoge snelheid] op [180fps/FHD] of [150fps/FHD] gezet is
- Wanneer [4K Live Bijsnijden] ingesteld is
- In het volgende geval werkt [ZOOM] niet:
	- Als 6K/4K-foto's opgenomen worden
- Als opnames gemaakt worden met de Post Focus-functie

#### **[Dig. zoom]**

#### **Toepasbare modi: 4 6 PASM**

Ofschoon de beeldkwaliteit afneemt telkens wanneer u verder inzoomt, kunt u tot vier keer verder inzoomen dan de oorspronkelijke zoomvergroting.

(Continu zoomen is niet mogelijk.)

### > **[Opname]** > **[Dig. zoom]** > **[4**t**]/[2**t**]** MENU

• Wanneer u de Digitale zoom gebruikt, raden wij het gebruik van een statief en de zelfontspanner aan om opnamen te maken.

### **In deze gevallen niet beschikbaar:**

- Deze functie is in de volgende gevallen niet beschikbaar:
	- [Speelgoedcam.effect]/[Speelgoedcamera levendig]/[Miniatuureffect] (Creative Control modus)
	- Wanneer [Kwaliteit] op [ $RAW$ ],  $[RAW_*]$  of [RAW] gezet is
	- Als 6K/4K-foto's opgenomen worden (alleen als [6K 18M] ingesteld is)
	- Als opnames gemaakt worden met de Post Focus-functie
	- Wanneer u [Hoge resolutie modus] gebruikt
	- Wanneer [Film in hoge snelheid] ingesteld is
	- Wanneer u [Multi-belicht.] gebruikt

#### **Veranderen van de instellingen voor een power-zoomlens**

**Toepasbare modi:** 1 图 图 P A S M A B **M** A

Stelt de schermweergave en lenshandelingen in wanneer er een onderling verwisselbare lens gebruikt wordt die compatibel is met de stroomzoom (elektrisch gehanteerde zoom).

• Dit kan alleen geselecteerd worden wanneer een lens gebruikt wordt die compatibel is met power zoom (elektrisch werkende zoom).

#### > **[Voorkeuze]** > **[Lens / Andere]** > **[Powerzoomlens]** MENU

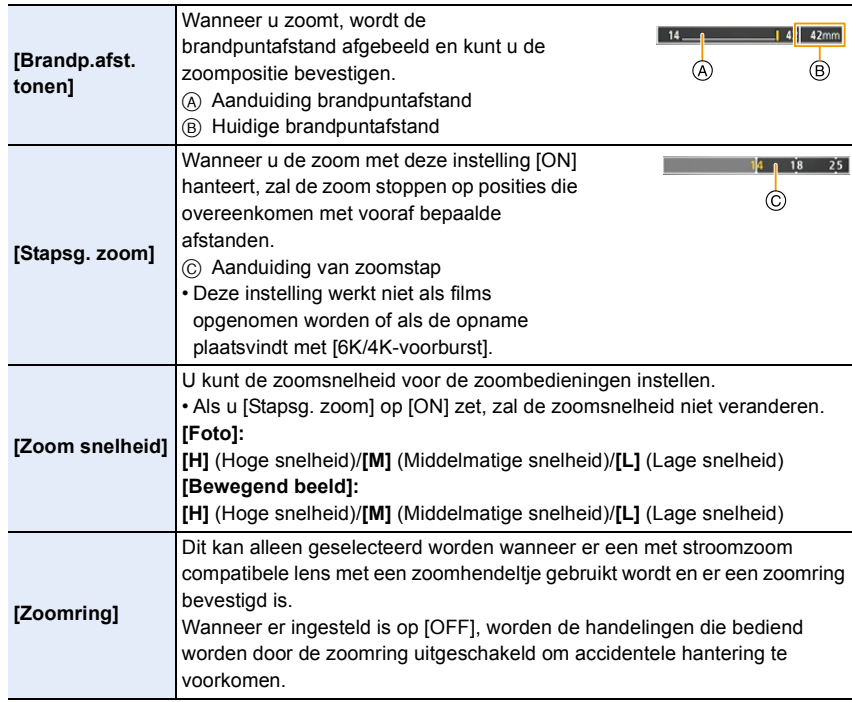

#### **Zoomen met gebruik van aanraakbediening (Touch zoom)**

#### **(De optische zoom en de extra teleconversie voor het maken van foto's zijn werkzaam)**

• Als een onderling verwisselbare lens gebruikt wordt die geen power zoom ondersteunt (H-ES12060/H-FS12060), kunt u de Extra teleconversie van beelden alleen bedienen door [Ex. tele conv.] op[ZOOM] te zetten.

**1 Raak**  $\left[\left\{\right]\right\}$  aan.

## **2 Raak**  $\begin{bmatrix} \n\sqrt[n]{2} \\ \n\end{bmatrix}$  aan.

• De schuifbalk wordt afgebeeld.

#### **3 Voer de zoomhandelingen uit door de schuifbalk te verslepen.**

• De zoomsnelheid varieert afhankelijk van de aangeraakte positie.

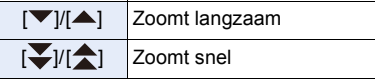

• Raak  $\begin{bmatrix} \nabla \cdot \mathbf{u} & \nabla \cdot \mathbf{v} \end{bmatrix}$  opnieuw aan om de touch-zoom bediening te beëindigen.

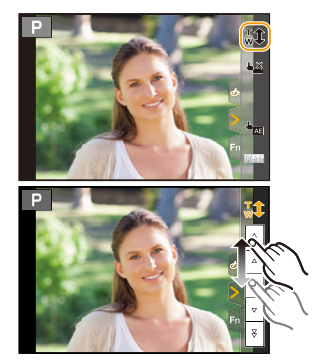

# **Fotograferen met de externe flitser (optioneel)**

## **Toepasbare modi: [A]B]A**]**S**]**M** $\cong$

U kunt een flitser (DMW-FL580L/DMW-FL360L/DMW-FL200L: optioneel) bevestigen en daarmee fotograferen.

• Lees de gebruiksaanwijzing van de externe flitser voor het bevestigen van de externe flitser.

#### ∫ **De bescherming van de flitsschoen verwijderen**

Het toestel wordt geleverd met een bescherming voor de flitsschoen die op de flitsschoen bevestigd is.

**Verwijder de bescherming van de flitsschoen door eraan te trekken in de richting die aangeduid wordt door pijl** 2**, terwijl u er op duwt in de richting die aangeduid wordt door pijl**  $\Omega$ **.** 

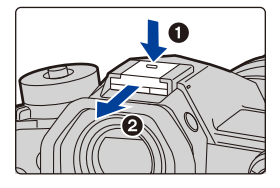

**• De bescherming van de flitsschoen buiten het bereik van kinderen houden om het inslikken ervan te voorkomen.**

#### **In de volgende gevallen staat de flitser vast op [** $\circledast$ **] (flitser geforceerd uit).**

- Wanneer u bewegende beelden opneemt
- Opnemen in de Burst-modus (alleen als [Burst Shot Instelling] op [SH2]/[SH1]/[SH2 PRE]/ [SH1 PRE] gezet is)
- Bij 6K/4K-foto-opnames
- Als opnames gemaakt worden met de Post Focus-functie
- Als de elektronische sluiter gebruikt wordt
- Als een beeldeffect in [Filtereffect] van [Filterinstellingen] ingesteld is
- Wanneer [Stille modus] op [ON] gezet is
- Wanneer [Hoge resolutie modus] ingesteld is
- Wanneer [HDR] op [ON] gezet is

#### **Vakkundig gebruik van de flitser**

• Als u flitsopnamen maakt terwijl de lenskap op de camera zit, kan het onderste gedeelte van de foto donker worden en wordt de flits uitgeschakeld omdat deze bedekt wordt door de lenskap. Verwijder in dit geval de lenskap.

#### **Als andere in de handel verkrijgbare externe flitsers zonder communicatiefuncties op de camera gebruikt worden**

- In dit geval moet u de belichting instellen op de externe flitslamp. Als u de flitslamp toch wilt gebruiken in de automatische functie, moet u er een gebruiken waarvoor u het diafragma en de ISO-gevoeligheid kunt instellen en kunt aanpassen aan die van de camera.
- Stel de diafragmaprioriteit AE-functie of de handmatige-belichtingsfunctie op de camera in en stel daarna dezelfde diafragmawaarde en ISO-gevoeligheid in op de externe flitser. (De belichting kan niet voldoende worden gecompenseerd als de diafragmawaarde in de sluitertijdprioriteit AE-functie wordt gewijzigd en de externe flitser kan het licht niet voldoende corrigeren in de Programme AE-functie als de diafragmawaarde niet kan worden gefixeerd.)

#### ∫ **Gebruik de externe flitser door deze aan te sluiten met een sync-aansluitpunt voor flitsers**

- U kunt de externe flitser gebruiken door een sync-kabel met een sync-aansluiting voor flitsers aan te sluiten. Deze aansluiting heeft een vergrendelschroef om te voorkomen dat de kabel eraf valt.
- Verwijder de dop van de sync-aansluiting voor flitsers door deze in de richting van de pijl te draaien.

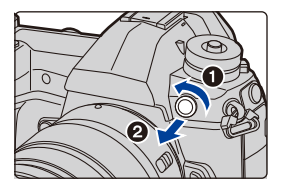

- Zorg ervoor de dop van de sync-aansluiting voor flitsers niet te verliezen.
- De sync-aansluiting voor flitsers heeft geen polariteit. U kunt een sync-kabel gebruiken los van diens polariteit.
- Gebruik de flitser met een synchronisatiespanning van 400 V of minder.
- Gebruik geen sync-kabels die van 3 m of langer zijn.
- Plaats geen voorwerpen vlakbij de flitser. De hitte en het licht van de flitser kunnen de vervorming of de ontkleuring daarvan veroorzaken.
- Het kan enige tijd vergen om de flitser te laden als u herhaaldelijk foto's maakt. U dient even te wachten alvorens de volgende foto te maken als de flitsericoon rood knippert om aan te geven dat de flitser geladen wordt.
- U kunt de openingswaarde, de sluitertijd en de ISO-gevoeligheid op het toestel instellen zelfs wanneer de externe flits erop gezet wordt.
- Als u op korte afstand opneemt met een brede hoek, zou er licht geblokkeerd kunnen worden door de lens, wat het onderste gedeelte van het scherm donker maakt.
- Gebruik geen in de handel verkrijgbare externe flitsers met hoogspanning synchro-aansluitingen, omgekeerde polariteit of functies die ze in staat stellen met de camera te communiceren. Doet u dat wel dan kan de camera slecht of verkeerd gaan werken.
- Wanneer u de externe flits bevestigt, niet alleen de externe flits vasthouden omdat deze los zou kunnen raken van het toestel.
- Lees de gebruiksaanwijzing van de externe flits voor details.

## **Instelling van de flitserfuncties**

• [Flitser] in het [Opname]-menu is alleen beschikbaar als een externe flitser bevestigd is.

#### **Veranderen van de afvuurmodus**

#### **Toepasbare modi: <b>A P A S M**  $\approx$

Selecteer of u wilt dat het afvuren van de flitser automatisch of handmatig plaatsvindt.

• De afvuurmodus kan niet met de camera ingesteld worden als een flitser (DMW-FL580L/ DMW-FL360L/DMW-FL200L: optioneel) gebruikt wordt. Hij kan alleen met de camera ingesteld worden met bepaalde modellen flitser die u in staat stellen de afvuurmodus te veranderen door de camera te bedienen.

#### **1 Selecteer het menu.**

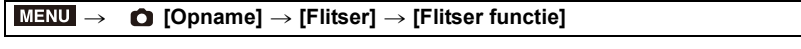

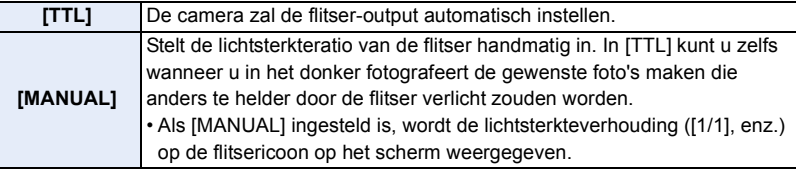

**2 (Wanneer [MANUAL] geselecteerd is) Selecteer het menu.**

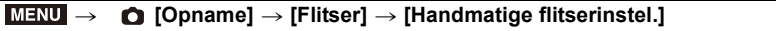

**3 Druk op** 2**/**1 **om de lichtsterkteverhouding in te stellen en druk vervolgens op [MENU/SET].**

157

#### **Veranderen van de flitsermodus**

**Toepasbare modi: <b>A P A S M**  $\approx$ 

De flits instellen voor opnamen.

#### > **[Opname]** > **[Flitser]** > **[Flitserfunctie]** MENU

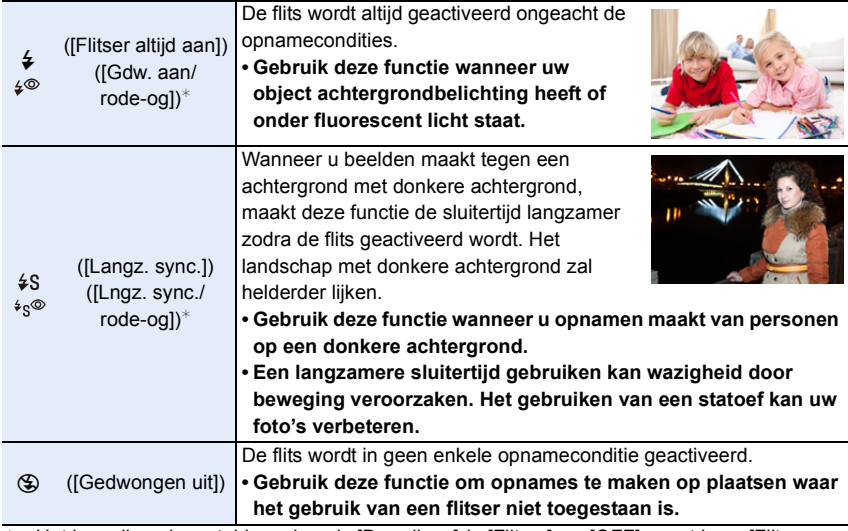

 $*$  Het kan alleen ingesteld worden als [Draadloos] in [Flitser] op [OFF] gezet is en [Flitser functie] op [TTL] gezet is.

• Sommige flitsmodussen zijn misschien niet beschikbaar, afhankelijk van de instellingen van de externe flitser.

#### **De flits wordt tweemaal geactiveerd.**

Het interval tussen de eerste en tweede flits is langer wanneer  $[$   $\sharp\,^{\otimes}$  ] of  $[$   $\ast_{\mathbb{S}}^{\otimes}]$ **ingesteld is. Het onderwerp moet niet bewegen tot de tweede flits geactiveerd wordt.**

• Het effect van de rode-ogenreductie verschilt van mens tot mens. Als de persoon bovendien ver van de camera stond of niet naar de eerste flits keek, kan dit effect ook minder evident zijn.

#### ∫ **Beschikbare flitsinstellingen voor de opnamefuncties**

De beschikbare flitsinstellingen zijn afhankelijk van de opnamefuncties.

( $\bigcirc$ : Beschikbaar, -: Niet beschikbaar)

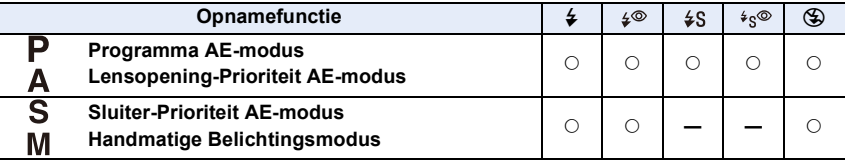

• In de Intelligente Auto modus ( $\mathbf{p}_0$  of  $\mathbf{p}_0^*$ ) zal de flitser op  $[\mathcal{A}]$  of  $[\mathcal{B}]$  gezet worden.

#### ∫ **Sluitertijd voor elke flitsfunctie**

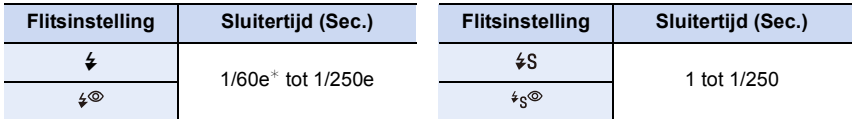

 $*$  Dit wordt 60 seconden in de sluiter-prioriteit-AE-modus en B (Bulb) in de Handmatige Belichtingsfunctie.

• In de Intelligent Auto modus ( $\sqrt{2}$ ) of  $\frac{1}{2}$ ) verandert de sluitertijd, afhankelijk van de geïdentificeerde scène.

#### **Instelling van de 2de gordijnsynchronisatie**

#### **Toepasbare modi: <b>A P A S M**  $\approx$  **6**

De functie voor de 2e gordijnsluitersynchronisatie doet de flits werken vlak voordat de sluiter zich sluit als u opnamen maakt van bewegende beelden zoals een auto met een lagere sluitertijd.

#### > **[Opname]** > **[Flitser]** > **[Flits-synchro]** MENU

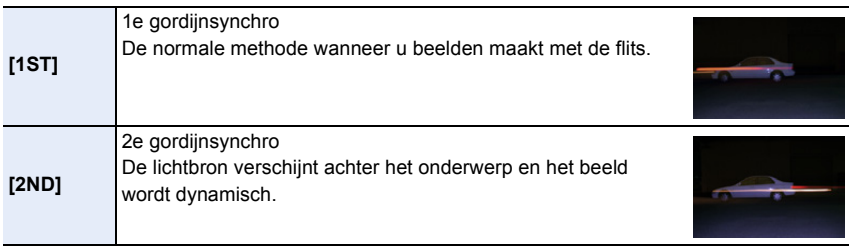

• [2nd] wordt weergegeven in het flitsicoon op het beeldscherm als u [Flits-synchro] op [2ND] zet.

- Alleen beschikbaar als [Draadloos] in [Flitser] op [OFF] gezet is.
- Een snelle sluitertijd heeft mogelijk een slechte invloed op het effect van [Flits-synchro].
- U kunt  $\lceil \frac{4}{5} \rceil$  of  $\lceil \frac{4}{5} \rceil$  niet instellen wanneer [Flits-synchro] ingesteld is op [2ND].

#### **De flitsoutput aanpassen**

**Toepasbare modi:**  $\text{M}(\text{P}|\text{A}|\text{S}|\text{M})$  and  $\text{M}$ 

Regel de helderheid van de flitser als de beelden die met de flitser gemaakt zijn over- of onderbelicht zijn.

**1 Selecteer het menu.**

**MENU** 

> **[Opname]** > **[Flitser]** > **[Flitser instel.]**  $MENU \rightarrow$ 

- **2 Druk op** 2**/**1 **om de flitsoutput in te stellen en druk vervolgens op [MENU/SET].**
	- U kunt van  $[-3$  EV] tot  $[+3$  EV] in stappen van 1/3 EV instellen.
	- Selecteer  $[±0]$  om terug te keren naar de oorspronkelijke flitser-output.
- $\cdot$  [+] of [-] wordt in de flitsericoon op het beeldscherm weergegeven als het flitsniveau bijgesteld wordt.
- Het kan alleen ingesteld worden als [Draadloos] in [Flitser] op [OFF] gezet is en [Flitser functie] op [TTL] gezet is.

**Synchroniseren van de flitser-output met de belichtingscompensatie**

**Toepasbare modi: <b>A P A S M**  $\approx$ 

## > **[Opname]** > **[Flitser]** > **[Auto. belichtingscomp.]** MENU

**Instellingen: [ON]/[OFF]**

• Raadplee[g P107](#page-106-0) voor details over de belichtingscompensatie.

## **Fotograferen met draadloze flitsers**

## **Toepasbare modi: <b>A P A S M**  $\approx$

Flitsers die compatibel zijn met deze camera (DMW-FL580L/DMW-FL360L/DMW-FL200L: optioneel) hebben de draadloze opnamefunctie.

Met deze functie kunt u het afvuren van drie flitsgroepen en de flitser die op de flitsschoen van de camera bevestigd is, afzonderlijk bedienen.

#### ∫ **Plaatsen van draadloze flitsers**

**MENU** 

Breng de draadloze flitser in positie met de draadloze sensor in de richting van de camera gekeerd.

De volgende afbeelding toont het geschatte controleerbare bereik wanneer u foto's maakt terwijl u de camera horizontaal houdt. Het controleerbare bereik verschilt en is afhankelijk van de omringende omgeving.

#### **Plaatsingsbereik (als een flitser (DMW-FL360L: optioneel) bevestigd is) Voorbeeld van plaatsing**

#### 5m 5m 7m 7m 50°  $50^{\circ}$ 30° 30°

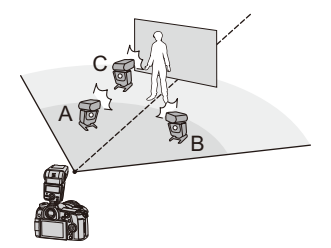

- In dit opstellingsvoorbeeld is flitser C opgesteld om de schaduw van het onderwerp te wissen, die door flitsers A en B veroorzaakt zal worden.
- Het aangeraden aantal draadloze flitsen voor iedere groep is drie of minder.
- Als het onderwerp zich te dichtbij bevindt, kan het signaalflitsen van invloed zijn op de belichting.

Als u [Communicatielicht] op [LOW] zet, of als u de output verlaagt met een diffuser of gelijkaardig product, zal het effect kleiner zijn.

## **1 Bevestig de flitser (DMW-FL580L/DMW-FL360L/DMW-FL200L: optioneel) op de camera.**

- **2 Zet de draadloze flitsers op de RC-modus en breng ze in positie.**
	- Stel het kanaal en de groepen voor de draadloze flitser in.

#### **3 Selecteer het menu.**

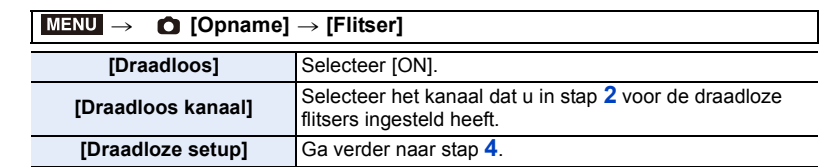

#### **4 Druk op** 3**/**4 **om een item te selecteren en druk vervolgens op [MENU/SET].**

- Druk op [DISP.] om een testflits af te vuren.
- A Afvuurmodus
- B Flitser-output
- $\overline{C}$  Lichtsterkteratio

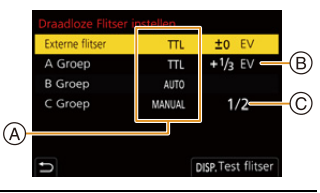

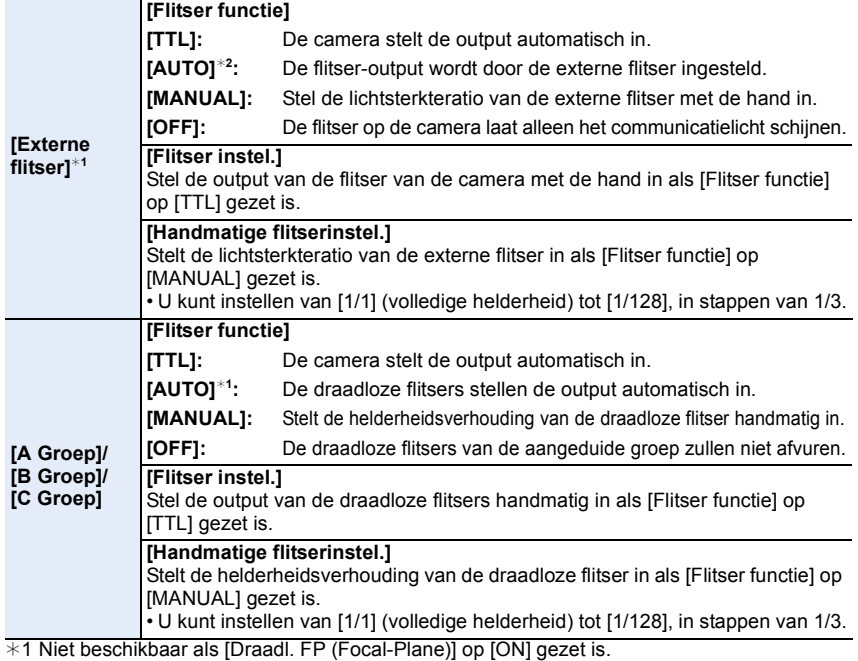

¢2 Deze opties wordt niet weergegeven als de (DMW-FL200L: optionele) flitser op de camera bevestigd is.

#### **Gebruik van andere instellingen voor opnames met draadloze flitsers**

#### **Inschakelen van FP flitsen voor de draadloze flitsers**

Tijdens de draadloze opname vuurt een externe flitser een FP-flits af (herhaaldelijk flitsen bij hoge snelheid). Deze wijze van afvuren maakt fotograferen met de flitser bij een hoge sluitertijd mogelijk.

#### > **[Opname]** > **[Flitser]** > **[Draadl. FP (Focal-Plane)]** MENU

**Instellingen: [ON]/[OFF]**

 $\Omega$ 

启

**MENU** 

⇆

**Instellen van de output van het communicatielicht**

> **[Opname]** > **[Flitser]** > **[Communicatielicht]** MENU

**Instellingen: [HIGH]/[STANDARD]/[LOW]**

# *7.* **Films opnemen**

## **Opname Bewegend Beeld**

#### **Toepasbare modi: [A]**  $\mathbf{F}$  **[A]**  $\mathbf{S}$   $\mathbf{M}$   $\mathbf{F}$   $\mathbf{B}$

Deze camera kan volledig hoge definitie bewegende beelden die compatibel zijn met het AVCHD-formaat of bewegende beelden die opgenomen zijn in MP4 opnemen. Bovendien kan de camera 4K-films opnemen in MP4.

De audio zal stereo opgenomen worden.

#### **1 Start het opnemen door op de bewegend beeldknop te drukken.**

- A Verstreken opnametijd
- B Beschikbare opnametijd
- Het is mogelijk om geschikte video's voor iedere functie op te nemen.
- De indicator van de opnamestaat (rood)  $\odot$  zal flitsen tijdens het opnemen van bewegende beelden.
- Laat de videoknop onmiddellijk na het indrukken los.
- m: minuut, s: seconde
- **2 Stop het opnemen door weer op de bewegend beeldknop te drukken.**

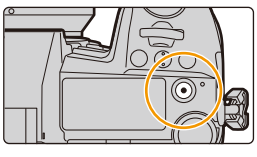

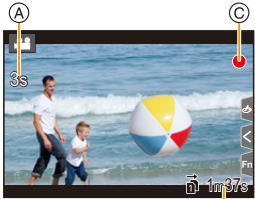

7. Films opnemen

**MENU** 

- Als de omgevingstemperatuur hoog is, of de film continu opgenomen wordt, kan de camera mogelijk  $\left[\bigwedge_{i=1}^{\infty}\right]$  weergeven en de opname stoppen om zichzelf te beschermen. Wacht tot de camera afkoelt.
- In de Creatieve Video-modus worden films opgenomen met de geselecteerde ISO-gevoeligheid; in andere modussen worden ze opgenomen met [AUTO] (voor films).
- U kunt de beschikbare opnametijd weergeven voordat u een opname in de Creatieve Video-modus maakt.
- Wanneer de instelling van de beeldverhouding anders is in foto's en in films, zal de gezichtshoek veranderen wanneer de filmopname begint.
- Als [Opn.gebied] in het [Voorkeuze] ([Scherm / Display])-menu op [ ] gezet is, wordt de gezichtshoek tijdens de filmopname weergegeven.
- Het bedrijfsgeluid van de zoom of knopwerking zou opgenomen kunnen worden wanneer deze gehanteerd worden tijdens de opname van een bewegend beeld.
- De functies die beschikbaar zijn tijdens het opnemen van films zijn anders al naargelang de gebruikte lens en het werkgeluid van de lens kan opgenomen worden.
- Als u last heeft van het werkgeluid dat het indrukken van de filmknop maakt, probeer dan het volgende:
	- Neem de film ongeveer drie seconden langer op en splits het laatste deel van de film met gebruik van [Splits video] in het [Afspelen]-menu.
	- Zet de camera op de Creatieve Video-modus en gebruik een sluiter met afstandsbediening (DMW-RSL1: optioneel) om een film op te nemen.
- Afhankelijk van het type kaart, kan de kaartaanduiding even verschijnen na het maken van bewegende beelden. Dit is geen storing.

#### **In deze gevallen niet beschikbaar:**

- In de volgende gevallen kunnen geen films opgenomen worden.
- [Ruw zwart-wit]/[Zacht zwart-wit]/[Zachte focus]/[Sterfilter]/[Zonneschijn] (Creative Control modus)
- Als opnames gemaakt worden met de Post Focus-functie
- Als foto's gemaakt worden met [Intervalopname]
- Wanneer u [Stop-motionanimatie] gebruikt

企圖

**MENU** 

#### **Instellen van formaat, grootte en frame-snelheid**

#### **1 Selecteer het menu.**

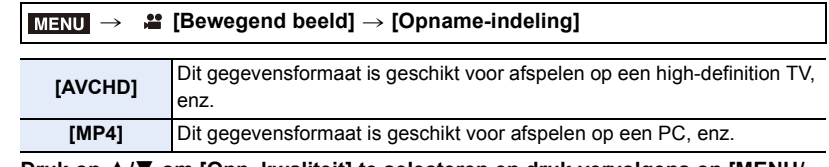

**2 Druk op** 3**/**4 **om [Opn. kwaliteit] te selecteren en druk vervolgens op [MENU/ SET].**

#### **Wanneer [AVCHD] geselecteerd is**

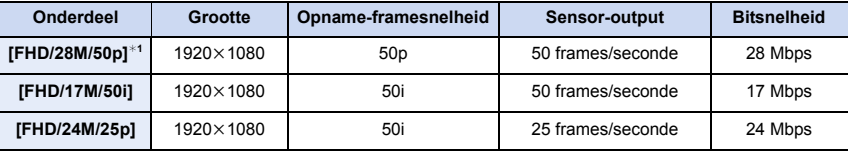

¢1 AVCHD Progressive

#### **Wanneer [MP4] geselecteerd is**

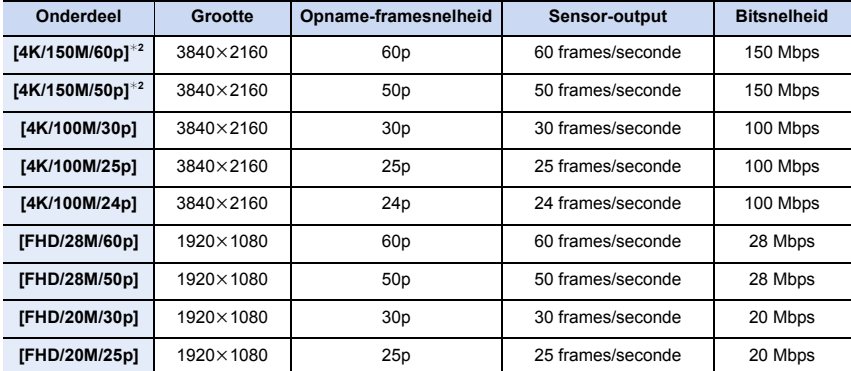

¢2 Deze items zijn bedoeld voor het bewerken van films op een computer. Het afspelen en bewerken op een ander apparaat dan deze camera vereisen een PC-omgeving die hoge prestaties levert.

7. Films opnemen

**MENU** 

 $\bigoplus$ 

- Hoe hoger de waarde van de Bitsnelheid is, hoe hoger de beeldkwaliteit wordt. Omdat de camera gebruik maakt van de VBR-opnamemethode, wordt de bitsnelheid automatisch veranderd afhankelijk van het op te nemen onderwerp. Als resultaat wordt de opnametijd korter wanneer een snel bewegend onderwerp opgenomen wordt.
- Als [Miniatuureffect] voor de Creative Control modus geselecteerd is, kunt u niet de items selecteren die voor 4K-films gebruikt worden.
- Als u films in 4K opneemt, gebruik dan een kaart met UHS snelheidsklasse 3.
- Alle films die opgenomen zijn in het formaat 4:2:0/8 bit Long GOP.
- Afhankelijk van de TV die verbonden wordt, kunnen MP4-films die opgenomen zijn met [4K/ 150M/60p], [4K/100M/30p], [FHD/28M/60p] of [FHD/20M/30p] mogelijk niet correct worden afgespeeld.

#### ∫ **Over de compatibiliteit van de opgenomen bewegende beelden**

Zelfs als films verenigbaar zijn met de respectievelijke afspeelapparaten kan de beeld- of geluidskwaliteit gering zijn, of wordt de opname-informatie mogelijk niet correct weergegeven bij het afspelen, of kunnen ze mogelijk niet afgespeeld worden. Als u dergelijke zaken ervaart, speel ze dan af op deze camera.

- Om films af te spelen die met een ander apparaat opgenomen zijn met [FHD/28M/50p] of [FHD/24M/25p] in [AVCHD], of om ze naar een ander apparaat over te brengen, heeft u een compatibele Blu-ray disc-recorder of een PC nodig waarop de software "PHOTOfunSTUDIO" geïnstalleerd is.
- Voor informatie over films die opgenomen zijn met het formaat op [4K] in [Opn. kwaliteit], raadpleegt u ["Kijken naar/Bewaren van 4K films op een extern apparaat"](#page-292-0) op [P293](#page-292-0).

#### **Scherpstellen tijdens het opnemen van een video ([Continu AF])**

#### **Toepasbare modi: art PASM**

Het scherpstellen verandert, afhankelijk van de instelling van de focusmodus en de instelling van [Continu AF] in het [Bewegend beeld]-menu.

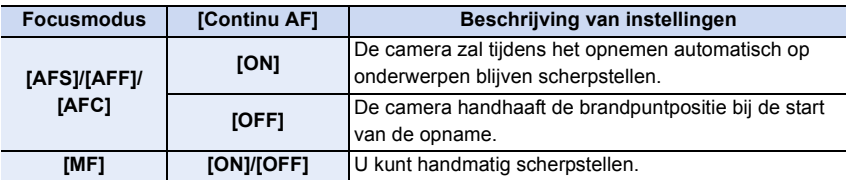

• Als de focusmodus op [AFS], [AFF] of [AFC] gezet is, en u drukt de sluiterknop tot halverwege in terwijl u een film opneemt, dan zal de camera de scherpstelling bijstellen.

- Afhankelijk van de opname-omstandigheden of de gebruikte lens kan het werkgeluid opgenomen worden als Auto Focus gebruikt wordt tijdens het opnemen van een film. Er wordt aanbevolen op te nemen terwijl [Continu AF] in het [Bewegend beeld]-menu op [OFF] staat als u het geluid van de werking hinderlijk vindt, om te voorkomen dat het lensgeluid opgenomen wordt.
- Wanneer u de zoom gebruikt terwijl u films opneemt, kan het scherpstellen enige tijd in beslag nemen.

167

**MENU** 

#### **Foto's maken terwijl u een film maakt**

**Toepasbare modi: Add**  $\mathbf{P}[\mathbf{A}|\mathbf{S}|\mathbf{M}]$   $\cong$   $\mathbb{Z}$ 

Er kunnen foto's gemaakt worden terwijl u een film opneemt (simultaan opnemen).

#### **Druk de sluiterknop tijdens de opname van de video volledig in om een foto te maken.**

- De simultane opname-indicator wordt weergegeven tijdens het maken van de foto's.
- Opnemen terwijl ook de Touch Shutter-functie beschikbaar is.

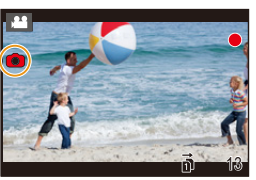

#### ∫ **Instelling van de filmprioriteit- of fotoprioriteitmodus**

#### **Toepasbare modi: a ref PASM**

#### **Selecteer het menu[. \(P55\)](#page-54-0)**

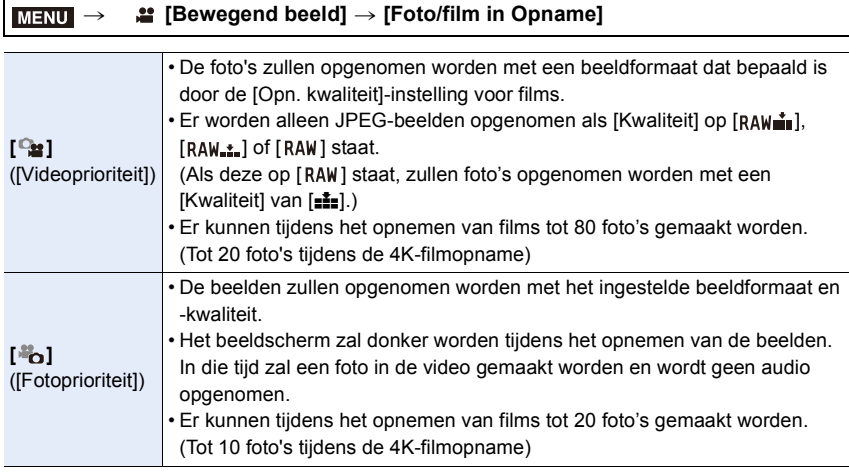

• De beeldverhouding zal vaststaan op [16:9].

#### **In deze gevallen niet beschikbaar:**

- Deze functie is in de volgende gevallen niet beschikbaar:
	- Als [Opn. kwaliteit] op een film-item gezet is met een frame-snelheid van [24p] (alleen als [ $\frac{16}{10}$ ] ([Fotoprioriteit]) ingesteld is)
	- Als de drive-modus op 6K/4K-foto gezet is (alleen als [<sup>8</sup>o] ([Fotoprioriteit]) ingesteld is)
	- Als [Ex. tele conv.] in het [Bewegend beeld]-menu gebruikt wordt (alleen als  $\begin{bmatrix} \frac{16}{16} \end{bmatrix}$ ([Fotoprioriteit]) ingesteld is)

168

#### **Weergeven/instellen van het geluidsingangsniveau**

#### **[Micr. weerg.]**

⇧

 $\equiv$ 

**MENU** 

与

**Toepasbare modi:** AABASMA

Toont het microfoonniveau op het opnamescherm.

 $\overline{\mathtt{M}$ ENU  $\rightarrow$   $\phantom{a}$   $\phantom{a}$   $\phantom{a}$  [Bewegend beeld]  $\rightarrow$  [Micr. weerg.]

#### **Instellingen: [ON]/[OFF]**

• Wanneer [Microfoon begrenzer] ingesteld is op [OFF], staat [Micr. weerg.] op [ON].

#### **[Micr. instellen]**

#### **Toepasbare modi:** ATPASMA

Regel het geluidsingangsniveau op 19 verschillende niveaus  $(-12 \text{ dB} \text{ tot} + 6 \text{ dB})$ .

#### $\overline{\mathtt{M}$ **=** $\mathtt{N}$ **U**  $\rightarrow$  $\phantom{\mathtt{M}^{(0)}}$  $\phantom{\mathtt{M}^{(1)}}$  $\phantom{\mathtt{M}^{(2)}}$  $\phantom{\mathtt{M}^{(2)}}$  $\phantom{\mathtt{M}^{(3)}}$  $\phantom{\mathtt{M}^{(3)}}$  $\phantom{\mathtt{M}^{(4)}}$  $\phantom{\mathtt{M}^{(5)}}$  $\phantom{\mathtt{M}^{(5)}}$  $\phantom{\mathtt{M}^{(6)}}$  $\phantom{\mathtt{M}^{(6)}}$  $\phantom{\mathtt{M}^{(6)}}$

• De weergegeven dB-waarden zijn bij benadering.

**[Microfoon begrenzer]**

**Toepasbare modi:** ATPASMA

De camera regelt automatisch het geluidingangsniveau en minimaliseert de geluidsvervorming (krakend geluid) als het volume te hoog is.

#### > **[Bewegend beeld]** > **[Microfoon begrenzer]** MENU

#### **Instellingen: [ON]/[OFF]**

⇧

**MENU** 

#### **Beelden opnemen met opnamedatums erop ([Tijdstempel Opname])**

**Toepasbare modi:** 1 图 图 **P** A S M A B

- **U kunt de opnamedatums niet wissen nadat deze eenmaal opgenomen zijn op het beeld.**
	- > **[Bewegend beeld]** > **[Tijdstempel**  MENU**Opname]**

**Instellingen: [ON]/[OFF]**

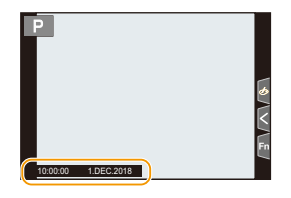

• De opnamedatums worden niet opgenomen op 6K/4K-burst-bestanden en RAW-beelden.

#### **In deze gevallen niet beschikbaar:**

- Deze functie is in de volgende gevallen niet beschikbaar:
- Als opnames gemaakt worden met de Post Focus-functie
- Wanneer [Film in hoge snelheid] ingesteld is
- Bij opnames met [Hoge resolutie modus]

## **Opnemen van films in de Creatieve Video-modus**

**Opnamefunctie:** 

Het is mogelijk om de openingswaarde van de lens, de sluitertijd en de ISO-gevoeligheid manueel te veranderen en films op te nemen. U kunt een film met extra effecten opnemen zoals de volgende:

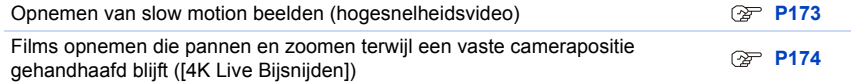

## **1 Zet de modusknop op [** $_{6}$ **<sup>** $\alpha$ **</sup>M].**

#### **2 Selecteer het menu.**

#### > **[Creatieve film]** > **[Belicht.stand]** > **[P]/[A]/[S]/[M]**  $MENU \rightarrow$

• De handelingen die nodig zijn voor het veranderen van de lensopeningwaarde of de sluitertijd zijn dezelfde als voor het instellen van de modusknop op  $P$ ,  $A$ , S of M.

Het is ook mogelijk om het selectiescherm weer te geven door op het opnamescherm de icoon van de opnamemodus aan te raken.

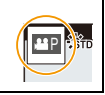

**MENU** 

#### **3 Druk op de filmknop (of op de sluiterknop) om de opname te starten.**

- Het bedrijfsgeluid van de zoom of knopwerking zou opgenomen kunnen worden wanneer deze gehanteerd worden tijdens de opname van een bewegend beeld. Het gebruik van de aanraakiconen maakt de stille werking tijdens het opnemen van films mogelijk.
- $\bigcirc$  Raak  $\left[\begin{array}{c} \bullet \\ \bullet \end{array}\right]$  aan.
- **2** Raak de icoon aan.

 $J : \mathsf{Zoom}$ 

- : Lensopeningwaarde F
- SS: Sluitertijd
- <sup>3</sup> Versleep de schuifbalk om in te stellen.

 $[\nabla]/[\nabla]$ : Verandert de instelling langzaam

[V]/[<sup>2</sup>]: Verandert de instelling snel

- : Belichtingscompensatie
- : ISO-gevoeligheid ISO
- **I**: Bijstelling microfoonniveau

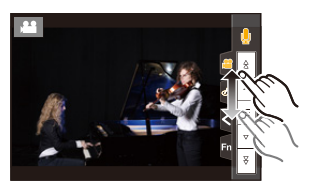

- **4 Druk opnieuw op de filmknop (of op de sluiterknop) om de opname te stoppen.**
- Met de Creatieve Video-modus kunt u de waarde van de ISO-gevoeligheid instellen in onderstaand bereik.
	- Waardenbereik: [AUTO], [200] tot [12800] ([100] tot [12800] als [Uitgebreide ISO] ingesteld is)
	- Bovenlimiet van de [AUTO] ISO-gevoeligheid [6400] (Als [ISO Auto Bovenl. Inst.] in [ISO-gevoeligh. (video)] op [AUTO] gezet is)

#### ∫ **De instellingen van [AUTO] ISO-gevoeligheid veranderen**

Stel de boven- en onderlimieten van de ISO-gevoeligheid in als dit op [AUTO] gezet is.

#### > **[Bewegend beeld]** > **[ISO-gevoeligh. (video)]** MENU

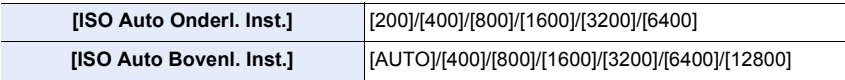

**MENU** 

#### <span id="page-172-0"></span>**Opnemen van slow motion beelden (hogesnelheidsvideo)**

U kunt slow motion beelden opnemen door een ultra-hogesnelheidsopname te maken. • Gebruik een kaart met UHS-snelheidsklasse 3. [\(P30\)](#page-29-0)

- **1 Zet de modusknop op [** $\beta$ <sup>2</sup>].
- **2 Selecteer het menu.**

#### > **[Creatieve film]** > **[Film in hoge snelheid]**  $MENU \rightarrow$

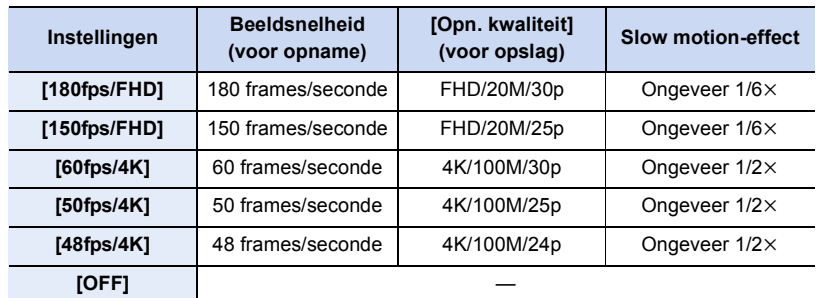

• Het opnameformaat is op [MP4] gezet.

- **3 Druk op de filmknop (of op de sluiterknop) om de opname te starten.**
- **4 Druk opnieuw op de filmknop (of op de sluiterknop) om de opname te stoppen.**
- Auto Focus werkt niet.
- De audio wordt niet opgenomen.
- Als u een onderling verwisselbare lens zonder focusring gebruikt, kunt u niet met manuele focus scherpstellen.
- Onder fluorescente verlichting, kan er knipperen of kunnen er horizontale strepen gezien worden.

#### **In deze gevallen niet beschikbaar:**

- Deze functie is in de volgende gevallen niet beschikbaar:
- Wanneer [4K Live Bijsnijden] ingesteld is

⇧

**MENU** 

#### <span id="page-173-0"></span>**Films opnemen die pannen en zoomen terwijl een vaste camerapositie gehandhaafd blijft ([4K Live Bijsnijden])**

Door uw film vanuit de 4K gezichtshoek op Full High-Definition bij te snijden, kunt u een film opnemen die pant en in-/uitzoomt terwijl u de camera op een vaste positie houdt.

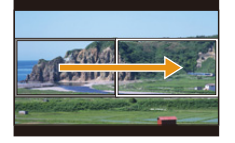

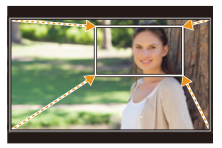

Panning **Inzoomen** 

- [Opname-indeling] en [Opn. kwaliteit] in het [Bewegend beeld] menu zullen vast staan op respectievelijk [MP4] en [FHD/20M/30p]/[FHD/20M/25p].
- Houd de camera stevig op zijn plaats terwijl u de opname maakt.
- **1 Zet de modusknop op [** $\bigoplus_{k=1}^{\infty}$ **].**<br>2 **Selecteer het menu**
- **2 Selecteer het menu.**

> **[Creatieve film]** > **[4K Live Bijsnijden]** > **[40SEC]/[20SEC]**  $MENU \rightarrow$ 

- **3 Stel het beginframe voor het bijsnijden in.** A Beginframe voor het bijsnijden.
	- Wanneer u de instellingen voor het eerst uitvoert, wordt een beginframe voor het bijsnijden met formaat 1920×1080 weergegeven (nadat het beginframe en het eindframe ingesteld zijn, zullen het beginframe en het eindframe weergegeven worden dat u onmiddellijk daarvoor ingesteld had).

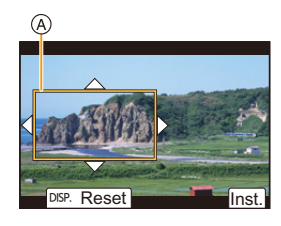

• De laatste framepositie zal bewaard worden zelfs als de camera uitgeschakeld wordt.

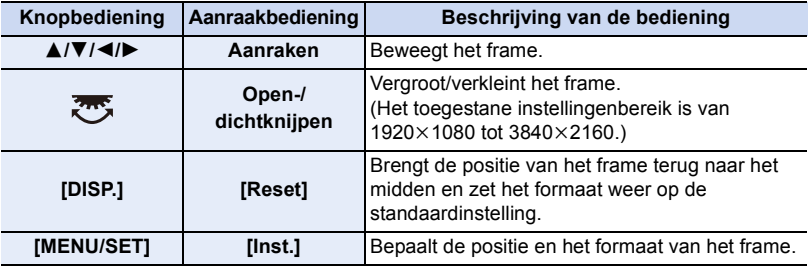

#### **4 Herhaal stap 3 en stel vervolgens het eindframe voor het bijsnijden in.**

- B Eindframe voor het bijsnijden
- De instelling van de Auto Focusmodus schakelt naar [So]. (Menselijke ogen en lichamen kunnen niet gedetecteerd worden. Bovendien kunt u de persoon waarop scherp gesteld moet worden niet specificeren).
- **5 Druk op de filmknop (of op de sluiterknop) om de opname te starten.**
	- C Verstreken opnametijd
	- D Ingestelde werktijd
	- Laat de filmknop (of de sluiterknop) onmiddellijk los na deze ingedrukt te hebben.
	- Als de ingestelde werktijd verstreken is, wordt de opname automatisch beëindigd.

Om de opname halverwege te beëindigen, druk dan opnieuw op de filmknop (of op de sluiterknop).

#### ∫ **De positie en het formaat van een bijsnijframe veranderen**

Druk op 2 terwijl het opnamescherm weergegeven wordt en voer de stappen **3** en **4** uit.

#### ∫ **De [4K Live Bijsnijden]-opname annuleren**

Stel [OFF] in stap **2** in.

- De helderheid is gemeten en de scherpstelling is uitgevoerd in het startframe voor het bijsnijden. Tijdens het opnemen van de film worden ze in het bijsnijframe uitgevoerd. Om de focuspositie te vergrendelen, zet [Continu AF] dan op [OFF] of zet de focusmodus op [MF].
- [Meetfunctie] zal [ [ ] zijn (Meervoudig).

#### **In deze gevallen niet beschikbaar:**

• Deze functie is in de volgende gevallen niet beschikbaar:

– Wanneer [Film in hoge snelheid] ingesteld is

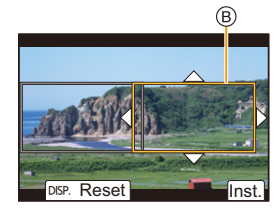

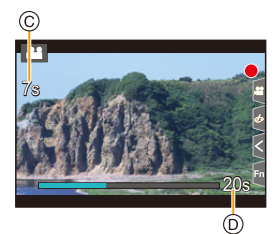

**MENU** 

# *8.* **Afspelen en bewerken van beelden**

## **Opnamen terugspelen**

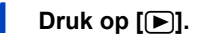

## **2 Druk op** 2**/**1**.**

- 2: De vorige opname terugspelen
- ▶: De volgende opname terugspelen
- A Kaartsleuf
- Als  $u \triangleleft / \blacktriangleright$  ingedrukt houdt, kunt u de beelden achter elkaar afspelen.

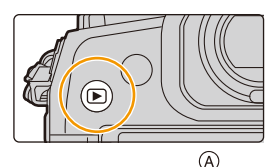

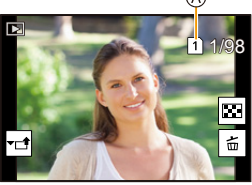

- De beelden kunnen ook voor- of achteruit langs gelopen worden door aan de bedieningsknop te draaien of door het scherm horizontaal te verslepen.
- U kunt de beelden continu vooruit of achteruit spoelen door uw vinger op de linker of rechterzijde van het scherm te houden nadat een beeld vooruit/achteruit gespoeld is.
- U kunt naar de voor het afspelen geselecteerde kaart schakelen door de foto's continu vooruit/achteruit te spoelen.

**Naar de geselecteerde kaart schakelen om die onmiddellijk af te spelen** U kunt onmiddellijk naar de voor het afspelen geselecteerde kaart schakelen door [Verander SD-kaart slot] aan een functieknop toe te kennen.

#### **Een beeld naar een webdienst verzenden**

Als u op ▼ drukt wanneer de beelden een voor een weergegeven worden, kunt u een beeld gemakkelijk naar een webdienst verzenden[. \(P280\)](#page-279-0)

#### ∫ **Het terugspelen stoppen Druk opnieuw op [**(**] of druk de sluiterknop tot halverwege in.**

#### **In deze gevallen niet beschikbaar:**

• Dit toestel voldoet aan de DCF-norm "Design rule for Camera File system" die vastgesteld is door JEITA "Japan Electronics and Information Technology Industries Association" en met Exif "Exchangeable Image File Format".

Dit toestel kan alleen beelden weergeven die in overeenstemming met de DCF-standaard zijn.

• Het kan zijn dat de camera de beelden die met andere apparatuur opgenomen zijn niet correct afspeelt en dat de camerafuncties voor die beelden niet beschikbaar zijn.

## **Bewegende beelden terugspelen**

Dit toestel is ontworpen voor het afspelen van films met gebruik van AVCHD en MP4 formaten.

• Bewegende beelden worden weergegeven met de filmicoon  $([$  $]$  $]$ .

#### **Druk op ▲ om af te spelen.**

A Opnametijd film

**MENU** 

• Nadat het afspelen gestart is, wordt de verstreken afspeeltijd op het scherm weergegeven.

8 minuten en 30 seconden wordt bijvoorbeeld weergegeven als [8m30s].

- Sommige informatie (opname-informatie, enz.) wordt niet afgebeeld voor bewegende beelden die gemaakt zijn [AVCHD].
- Door in het midden van het scherm  $\lceil \blacktriangleright \rceil$  aan te raken, kunt u de film afspelen.

#### ∫ **Bediening tijdens het afspelen van films**

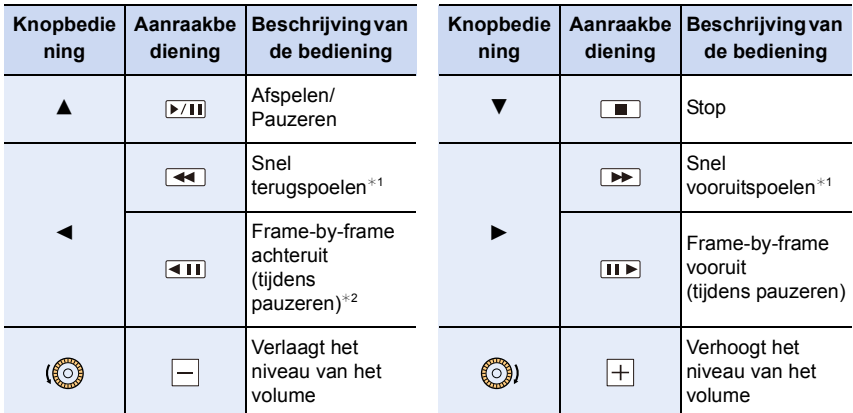

 $*1$  De snelheid van snel vooruit/achteruit spoelen neemt toe als u opnieuw op  $\blacktriangleright$  /  $\blacktriangleleft$  drukt.

¢2 Als een film die opgenomen is met [AVCHD] frame-per-frame teruggespoeld wordt, zullen de frames weergegeven worden met intervallen van ongeveer 0,5 seconden.

• U kunt de films afspelen op een PC met "PHOTOfunSTUDIO".

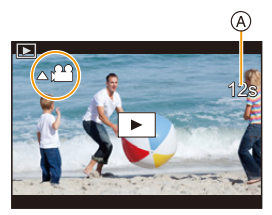

#### **Creëren van foto's uit een video**

#### **1** Op ▲ drukken om het terugspelen van bewegend beeld op pauze te **zetten.**

• Druk op  $\blacktriangleleft/\blacktriangleright$  om de pauzepositie precies in te stellen terwijl de film gepauzeerd is.

#### **2 Op [MENU/SET] drukken.**

• Dezelfde handeling kan uitgevoerd worden door  $\int \frac{d^2\mathbf{p}}{2} \mathbf{Q}$  aan te raken.

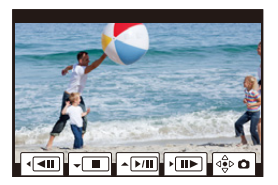

- Foto's zullen bewaard worden met de [Aspectratio] op [16:9] en de [Kwaliteit] op [ $\pm \frac{1}{2}$ . Het aantal pixels zal verschillen, al naargelang de film die u afspeelt.
	- Als het filmformaat in [Opn. kwaliteit] op [4K] gezet is: [M] (8 M)
	- Als het filmformaat in [Opn. kwaliteit] op [FHD] gezet is: [S] (2 M)
- De beeldkwaliteit van foto's die van een video gemaakt zijn, kan grover zijn dan foto's met een gewone beeldkwaliteit.
- $\cdot$  [ $\mathbb{R}$ ] wordt weergegeven tijdens het afspelen van foto's die uit films gecreëerd zijn.

# **Omschakelen van de afspeelwijze**

#### **De terugspeelzoom gebruiken**

#### **Draai de modusknop op de achterkant naar rechts.**

 $1x \rightarrow 2x \rightarrow 4x \rightarrow 8x \rightarrow 16x$ 

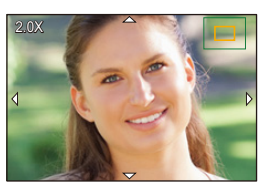

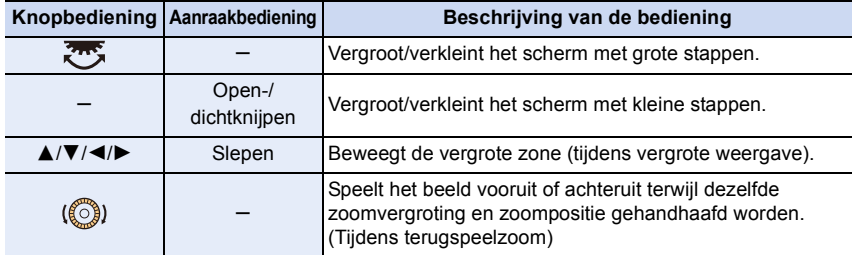

• Telkens wanneer u het scherm twee keer aanraakt, schakelt de weergave tussen vergroot en gewoon zicht.

⇧

扈

**MENU** 

#### **Weergeven van meerdere schermen (Multi Playback)**

#### **Draai de functieknop achterop naar links.**

1 scherm  $\rightarrow$  12 schermen  $\rightarrow$  30 schermen  $\rightarrow$  Kalender schermweergave

A Kaartsleuf

- Het afspelen wordt afzonderlijk door de kaartsleuf uitgevoerd. U kunt naar de voor het afspelen geselecteerde kaart schakelen door op [Fn1] te drukken. (Behalve wanneer het kalenderscherm is weergegeven)
- Als de modusknop op de achterkant naar rechts gedraaid wordt, zal het vorige afspeelscherm weergegeven worden.
- Het is mogelijk om naar een ander afspeelscherm over te gaan door de volgende iconen aan te raken.
	-
	- $\left[\overline{\mathbf{w}}\right]$ : 12 schermen
	- $-$  [ $\sqrt{328}$ ]: 30 schermen
	- $-$  [  $\sqrt{$  caL<sup>T</sup>]: Schermdisplay
- Het scherm kan geleidelijk omgeschakeld worden door het scherm op of neer te slepen.
- Beelden die weergegeven worden met gebruik van [[!]] kunnen niet afgespeeld worden.

#### ∫ **Om terug te keren naar normaal terugspelen**

**Druk op** 3**/**4**/**2**/**1 **om een opname te kiezen en druk dan op [MENU/SET].**

• Als u een film selecteert, zal die automatisch afgespeeld worden.

#### **Beelden afspelen op opnamedatum (Calender Playback)**

- **1 Draai de modusknop op de achterkant naar links om het kalenderscherm weer te geven.**
- **2 Druk op** 3**/**4**/**2**/**1 **om de opnamedatum te selecteren en druk vervolgens op [MENU/SET].**
	- Alleen de beelden die op die datum opgenomen zijn zullen weergegeven worden.
	- Draai de functieknop achterop naar links om terug te keren naar de weergave van het kalenderscherm.
- **3 Druk op** 3**/**4**/**2**/**1 **om een opname te kiezen en druk dan op [MENU/SET].**
- Het afspelen wordt afzonderlijk door de kaartsleuf uitgevoerd. U kunt niet naar de voor het afspelen geselecteerde kaart schakelen als de kalender weergegeven wordt.
- De opnamedatum van het beeld die u op het scherm kiest wordt de gekozen datum als u eerst het kalenderscherm afbeeldt.
- U kunt de kalender weergeven van Januari 2000 tot December 2099.
- Als u de datum van de camera niet hebt ingesteld, is de opnamedatum ingesteld op 1 januari 2018.
- Als u opnamen maakt nadat u de reisbestemming hebt ingesteld in [Wereldtijd], worden deze opnamen afgebeeld met de data van de reisbestemming in de kalenderterugspeelfunctie.

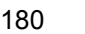

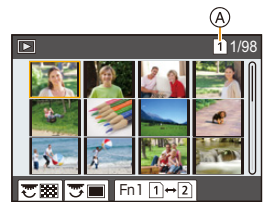

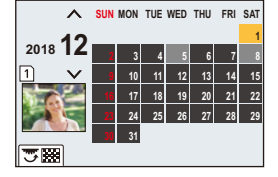

**MENU** 

## $-$  [ $\blacksquare$ ]: 1 scherm

- 
-
# **Afspelen van groepsbeelden**

Een beeldengroep bestaat uit meerdere beelden. U kunt beelden in een groep continu dan wel een voor een afspelen.

• U kunt alle beelden in een groep in een keer bewerken of wissen.

(als u bijvoorbeeld een beeldengroep wist, worden alle beelden in de groep gewist.)

### $\sqrt{2}$   $\sqrt{2}$

Een beeldengroep bestaande uit beelden die met de burst-modus gemaakt zijn met burst-snelheid [SH2], [SH1], [SH2 PRE] of [SH1 PRE].

Een beeldengroep die in één keer bewaard is met [6K/ 4K-FOTO In Bulk Opslaan].

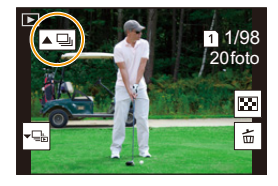

### $[$  FOCUS $]_1$   $]$ :

Een beeldengroep bestaande uit beelden die met Focus Bracket gemaakt zijn.

### $[$   $\blacksquare$ ]:

Een beeldengroep bestaande uit beelden die in een Time Lapse Shot gemaakt zijn.

### $\sqrt{2}$

Een beeldengroep bestaande uit beelden die met stop-motion animatie gemaakt zijn.

• De beelden zullen niet gegroepeerd worden als ze opgenomen zijn zonder dat de klok ingesteld is.

### ∫ **Continu afspelen van groepsbeelden** Druk op  $\triangle$ .

- Dezelfde handeling kan uitgevoerd worden door aanraking van de icoon van het groepsbeeld  $([ \blacktriangle \Box ], [ \blacktriangle \boxtimes ], [ \blacktriangle \boxplus ]).$
- Tijdens het een voor een afspelen van groepsbeelden worden opties weergegeven. Selecteer na de selectie van [Burst afspelen] (of [Serie weergave]), een van de volgende afspeelmethoden:

### **[Vanaf eerste foto]:**

De beelden worden continu afgespeeld, te beginnen met het eerste beeld van de groep. **[Vanaf huidige foto]:**

De beelden worden continu afgespeeld, te beginnen met het afgespeelde beeld.

• Bediening tijdens het afspelen van groepsbeelden

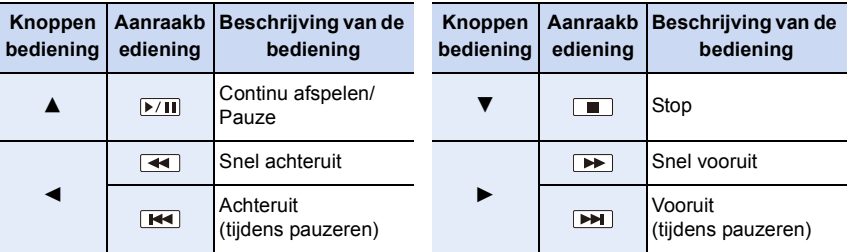

### ∫ **Een voor een afspelen van groepsbeelden**

### **1** Op ▼ drukken.

• Dezelfde handeling kan uitgevoerd worden door [ [ ], [ ], of [ ] aan te raken.

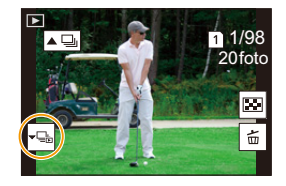

### **2 Druk op** 2**/**1 **om de beelden langs te lopen.**

- Druk opnieuw op  $\blacktriangledown$  of raak  $\lfloor \blacktriangledown$  aan om naar het normale weergavescherm terug te keren.
- Ieder beeld van de groep kan op dezelfde manier als normale beelden behandeld worden wanneer ze afgespeeld worden. (zoals meervoudig afspelen, playback zoom en wissen van beelden)

**MENU** 

# **Beelden wissen**

### **Is het beeld eenmaal gewist dan kan hij niet meer teruggehaald worden.**

- ∫ **Om een enkele opname uit te wissen**
- **1 Selecteer het te wissen beeld in de afspeelmodus en**  druk vervolgens op [ $\overline{m}$ ].
	- Dezelfde handeling kan uitgevoerd worden door  $||\oplus||$ aan te raken.

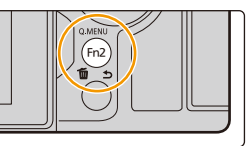

### **2 Druk op** 3 **om [Apart wissen] te selecteren en druk vervolgens op [MENU/SET].**

### ∫ **Wissen van meer beelden (tot 100) of van alle beelden**

- De beeldengroepen worden als een enkel beeld beschouwd. (Alle beelden in de geselecteerde beeldengroep zullen gewist worden.)
- **U kunt alleen foto's op één kaart per keer wissen.**
- **1** Druk in de afspeelmodus op [ 面].<br>2 On ▲/▼ drukken om [Multi wisser
- **2 Op** 3**/**4 **drukken om [Multi wissen] of [Alles wissen] te kiezen en vervolgens op [MENU/SET] drukken.**
	- Als u [Alles wissen] selecteert, zullen alle beelden op de kaart van de weergegeven icoon gewist worden.
	- Als u na het selecteren van [Alles wissen] vervolgens [Alle Niet-rating verwijderen] selecteert, kunt u alle foto's wissen behalve die met classificaties.
- **3 (Wanneer [Multi wissen] geselecteerd is) Druk op** 3**/**4**/**2**/**1 **om het beeld te selecteren en druk vervolgens op [MENU/SET] om in te stellen.**  (Herhaal deze stap.)
	- [fin] verschijnt op de geselecteerde beelden. Druk opnieuw op [MENU/SET] om de selectie te annuleren.
	- De beelden worden afzonderlijk door de kaartsleuf weergegeven. U kunt naar de weergegeven kaart schakelen door op [Fn1] te drukken.
- **4 (Wanneer [Multi wissen] geselecteerd is) Druk op [DISP.] om dit uit te voeren.**

• Afhankelijk van het aantal beelden dat gewist moet worden, kan het wissen even duren.

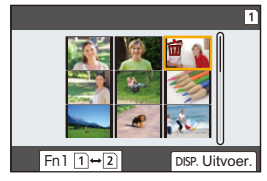

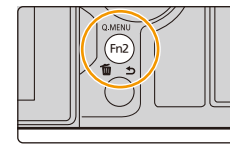

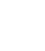

# **Menulijst**

⇧

**MENU** 

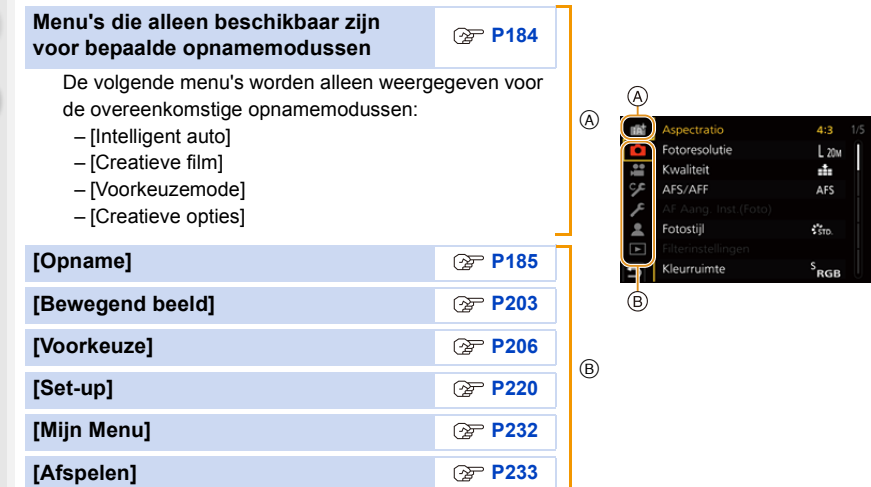

### <span id="page-183-0"></span>**Menu's die alleen beschikbaar zijn voor bepaalde opnamemodussen**

### **12 (A)**: [Intelligent auto]-menu

• [Intelligent Auto-Modus] [\(P66\)](#page-65-0)

• [iHDR] [\(P68\)](#page-67-1)

• [iHandh. nachtop.] [\(P68\)](#page-67-0)

### **: [Creatieve film]-menu**

- [Belicht.stand[\] \(P171\)](#page-170-0)
- [Film in hoge snelheid[\] \(P173\)](#page-172-0)

• [4K Live Bijsnijden] [\(P174\)](#page-173-0)

### **: [Voorkeuzemode]-menu**

U kunt de instellingen veranderen die op standaard instellingen geregistreerd zijn (C3)[. \(P86\)](#page-85-0)

### **: [Creatieve opties]-menu**

- 
- [Filtereffect[\] \(P80\)](#page-79-0) [Gelijktijdig zond. filter] [\(P80\)](#page-79-1)

### <span id="page-184-0"></span>**: [Opname]-menu**

- [Aspectratio] [\(P185\)](#page-184-1)
- [Fotoresolutie] [\(P186\)](#page-185-0)
- [Kwaliteit[\] \(P187\)](#page-186-0)
- [AFS/AFF[\] \(P89\)](#page-88-0)
- [AF Aang. Inst.(Foto)] [\(P90\)](#page-89-0)
- [Fotostijl] [\(P188\)](#page-187-0)
- [Filterinstellingen[\] \(P190\)](#page-189-0)
- [Kleurruimte] [\(P191\)](#page-190-0)
- [Meetfunctie] [\(P192\)](#page-191-0)
- [Schaduw markeren] [\(P192\)](#page-191-1)
- [Int.dynamiek] [\(P193\)](#page-192-0)
- [I.resolutie] [\(P193\)](#page-192-1)
- [Flitser] [\(P158\)](#page-157-0)
- [Rode-ogencorr[\] \(P194\)](#page-193-0)
- [ISO-gevoeligheid (foto)[\] \(P194\)](#page-193-1)
- [Korte sluitert.[\] \(P194\)](#page-193-2)
- [Lang sl.n.red] [\(P195\)](#page-194-0)
- [Schaduwcomp.] [\(P195\)](#page-194-1)
- [Diffractiecompensatie] [\(P196\)](#page-195-1)
- [Stabilisatie] [\(P145\)](#page-144-0)
- [Ex. tele conv.[\] \(P150\)](#page-149-0)
- [Dig. zoom] [\(P152\)](#page-151-0)
- [Burst Shot 1 Inst.[\] \(P115\)](#page-114-0)
- [Burst Shot 2 Inst.[\] \(P115\)](#page-114-0)
- [6K/4K-FOTO[\] \(P119\)](#page-118-0)
- [Post Focus[\] \(P130\)](#page-129-0)
- [Zelf ontsp.] [\(P135\)](#page-134-0)
- [Hoge resolutie modus] [\(P196\)](#page-195-0)
- [Interval/animatie] [\(P137](#page-136-0)[, 138\)](#page-137-0)
- [Stille modus[\] \(P198\)](#page-197-0)
- [Sluitertype[\] \(P199\)](#page-198-0)
- [Sluitervertraging[\] \(P200\)](#page-199-0)
- [Bracket[\] \(P141\)](#page-140-0)
- [HDR[\] \(P201\)](#page-200-0)
- [Multi-belicht.] [\(P202\)](#page-201-0)
- [Tijdstempel Opname] [\(P170\)](#page-169-0)

### <span id="page-184-1"></span>**[Aspectratio]**

**Toepasbare modi: [A]**  $\mathbb{E}$   $\mathbb{E}$ 

Dit biedt u de mogelijkheid de aspectratio van de beelden te kiezen die het best bij het afdrukken of het terugspelen past.

### > **[Opname]** > **[Aspectratio]** MENU

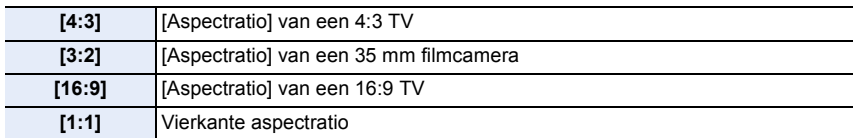

• In het volgende geval werkt [16:9], [1:1] niet:

– Als 6K/4K-foto's opgenomen worden (alleen als [6K 18M] ingesteld is)

– Als opnames gemaakt worden met de Post Focus-functie (alleen als [6K 18M] ingesteld is)

**MENU** 

### <span id="page-185-0"></span>**[Fotoresolutie]**

扈

**MENU** 

### **Toepasbare modi: [A]**  $\mathbf{F}$  **A**  $\mathbf{S}$  **M**  $\cong$  *M*  $\oplus$

Stel het aantal pixels in.

Hoe hoger het aantal pixels, hoe fijner het detail van de beelden zal blijken zelfs wanneer ze afgedrukt worden op grote vellen.

### > **[Opname]** > **[Fotoresolutie]** MENU

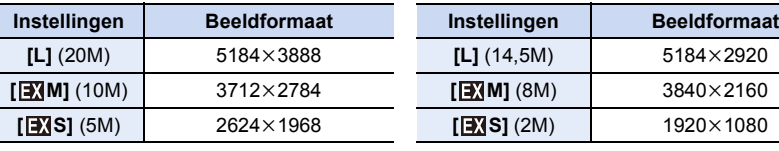

### **Wanneer de aspectratio [4:3] is. Wanneer de aspectratio [16:9] is.**

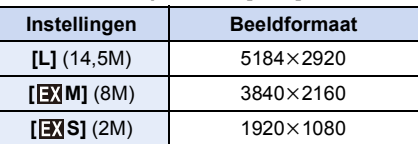

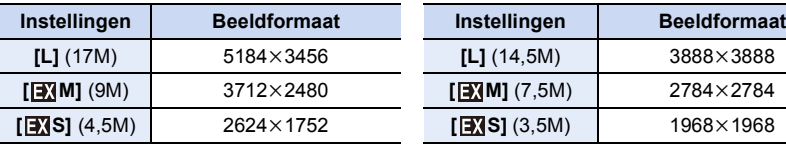

### **Wanneer de aspectratio [3:2] is. Wanneer de aspectratio [1:1] is.**

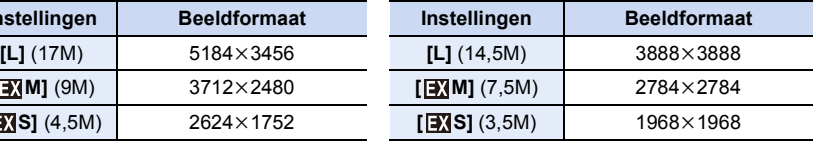

• Als [Ex. tele conv.] ingesteld is, wordt [EX] weergegeven op de beeldgrootte van iedere beeldverhouding, met uitzondering van [L].

• [Fotoresolutie] kan niet ingesteld worden als de opname uitgevoerd wordt met de functies 6K/ 4K Foto, Post Focus of in de [Hoge resolutie modus].

186

### <span id="page-186-0"></span>**[Kwaliteit]**

**Toepasbare modi:** 1 图 **图 P A S M = 3** 

**MENU** 

De compressiesnelheid instellen waarop de beelden opgeslagen moeten worden.

### > **[Opname]** > **[Kwaliteit]** MENU

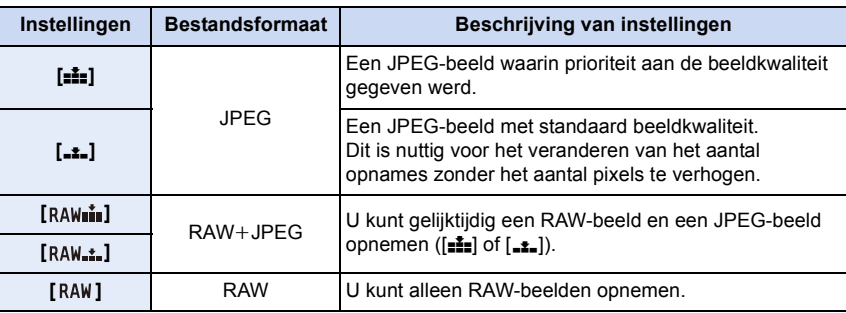

# **RAW**

Het RAW-formaat heeft betrekking op een gegevensformaat van beelden die niet verwerkt zijn. Het afspelen en de bewerking van RAW-beelden vereist de aanwezigheid van de camera of de speciale software.

- U kunt RAW-beelden in [RAW-verwerking] in het [Afspelen]-menu bewerken.
- Gebruik software ("SILKYPIX Developer Studio" van Ichikawa Soft Laboratory) om RAW-bestanden op een PC te verwerken en te bewerken.
- RAW-beelden worden altijd opgenomen in de beeldverhouding  $[4:3]$  (5184×3888).
- Als u een beeld wist dat opgenomen is met [ p  $_{\text{a}}$   $_{\text{m}}$   $_{\text{m}}$  a  $_{\text{m}}$ ] zullen zowel de RAW- als de JPEG-beelden gelijktijdig gewist worden.
- Als u een beeld afspeelt dat opgenomen is met [RAW] worden grijze gebieden weergegeven die overeenkomen met de beeldverhouding die op het moment van de opname ingesteld was.
- De instelling staat vast op [ $\equiv$ ] als de opname uitgevoerd wordt met de 6K/4K Photo- of de Post Focus-functie.
- Diet item is niet beschikbaar als [Hoge resolutie modus] ingesteld is.

### <span id="page-187-0"></span>**[Fotostijl]**

**Toepasbare modi: [8]**  $\mathbb{E}[\mathbf{F}]\mathbf{F}$   $\mathbf{A}[\mathbf{S}]\mathbf{M}$   $\mathbb{E}[\mathbf{F}]\mathbf{F}$ 

U kunt effecten selecteren om af te stemmen op het soort beeld dat u wenst te maken.

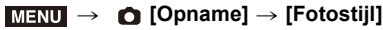

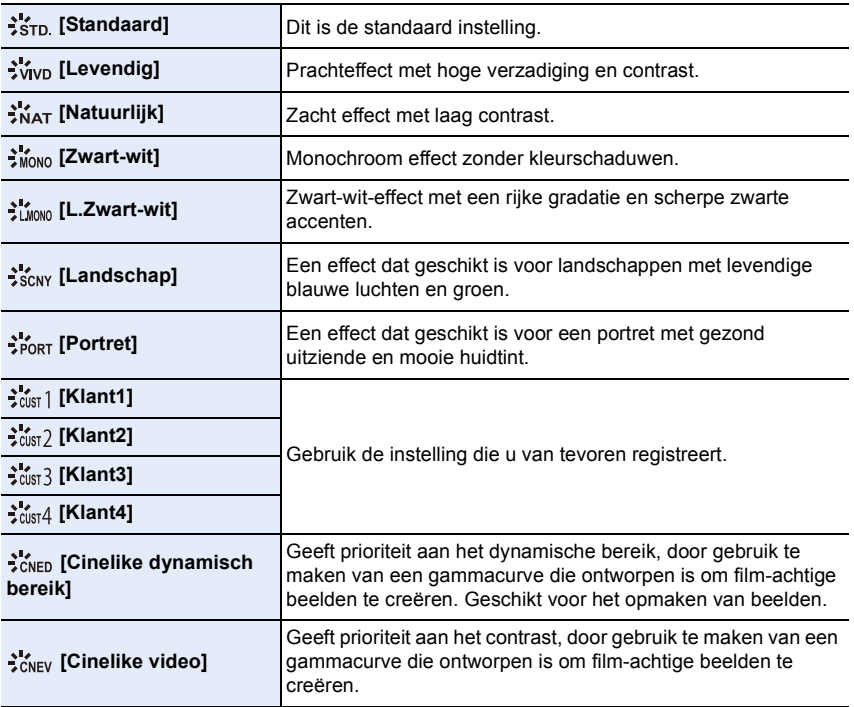

• In de Intelligent Auto Plus modus

– Alleen [Standaard] of [Zwart-wit] kunnen ingesteld worden.

– De instelling zal opnieuw op [Standaard] gezet worden als de camera op een andere opnamemodus gezet wordt of als dit toestel uitgeschakeld wordt.

– De beeldkwaliteit kan niet afgesteld worden.

### <span id="page-188-0"></span>∫ **Bijstellen van de beeldkwaliteit**

- **1 Druk op**  $\triangleleft$ **/**  $\triangleright$  om het type Photo Style te selecteren.<br>2 **Druk op**  $\triangleleft$ **/V** om de items te selecteren en druk
- **2 Druk op** 3**/**4 **om de items te selecteren en druk vervolgens op** 2**/**1 **om deze bij te stellen.**

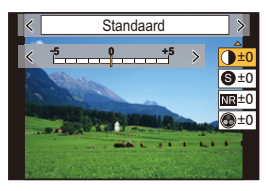

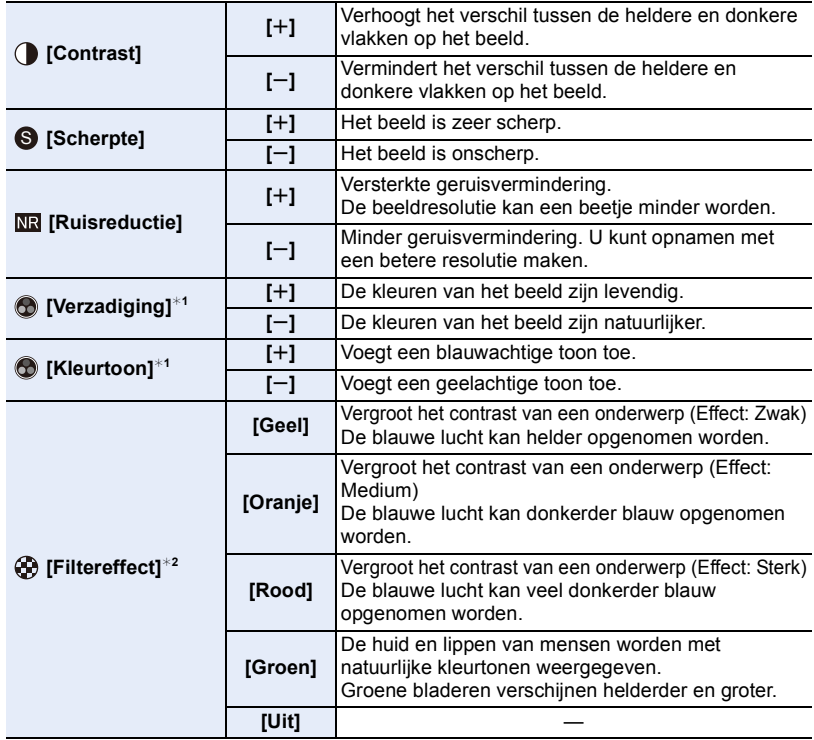

 $*1$ [Kleurtoon] wordt alleen weergegeven als [Zwart-wit] of [L.Zwart-wit] geselecteerd is. In andere gevallen wordt [Verzadiging] weergegeven.

¢2Alleen weergegeven als [Zwart-wit] of [L.Zwart-wit] geselecteerd is.

 $\cdot$  Als u de beeldkwaliteit bijstelt, wordt naast de icoon van Photo Style  $[+]$  op het beeldscherm weergegeven.

**3 Op [MENU/SET] drukken.**

∫ **Instellingen op [Klant1] tot [Klant4] registreren**

- **1 Regel de beeldkwaliteit door stap 2 van ["Bijstellen van de beeldkwaliteit"](#page-188-0) te volgen en druk vervolgens op [DISP.].**
- **2 Druk op** 3**/**4 **om een bestemming te selecteren waarin de instelling geregistreerd zal worden en druk op [MENU/SET].**

### <span id="page-189-0"></span>**[Filterinstellingen]**

**Toepasbare modi: <b>A F A S M E M** 

U kunt de beeldeffecten (filters) van de Creative Control modus toevoegen. [\(P79\)](#page-78-0) **Instellingen: [ON]/[OFF]/[SET]** > **[Opname]** > **[Filterinstellingen]** > **[Filtereffect]** MENU

### ∫ **Verander de instellingen door het aanraakscherm te gebruiken**

- $\bullet$  Raak  $| \phi |$  aan.
- **2** Raak het item aan dat u wenst in te stellen.
	- **[** $\rightarrow$ ]: Beeldeffect ON/OFF
	- **[** $EXPS$ ]: Selecteert een beeldeffect (filter)
	- **[** $\mathcal{F}$ ]: Stelt een beeldeffect af

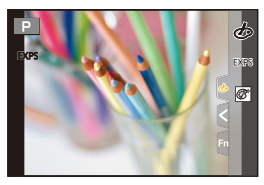

- [Ruw zwart-wit]/[Zacht zwart-wit]/[Zachte focus]/[Sterfilter]/[Zonneschijn] zijn in de volgende gevallen niet beschikbaar.
	- Creatieve Videomodus
	- Wanneer u bewegende beelden opneemt
- De beschikbare instellingen van de ISO-gevoeligheid zullen beperkt worden tot [ISO 3200]. De ISO-gevoeligheid voor [Hoge dynamiek] zal vaststaan op [AUTO].
- Wanneer u [Filtereffect] gebruikt, kunt u geen menu's of opnamefuncties gebruiken die niet beschikbaar zijn in de Creative Controle modus.

De witbalans zal bijvoorbeeld vaststaan op [AWB] en de flitser zal ingesteld zijn op [ $\circledA$ ] (forced flash uit).

### **In deze gevallen niet beschikbaar:**

- In het volgende geval werkt [Filterinstellingen] niet:
	- Wanneer [Film in hoge snelheid] ingesteld is
	- Wanneer u [4K Live Bijsnijden] gebruikt
	- Bij opnames met [Hoge resolutie modus]

∫ **Gelijktijdig met en zonder beeldeffect foto's maken ([Gelijktijdig zond. filter])** U kunt één keer op de sluiterknop drukken en gelijktijdig twee foto's nemen, een met een

beeldeffect en een zonder.

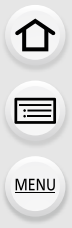

**Instellingen: [ON]/[OFF]** > **[Opname]** > **[Filterinstellingen]** > **[Gelijktijdig zond. filter]** MENU

- Eerst zal een foto met een beeldeffect opgenomen worden, gevolgd door een foto zonder beeldeffect.
- Alleen een beeld met een beeldeffect wordt voor Auto Review weergegeven.

### **In deze gevallen niet beschikbaar:**

- In het volgende geval werkt [Gelijktijdig zond. filter] niet:
- Foto's maken terwijl een film opgenomen wordt (alleen als [ ] ([Videoprioriteit]) ingesteld is)
- Bij 6K/4K-foto-opnames
- Als opnames gemaakt worden met de Post Focus-functie
- Wanneer in de burst-modus opgenomen wordt
- Wanneer [Kwaliteit] ingesteld is op [RAW==], [RAW==] of [RAW]
- Tijdens opname met de Bracket-functie
- Wanneer u [Intervalopname] gebruikt
- Wanneer u [Stop-motionanimatie] gebruikt

### <span id="page-190-0"></span>**[Kleurruimte]**

**Toepasbare modi: <b>A T P A S M**  $\approx$  6

Stel dit in als u de kleurweergave wenst te corrigeren van opgeslagen beelden op de PC, een printer enz.

### > **[Opname]** > **[Kleurruimte]** MENU

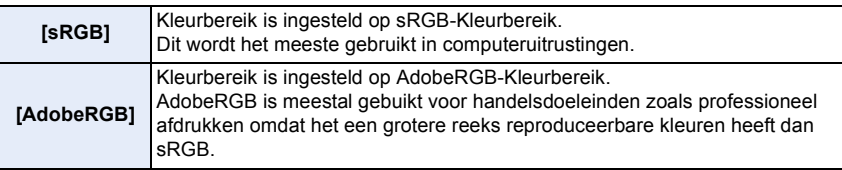

- Stel [sRGB] in als u AdobeRGB niet goed kent.
- De instelling is vastgesteld op [sRGB] in de volgende gevallen.
- Wanneer u bewegende beelden opneemt
- Bij 6K/4K-foto-opnames
- Als opnames gemaakt worden met de Post Focus-functie

### <span id="page-191-0"></span>**[Meetfunctie]**

**MENU** 

# **Toepasbare modi: 4 FRASME**

Type optische meting om helderheid te meten kan veranderd worden.

### > **[Opname]** > **[Meetfunctie]** MENU

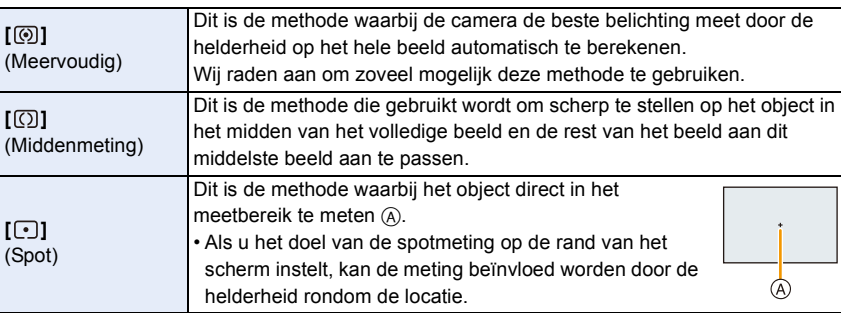

### <span id="page-191-1"></span>**[Schaduw markeren]**

### **Toepasbare modi: <b>A F A S M E M**

U kunt de helderheid van heldere en donkere gedeeltes van een beeld bijstellen terwijl u de helderheid op het scherm controleert.

### > **[Opname]** > **[Schaduw markeren]** MENU

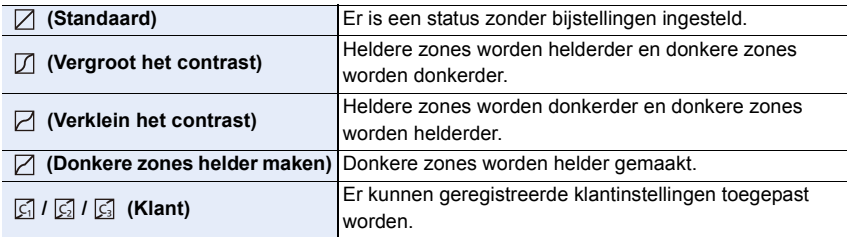

### **1 Draai aan de modusknop op de voorkant/achterkant om de helderheid van de heldere/donkere delen bij te stellen.**

- A Helder deel
- B Donker deel
- Het bijstellen kan ook uitgevoerd worden door de grafiek te verslepen.
- Voor het registreren van een voorkeursinstelling drukt u op ▲ en selecteert u de bestemming waar de klantinstelling op geregistreerd moet worden ([Klant1]
- ( )/[Klant2] ( )/[Klant3] ( )). ヤヒ ヤビ ヤピ
- **2 Op [MENU/SET] drukken.**

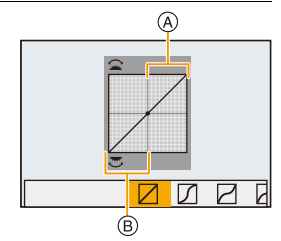

• De beeldschermweergave kan omgeschakeld worden door op het scherm voor de instelling van de helderheid op [DISP.] te drukken.

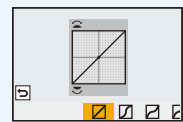

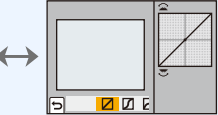

• Als dit toestel uitgeschakeld wordt, zal de instelling die bijgesteld is met $\Box/\Box/\Box/\Box$ opnieuw op de fabrieksinstelling gezet worden.

### <span id="page-192-0"></span>**[Int.dynamiek]**

**MENU** 

### **Toepasbare modi: [A] F A S M 2M 6**

Contrast en belichting worden gecompenseerd als het verschil in helderheid tussen de achtergrond en het onderwerp groot is, enz.

### > **[Opname]** > **[Int.dynamiek]** MENU

### **Instellingen: [AUTO]/[HIGH]/[STANDARD]/[LOW]/[OFF]**

### **In deze gevallen niet beschikbaar:**

- Het compensatie-effect wordt mogelijk niet verkregen afhankelijk van de opname-omstandigheden.
- [Int.dynamiek] werkt niet als [HDR] ingesteld is.

### <span id="page-192-1"></span>**[I.resolutie]**

### **Toepasbare modi: 4 (PASME)**

Beelden met een scherp profiel en een scherpe resolutie kunnen gemaakt worden m.b.v. de Intelligente Resolutietechnologie.

> **[Opname]** > **[I.resolutie]** MENU

**Instellingen: [HIGH]/[STANDARD]/[LOW]/[OFF]**

### <span id="page-193-0"></span>**[Rode-ogencorr]**

### **Toepasbare modi: 4 (PASME)**

Als u de flitser afvuurt wanneer de roden-ogenreductie wordt gebruikt ( $\int \phi \otimes \int \phi f(\phi)$ ), detecteert de camera automatisch de rode ogen en corrigeert de foto.

```
Instellingen: [ON]/[OFF]
 > [Opname] > [Rode-ogencorr]
MENU
```
- $\cdot$  [ $\mathcal{D}$ ] wordt op de icoon weergegeven als [ON] ingesteld is.
- Onder bepaalde omstandigheden, kan de rode ogenreductie niet gecorrigeerd worden.

### <span id="page-193-1"></span>**[ISO-gevoeligheid (foto)]**

### **Toepasbare modi: A F A S M**  $\approx$

Stel de boven- en onderlimieten van de ISO-gevoeligheid in als dit op [AUTO] of [diso] gezet is.

### > **[Opname]** > **[ISO-gevoeligheid (foto)]** MENU

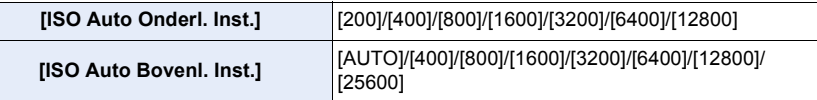

<span id="page-193-2"></span>**[Korte sluitert.]**

**Toepasbare modi: <b>A PA** S **M EM**  $\phi$ 

Stel de minimum sluitertijd in als de ISO-gevoeligheid op [AUTO] of [diso] gezet is.

### > **[Opname]** > **[Korte sluitert.]** MENU

### **Instellingen: [AUTO]/[1/32000] tot [1/1]**

• De sluitertijd mag lager worden dan de ingestelde waarde in situaties waarin de correcte belichting niet verkregen kan worden.

### <span id="page-194-0"></span>**[Lang sl.n.red]**

**MENU** 

 $\overline{\phantom{0}}$ 

### **Toepasbare modi: 4 (PASME)**

De camera verwijdert automatisch beeldruis die verschijnt als de sluitertijd lager wordt, om nachtelijke foto's of gelijkaardige scènes op te nemen.

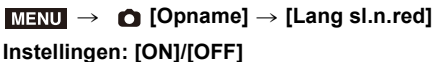

• [Lange sluitertijd ruisreductie lopend] wordt weergegeven gedurende dezelfde tijd als de sluitertijd voor de signaalverwerking.

### **In deze gevallen niet beschikbaar:**

- Deze functie is in de volgende gevallen niet beschikbaar:
	- Wanneer u bewegende beelden opneemt
	- Opnemen in de Burst-modus (alleen als [Burst Shot Instelling] op [SH2]/[SH1]/[SH2 PRE]/ [SH1 PRE] gezet is)
	- Bij 6K/4K-foto-opnames
	- Als opnames gemaakt worden met de Post Focus-functie
	- Bij opnames met [Hoge resolutie modus]
	- Als de elektronische sluiter gebruikt wordt

### <span id="page-194-1"></span>**[Schaduwcomp.]**

### **Toepasbare modi: 4 (PASME)**

Wanneer de schermomtrek donkerder wordt wegens de eigenschappen van de lens, kunt u foto's maken met de helderheid van de schermomtrek gecorrigeerd.

### > **[Opname]** > **[Schaduwcomp.]** MENU

**Instellingen: [ON]/[OFF]**

- Het compensatie-effect wordt mogelijk niet verkregen afhankelijk van de opname-omstandigheden.
- Beeldruis aan de randen van het beeld kan sterker worden met een hogere ISO-gevoeligheid.

### **In deze gevallen niet beschikbaar:**

- In de volgende gevallen is correctie niet mogelijk:
	- Wanneer u [Ex. tele conv.] gebruikt
	- Bij het gebruik van de digitale zoom
	- Wanneer [Film in hoge snelheid] ingesteld is

### <span id="page-195-1"></span>**[Diffractiecompensatie]**

**Toepasbare modi:** 1 The Terminal Toepasbare modi: 1 The Terminal Section 1 The Terminal Terminal Te

De camera verhoogt de resolutie door de wazigheid te corrigeren die door diffractie veroorzaakt wordt wanneer de lensopening dichtgaat.

# **Instellingen: [AUTO]/[OFF]** > **[Opname]** > **[Diffractiecompensatie]** MENU

- Het compensatie-effect wordt mogelijk niet verkregen afhankelijk van de opname-omstandigheden.
- Beeldruis kan sterker worden met een hogere ISO-gevoeligheid.

### <span id="page-195-0"></span>**[Hoge resolutie modus]**

**MENU** 

### **Toepasbare modi: <b>A P A S M**  $\approx$

Deze functie genereert een foto met verbeterde resolutie uit van tevoren opgenomen beelden. Dit is effectief voor stilstaande onderwerpen.

- **Gebruik een statief om het bewegen van de camera te minimaliseren.**
- Als u een onderling verwisselbare lens van Panasonic gebruikt, zal de beeldstabilisatiefunctie daarvan automatisch op [OFF] gezet worden.

Als een onderling verwisselbare lens van Panasonic gebruikt wordt, die uitgerust is met een beeldstabilisatiefunctie die op AAN/UIT gezet kan worden, zet hem dan op UIT.

### > **[Opname]** > **[Hoge resolutie modus]** MENU

- **1 Druk op** 3**/**4 **om [Start] te selecteren en druk op [MENU/SET].**
	- Icoon (A) van de High-Res modus zal knipperen als schudden gedetecteerd wordt.

Het is misschien niet mogelijk beelden met de indruk van hoge resolutie te creëren. Om dit te vermijden, moet de camera stevig vastgehouden worden.

### **2 Bepaal de compositie en voer de opname uit.**

- Het scherm zal donker worden tijdens de opname.
- $\cdot$  Het controlelampje van de opnamestatus (rood)  $\circledR$  zal knipperen.

Beweeg de camera niet terwijl het controlelampje knippert.

- De opname zal automatisch eindigen. Als de opname beëindigd is, zal de camera de foto's combineren en dus een poosje niet in staat zijn de volgende opname uit te voeren.
- U kunt verder gaan met de volgende opname.
- **3 Druk op [Fn2] om de High-Res modus te beëindigen.**

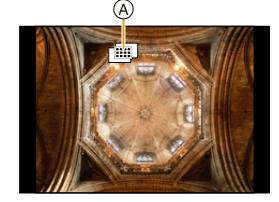

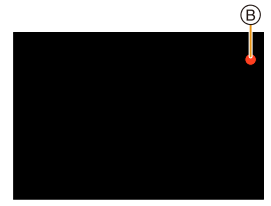

### ∫ **De setup veranderen**

1 ■ ■ 5

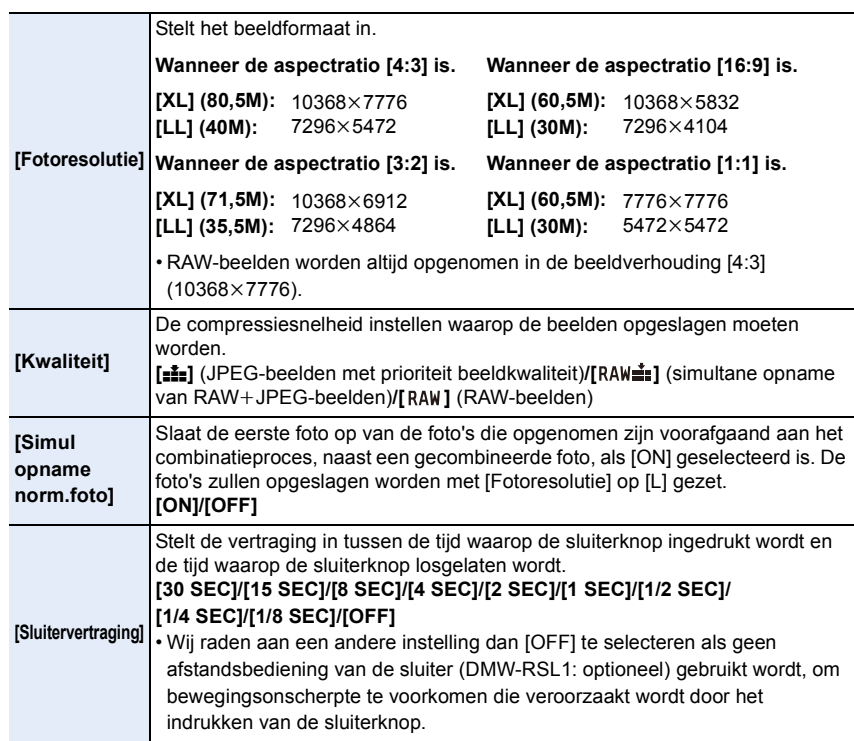

- Auto Review geeft alleen gecombineerde foto's weer.
- De beschikbare instellingsbereiken van de volgende functies tijdens de opname in [Hoge resolutie modus] zullen anders zijn dan die tijdens de opname van normale foto's.
- Minimum lensopeningwaarde: F8
- Sluitertijd: 1 tot 1/32000
- ISO-gevoeligheid: Tot [ISO 1600]
- Focusmodus: Vastgezet op [AFS] of [MF]
- [Sluitertype] staat vast op [ESHTR].
- Als onderwerpen op een extreem heldere plaats opgenomen worden, of onder fluorescente/ LED-verlichting, kan de kleurtoon of de helderheid van het beeld veranderen en kunnen horizontale strepen op het beeld verschijnen.
- Het verlagen van de sluitertijd kan het effect van de horizontale strepen verkleinen.
- Andere apparaten zijn mogelijk niet in staat beelden af te spelen die opgenomen zijn in de [Hoge resolutie modus].

### **In deze gevallen niet beschikbaar:**

- Deze functie is in de volgende gevallen niet beschikbaar:
	- Als foto's gemaakt worden met [Intervalopname]
	- Wanneer u [Stop-motionanimatie] gebruikt
- Bij opnames met [Multi-belicht.]
- Als een beeldeffect in [Filtereffect] van [Filterinstellingen] ingesteld is

### <span id="page-197-0"></span>**[Stille modus]**

**Toepasbare modi: <b>fa** d **P**  $\boxed{A}$   $\boxed{S}$   $\boxed{M}$   $\cong M$   $\odot$ 

Schakelt werkgeluiden en verlichting in een keer uit.

### > **[Opname]** > **[Stille modus]** MENU

### **Instellingen: [ON]/[OFF]**

• De audio van de luidspreker zal op mute gezet worden en de flitser en het AF Assist-lampje zullen uitgeschakeld worden.

De volgende instellingen worden vastgezet.

- [Flitserfunctie]: [Œ] (flitser gedwongen uitgeschakeld)
- [Sluitertype]: [ESHTR]
- [AF ass. lamp]: [OFF]
- [Beep volume]: [iX] (OFF)
- [E-shutter vol]:  $[\frac{N}{N}]$  (OFF)
- Zelfs als [ON] ingesteld is, zullen de volgende functies oplichten/knipperen.
	- Laadlampje/WIRELESS-verbindingslampje
	- Zelfontspannerlampje
- Geluiden die door de camera geproduceerd worden, onafhankelijk van de handelingen die u uitvoert, zoals het geluid van de lensopening, kunnen niet uitgezet worden.
- **Let op de privacy en gelijkaardige rechten, enz., van het onderwerp wanneer u deze functie gebruikt. U gebruikt deze voor eigen risico.**

### <span id="page-198-0"></span>**[Sluitertype]**

**MENU** 

**Toepasbare modi:** 1 图 **图 P A S M = 3** 

Selecteer de sluiter die voor het maken van de foto' s gebruikt moet worden.

### > **[Opname]** > **[Sluitertype]** MENU

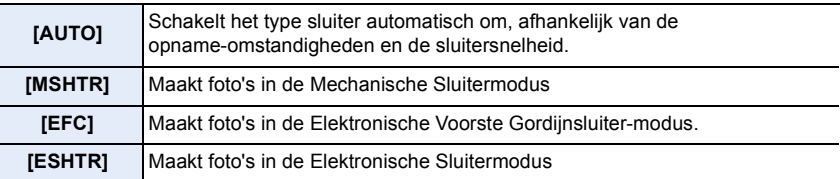

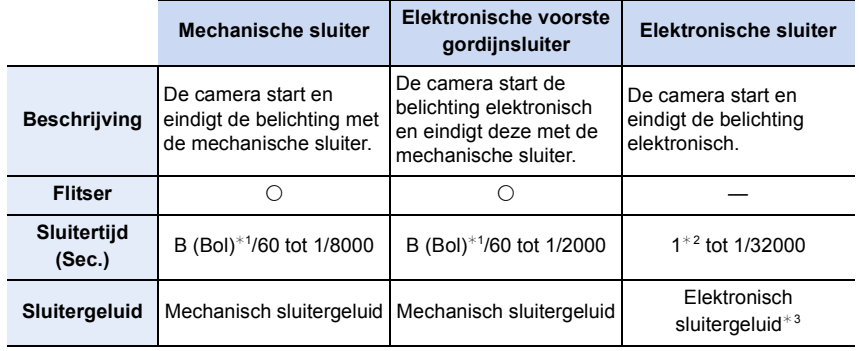

 $*1$  Deze instelling is alleen beschikbaar in de handmatige belichtingsmodus.

¢2 Tot en met een ISO-gevoeligheid van [ISO3200]. Als de instelling hoger dan [ISO3200] is, zal de sluitertijd korter dan 1 seconde zijn.

¢3 De instellingen van het elektronische sluitergeluid kunnen veranderd worden in [E-shutter vol] en [E-Shuttertoon].

- In vergelijking met de mechanische sluitermodus produceert de elektronische voorste gordijnsluiter minder trillingen en kan de invloed van de sluitertrillingen dus geminimaliseerd worden.
- De Elektronische Sluitermodus stelt u in staat foto's te maken zonder de trilling van de sluiter.
- Als  $\lceil \frac{\epsilon}{2} \rceil$  op het scherm weergegeven wordt, zullen de foto's met de elektronische sluiter gemaakt worden.
- **Als een bewegend onderwerp met de elektronische sluiter opgenomen wordt, kan het onderwerp vervormd op de foto verschijnen.**
- **Als de elektronische sluiter met fluorescent licht of LED-verlichting gebruikt wordt, enz., kunnen horizontale strepen op de foto verschijnen. In dergelijke gevallen kan een verlaging van de sluitertijd het effect van de horizontale strepen reduceren.**

### <span id="page-199-0"></span>**[Sluitervertraging]**

### **Toepasbare modi: [8] <b>F**  $\begin{bmatrix} \boxed{\mathbf{A}} \end{bmatrix}$   $\begin{bmatrix} \mathbf{S} \end{bmatrix}$   $\begin{bmatrix} \mathbf{M} \end{bmatrix}$   $\cong$   $\mathbb{M}$   $\bigotimes$

Om het effect van trillende handen of de trilling van de sluiter te reduceren, wordt de sluiter los gelaten nadat de gespecificeerde tijd verstreken is.

> **[Opname]** > **[Sluitervertraging]** MENU

**Instellingen: [8SEC]/[4SEC]/[2SEC]/[1SEC]/[OFF]**

### **In deze gevallen niet beschikbaar:**

- Deze functie is in de volgende gevallen niet beschikbaar:
- Wanneer u bewegende beelden opneemt
- Opnemen in de Burst-modus (alleen als [Burst Shot Instelling] op [SH2]/[SH1]/[SH2 PRE]/ [SH1 PRE] gezet is)
- Bij 6K/4K-foto-opnames
- Als opnames gemaakt worden met de Post Focus-functie
- Bij opnames met [Hoge resolutie modus]
- Wanneer [HDR] op [ON] gezet is

**MENU** 

### <span id="page-200-0"></span>**[HDR]**

**MENU** 

# **Toepasbare modi: <b>A F A S M**  $\cong$

U kunt 3 beelden met verschillende niveaus van belichting in een enkel beeld combineren met rijke schakeringen.

U kunt het verlies aan gradatie minimaliseren in heldere en donkere zones, wanneer het contrast tussen de achtergrond en het onderwerp bijvoorbeeld groot is. Een door HDR gecombineerd beeld wordt in JPEG opgenomen.

### > **[Opname]** > **[HDR]** MENU

### **Instellingen: [ON]/[OFF]/[SET]**

### ∫ **Instellingen veranderen**

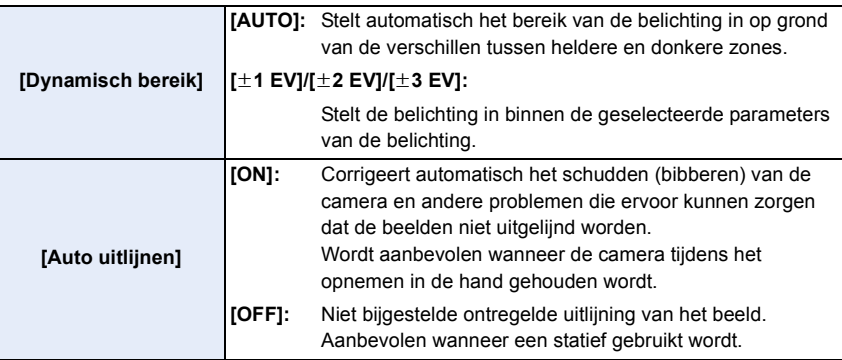

- Beweeg het toestel niet tijdens het continu fotograferen nadat op de sluiterknop gedrukt is.
- U kunt de volgende foto niet nemen, zolang de combinatie van beelden niet compleet is.
- Een bewegend onderwerp kan met onnatuurlijke wazigheid opgenomen worden.
- De gezichtshoek wordt een beetje smaller als [Auto uitlijnen] op [ON] gezet is.
- De flitser staat vast op [Œ] (flitser geforceerd uit).

### **In deze gevallen niet beschikbaar:**

- [HDR] werkt niet voor de foto's die tijdens het opnemen van een film gemaakt zijn.
- Deze functie is in de volgende gevallen niet beschikbaar:
- Bij 6K/4K-foto-opnames
- Als opnames gemaakt worden met de Post Focus-functie
- Wanneer in de burst-modus opgenomen wordt
- Tijdens opname met de Bracket-functie
- Wanneer [Kwaliteit] ingesteld is op [RAWiii], [RAWit] of [RAW]
- Wanneer u [Intervalopname] gebruikt
- Wanneer u [Stop-motionanimatie] gebruikt (alleen als [Automatische opname] ingesteld is)
- Bij opnames met [Hoge resolutie modus]

### 201

### <span id="page-201-0"></span>**[Multi-belicht.]**

### **Toepasbare modi: <b>A PASM**

Heeft een effect als multi-belichting tot gevolg. (equivalent aan tot 4 keer voor een afzonderlijk beeld)

- > **[Opname]** > **[Multi-belicht.]** MENU
- **1 Druk op** 3**/**4 **om [Start] te selecteren en druk vervolgens op [MENU/SET].**
	- **2 Bepaal de samenstelling en maak het eerste beeld.**
		- Na het maken van de foto de sluiterknop tot halverwege indrukken om de volgende foto te maken.
		- Druk op  $\triangle$ / $\nabla$  om het item te selecteren en druk vervolgens op [MENU/SET] voor een van de volgende handelingen.
			- [Volg.]: Ga verder naar het volgende beeld.
			- [Nieuw]: Ga terug naar het eerste beeld.
			- [Exit]: Neem het beeld op van de eerste foto en eindig de sessie van beelden maken met meervoudige belichting.

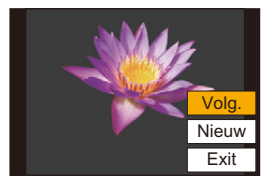

- **3 Opnemen van de tweede, derde en vierde belichting.**
	- Druk op [Fn2] wanneer u foto's maakt, om de opgenomen beelden op te slaan en de meervoudige belichting te beëindigen.
- **4 Druk op** 4 **om [Exit] te selecteren en druk vervolgens op [MENU/SET].**
	- U kunt ook de ontspanknop tot de helft indrukken om het menu te sluiten.

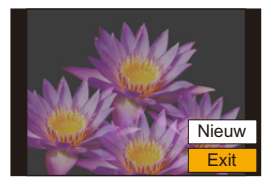

### ∫ **Instellingen veranderen**

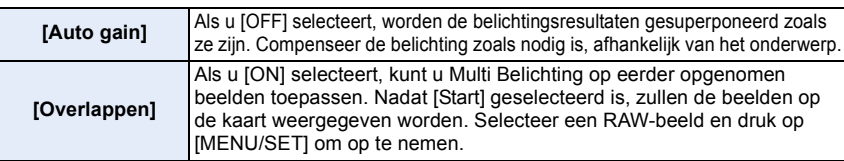

- De afgebeeld opname-informatie die afgebeeld wordt voor beelden die gemaakt zijn met meervoudige belichtingen is de opname-informatie voor het laatst gemaakte beeld.
- De items die grijs op het menuscherm weergegeven worden, kunnen niet tijdens meervoudige belichtingen ingesteld worden.
- U kunt [Overlappen] alleen uitvoeren voor RAW-beelden die opgenomen zijn met de camera (met uitzondering van de beelden die opgenomen zijn in de [Hoge resolutie modus]).

### **In deze gevallen niet beschikbaar:**

- Deze functie is in de volgende gevallen niet beschikbaar:
	- Wanneer u [Intervalopname] gebruikt
	- Wanneer u [Stop-motionanimatie] gebruikt
	- Bij opnames met [Hoge resolutie modus]

### <span id="page-202-0"></span>**: [Bewegend beeld]-menu**

- [Opname-indeling[\] \(P166\)](#page-165-0)
- [Opn. kwaliteit[\] \(P166\)](#page-165-0)
- [AFS/AFF[\] \(P89\)](#page-88-0)
- [Continu AF] [\(P167\)](#page-166-0)
- [Fotostijl] [\(P188\)](#page-187-0)
- [Filterinstellingen[\] \(P190\)](#page-189-0)
- [Helderheidsniveau[\] \(P203\)](#page-202-1)
- [Meetfunctie] [\(P192\)](#page-191-0)
- [Schaduw markeren] [\(P192\)](#page-191-1)
- [Int.dynamiek] [\(P193\)](#page-192-0)
- [I.resolutie] [\(P193\)](#page-192-1)
- [ISO-gevoeligh. (video)] [\(P172\)](#page-171-0)
- [Schaduwcomp.] [\(P195\)](#page-194-1)
- [Diffractiecompensatie[\] \(P196\)](#page-195-1)
- [Stabilisatie] [\(P145\)](#page-144-0)
- [Antiflikkering[\] \(P203\)](#page-202-2)
- [Ex. tele conv.[\] \(P150\)](#page-149-0)
- [Dig. zoom] [\(P152\)](#page-151-0)
- [Foto/film in Opname[\] \(P168\)](#page-167-0)
- [Tijdstempel Opname] [\(P170\)](#page-169-0)
- [Micr. weerg.[\] \(P169\)](#page-168-0)
- [Micr. instellen[\] \(P169\)](#page-168-1)
- [Microfoon begrenzer] [\(P169\)](#page-168-2)
- [Uitsch. geluid vd wind[\] \(P204\)/](#page-203-0) [Windreductie] [\(P312\)](#page-311-0)
- [Lens ruisreductie] [\(P204\)](#page-203-1)
- [Speciale microfoon[\] \(P311\)](#page-310-0)
- [Geluid ouput[\] \(P205\)](#page-204-0)

### <span id="page-202-1"></span>**[Helderheidsniveau]**

### **Toepasbare modi:** AABASMA

Selecteer het luminantiebereik dat bij het gebruik van de video past.

• [Helderheidsniveau] kan alleen ingesteld worden als [MP4] geselecteerd is als de instelling van [Opname-indeling].

### > **[Bewegend beeld]** > **[Helderheidsniveau]** MENU

### **Instellingen: [0-255]/[16-255]**

• Deze functie werkt alleen voor films. Foto's (met inbegrip van de foto's die u tijdens het opnemen van een film maakt) zullen genomen worden met [0-255].

### <span id="page-202-2"></span>**[Antiflikkering]**

**Toepasbare modi: <b>A P A S M**  $\approx$ 

De sluitersnelheid kan vastgezet worden om flikkeren van of strepen in het bewegende beeld te reduceren.

### > **[Bewegend beeld]** > **[Antiflikkering]** MENU

**Instellingen: [1/50]/[1/60]/[1/100]/[1/120]/[OFF]**

### <span id="page-203-0"></span>**[Uitsch. geluid vd wind]**

**Toepasbare modi: <b>A T A A S M E M** 

Dit zal de windruis verlagen die van de interne microfoon afkomstig is terwijl de geluidskwaliteit gehandhaafd blijft.

# > **[Bewegend beeld]** > **[Uitsch. geluid vd wind]** MENU

### **Instellingen: [HIGH]/[STANDARD]/[OFF]**

- [HIGH] verlaagt daadwerkelijk de windruis door het lage geluid te minimaliseren als sterke wind gedetecteerd wordt.
- [STANDARD] extraheert en verlaagt de windruis, zonder de geluidskwaliteit te verslechteren.
- Mogelijk ziet u het volledige effect niet, afhankelijk van de opname-omstandigheden.
- Deze functie werkt alleen met een ingebouwde microfoon. Als een externe microfoon aangesloten is, wordt [Windreductie] weergegeven.

### <span id="page-203-1"></span>**[Lens ruisreductie]**

### **Toepasbare modi: A MPASMEMA**

U kunt het zoomgeluid van een onderling verwisselbare lens die compatibel is met power zoom, dat geproduceerd wordt tijdens het opnemen van bewegende beelden, verlagen.

### > **[Bewegend beeld]** > **[Lens ruisreductie]** MENU

### **Instellingen: [ON]/[OFF]**

- Deze functie werkt alleen als een onderling verwisselbare lens gebruikt wordt die power zoom ondersteunt
- Als deze functie gebruikt wordt, kan het zijn dat de geluidskwaliteit anders is dan die tijdens de gewone werking.

### <span id="page-204-0"></span>**[Geluid ouput]**

**MENU** 

### **Toepasbare modi: [A] F | A S | M | E | A**

U kunt films opnemen terwijl u de geluiden die opgenomen worden hoort door een in de handel verkrijgbare koptelefoon op dit toestel aan te sluiten.

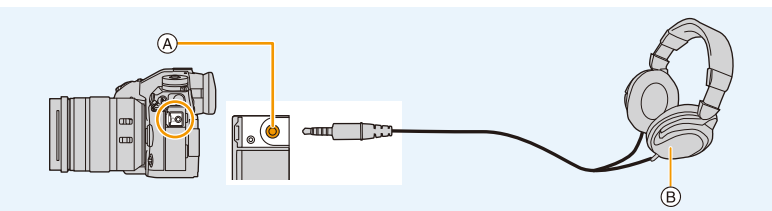

- A Aansluiting koptelefoon
- B In de handel verkrijgbare hoofdtelefoon
- Gebruik geen hoofdtelefoonkabels die 3 m of langer zijn.
- Als hoofdtelefoons aangesloten zijn, worden elektronische geluiden en elektronische sluitergeluiden uitgezet.

### ∫ **Schakel de methode voor geluiduitgave in**

### > **[Bewegend beeld]** > **[Geluid ouput]** MENU

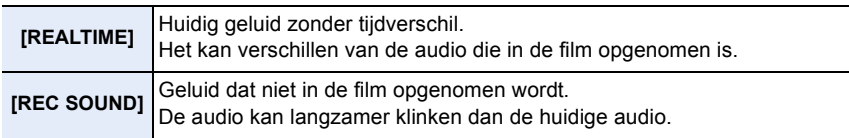

• Als u tijdens de opname de HDMI-uitgave gebruikt, wordt de instelling vastgezet op [REC SOUND].

### ∫ **Het volume van de hoofdtelefoon aanpassen**

**1 Selecteer het menu.**

> **[Voorkeuze]** > **[Bediening]** > **[Instellingen wieltje]** > **[Opdracht**  MENU **bed. draaiknop]**  $\rightarrow$  [ $\Omega$ ]

**2 Sluit de hoofdtelefoon aan en draai aan de bedieningsknop terwijl het opnamescherm weergegeven wordt of een film afgespeeld wordt.**

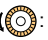

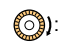

( ): Verlaagt het niveau van het volume ( ): Verhoogt het niveau van het volume

• U kunt het volume ook aanpassen door tijdens het afspelen [ $\Box$ ] of [ $\Box$ ] aan te raken.

### **Gebruik om het volume te regelen het menu:**

> **[Set-up]** > **[Koptelefoonvolume]** MENU

# **MENU**

### <span id="page-205-0"></span>**: [Voorkeuze]-menu**

### **[Belichting]**

- [ISO-verhoging] [\(P207\)](#page-206-0)
- [Uitgebreide ISO] [\(P207\)](#page-206-1)
- [Belichtingscomp. reset] [\(P207\)](#page-206-2)

### **[Focus / Sluiter Losl.]**

- [AF/AE vergrend.] [\(P106\)](#page-105-0)
- [AE-vergr.-vast] [\(P207\)](#page-206-3)
- [Sluiter-focus] [\(P207\)](#page-206-4)
- [Ontsp. knop half indr.] [\(P207\)](#page-206-5)
- [Quick AF[\] \(P208\)](#page-207-0)
- [Oogsensor AF] [\(P208\)](#page-207-1)
- [Spot AF-Instelling] [\(P208\)](#page-207-2)
- [Inst. vergroting AF-punt] [\(P94\)](#page-93-0)
- [AF ass. lamp] [\(P208\)](#page-207-3)
- [Prio. focus/ontspan[\] \(P209\)](#page-208-2)
- [Focusoversch. vr Ver./ Hor.[\] \(P97\)](#page-96-0)
- [Loop verpl. focus kader[\] \(P209\)](#page-208-1)
- [Weergave AF-gebied] [\(P209\)](#page-208-0)
- [AF+MF[\] \(P210\)](#page-209-0)
- [MF assist[\] \(P210\)](#page-209-1)
- [MF assist weergave] [\(P210\)](#page-209-2)

### **[Bediening]**

- [Fn knopinstelling[\] \(P60\)](#page-59-0)
- [Instelling Fn-schakelaar[\] \(P60\)](#page-59-0)
- [Q.MENU[\] \(P211\)](#page-210-0)
- [Instellingen wieltje] [\(P46\)](#page-45-0)
- [Instelling Joystick] [\(P48\)](#page-47-0)
- [Instelling Vergrendeling[\] \(P211\)](#page-210-1)
- [Videotoets[\] \(P211\)](#page-210-2)
- [Touch inst.[\] \(P211\)](#page-210-3)

### **[Scherm / Display]**

- [Auto review[\] \(P212\)](#page-211-0)
- [Zwart-wit Live View[\] \(P212\)](#page-211-1)
- [Constant preview] [\(P212\)](#page-211-2)
- [Peaking] [\(P213\)](#page-212-0)
- [Histogram[\] \(P213\)](#page-212-1)
- [Richtlijnen[\] \(P213\)](#page-212-2)
- [Centrummarkering] [\(P214\)](#page-213-0)
- [Highlight[\] \(P214\)](#page-213-1)
- [Zebrapatroon] [\(P214\)](#page-213-2)
- [Lichtmeter] [\(P215\)](#page-214-1)
- [MF-gids] [\(P215\)](#page-214-2)
- [LVF/Monitorweerg. Ingest.[\] \(P49\)](#page-48-0)
- [Scherm info stijl] [\(P215\)](#page-214-3)
- [Opn.gebied] [\(P215\)](#page-214-4)
- [Rest-aanduiding[\] \(P215\)](#page-214-0)
- [Menugids[\] \(P215\)](#page-214-5)

### **[Lens / Andere]**

- [Lenspositie Hervatten[\] \(P216\)](#page-215-1)
- [Powerzoomlens[\] \(P153\)](#page-152-0)
- [Instelling Fn-knop lens] [\(P216\)](#page-215-0)
- [Gezicht herk.] [\(P217\)](#page-216-0)
- [Profiel instellen] [\(P219\)](#page-218-0)

### > **[Voorkeuze]** > **[Belichting]**  $MENU \rightarrow$

### <span id="page-206-0"></span>**[ISO-verhoging]**

U kunt voor iedere 1/3 EV de instellingen van de ISO-gevoeligheid bijstellen. **Instellingen: [1/3 EV]/[1 EV]**

### <span id="page-206-1"></span>**[Uitgebreide ISO]**

**MENU** 

De ISO-gevoeligheid kan ingesteld worden tot een minimum van [ISO100].

### <span id="page-206-2"></span>**[Belichtingscomp. reset]**

Een belichtingswaarde kan gereset worden als de opnamemodus veranderd wordt of als de camera wordt uitgeschakeld.

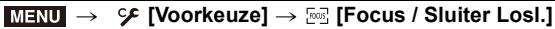

### <span id="page-206-3"></span>**[AE-vergr.-vast]**

Als [ON] geselecteerd is, blijven focus en belichting zelfs vergrendeld als u op [AF/ AE LOCK] drukt en weer loslaat. Druk opnieuw op [AF/AE LOCK] om de vergrendeling ongedaan te maken.

### <span id="page-206-4"></span>**[Sluiter-focus]**

Instellen of de focus wel of niet automatisch bijgesteld wordt als de sluiterknop tot halverwege ingedrukt wordt.

### <span id="page-206-5"></span>**[Ontsp. knop half indr.]**

De sluiter zal onmiddellijk afgaan als de sluiterknop tot halverwege ingedrukt wordt.

### <span id="page-207-0"></span>**[Quick AF]**

Zolang de camera stevig vastgehouden wordt, zal de camera het brandpunt automatisch aanpassen en zal de brandpuntregeling sneller zijn als op de sluiterknop gedrukt wordt.

• De batterij raakt sneller op dan normaal.

### **In deze gevallen niet beschikbaar:**

- Deze functie is in de volgende gevallen niet beschikbaar:
	- In de preview-modus
	- In situaties met weinig licht

### <span id="page-207-1"></span>**[Oogsensor AF]**

**MENU** 

De camera stelt het brandpunt automatisch in als de oogsensor actief is.

• De [Oogsensor AF] werkt misschien niet onder omstandigheden met gedimd licht.

### <span id="page-207-2"></span>**[Spot AF-Instelling]**

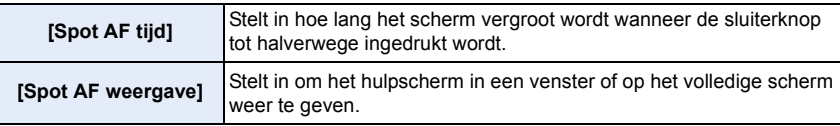

### <span id="page-207-3"></span>**[AF ass. lamp]**

AF-assist lamp zal het onderwerp oplichten wanneer de ontspanknop tot de helft ingedrukt wordt om het zo gemakkelijker te maken om te focussen wanneer er in omstandigheden van weinig licht opgenomen wordt.

- Het effectieve bereik van het AF Assist-lampje varieert afhankelijk van de lens die wordt gebruikt.
	- Als de onderling verwisselbare lens (H-ES12060) bevestigd is en op Wide: Ongeveer 1,0 m tot 3,5 m
	- Als de onderling verwisselbare lens (H-FS12060) bevestigd is en op Wide: Ongeveer 1,0 m tot 3,0 m
- Verwijder de lenskap.
- De AF Assist-lamp raakt enigszins geblokkeerd als de onderling verwisselbare lens (H-ES12060/H-FS12060) gebruikt wordt maar dit is niet van invloed op de prestaties.
- De AF-assist lamp kan ernstig geblokkeerd raken en dan wordt het moeilijk om scherp te stellen als een lens met een grote diameter gebruikt wordt.
- De instelling is vastgesteld op [OFF] in de volgende gevallen.
- Wanneer [Stille modus] op [ON] gezet is

### <span id="page-208-2"></span>**[Prio. focus/ontspan]**

Stel in om de prioriteit tijdens Auto Focus aan de scherpstelling of aan de sluiterknop te geven.

• Er kunnen verschillende instellingen op verschillende instellingen van de Focusmodus ([AFS/ AFF], [AFC]) toegepast worden.

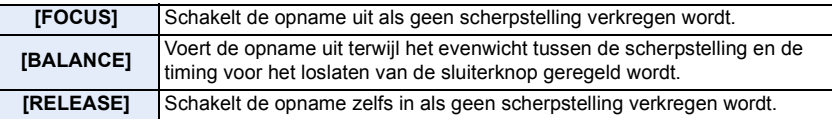

### <span id="page-208-1"></span>**[Loop verpl. focus kader]**

Als de positie van de AF-zone, of de positie van de weergave van MF Assist, ingesteld wordt, kunt u de positie als een lus van de ene rand naar de andere rand van het scherm laten lopen.

### <span id="page-208-0"></span>**[Weergave AF-gebied]**

Dit verandert de instelling van de weergave van de AF-zone die toegepast wordt als de Auto Focusmodus op  $[\![\mathbb{I}]\!]$  ([225-zone]) of  $[\![\mathbb{I}]\!]$ , etc. ([Voorkeur multi]) gezet is.

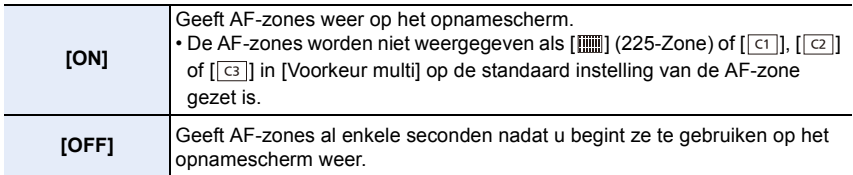

- Zelfs als [ON] ingesteld is, wordt in de volgende gevallen dezelfde handeling als [OFF] uitgevoerd:
	- Wanneer u bewegende beelden opneemt
	- Bij 6K/4K-foto-opnames
	- Creatieve Videomodus

### <span id="page-209-0"></span>**[AF+MF]**

Als AF-vergrendeling op ON staat (druk de sluiterknop tot halverwege in met de focusmodus op [AFS] of stel AF-vergrendeling in met gebruik van [AF/AE LOCK]), kunt u handmatig en precies scherpstellen.

### <span id="page-209-1"></span>**[MF assist]**

Stelt de weergavemethode van MF Assist in (vergroot scherm).

• De beschikbare instellingen variëren en zijn afhankelijk van de gebruikte lens.

### **Als een onderling verwisselbare lens met een focusring (H-ES12060/H-FS12060) gebruikt wordt**

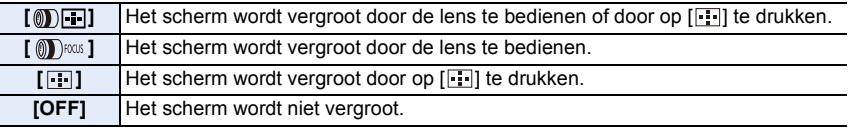

### **Als een onderling verwisselbare lens zonder focusring gebruikt wordt Instellingen: [ON]/[OFF]**

- MF Assist wordt niet weergegeven in de volgende gevallen:
	- Wanneer u bewegende beelden opneemt
	- Tijdens opnames met [6K/4K-voorburst]
	- Bij het gebruik van de digitale zoom

### <span id="page-209-2"></span>**[MF assist weergave]**

Stelt in of MF Assist (vergroot scherm) in een venster op het scherm weergegeven wordt dan wel op het volledige scherm.

⇧

 $\equiv$ 

### > **[Voorkeuze]** > **[Bediening]**  $MENU \rightarrow$

### <span id="page-210-0"></span>**[Q.MENU]**

企画

**MENU** 

Als u [CUSTOM] selecteert, kunt u de instellingen van het Snelmenu zelf aanpassen. [\(P59\)](#page-58-0)

### <span id="page-210-1"></span>**[Instelling Vergrendeling]**

Stelt de bedieningsfuncties in die uitgeschakeld moeten worden met de functieknop [Vergrend. Bediening].

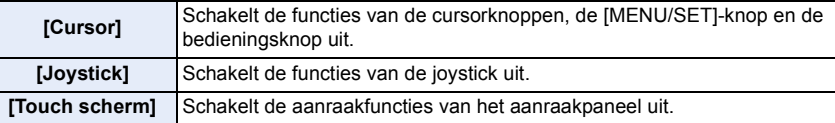

### <span id="page-210-2"></span>**[Videotoets]**

Stelt de bewegende beeldknop in/buiten werking.

### <span id="page-210-3"></span>**[Touch inst.]**

Schakelt de bediening door aanraking in/uit.

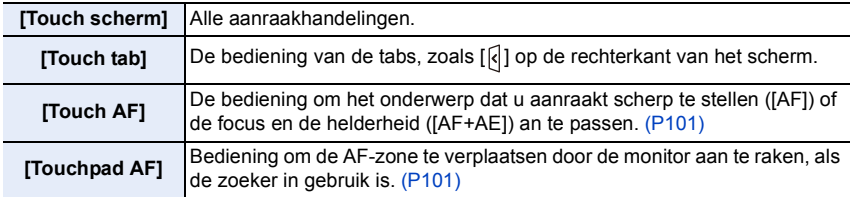

### > **[Voorkeuze]** > **[Scherm / Display]**  $MENU \rightarrow$

### <span id="page-211-0"></span>**[Auto review]**

Toont een beeld onmiddellijk nadat dit opgenomen is.

- [Tijdsduur (6K/4K-FOTO)] werkt alleen voor 6K/4K-foto-opnames terwijl [Tijdsduur (Post Focus)] allen voor Post Focus opnames werkt.
- Als u [Prior. afspeelbewerking] op [ON] zet, kunt u tijdens Auto Review bepaalde afspeelhandelingen uitvoeren. U kunt bijvoorbeeld tussen de verschillende soorten afspeelschermen schakelen of beelden wissen.
- Als u [HOLD] selecteert, blijft de genomen foto weergegeven zolang de sluiterknop tot halverwege ingedrukt blijft. [Prior. afspeelbewerking] zal vast op [ON] staan.

### <span id="page-211-1"></span>**[Zwart-wit Live View]**

U kunt het opnamescherm zwart-wit weergeven.

- Zelfs als u tijdens de HDMI-uitgave tijdens het opnemen gebruikt, zal deze functie voor het aangesloten apparaat niet werken.
- De opgenomen beelden zullen hier niet door beïnvloed worden.

### **In deze gevallen niet beschikbaar:**

• [Zwart-wit Live View] is niet beschikbaar als [Nachtmodus] gebruikt wordt.

### <span id="page-211-2"></span>**[Constant preview]**

In de handmatige belichtingsmodus kunt u de effecten van de gekozen lensopening en sluitertijd op het opnamescherm controleren.

• Deze functie werkt niet als de flitser gebruikt wordt.

**MENU** 

### <span id="page-212-0"></span>**[Peaking]**

De scherp gestelde delen (delen op het scherm met een heldere contour) worden geaccentueerd als het scherpstellen handmatig plaatsvindt.

- Als [Niveau detecteren] in [SET] op [HIGH] gezet is, worden de te accentueren gedeeltes verkleind zodat het mogelijk is een meer precieze scherpstelling te verkrijgen.
- Het veranderen van de instelling van [Niveau detecteren] verandert ook als volgt de instelling van [Kleur weergeven].

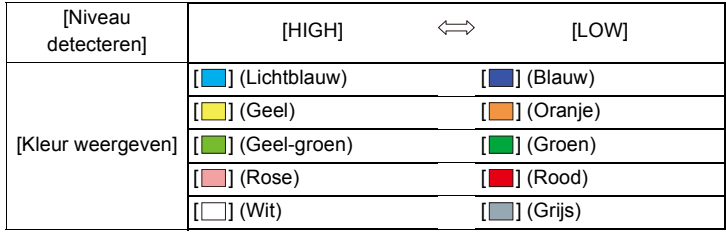

- Telkens wanneer [  $\frac{1}{\sqrt{2}}$  in [  $\frac{1}{2}$  aangeraakt wordt, wordt de instelling omgeschakeld in de volgorde [ON] ([Niveau detecteren]: [LOW])  $\rightarrow$  [ON] ([Niveau detecteren]: [HIGH])  $\rightarrow$  [OFF].
- [Peaking] werkt niet met [Ruw zwart-wit] in de Creative Control-modus.

### <span id="page-212-1"></span>**[Histogram]**

A donker B helder

Het histogram weergeven.

U kunt de positie instellen door op  $\triangle$ / $\nabla$ / $\blacktriangleleft$ / $\triangleright$  te drukken.

- Bediening door rechtstreekse aanraking is ook mogelijk vanuit het opnamescherm.
- Een Histogram is een grafiek die helderheid langs de horizontale as (zwart of wit) en het aantal pixels bij elk helderheidniveau op de verticale as afbeeld. Hiermee controleert u snel de belichting van een beeld.

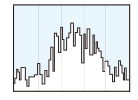

- 
- **Als de opname en het histogram niet samenvallen in de volgende omstandigheden, wordt het histogram oranje afgebeeld.**
	- Tijdens de belichtingscompensatie
	- Als de flits geactiveerd is
	- Als geen correcte belichting verkregen wordt, zoals wanneer er weinig licht is.
- Het histogram is een benadering in de opnamefunctie.

### <span id="page-212-2"></span>**[Richtlijnen]**

Dit zal het patroon van de richtlijnen instellen dat weergegeven wordt wanneer een foto genomen wordt.

Als  $[\Box]$  ingesteld is, kunnen de posities van de richtlijnen ingesteld worden door op  $\triangle$ /  $\nabla/4$  te drukken.

• U kunt de positie ook rechtstreeks instellen door [[]] op de richtlijn van het opnamescherm aan te raken.

### <span id="page-213-0"></span>**[Centrummarkering]**

Het midden van het opnamescherm zal weergegeven worden als [+].

### <span id="page-213-1"></span>**[Highlight]**

**MENU** 

Wanneer de automatische overzichtfunctie geactiveerd is of wanneer u terugspeelt, verschijnen er witte verzadigde zones die in het zwart en wit knipperen.

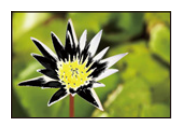

- Als er wit verzadigde gebieden zijn, raden we aan de belichting naar negatief te compenseren, onder raadpleging van het histogram, en de foto daarna opnieuw te nemen. Het beeld zou zo van betere kwaliteit kunnen blijken.
- Deze functie wordt uitgeschakeld tijdens het afspelen van 6K/4K-foto's, het afspelen van beelden die opgenomen zijn met de Post Focus-functie, Multi Playback, Calendar afspelen of Zoom afspelen.

### <span id="page-213-2"></span>**[Zebrapatroon]**

Geeft aan welke delen door overbelichting in een zebrapatroon wit verzadigd kunnen worden.

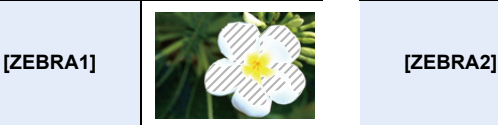

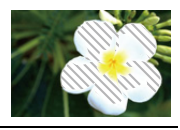

Selecteer [SET] om de helderheid in te stellen die als zebra patroon verwerkt moet worden.

- U kunt een helderheidswaarde tussen [50%] en [105%] selecteren. In [Zebra 2] kunt u [OFF] selecteren. Als u [100%] of [105%] selecteert zullen alleen de zones die al met wit verzadigd zijn in een zebrapatroon weergegeven worden. Hoe lager de waarde, hoe breder het helderheidsbereik zal zijn dat als zebrapatroon verwerkt moet worden.
- Als er wit verzadigde gebieden zijn, raden we aan de belichting naar negatief te compenseren, onder raadpleging van het histogram en om de foto vervolgens opnieuw te maken.
- De weergegeven zebrapatronen zullen niet worden opgenomen.
- Als u [Zebrapatroon] aan [Fn knopinstelling] in het [Voorkeuze] ([Bediening])-menu toekent, zal het zebrapatroon telkens wanneer op de functieknop gedrukt wordt waaraan de instelling toegekend is als volgt omgeschakeld worden:

 $[Zebra 1] \rightarrow [Zebra 2] \rightarrow [OFF].$ 

Als [Zebra 2] op [OFF] gezet is, schakelt de instelling om met de volgorde [Zebra 1]  $\rightarrow$  [OFF] waarmee u in staat gesteld wordt de instelling snel om te schakelen.

### <span id="page-214-1"></span>**[Lichtmeter]**

De belichtingsmeter weergeven.

- Stel [ON] in om de belichtingsmeter weer te geven tijdens het uitvoeren van Programme Shift, het instellen van de lensopening en het instellen van de sluitertijd.
- Ongeschikte zones van het bereik worden weergegeven in het rood.
- Als de belichtingsmeter niet weergegeven wordt, schakel dan de weergave-informatie voor het scherm in door op [DISP.] te drukken.
- Als gedurende ongeveer 4 seconden geen handelingen verricht worden, zal de belichtingsmeter verdwijnen.

### <span id="page-214-2"></span>**[MF-gids]**

Wanneer u de focus handmatig instelt, wordt er een MF-gids die het u toelaat de richting te controleren voor het verkrijgen van de focus afgebeeld.

 $(A)$  Aanduiding van  $\infty$  (oneindigheid)

### <span id="page-214-3"></span>**[Scherm info stijl]**

Toont het scherm van de opname-informatie[. \(P50](#page-49-0)[, 316\)](#page-315-0)

### <span id="page-214-4"></span>**[Opn.gebied]**

Dit verandert de zichthoek tijdens de bewegende beeldopname en stilstaande beeldopname.

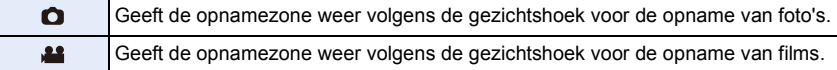

• De aangeduide opnamezone is een benadering.

### **In deze gevallen niet beschikbaar:**

• Als opnames gemaakt worden met de 6K/4K Photo-functie of met de Post Focus-functie staat [Opn.gebied] vast op  $[$   $]$ .

### <span id="page-214-0"></span>**[Rest-aanduiding]**

Dit zal van display schakelen tussen het aantal opneembare beelden en beschikbare opnametijd.

### <span id="page-214-5"></span>**[Menugids]**

Beeft een selectiescherm weer als u de modusknop op [  $\odot$  ] zet.

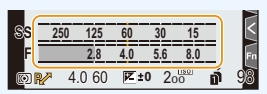

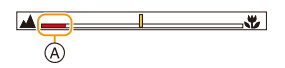

**MENU** 

### > **[Voorkeuze]** > **[Lens / Andere]**  $MENU \rightarrow$

### <span id="page-215-1"></span>**[Lenspositie Hervatten]**

Bewaart de brandpuntpositie wanneer u de camera uitschakelt. Als een onderling verwisselbare lens gebruikt wordt die compatibel is met de gebruikte power zoom, zal ook de zoompositie bewaard worden.

### <span id="page-215-0"></span>**[Instelling Fn-knop lens]**

**MENU** 

Stelt de functie in die toegekend moet worden aan de focusknop van een onderling verwisselbare lens.

• U kunt de toegekende functie oproepen door de focuskeuzeschakelaar van een compatibele onderling verwisselbare lens op [Fn] te zetten en vervolgens op de focusknop van de lens te drukken.

### **Instellingen: [Focus stoppen]/[AF/AE LOCK]/[AF AAN]/[Vergroting AF-punt]/ [Stabilisatie]/[Focus instellen]/[AF mode/MF]/[Preview]/[Uit]/[Terug naar standaard]**

• Als [Focus stoppen] gebruikt wordt, wordt de scherpstelling vergrendeld terwijl de focusknop ingedrukt gehouden blijft.
#### **[Gezicht herk.]**

⇧

 $\equiv$ 

**MENU** 

Gezichtsdetectie is een functie waarmee een gezicht gevonden wordt dat op een geregistreerd gezicht lijkt en het scherpstellen en de belichting daarvan automatisch prioriteit geeft. Zelfs als de persoon zich enigszins op de achtergrond bevindt of aan het uiteinde van een rij op een groepsfoto staat, kan de camera toch een duidelijk beeld maken.

<span id="page-216-0"></span>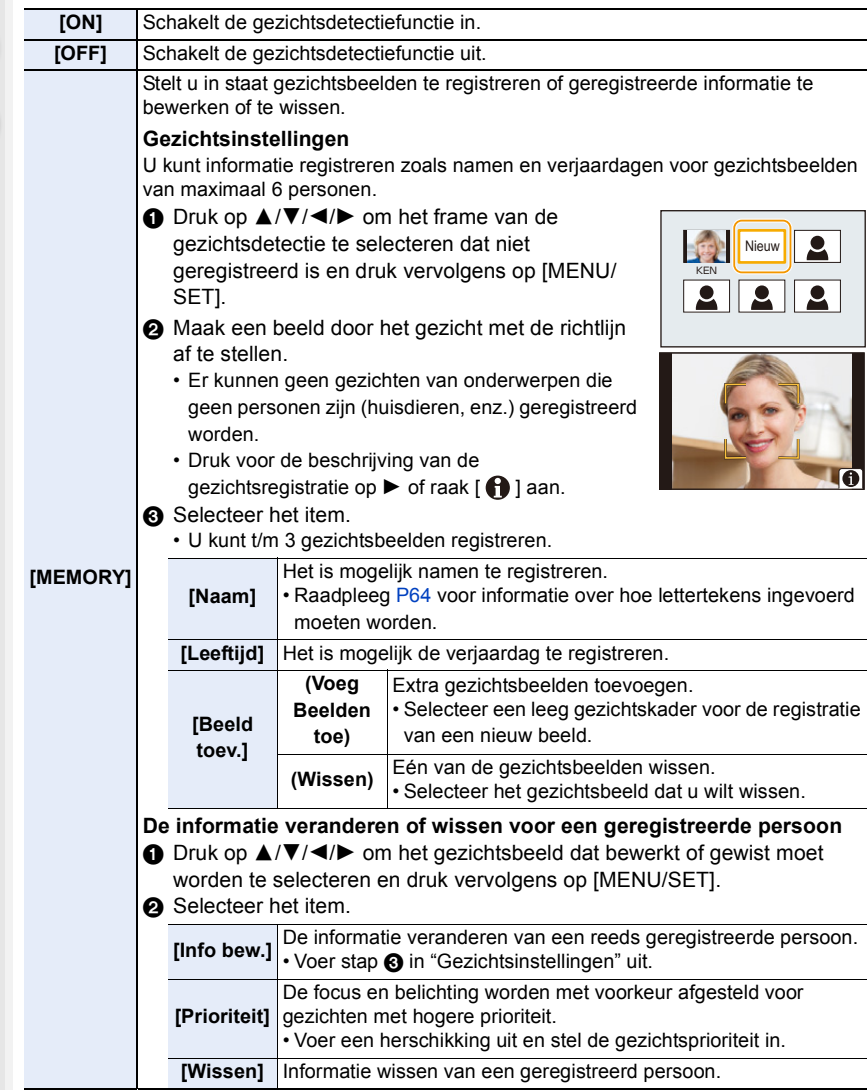

217

#### **Opnamepunt wanneer u de gezichtsbeelden registreert**

- Gezichtvoorkant met open ogen en mond gesloten, ervoor zorgend dat de uitlijn van het gezicht, de ogen of de wenkbrauwen niet bedekt worden door het haar wanneer u registreert.
- Zorg ervoor dat er niet veel schaduw op het gezicht valt wanneer u registreert.
- (De flits zal niet afgaan tijdens de registratie.)

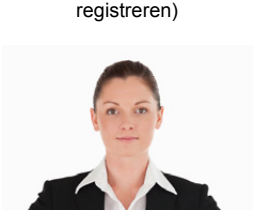

(Goed voorbeeld voor het

#### **Als het gezicht tijdens de opname niet herkend wordt**

- Registreer het gezicht van dezelfde persoon binnen en buiten, of met verschillende uitdrukkingen of vanuit verschillende hoeken.
- Verder registreren op de opnamelocatie.
- Wanneer een persoon die al geregistreerd is, niet herkend wordt, dit corrigeren door de persoon opnieuw te registreren.
- Gezichtsdetectie zou niet mogelijk kunnen zijn of zou gezicht niet correct kunnen herkennen zelfs wanneer het om geregistreerde gezichten gaat, afhankelijk van de gezichtsuitdrukking en de omgeving.
- **De volgende functies zullen ook met de functie Gezichtsherkenning werken. In opnamefunctie**
	- Weergave van overeenkomstige naam als de camera een geregistreerd gezicht detecteert $*$

#### **In terugspeelfunctie**

**MENU** 

- Weergave van naam en leeftijd
- $*$  De namen van tot 3 personen worden weergegeven.

De voorrang aan de namen die afgebeeld worden wanneer er beelden gemaakt worden wordt bepaald door de volgorde van registratie.

#### **• [Gezicht herk.] werkt alleen als de AF-functie op [**š**] staat.**

- Het werkt alleen als een gezicht gedetecteerd is.
- Als u de persoon specificeert die scherp gesteld moet worden, werkt [Gezicht herk.] niet.
- Tijdens de burstfunctie, kan [Gezicht herk.] beeldinformatie alleen als bijlage van het eerste beeld ingesteld worden.
- Als groepsbeelden afgespeeld worden, zal de naam van het eerste beeld van de reeks weergegeven worden.

#### **In deze gevallen niet beschikbaar:**

- Deze functie is in de volgende gevallen niet beschikbaar:
	- [Miniatuureffect] (Creative Control modus)
	- Wanneer u bewegende beelden opneemt
	- Bij 6K/4K-foto-opnames
	- Als opnames gemaakt worden met de Post Focus-functie
	- Wanneer u [Intervalopname] gebruikt

#### 218

#### **[Profiel instellen]**

Als u de naam en verjaardag van uw kind of huisdier van tevoren instelt, dan kunt u hun naam en leeftijd in maanden en jaren op de foto's opnemen.

U kunt deze bij het afspelen weergeven of op de opgenomen beelden stempelen met gebruik van [Tekst afdr.].

#### **Instellingen: [ ] ([Baby1])/[ ] ([Baby2])/[ ] ([Huisdier])/[OFF]/[SET]**

∫ **Instellen van [Leeftijd] of [Naam]**

- **1 Druk op** 3**/**4 **om [SET] te selecteren en druk vervolgens op [MENU/SET].**
- **2 Druk op** 3**/**4 **om [Baby1], [Baby2] of [Huisdier] te selecteren en druk vervolgens op [MENU/SET].**
- **3 Op** 3**/**4 **drukken om [Leeftijd] of [Naam] te kiezen en vervolgens op [MENU/SET] drukken.**
- **4 Druk op** 3**/**4 **om [SET] te selecteren en druk vervolgens op [MENU/SET].**

**Voer in [Leeftijd] (verjaardag). Voer in [Naam].**

• Raadpleeg [P64](#page-63-0) voor informatie over hoe lettertekens ingevoerd moeten worden.

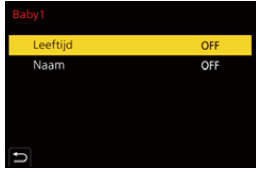

• U kunt leeftijden en namen afdrukken met "PHOTOfunSTUDIO".

- [Profiel instellen] is niet beschikbaar als de opname uitgevoerd wordt met de 6K/4K Photo- of Post Focus-functie.
- Leeftijden en namen worden in de volgende gevallen niet opgenomen:
- Wanneer u bewegende beelden opneemt
- Foto's die gemaakt zijn tijdens het opnemen van een film ([ ] ([Videoprioriteit]))

#### **: [Set-up]-menu**

- [Online handleiding[\] \(P220\)](#page-219-0)
- [Geh voorkeursinst.[\] \(P85\)](#page-84-0)
- [Klokinst.] [\(P38\)](#page-37-0)
- [Wereldtijd[\] \(P220\)](#page-219-1)
- [Reisdatum[\] \(P221\)](#page-220-0)
- [Wi-Fi] [\(P222\)](#page-221-1)
- [Bluetooth] [\(P222\)](#page-221-2)
- [Draadloze lamp verbinding] [\(P222\)](#page-221-0)
- [Toon[\] \(P222\)](#page-221-3)
- [Koptelefoonvolume[\] \(P205\)](#page-204-0)
- [Besparing] [\(P223\)](#page-222-0)
- [Weergavesnelheid[\] \(P224\)](#page-223-2)
- [LVF-weergavesnelheid[\] \(P224\)](#page-223-1)
- [Nachtmodus[\] \(P224\)](#page-223-0)
- [Scherm]/[Zoeker] [\(P225\)](#page-224-1)
- [Helderheid scherm[\] \(P225\)](#page-224-2)
- [Verlichting van de status-LCD] [\(P225\)](#page-224-0)
- [Oogsensor] [\(P226\)](#page-225-1)
- [Batterij volgorde[\] \(P309\)](#page-308-0)
- [USB mode[\] \(P226\)](#page-225-2)
- [USB-voeding] [\(P226\)](#page-225-0)
- [TV-verbinding[\] \(P227\)](#page-226-0)
- [Taal] [\(P227\)](#page-226-1)
- [Versie disp.] [\(P227\)](#page-226-2)
- [Map- / Bestandsinstell.] [\(P228\)](#page-227-0)
- [Dubbele SD-kaart slot functie[\] \(P229\)](#page-228-0)
- [Camera-inst. Opsl./Herstel.[\] \(P230\)](#page-229-0)
- [Nr. resetten] [\(P230\)](#page-229-1)
- [Resetten] [\(P231\)](#page-230-0)
- [Netwerkinst. Resetten[\] \(P231\)](#page-230-1)
- [Pixelverbeter.[\] \(P231\)](#page-230-2)
- [Sensorreiniging] [\(P231\)](#page-230-3)
- [Niveaumeting Aanp.[\] \(P232\)](#page-231-0)
- [Formatteren] [\(P31\)](#page-30-0)

#### > **[Set-up]**  $MENU \Rightarrow$

#### <span id="page-219-0"></span>**[Online handleiding]**

#### **Instellingen: [URL weergeven]/[QR-code weergeven]**

#### <span id="page-219-1"></span>**[Wereldtijd]**

Stelt de tijden in voor de regio waar u woont en uw vakantiebestemming.

• [Bestemming] kan ingesteld worden na het instellen van [Home].

#### **Druk na de selectie van [Bestemming] of [Home] op** 2**/**1 **om een gebied te selecteren en druk op [MENU/SET] om het in te stellen.**

#### " **[Bestemming]:**

U reisbestemming

- A Huidige tijd van het bestemmingsgebied
- B Tijdverschil met thuiszone

#### – **[Home]:**

Uw woongebied

- C Huidige tijd
- D Tijdsverschil met GMT (Greenwich Mean Time)

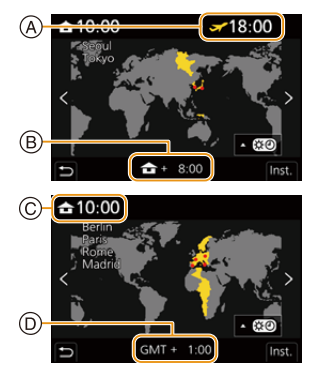

220

**MENU** 

- Als u Zomertijd gebruikt [ $\blacktriangle$  [30]], druk dan op  $\blacktriangle$ . (De tijd zal met 1 uur vooruit gezet worden.) Druk opnieuw op ▲ om naar de gewone tijd terug te keren.
- Als uw reisbestemming niet in de lijst van gebieden op het scherm staat, stelt u het tijdverschil tussen uw eigen zone en uw reisbestemming in.

<span id="page-220-0"></span>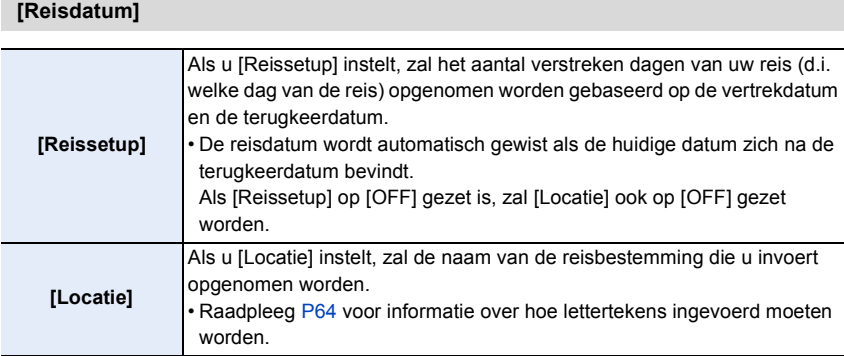

- U kunt het aantal verstreken dagen en de reisbestemming weergeven tijdens het afspelen of ze op de opgenomen beelden stempelen in [Tekst afdr.].
- Het aantal dagen dat verstreken is en de reisbestemming kunnen afgedrukt worden met gebruik van de software "PHOTOfunSTUDIO".
- De reisdatum wordt berekend aan de hand van de manier waarop de klok is ingesteld en de vertrekdatum die u hebt ingevoerd. Als u [Wereldtijd] instelt op de reisbestemming, wordt de reisdatum berekend aan de hand van de datum in de klokinstelling en de reisbestemminginstelling.
- Het kenmerk [Reisdatum] wordt uitgeschakeld bij het opnemen van [AVCHD] films.
- [Locatie] kan in de volgende gevallen niet opgenomen worden:
	- Wanneer u bewegende beelden opneemt
	- Bij 6K/4K-foto-opnames
	- Als opnames gemaakt worden met de Post Focus-functie

MENU

<span id="page-221-1"></span>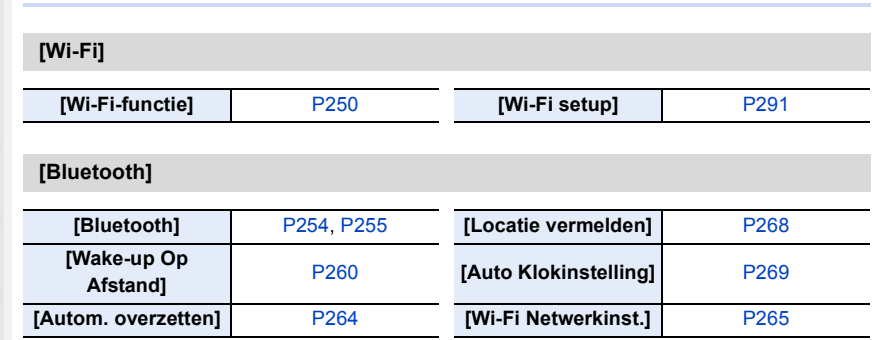

#### <span id="page-221-0"></span>**[Draadloze lamp verbinding]**

Dit schakelt het DRAADLOZE verbindingslampje in/uit. Als u [OFF] selecteert, zullen ze niet branden/knipperen.

#### <span id="page-221-3"></span>**[Toon]**

<span id="page-221-2"></span>⇧

**MENU** 

セ

Dit biedt u de mogelijkheid het elektronische geluid en het elektronische sluitergeluid in te stellen.

#### **Instellingen: [Beep volume]/[E-shutter vol]/[E-Shuttertoon]**

• Als [Stille modus] op [ON] gezet is, zijn [Beep volume] en [E-shutter vol] op [OFF] gezet.

#### <span id="page-222-0"></span>**[Besparing]**

MENU

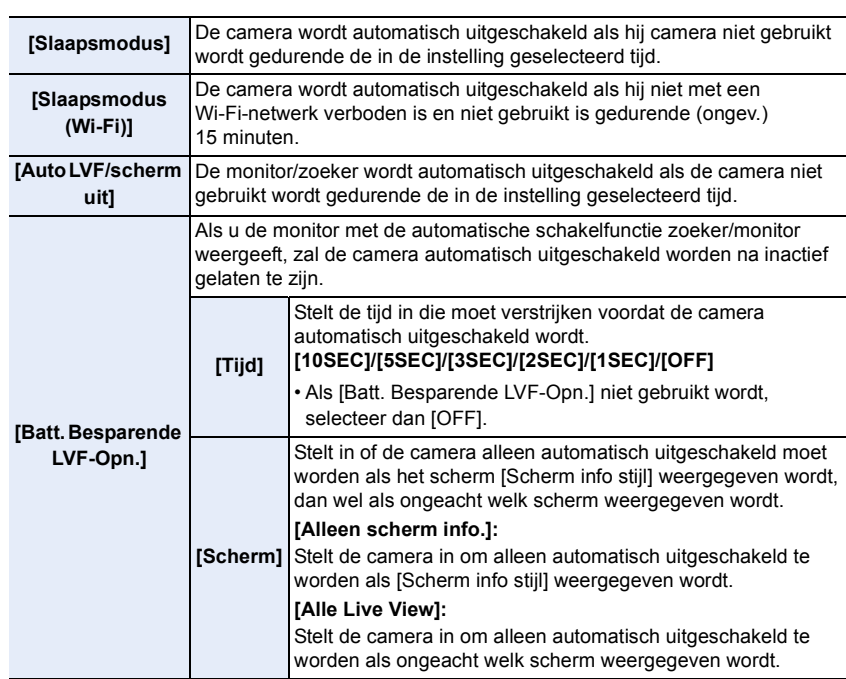

- Voer een van de volgende handelingen uit om [Slaapsmodus], [Slaapsmodus (Wi-Fi)] of [Batt. Besparende LVF-Opn.] te annuleren:
	- Druk de sluiterknop tot halverwege in.
	- Schakel de camera uit en weer in.
- Druk op ongeacht welke knop om de monitor/zoeker opnieuw in te schakelen.
- [Besparing] werkt niet in de volgende gevallen.
- Wanneer u verbindt aan een PC of een printer
- Wanneer u bewegende beelden opneemt of terugspeelt
- Tijdens een diavoorstelling
- Tijdens opnames met [6K/4K-voorburst]
- Bij opnames met [Multi-belicht.]
- Wanneer u [Intervalopname] gebruikt
- Wanneer u [Stop-motionanimatie] gebruikt (alleen als [Automatische opname] ingesteld is)
- Als de HDMI-uitgang tijdens de opname gebruikt wordt
- Als u de netadapter (optioneel) gebruikt, zijn [Slaapsmodus], [Slaapsmodus (Wi-Fi)] en [Batt. Besparende LVF-Opn.] uitgeschakeld.
- Als u de netadapter gebruikt (optioneel), staat [Auto LVF/scherm uit] vast op [5MIN.].

#### <span id="page-223-2"></span>**[Weergavesnelheid]**

Dit stelt de frame-snelheid van de monitor in.

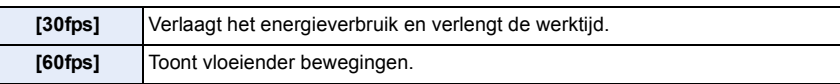

• Als [Weergavesnelheid] op [30fps] gezet is, kan de beeldkwaliteit van de monitor lager zijn dan wanneer het op [60fps] gezet is maar dit is niet van invloed op het opgenomen beeld.

#### <span id="page-223-1"></span>**[LVF-weergavesnelheid]**

**MENU** 

Dit stelt de frame-snelheid van de zoeker in.

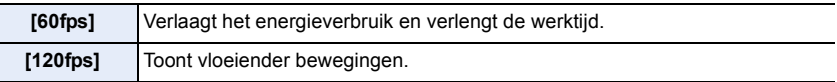

- [LVF 120] wordt op de zoeker weergegeven als het weergegeven wordt met [120fps].
- Als [LVF-weergavesnelheid] op [120fps] gezet is, kan de beeldkwaliteit van de zoeker lager zijn dan wanneer het op [60fps] gezet is maar dit is niet van invloed op het opgenomen beeld.
- De beelden worden in de volgende gevallen weergegeven met [60fps]:
	- Wanneer u bewegende beelden opneemt
	- Tijdens het afspelen
	- In de Creatieve Video-modus.
	- Wanneer in de burst-modus opgenomen wordt (alleen als [Burst Shot Instelling] op [SH2]/[SH1]/[SH2 PRE]/[SH1 PRE] gezet is)
	- Bij 6K/4K-foto-opnames
	- Tijdens de HDMI-uitzending

#### <span id="page-223-0"></span>**[Nachtmodus]**

Dit geeft de beeldschermen van de monitor en de zoeker rood weer. Het vermindert de moeilijkheid om de omgeving te zien, die veroorzaakt wordt door helder verlichte beeldschermen 's nachts, of in ongeacht welke omgeving met weinig licht.

- **1 Druk op** 3**/**4**/**2**/**1 **om [ON] te selecteren voor de instelling van de rode weergave van de monitor of de zoeker (LVF).**
- **2 Druk op [DISP.] om het scherm voor de instelling van de helderheid weer te geven.**
- **3 Druk op** 2**/**1 **om de helderheid aan te passen en druk op [MENU/SET].**

• Deze modus is niet van invloed op opgenomen beelden.

• Dit effect wordt niet toegepast op beelden die via HDMI uitgezonden worden.

#### <span id="page-224-1"></span>**[Scherm]/[Zoeker]**

De helderheid, kleur of de rode of blauwe tint van de monitor/zoeker worden ingesteld.

- **1 Selecteer de instellingen door op** 3**/**4 **te drukken en stel bij met** 2**/**1**.**
- **2 Op [MENU/SET] drukken om in te stellen.**
- Het zal de monitor bijstellen als de monitor gebruikt wordt en de zoeker als de zoeker gebruikt wordt.
- Het kan zijn dat sommige onderwerpen op de monitor er anders uitzien dan in werkelijkheid. Dit heeft echter geen effect op de opgenomen beelden.

#### <span id="page-224-2"></span>**[Helderheid scherm]**

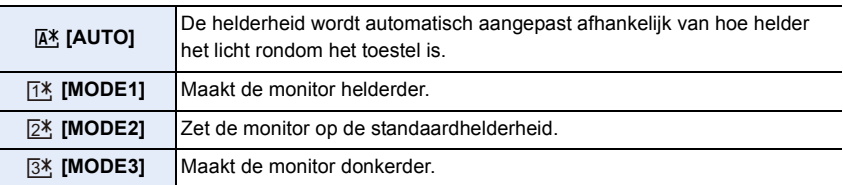

- Het kan zijn dat sommige onderwerpen op de monitor er anders uitzien dan in werkelijkheid. Dit heeft echter geen effect op de opgenomen beelden.
- De monitor keert na 30 seconden automatisch terug naar de standaardhelderheid als geen handelingen uitgevoerd worden en u opneemt in [MODE1]. De monitor zal opnieuw helder oplichten bij bediening van een knop of bij aanraking.
- Als [AUTO] of [MODE1] ingesteld is, wordt de gebruikstijd korter.
- [AUTO] is alleen beschikbaar in de opnamemodus.
- Bij het gebruik van de netadapter (optioneel) is de begininstelling [MODE2].

#### **In deze gevallen niet beschikbaar:**

• [Helderheid scherm] is niet beschikbaar als [Nachtmodus] ingesteld is.

#### <span id="page-224-0"></span>**[Verlichting van de status-LCD]**

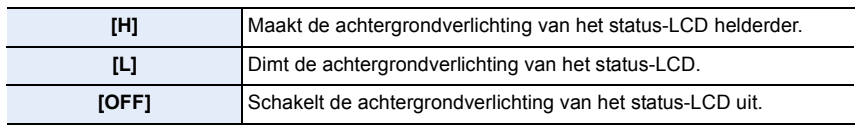

<span id="page-225-1"></span>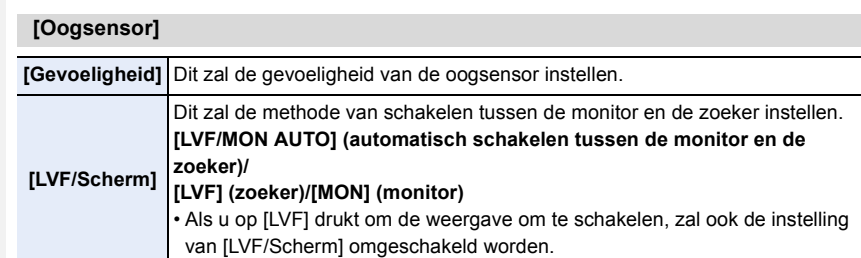

#### <span id="page-225-2"></span>**[USB mode]**

Stelt de communicatiemethode in wanneer er aangesloten wordt m.b.v. de USB-aansluitkabel (bijgeleverd).

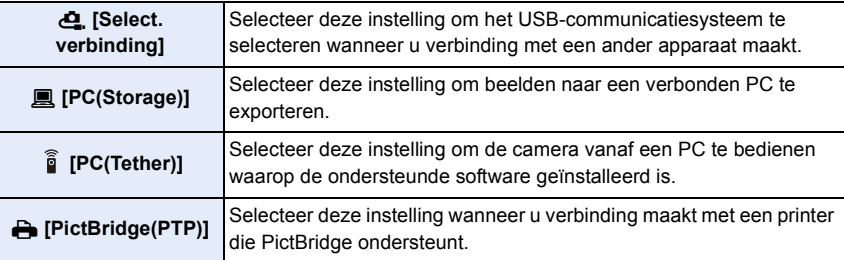

#### <span id="page-225-0"></span>**[USB-voeding]**

Verstrekt stroom via de USB-aansluitingskabel als de camera met een PC verbonden is.

• Zelfs als dit onderdeel op [OFF] gezet is, zal de stroom verstrekt worden als de (bijgeleverde) netadapter verbonden is.

#### <span id="page-226-0"></span>**[TV-verbinding]**

**MEN** 

#### **[HDMI-functie (afspelen)]:**

Stel het formaat voor de HDMI-uitvoer in wanneer u afspeelt op de HDMI-compatibele TV en monitor, die met dit toestel verbonden zijn met gebruik van de HDMI-kabel.

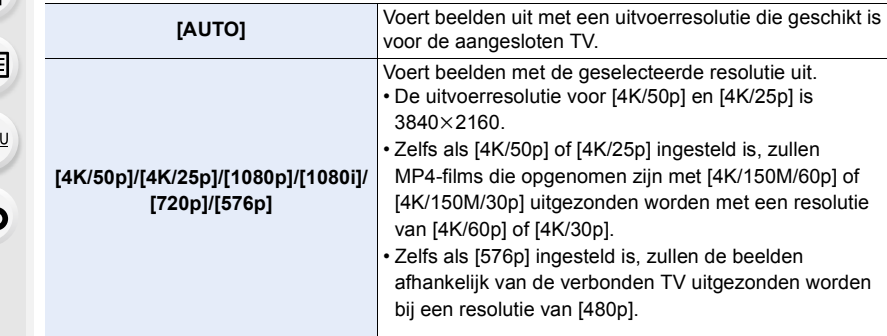

• Dit werkt alleen tijdens het afspelen.

• Als geen beeld op uw TV verschijnt terwijl [AUTO] ingesteld is, schakel dan naar een andere instelling dan [AUTO] die de beelden wel op de TV kan weergeven.

#### **[HDMI-info tonen (Opn.)]:**

Stelt in of informatie weergegeven of verborgen wordt, als u het camerabeeld controleert dat opgenomen is op een TV die verbonden is met een HDMI-kabel. [\(P296\)](#page-295-0)

#### **[VIERA link]:**

Als u [ON] selecteert, worden de werking van de camera en de VIERA Link-compatibele apparatuur die met een HDMI-kabel met de camera verbonden is, automatisch gekoppeld zodat u in staat gesteld wordt de camera te bedienen met de afstandsbediening van de VIERA Link-compatibele apparatuur.

#### <span id="page-226-1"></span>**[Taal]**

De taal op het scherm instellen.

• Als u per ongeluk een andere taal instelt, kiest u [@] in het pictogrammenmenu om de gewenste taal in te stellen.

#### <span id="page-226-2"></span>**[Versie disp.]**

Dit maakt het mogelijk de versies van het bedrijfwaren van het toestel en de lens te controleren.

• Druk op het scherm met de weergave van de versie op [MENU/SET] om informatie over de software van het toestel weer te geven.

227

#### <span id="page-227-0"></span>**[Map- / Bestandsinstell.]**

Stel de patronen van de map- en bestandsnaam in waarin de foto's opgeslagen moeten worden.

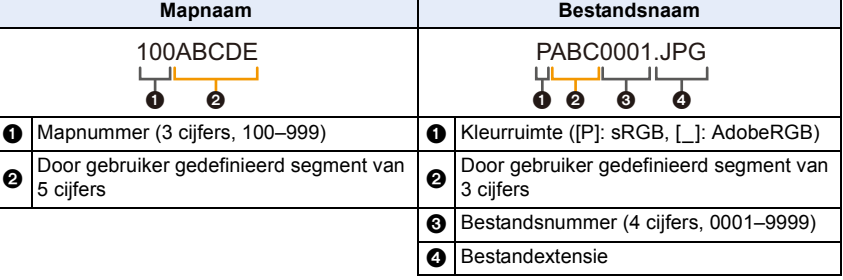

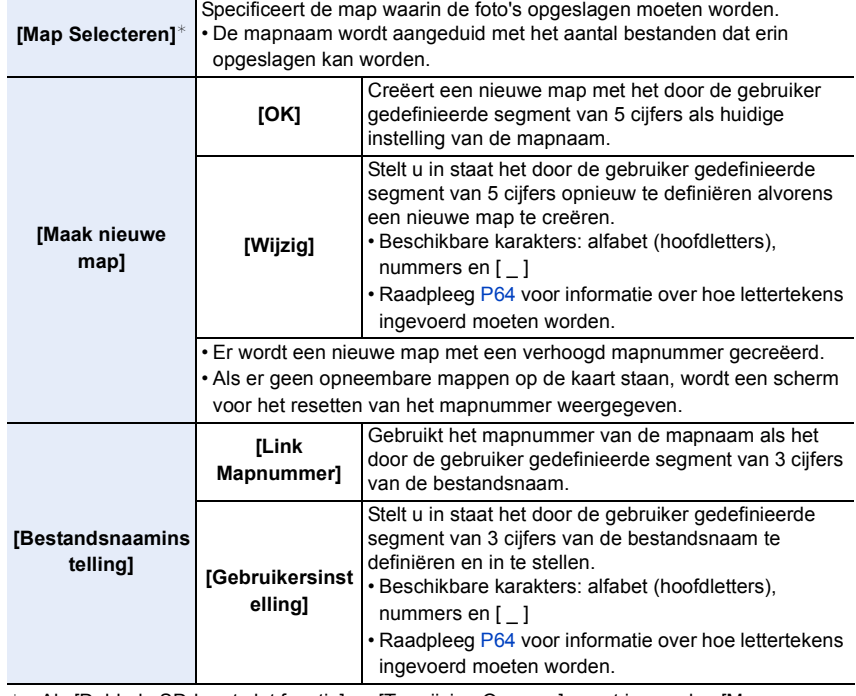

 $*$  Als [Dubbele SD-kaart slot functie] op [Toewijzing Opname] gezet is, worden [Map Selecteren (SD1)] en [Map Selecteren (SD2)] weergegeven.

**MENU** 

- Iedere map kan tot 1000 bestanden opslaan.
- De bestandsnummers worden van 0001 tot 9999 toegekend in de volgorde van opname. Als u de map voor het opslaan verandert, zal een nummer toegekend worden dat een voortzetting is vanaf het laatste bestandsnummer.
- In de volgende gevallen zal automatisch een nieuwe map met een toegenomen mapnummer gecreëerd worden, als het volgende bestand opgeslagen wordt:
	- De huidige map bevat 1000 bestanden
	- De huidige map bevat een bestand met bestandnummer "9999"
- Er kunnen geen nieuwe mappen gecreëerd worden als er mappen zijn die van 100 tot 999 genummerd zijn. In dat geval raden we aan de gegevens ervan in een computer of een gelijkaardig apparaat te bewaren en de kaart te formatteren.

#### <span id="page-228-0"></span>**[Dubbele SD-kaart slot functie]**

Stel de manier in waarop het opnemen op kaartsleuven 1 en 2 uitgevoerd wordt.

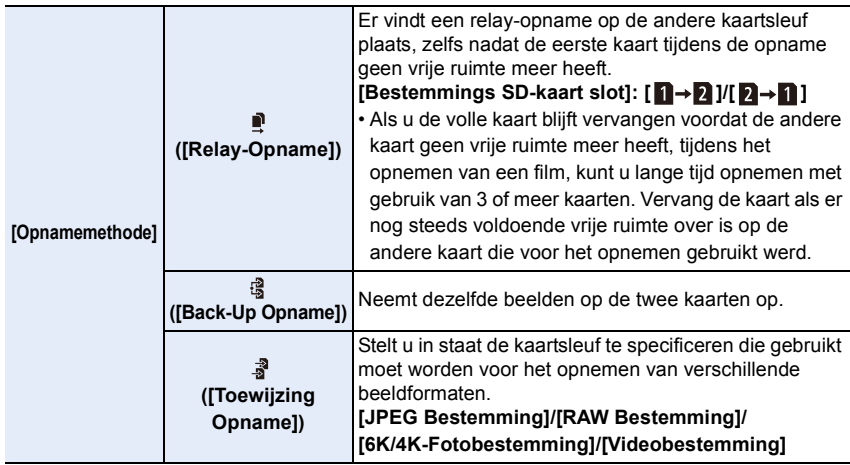

#### **Opmerkingen over de Relay-opnamefunctie**

• In de volgende gevallen kan de opname niet als relay-opname op de andere kaart voortgezet worden: – Als een film opgenomen wordt in het [AVCHD]-formaat

#### **Opmerkingen over de Back-up opnamefunctie**

- We raden aan kaarten te gebruiken die dezelfde snelheidsklasse en capaciteit hebben.
- Als een film in het [AVCHD]-formaat opgenomen wordt, is het opnemen van een back-up niet mogelijk. De gegevens zullen alleen op één kaart opgenomen worden.
- Als in een van de volgende situaties verschillende soorten kaarten (SDHC/SDXC) geplaatst zijn, kan geen opname op de kaarten plaatsvinden:
- Als films opgenomen worden (met uitzondering van [AVCHD])
- Bij 6K/4K-foto-opnames
- Als opnames gemaakt worden met de Post Focus-functie

229

**MENU** 

#### <span id="page-229-0"></span>**[Camera-inst. Opsl./Herstel.]**

Bewaard de set-up informatie van de camera op de kaart. Aangezien de set-up informatie naar de camera geïmporteerd kan worden, kunt u dezelfde set-up op meer dan een camera toepassen.

**• Opslaan/laden van set-up informatie met gebruik van de in kaartsleuf 1 geplaatste kaart.**

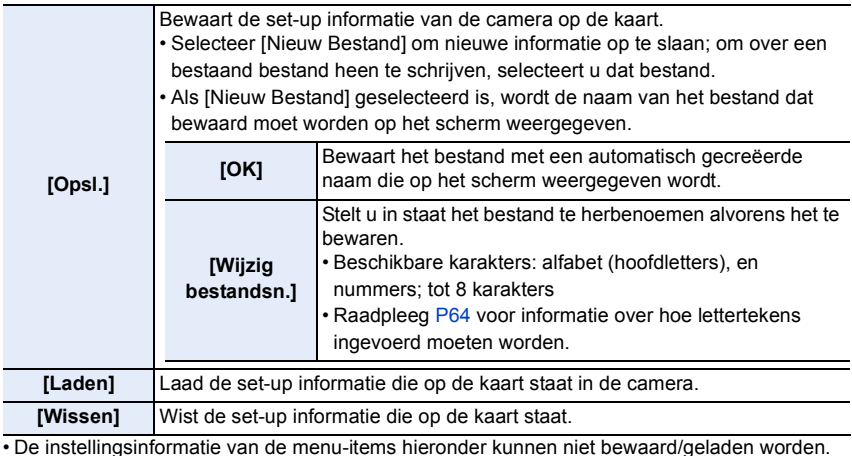

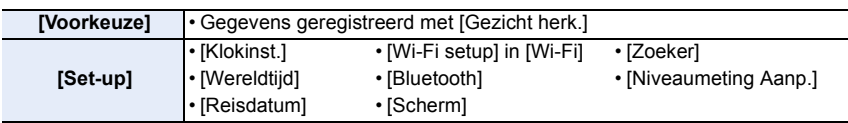

• Informatie over de configuratie kan alleen geladen worden op camera's van hetzelfde model als deze camera.

• U kunt tot 10 reeksen set-up informatie op één kaart opslaan.

#### <span id="page-229-1"></span>**[Nr. resetten]**

Reset het bestandnummer van de volgende opname op 0001. **Instellingen: [SD slot 1]/[SD slot 2]**

- Wanneer een opname na het resetten van dit item uitgevoerd wordt, wordt het mapnummer geüpdatet en begint het bestandnummer met 0001.
- U kunt een mapnummer tussen 100 en 999 toewijzen. Het mapnummer moet gereset worden voordat het 999 bereikt. Wij raden aan de kaart te formatteren nadat de gegevens op een PC of op iets anders opgeslagen zijn.
- Om het mapnummer op 100 te resetten:
	- 1 Voer [Formatteren] uit om de kaart te formatteren.
	- 2 Voer [Nr. resetten] uit om het bestandsnummer te resetten.
	- 3 Selecteer [Ja] op het scherm voor het resetten van het mapnummer.

#### 230

#### <span id="page-230-0"></span>**[Resetten]**

De volgende instellingen worden weer op de fabriekswaarden gezet:

- Opname-instellingen
- Setup-instellingen ([Wi-Fi setup] en [Bluetooth] instellingen)
- Standaard instellingen ([Gezicht herk.] en [Profiel instellen] instellingen)
- Setup/standaard instellingen (behalve [Wi-Fi setup], [Bluetooth], [Gezicht herk.] en [Profiel instellen])
- Als de instellingen van instellingen/custom gereset worden, worden de volgende instellingen ook gereset.
	- De [Wereldtijd]-instelling
	- De instellingen van [Reisdatum] (vertrekdatum, terugkomstdatum, bestemming)
	- De instellingen van [Scherm roteren], [Foto's sorteren] en [Wissen bevestigen] in het [Afspelen]-menu

• Het mapnummer en de klokinstelling worden niet gewijzigd.

#### <span id="page-230-1"></span>**[Netwerkinst. Resetten]**

De volgende netwerkinstellingen worden weer op de fabriekswaarden gezet:

- [Wi-Fi setup] (Uitgezonderd [LUMIX CLUB])
- Geregistreerde apparaatinformatie in [Bluetooth] en waarden in [Wi-Fi Netwerkinst.]
- Reset de camera altijd wanneer u deze weggooit of verkoopt om te voorkomen dat er persoonlijke informatie die in de camera opgeslagen is misbruikt wordt.
- Reset de camera altijd nadat u een kopie maakt van persoonlijke informatie wanneer u de camera opstuurt om deze te laten repareren.

#### <span id="page-230-2"></span>**[Pixelverbeter.]**

Het zal de optimalisering van het beeldsysteem en de beeldverwerking uitvoeren.

- Beeldinrichting en beeldverwerking zijn optimaal op het moment dat het toestel aangeschaft wordt. Gebruik deze functie wanneer heldere punten, die niet in het onderwerp aanwezig zijn, opgenomen worden en u dit niet wilt.
- Zet de camera uit en weer aan na het corrigeren van de pixels.

#### <span id="page-230-3"></span>**[Sensorreiniging]**

Stofreductie om het vuil en stof eraf te blazen die aan de voorkant van de beeldinrichting zijn blijven zitten wordt uitgevoerd.

• De Stofafnamefunctie zal automatisch werken als de camera ingeschakeld wordt maar u kunt deze functie gebruiken wanneer u stof ziet.

**MENU** 

#### <span id="page-231-0"></span>**[Niveaumeting Aanp.]**

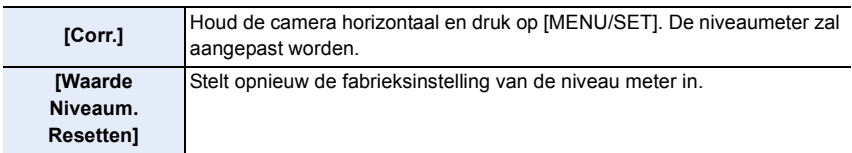

**MENU** 

 $\blacktriangleright$ 

企圖

#### **: [Mijn Menu]-menu**

#### **[Mijn Menu Instelling]**

Registreer vaak gebruikte menu's en geef ze weer in [Mijn Menu]. U kunt tot 23 menu's registreren.

#### > **[Mijn Menu]** > **[Mijn Menu Instelling]** MENU

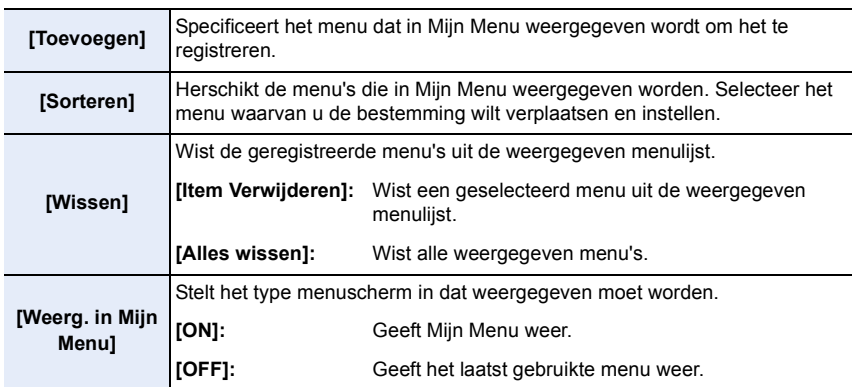

#### **: [Afspelen]-menu**

- [Diashow] [\(P234\)](#page-233-0)
- [Afspeelfunctie[\] \(P235\)](#page-234-0)
- [Beveiligen] [\(P236\)](#page-235-0)
- [Rating] [\(P236\)](#page-235-1)
- [Titel bew.] [\(P237\)](#page-236-0)
- [Gez.herk. bew.[\] \(P237\)](#page-236-1)
- [RAW-verwerking] [\(P238\)](#page-237-0)
- [6K/4K-FOTO In Bulk Opslaan] [\(P126\)](#page-125-0)
- [6K/4K-FOTO ruisreductie] [\(P126\)](#page-125-1)
- [Lichtcompositie] [\(P241\)](#page-240-0)
- [Retouche wissen[\] \(P242\)](#page-241-0)
- [Tekst afdr.[\] \(P243\)](#page-242-0)
- [Kopie[\] \(P244\)](#page-243-0)
- [Nw. rs.] [\(P245\)](#page-244-0)
- [Bijsnijden] [\(P246\)](#page-245-0)
- [Roteren[\] \(P247\)](#page-246-0)
- [Splits video] [\(P247\)](#page-246-1)
- [Intervalvideo[\] \(P248\)](#page-247-0)
- [Stop-motionvideo] [\(P248\)](#page-247-1)
- [Scherm roteren] [\(P248\)](#page-247-2)
- [Foto's sorteren] [\(P249\)](#page-248-0)
- [Wissen bevestigen] [\(P249\)](#page-248-1)
- Het kan zijn dat de camera de beelden die met andere apparatuur opgenomen zijn niet correct afspeelt en dat de camerafuncties voor die beelden niet beschikbaar zijn.

#### <span id="page-232-0"></span>∫ **Selecteren van (een) beeld(en) na de selectie van [Enkel] of [Multi]**

• Als [Enkel] en [Multi] niet beschikbaar zijn, selecteer dan een beeld o dezelfde manier waarop [Enkel] geselecteerd wordt.

#### **Instelling [Enkel]**

- **1 Op** 2**/**1 **drukken om het beeld te kiezen.**
- **2 Op [MENU/SET] drukken.**
	- Als [Inst./annul] rechtsonder op het scherm weergegeven wordt, wordt de instelling gewist wanneer opnieuw op [MENU/SET] gedrukt wordt.

#### **Instelling [Multi]**

**Als een scherm weergegeven wordt dat lijkt op het scherm rechts:**

- **1 Druk op** 3**/**4**/**2**/**1 **om het beeld te selecteren en druk vervolgens op [MENU/SET]** (herhalen)**.**
	- De instelling wordt gewist als opnieuw op [MENU/SET] gedrukt wordt.
- **2 Druk op [DISP.] om dit uit te voeren.**

**Als een scherm weergegeven wordt dat lijkt op het scherm rechts:**

**Druk op** 3**/**4**/**2**/**1**. Selecteer het beeld en druk vervolgens op [MENU/SET] om in te stellen** (herhalen)**.**

- De instelling wordt gewist als opnieuw op [MENU/SET] gedrukt wordt.
- De beelden worden afzonderlijk door de kaartsleuf weergegeven. U kunt naar de weergegeven kaart schakelen door op [Fn1] te drukken.
- U kunt beelden op slechts een kaart per keer selecteren.

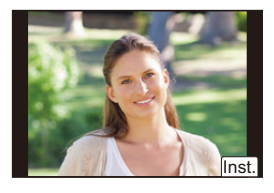

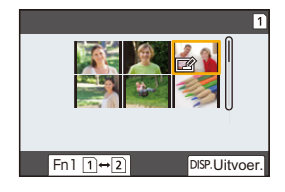

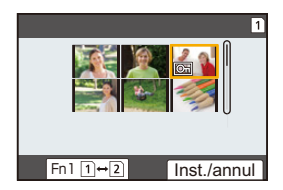

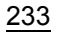

**MENU** 

#### <span id="page-233-0"></span>**[Diashow]**

U kunt de beelden afspelen die u gemaakt heeft in synchronisatie met muziek en u kunt dit doen in opeenvolging terwijl u een vastgestelde pauze laat tussen elk van de beelden. U kunt tevens een diavoorstelling samenstellen die bestaat uit alleen foto's, alleen films, enz.

We raden deze functie aan wanneer u uw beelden bekijkt d.m.v. het aansluiten van het toestel aan een TV.

#### > **[Afspelen]** > **[Diashow]** MENU

- **1 Selecteer de af te spelen groep door op** 3**/**4 **te drukken en druk vervolgens op [MENU/SET].**
	- Als u [Alleen foto's] selecteert, zullen ook de 6K/4K-burst-bestanden en de beelden die met de Post Focus-functie opgenomen zijn afgespeeld worden.
	- Voor beelden die met de Post Focus-functie opgenomen zijn, zal alleen een scherp gestelde representatieve foto gekozen en afgespeeld worden.
- **2 Druk op** 3 **om [Start] te selecteren en druk vervolgens op [MENU/SET].**

#### **Knopbedie Aanraakbe Beschrijving van Knopbedie Aanraakbe Beschrijving van ning diening de bediening ning diening de bediening**  $\blacktriangle$   $\begin{array}{|c|c|}\n\hline\n\text{Find} & \text{Afspelen/} \\
\hline\n\text{Pauzeren}\n\end{array}$ Afspelen/<br>Pauzeren **↓ ▼** Diavoorstelling verlaten **4** Terug naar het<br>vorige beeld Terug naar het **is allege beeld** is volgende beeld volgende beeld volgende beeld Verhoogt het Verlaagt het  $\Box$  $\overline{H}$ (O) niveau van het 0) niveau van het volume volume

#### ∫ **Bediening tijdens een diavoorstelling**

 $\widehat{\mathbf{v}}$ 

**MENU** 

#### ∫ **De diavoorstellinginstellingen veranderen**

U kunt de instellingen veranderen voor afspelen van diavoorstelling door [Effect] of [Set-up] te selecteren op het diavoorstellingmenuscherm.

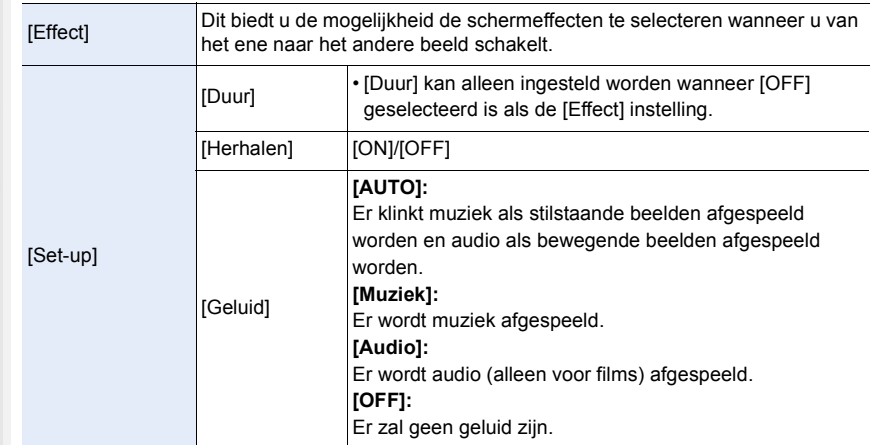

• Tijdens het afspelen van de volgende beelden wordt de instelling van [Effect] uitgeschakeld.

- 6K/4K-burst-bestanden
- Beelden die met de Post Focus-functie opgenomen zijn
- Groepsbeelden
- Tijdens het afspelen van de volgende beelden wordt de instelling van [Duur] uitgeschakeld.
- Bewegende beelden
- 6K/4K-burst-bestanden
- Beelden die met de Post Focus-functie opgenomen zijn
- Groepsbeelden

#### <span id="page-234-0"></span>**[Afspeelfunctie]**

Afspelen in [Normaal afsp.], [Alleen foto's] of [Alleen bew. beeld] kan geselecteerd worden.

#### MENU > **[Afspelen]** > **[Afspeelfunctie]**

#### **Selecteer de af te spelen groep door op** 3**/**4 **te drukken en druk vervolgens op [MENU/SET].**

• Als u [Alleen foto's] selecteert, zullen ook de 6K/4K-burst-bestanden en de beelden die met de Post Focus-functie opgenomen zijn afgespeeld worden.

#### <span id="page-235-0"></span>**[Beveiligen]**

U kunt een beveiliging instellen voor opnames waarvan u niet wilt dat ze per ongeluk gewist kunnen worden.

#### > **[Afspelen]** > **[Beveiligen]** MENU

#### **Selecteer de opname. [\(P233\)](#page-232-0)**

• [999+] wordt op het scherm weergegeven als het totale aantal beschermde foto's dat u voor een groep beelden instelt groter is dan 1000.

#### ∫ **Alle [Beveiligen] instellingen annuleren**

**Druk op** 3**/**4 **om [Annul] te selecteren en druk vervolgens op [MENU/SET].**

• U kunt de instelling van de beelden op slechts een kaart per keer annuleren.

**MENU** 

Zelfs als u beelden niet beveiligt op een kaart, kunnen deze niet gewist worden wanneer de Schrijfbeveiligingschakelaar van de kaart ingesteld staat op [LOCK].

- Het kenmerk [Beveiligen] is alleen aanwezig om met dit toestel te werken.
- Zelfs als u beelden op een kaart beveiligt, worden ze gewist wanneer de kaart wordt geformatteerd.

#### <span id="page-235-1"></span>**[Rating]**

U kunt vijf verschillende classificatieniveaus voor beelden instellen door als volgt te handelen;

- Wist alle foto's die niet als classificaties ingesteld zijn.
- Het classificatieniveau controleren op de gedetailleerde weergave van het bestand van een besturingssysteem, zoals Windows 10, Windows 8.1 of Windows 8. (alleen JPEG-beelden)

#### > **[Afspelen]** > **[Rating]** MENU

- **1 Selecteer de opname. [\(P233\)](#page-232-0)**
- **2 Druk op** 2**/**1 **om het classificatieniveau (1–5) in te stellen en druk vervolgens op [MENU/SET] om de instelling uit te voeren.**
	- Wanneer [Multi] geselecteerd is, herhaalt u dan stappen **1** en **2** voor elk beeld. (Het is niet mogelijk om dezelfde instelling voor een meervoudig aantal beelden te gebruiken).
	- Het nummer van een groep foto's zal weergegeven worden als u instelt voor een groep foto's. [999+] wordt weergegeven als de groep foto's meer dan 1000 foto's heeft.

#### ∫ **Alle [Rating] instellingen annuleren**

#### **Druk op** 3**/**4 **om [Annul] te selecteren en druk vervolgens op [MENU/SET].**

• U kunt de instelling van de beelden op slechts een kaart per keer annuleren.

• In de [Afspeelfunctie] is [Annul] uitgeschakeld.

• Alleen classificatieniveau "5" kan ingesteld worden voor films in het formaat [AVCHD].

#### 236

#### <span id="page-236-0"></span>**[Titel bew.]**

U kunt tekst (commentaar) aan de foto's toevoegen. Nadat de tekst geregistreerd is, kan hij op de afdrukken gedrukt worden met gebruik van [Tekst afdr.].

#### > **[Afspelen]** > **[Titel bew.]** MENU

- **1 Selecteer de opname. [\(P233\)](#page-232-0)**
	- [Max] wordt afgebeeld voor beelden met al geregistreerde titels.
- **2 De tekst invoeren[. \(P64\)](#page-63-0)**
- Om de titel te wissen, alle tekst in het scherm van tekstinvoer weghalen.
- U kunt teksten (commentaar) afdrukken met gebruik van de software "PHOTOfunSTUDIO".
- U kunt tot 100 beelden per keer instellen met [Multi].

#### **In deze gevallen niet beschikbaar:**

- Deze functie is in de volgende gevallen niet beschikbaar:
	- Bewegende beelden
	- 6K/4K-burst-bestanden
	- Beelden die met de Post Focus-functie opgenomen zijn
	- Beelden die opgenomen zijn met [Kwaliteit] op [ RAW = = ], [ RAW =  $\geq$  ] of [ RAW ]

#### <span id="page-236-1"></span>**[Gez.herk. bew.]**

U kunt alle informatie m.b.t. gezichtsdetectie in geselecteerd beelden annuleren en verplaatsen.

#### > **[Afspelen]** > **[Gez.herk. bew.]** MENU

- **1 Druk op** 3**/**4 **om [REPLACE] of [DELETE] te selecteren en druk vervolgens op [MENU/SET].**
- **2 Op** 2**/**1 **drukken om het beeld te selecteren en vervolgens op [MENU/SET] drukken.**
- **3 Op** 2**/**1 **drukken om de persoon te selecteren en vervolgens op [MENU/SET] drukken.**
- **4 (Wanneer [REPLACE] geselecteerd is) Druk op** 3**/**4**/**2**/**1 **om de te vervangen persoon te selecteren en druk vervolgens op [MENU/SET].**

• Gewiste informatie m.b.t. de [Gezicht herk.] kan niet hersteld worden.

• De informatie over de gezichtsherkenning van beelden in een groep moet in een keer bewerkt worden.

(u kunt niet één beeld per keer bewerken.)

• Het bewerken van groepsbeelden kan alleen uitgevoerd worden op het eerste beeld van iedere reeks.

**MENU** 

#### <span id="page-237-0"></span>**[RAW-verwerking]**

U kunt de beelden die in het RAW-formaat opgenomen zijn verwerken. De verwerkte beelden zullen in JPEG-formaat bewaard worden.

#### > **[Afspelen]** > **[RAW-verwerking]** MENU

**1 Selecteer RAW-beelden met** 2**/**1 **en druk vervolgens op [MENU/SET].**

#### **2 Druk op** 3**/**4 **om een item te selecteren.**

• U kunt de volgende items instellen. De instellingen die u voor de opname gebruikte worden geselecteerd als u deze items begint in te stellen.

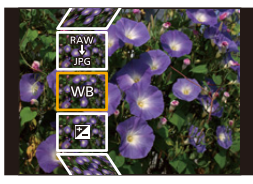

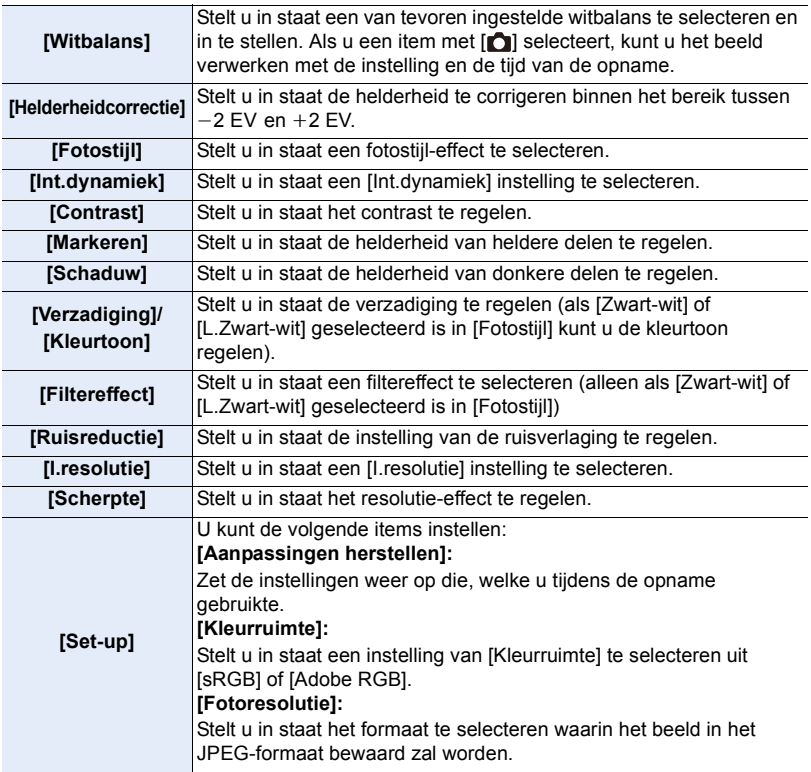

#### **3 Druk op [MENU/SET] en stel in.**

• Raadpleeg ["Instellen van de items"](#page-238-0) o[p P239.](#page-238-0)

#### **4 Op [MENU/SET] drukken.**

- Deze handeling brengt u terug naar het scherm van stap **2**. Om andere items in te stellen, herhaalt u de stappen **2** tot **4**.
- **5 Selecteer [Start verwerking] met** 3**/**4 **en druk vervolgens op [MENU/SET].**

#### <span id="page-238-0"></span>∫ **Instellen van de items**

MENU

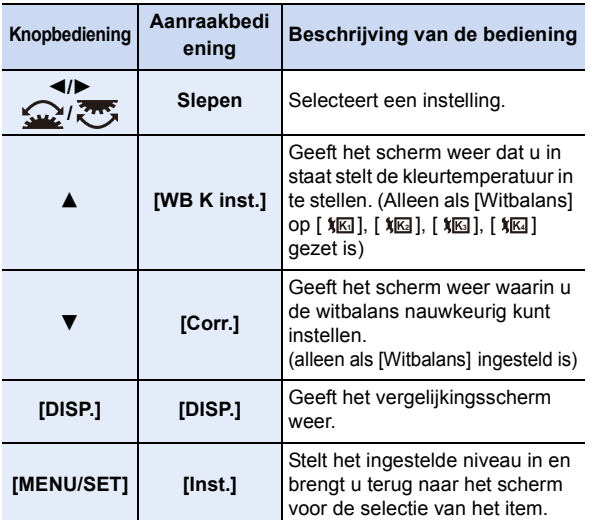

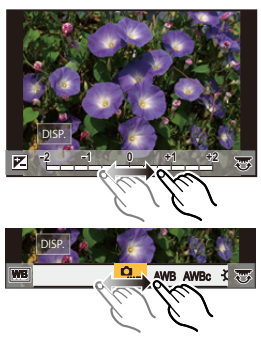

• Als [Ruisreductie], [I.resolutie] of [Scherpte] geselecteerd is, kan het vergelijkingsscherm niet weergegeven worden.

• Telkens wanneer u het scherm twee keer aanraakt, schakelt de weergave tussen vergroot en gewoon zicht.

Op het vergelijkingsscherm kunt u de volgende handelingen uitvoeren om instellingen te maken. A Huidige instelling

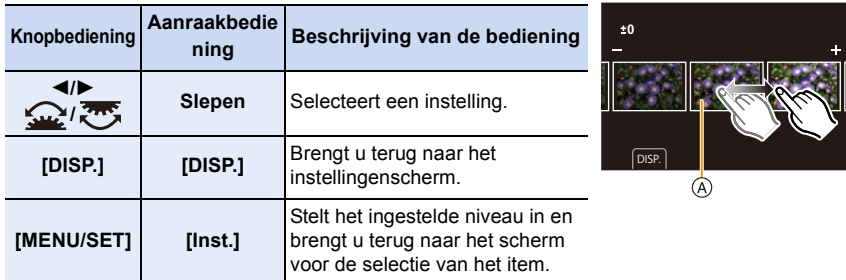

• Als u het beeld in het midden aanraakt, zal het vergroot worden. Als u [[] aanraakt, zal het beeld verkleind worden naar het oorspronkelijke formaat.

#### 239

#### **Instelling [Set-up]**

**MENU** 

Als u een item selecteert, zal het scherm weergegeven worden waarin u gevraagd wordt [Aanpassingen herstellen], [Kleurruimte] of [Fotoresolutie] weer te geven.

- $\bigcirc$  Druk op  $\blacktriangle$ / $\nabla$  om een item te selecteren en druk op [MENU/SET].
	- Als u [Aanpassingen herstellen] selecteert, zal een bevestigingsscherm weergegeven worden. Door [Ja] te selecteren zal de handeling uitgevoerd worden en keert u terug naar het scherm voor de selectie van het item.
- **②** Druk op  $\blacktriangle$ / $\blacktriangledown$  om een instelling te selecteren en druk vervolgens op [MENU/SET].
- De effecten die via de RAW-verwerking op de camera toegepast worden en de effecten die via de RAW-verwerking op de software "SILKYPIX Developer Studio" toegepast worden, zijn niet volledig identiek.
- RAW-beelden die met de camera opgenomen zijn, zijn altijd opgenomen in de beeldverhouding [4:3] (5184×3888). Als u ze verwerkt met [RAW-verwerking] in het [Afspelen]-menu, zullen echter de beeldverhouding en de [Ex. tele conv.] instellingen toegepast worden die ze op het moment van opname hadden.
- Ingezoomde beelden die opgenomen zijn met [Ex. tele conv.] kunnen niet verwerkt worden als u voor [Fotoresolutie] een instelling selecteert die groter is dan de grootte op het moment waarop de opname plaatsvindt.
- De [Witbalans]-instelling van foto's die met meerdere belichtingen gemaakt zijn, staat vast op de instelling van het tijdstip van de opname.
- Het [Helderheidcorrectie]-effect verschilt van het effect van de belichtingscompensatie tijdens de opname

- [RAW-verwerking] is niet beschikbaar als een HDMI-kabel aangesloten is.
- U kunt alleen RAW-beelden verwerken die met de camera opgenomen zijn.

#### <span id="page-240-0"></span>**[Lichtcompositie]**

Selecteer meervoudige frames uit de 6K/4K-burst-bestanden die u wenst te combineren. Delen van het beeld die helderder zijn dan het vorige frame zullen over het vorige frame heen geplaatst worden om de frames tot één foto te combineren.

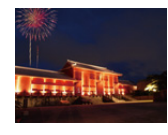

**MENU** 

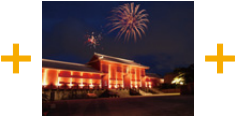

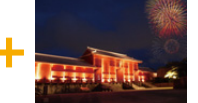

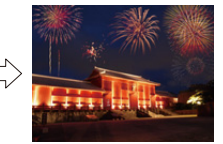

#### > **[Afspelen]** > **[Lichtcompositie]** MENU

**1 Druk op** 2**/**1 **om de 6K/4K-foto-burst-bestanden te selecteren en druk op [MENU/SET].**

#### **2 Kies de samenvoegmethode en druk vervolgens op [MENU/SET].**

#### **[Samengesteld samenv.] instelling**

Selecteer de frames die u wilt samenvoegen om de helderder delen over elkaar te plaatsen.

- **1** Selecteer de frames. Raadpleeg [P128](#page-127-0) voor informatie over de knop- en aanraakbediening.
	- De weergegeven beelden kunnen niet vergroot of verkleind worden of als in een diavoorstelling weergegeven worden.
	- [  $\frac{1}{2}$   $\frac{1}{2}$   $\frac{1}{2}$   $\frac{1}{2}$  wordt [  $\frac{1}{2}$   $\frac{1}{2}$  ok ] met de aanraakbediening.
- **2** Op [MENU/SET] drukken.

De geselecteerde frames worden bewaard en de weergave gaat naar het voorbeeldscherm.

Druk op  $\triangle$ / $\blacktriangledown$  om items te selecteren en druk vervolgens op [MENU/SET] om een van de volgende handelingen uit te voeren.

- [Volg.]: Laat u meer samen te voegen frames selecteren. Gaat terug naar stap  $\bullet$ .
- [Opn. select.]: Elimineert het onmiddellijk ervoor geselecteerde frame en laat u een ander frame selecteren.
- [Opsl.]: Eindigt de selectie van de frames
- **3** Herhaal de stappen **1** en **2** om meer samen te voegen frames te selecteren.
	- U kunt tot 40 frames selecteren.
- **4** Druk op ▼ om [Opsl.] te selecteren en druk vervolgens op [MENU/SET].

#### **[Bereik samenvoegen] instelling**

Selecteer de eerste en de laatste frames van de tussenliggende frames waarvan de helderder delen over elkaar heen geplaatst moeten worden.

**1** Selecteer het frame van de eerste foto en druk op [MENU/SET]. De selectiemethode is dezelfde als die in stap  $\bigodot$  van de [Samengesteld samenv.]-instelling.

- **3 Selecteer [Ja] op het bevestigingsscherm en druk vervolgens op [MENU/SET].** De samengevoegde foto wordt weergegeven. 2 Selecteer het frame van de laatste foto en druk op [MENU/SET].
	- De beelden worden in JPEG-formaat bewaard. De opname-informatie (Exif informatie) van het eerste frame, zoals de sluitertijd, de lensopening en de ISO-gevoeligheid, wordt ook geregistreerd.

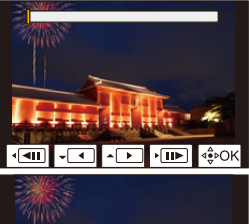

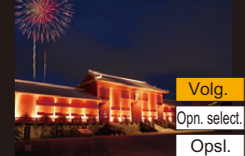

#### <span id="page-241-0"></span>**[Retouche wissen]**

• Het wissen kan alleen uitgevoerd worden door aanraking. [Retouche wissen] schakelt automatisch de aanraakbediening in.

#### > **[Afspelen]** > **[Retouche**  MENU **wissen]**

- **1 Druk op** 2**/**1 **om een beeld te selecteren en druk vervolgens op [MENU/SET].**
- **2 Sleep uw vinger over het deel dat u wilt wissen.**
	- De te wissen delen zijn gekleurd.
	- Raak [Onged. maken] aan om het gekleurde gedeelte weer op de vorige status te zetten.

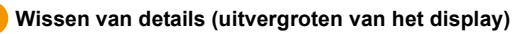

- **1** Raak [SCALING] aan.
	- Door met uw vingers een spreidende/knijpende beweging te maken, kunt u het scherm uitvergroten/ verkleinen.
	- Door het scherm te verslepen, kunt u het uitvergrote deel bewegen.

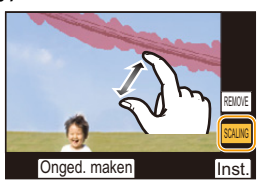

Onged. maker

6&\$/,1\* 5(029(

- 2 Raak [REMOVE] aan.
	- Hierdoor wordt teruggekeerd naar de bediening door middel van het slepen van uw vinger over het deel dat u wenst te wissen. Het deel dat u wenst te wissen, kan zelfs versleept worden als het beeld uitvergroot is.

### **3 Raak [Inst.] aan.**

- **4 Raak [Opsl.] aan of druk op [MENU/SET].**
- De beelden kunnen onnatuurlijk lijken omdat de achtergrond van de gewiste delen kunstmatig gecreëerd wordt.
- Voer voor groepsbeelden [Retouche wissen] op ieder beeld uit. (ze kunnen niet in één keer bewerkt worden.)
- Als [Retouche wissen] op groepsbeelden uitgevoerd wordt, worden deze als nieuwe beelden bewaard, gescheiden van de oorspronkelijke beelden.

- Niet beschikbaar wanneer de zoeker in gebruik is.
- Deze functie is in de volgende gevallen niet beschikbaar:
	- Bewegende beelden
	- 6K/4K-burst-bestanden
- Beelden die met de Post Focus-functie opgenomen zijn
- Beelden die opgenomen zijn met [RAW]

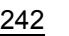

#### <span id="page-242-0"></span>**[Tekst afdr.]**

**MENU** 

U kunt opname-informatie op de opgenomen beelden stempelen.

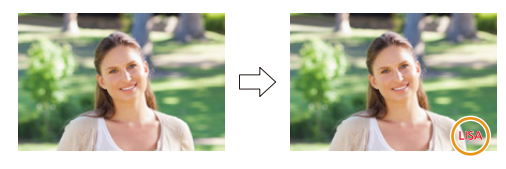

> **[Afspelen]** > **[Tekst afdr.]** MENU

#### **1 Selecteer de opname. [\(P233\)](#page-232-0)**

• [M] verschijnt op het scherm als het beeld afgedrukt wordt met tekst.

**2 Druk op** 3**/**4 **om [Inst.] te selecteren en druk vervolgens op [MENU/SET].**

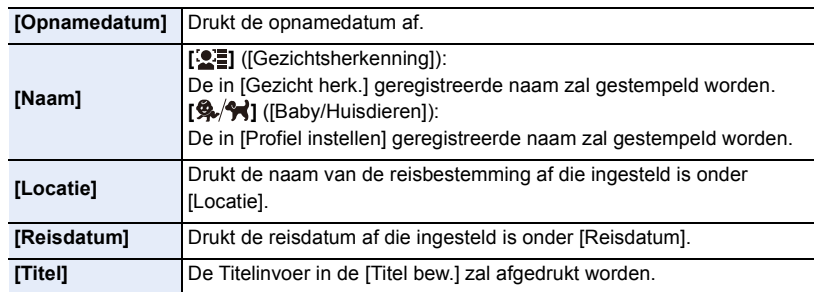

- **3 Druk op [ <u>b</u>] om naar het vorige scherm terug te keren.<br>4. <b>Druk op A om Illityoer Lte selecteren en druk vervolge**
- **4 Druk op** 3 **om [Uitvoer.] te selecteren en druk vervolgens op [MENU/SET].**
- Wanneer u beelden afdrukt die bedrukt zijn met tekst, zal de datum over de bedrukte tekst heen afgedrukt worden als u het afdrukken van de datum specificeert bij de fotowinkel of op uw printer.
- U kunt tot 100 beelden tegelijkertijd instellen met [Multi].
- De beeldkwaliteit zou kunnen verslechteren wanneer de tekstafdruk uitgevoerd wordt.
- Als u beelden in een groep stempelt, worden de gestempelde beelden gescheiden van de originele beelden in de groep bewaard.

- Deze functie is in de volgende gevallen niet beschikbaar:
	- Bewegende beelden
	- 6K/4K-burst-bestanden
	- Beelden die met de Post Focus-functie opgenomen zijn
	- Beelden die gemaakt zijn zonder instelling van de klok en titel
	- Beelden afgedrukt met [Tekst afdr.]
	- Beelden die opgenomen zijn met [RAW]

243

**[MENU/SET].**

#### <span id="page-243-0"></span>**[Kopie]**

Foto's op de kaart naar een andere kaart kopiëren.

#### > **[Afspelen]** > **[Kopie]** MENU

# **MENU**

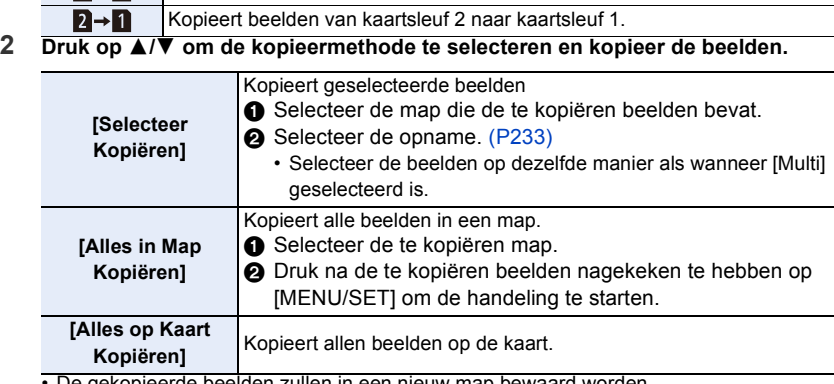

**1 Druk op** 3**/**4 **om [Richting Kopiëren] te selecteren en druk vervolgens op** 

 $\blacksquare \rightarrow \blacksquare$  Kopieert beelden van kaartsleuf 1 naar kaartsleuf 2.

• De gekopieerde beelden zullen in een nieuw map bewaard worden.

#### ∫ **Een functieknop gebruik om beelden te kopiëren**

Wanneer de beelden een voor een weergegeven worden, druk dan op de functieknop waaraan [Kopie] toegekend is om het weergegeven beeld van de kaart die afgespeeld wordt naar de andere kaart te kopiëren.

• Als het beeld geen deel uitmaakt van een groep selecteer dan de map van bestemming voor het kopiëren met gebruik van een van de volgende methoden:

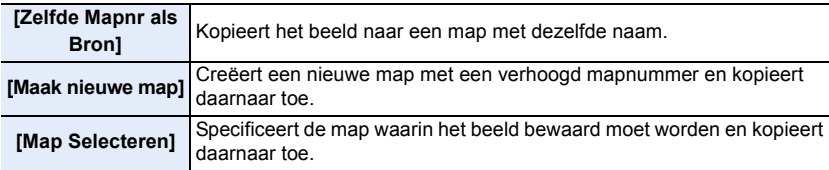

- U kunt tot 100 beelden per keer instellen met [Selecteer Kopiëren].
- De instelling van [Beveiligen] in het [Afspelen]-menu zal niet gekopieerd worden.
- Het kan enige tijd duren om het kopiëren te beëindigen.

- Films in het [AVCHD]-formaat kunnen niet gekopieerd worden.
- De volgende soorten beelden kunnen niet van een SDXC-geheugenkaart naar een SD-geheugenkaart of een SDHC-geheugenkaart gekopieerd worden.
	- Bewegende beelden
	- 6K/4K-burst-bestanden
	- Beelden die met de Post Focus-functie opgenomen zijn

244

#### <span id="page-244-0"></span>**[Nw. rs.]**

**MENU** 

Om gemakkelijk posten naar webpagina's, bijlagen naar email enz. toe te laten, wordt de beeldresolutie (aantal pixels) gereduceerd.

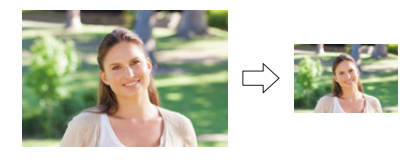

> **[Afspelen]** > **[Nw. rs.]** MENU

#### **Selecteer het beeld en het formaat.**

#### **Instelling [Enkel]**

- **1 Op ∢/►** drukken om het beeld te selecteren en vervolgens op [MENU/SET] drukken.
- $\bigcirc$  Druk op  $\bigwedge/\nabla$  om de grootte te selecteren en druk vervolgens op [MENU/SET].

#### **Instelling [Multi]**

- **∩** Druk op  $\triangle$ / $\blacktriangledown$  om de grootte te selecteren en druk vervolgens op [MENU/SET].
- **2** Druk op  $\triangle$ / $\Psi$ / $\triangleq$ / $\triangleright$  Selecteer het beeld en druk vervolgens op [MENU/SET] om in te stellen (herhalen).
	- De instelling wordt gewist als opnieuw op [MENU/SET] gedrukt wordt.
- 3 Druk op [DISP.] om dit uit te voeren.
	- De beelden worden afzonderlijk door de kaartsleuf weergegeven. U kunt naar de weergegeven kaart schakelen door op [Fn1] te drukken.
	- U kunt beelden op slechts een kaart per keer selecteren.
- U kunt tot 100 beelden tegelijkertijd instellen met [Multi].
- De beeldkwaliteit van het van nieuwe grootte voorziene beeld zal slechter worden.

- Deze functie is in de volgende gevallen niet beschikbaar:
	- Bewegende beelden
	- 6K/4K-burst-bestanden
	- Beelden die met de Post Focus-functie opgenomen zijn
	- Groepsbeelden
	- Beelden afgedrukt met [Tekst afdr.]
	- Beelden die opgenomen zijn met [RAW]

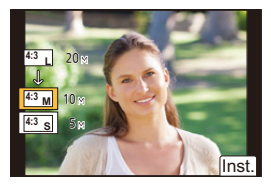

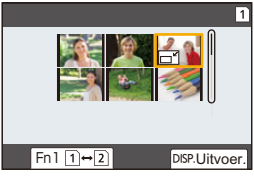

#### <span id="page-245-0"></span>**[Bijsnijden]**

**MENU** 

U kunt eerst uitvergroten en dan een belangrijk deel van de opname kiezen.

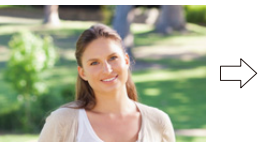

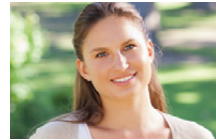

> **[Afspelen]** > **[Bijsnijden]** MENU

- **1 Op** 2**/**1 **drukken om het beeld te selecteren en vervolgens op [MENU/SET] drukken.**
- **2 Gebruik de functieknop op de achterkant en druk op** 3**/**4**/**2**/**1 **om de door te knippen delen te selecteren.**

Functieknop (rechts) achterop: Vergroting Functieknop (links) achterop: Verkleining

 $\triangle$ / $\nabla$ / $\blacktriangle$ / $\triangleright$ : Verplaats

- U kunt ook  $\lfloor \blacktriangledown^{\perp} \rfloor$  aanraken om het deel te vergroten/verkleinen.
- U het deel ook verplaatsen door het over het scherm te verslepen.
- **3 Op [MENU/SET] drukken.**
- De beeldkwaliteit van het geknipte beeld zal slechter worden.
- Knip één beeld per keer als u de beelden in een beeldengroep wilt knippen. (u kunt niet alle beelden in een groep in een keer bewerken.)
- Als u beelden in een groep knipt, worden de geknipte beelden gescheiden van de originele beelden in de groep bewaard.
- Informatie m.b.t. de gezichtdetectie in het originele beeld zal niet gekopieerd worden naar beelden die [Bijsnijden] ondergaan hebben.

- Deze functie is in de volgende gevallen niet beschikbaar:
- Bewegende beelden
- 6K/4K-burst-bestanden
- Beelden die met de Post Focus-functie opgenomen zijn
- Beelden afgedrukt met [Tekst afdr.]
- Beelden die opgenomen zijn met [RAW]

#### <span id="page-246-0"></span>**[Roteren] (Het beeld wordt handmatig gedraaid.)**

Draai beelden handmatig in stappen van 90°.

• De [Roteren]-functie wordt uitgeschakeld als [Scherm roteren] op [OFF] gezet is.

#### > **[Afspelen]** > **[Roteren]** MENU

- **1 Op** 2**/**1 **drukken om het beeld te selecteren en vervolgens op [MENU/SET] drukken.**
- **2 Selecteer de draairichting.**

#### $\rightarrow$

Het beeld draait steeds 90° met de wijzers van de klok mee.

#### $\blacksquare$

Het beeld draait steeds 90° tegen de wijzers van de klok in.

#### <span id="page-246-1"></span>**[Splits video]**

De opgenomen film en 6K/4K-burst-bestanden kunnen in tweeën gesplitst worden. Dit wordt aanbevolen wanneer u een deel dat u nodig heeft wilt afsplitsen van een deel dat u niet nodig heeft.

**Het splitsen van een bestand is definitief. Beslis voordat u splitst!**

#### > **[Afspelen]** > **[Splits video]** MENU

**1 Druk op** 2**/**1 **om het te splitsen bestand te selecteren en druk vervolgens op [MENU/SET].**

#### **2 Druk op** 3 **op het punt waarop u wilt splitsen.**

- U kunt het punt van splitsing precies instellen door op  $\blacktriangleleft$ /
	- $\blacktriangleright$  te drukken terwijl het bestand gepauzeerd is.

#### **3** Op ▼ drukken.

• Het bestand kan verloren gaan als de kaart of de batterij weggenomen wordt terwijl de splitsing uitgevoerd wordt.

#### **In deze gevallen niet beschikbaar:**

- Het is misschien niet mogelijk een bestand te splitsen op een punt vlakbij het begin of het einde.
- Deze functie is in de volgende gevallen niet beschikbaar:
- Als de opnametijd kort is.

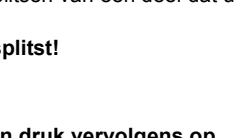

 $\overline{>10}$   $\overline{>10}$ 

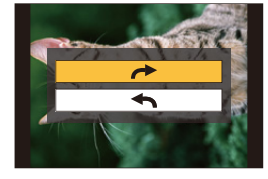

**MENU** 

#### <span id="page-247-0"></span>**[Intervalvideo]**

Deze functie stelt u in staat om een film te creëren uit een beeldengroep die opgenomen is met [Intervalopname].

- > **[Afspelen]** > **[Intervalvideo]** MENU
- **1 Selecteer de [Intervalopname] beeldgroep met** 2**/**1**, en druk vervolgens op [MENU/SET].**
- **2 Creëer een film door de creatiemethode te selecteren.**
	- Raadpleeg [P140](#page-139-0) voor details.

#### <span id="page-247-1"></span>**[Stop-motionvideo]**

Er wordt een film gecreëerd uit de groepsbeelden die met [Stop-motionanimatie] gemaakt zijn.

#### > **[Afspelen]** > **[Stop-motionvideo]** MENU

- **1 Selecteer de stop-motion-animatiegroep met** 2**/**1 **en druk vervolgens op [MENU/SET].**
- **2 Creëer een film door de creatiemethode te selecteren.** • Raadpleeg [P140](#page-139-0) voor details.

#### <span id="page-247-2"></span>**[Scherm roteren] (Het beeld wordt automatisch gedraaid en afgebeeld.)**

Deze modus biedt u de mogelijkheid beelden verticaal weer te geven als deze gemaakt zijn met het verticaal gehouden toestel.

#### > **[Afspelen]** > **[Scherm roteren]** > **[ON]** MENU

#### **In deze gevallen niet beschikbaar:**

• Wanneer u opnamen terugspeelt op een PC, zouden deze niet afgebeeld kunnen worden in de gedraaide richting tenzij het OS of de software compatibel is met Exif.

Exif is een formaat voor stilstaande opnamen waarmee opname-informatie enz. toegevoegd kan worden. Dit werd vastgesteld door "JEITA (Japan Electronics and Information Technology Industries Association)".

#### <span id="page-248-0"></span>**[Foto's sorteren]**

 $\equiv$ 

**MENU** 

 $\overline{\mathbf{t}}$ 

U kunt de volgorde instellen waarmee de camera de beelden tijdens het afspelen weergeeft.

#### > **[Afspelen]** > **[Foto's sorteren]** MENU

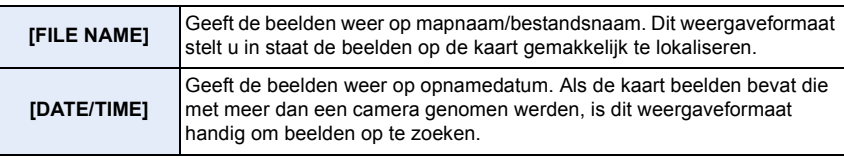

• Als u een andere kaart plaatst, kan het zijn dat de beelden eerst niet op [DATE/TIME] weergegeven worden. De beelden zullen pas na een tijdje op [DATE/TIME] weergegeven worden.

#### <span id="page-248-1"></span>**[Wissen bevestigen]**

Dit stelt in welke optie, [Ja] of [Nee], als eerste geaccentueerd wordt als het bevestigingsscherm voor het wissen van een foto weergegeven wordt. Op het moment van aankoop staat deze op [Eerst "Nee"].

#### > **[Afspelen]** > **[Wissen bevestigen]** MENU

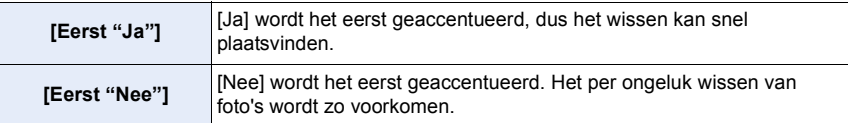

# *10.* **Gebruik van de Wi-Fi/Bluetooth-functie**

## <span id="page-249-0"></span>**Wat u kunt doen met de Wi-Fi®/Bluetooth®-functie**

#### **Bediening met een smartphone/tablet [\(P260\)](#page-259-1)**

**• Opnames maken met een smartphone [\(P261\)](#page-260-0)**

介

**MENU** 

**• Afspelen of bewaren van beelden die op de camera opgeslagen zijn, ze uploaden naar websites van sociale media [\(P263\)](#page-262-0) Verken meer leuke mogelijkheden met Bluetooth®**

U kunt op ieder gewenst moment verbinding maken met een smartphone die Bluetooth low energy ondersteunt.

Maak verbinding met een smartphone om het volledige gamma van kenmerken te benutten.

- **• Gemakkelijk verbinding maken door te pairen [\(P254\)](#page-253-0)**
- **• De camera in-/uitschakelen met de afstandsbediening [\(P260\)](#page-259-0)**
- **• Bedienen van de sluiterknop van de camera [\(P262\)](#page-261-0)**
- **• Opgenomen beelden automatisch versturen [\(P264\)](#page-263-0)**
- **• Auto Cloud Back-up [\(P265\)](#page-264-1)**
- **• Locatie-informatie op de beelden van de camera opnemen [\(P268\)](#page-267-0)**
- **• De klok van de camera synchroniseren [\(P269\)](#page-268-0)**
- **• De set-up informatie van de camera op een smartphone bewaren [\(P269\)](#page-268-1)**

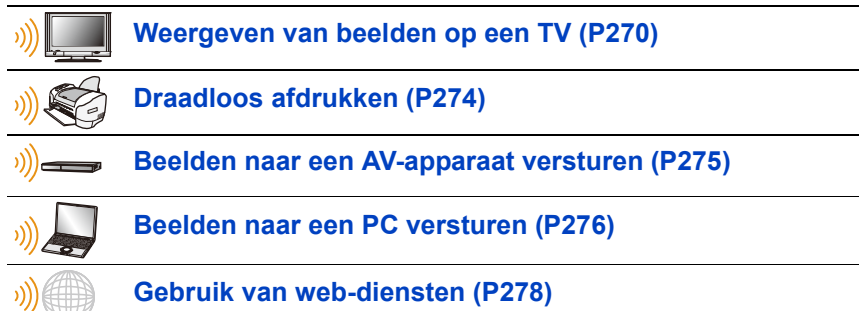

In deze gebruiksaanwijzing zal van nu af aan over smartphones gesproken worden om zowel smartphones als tablets aan te duiden, tenzij anders vermeld wordt.

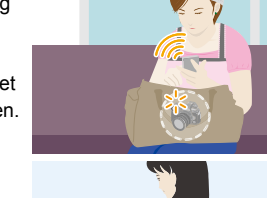

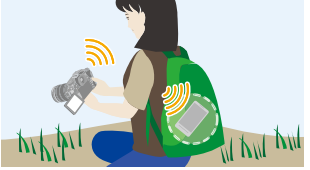

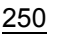

# **Wi-Fi-functie/Bluetooth-functie**

#### ∫ **Voor Gebruik**

**MENU** 

#### **• Stel de klok in voordat de Wi-Fi/Bluetooth-functie gebruikt wordt[. \(P38\)](#page-37-0)**

• Om de Wi-Fi-functie op dit toestel te gebruiken, wordt een draadloos toegangspunt vereist, dan wel een bestemmingstoestel dat uitgerust is met de draadloze LAN-functie.

#### ∫ **Over het WIRELESS-verbindingslampje**

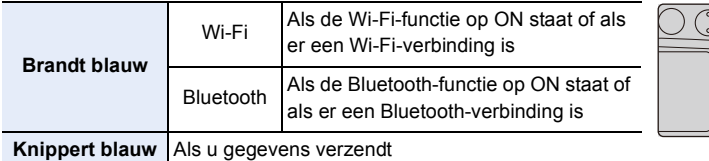

• In [Draadloze lamp verbinding] in het [Set-up] menu kunt u de lamp instellen zodat die niet zal gaan branden/knipperen[. \(P222\)](#page-221-0)

#### ∫ **De [Wi-Fi]-knop**

In deze gebruiksaanwijzing zal een functieknop waaraan [Wi-Fi] toegekend is [Wi-Fi]-knop genoemd worden.

(Als standaard instelling is [Wi-Fi] aan [Fn6] toegekend als de camera in de opnamemodus staat, terwijl het aan [Fn1] toegekend wordt als de camera in de afspeelmodus staat.)

• Raadpleeg voor informatie over de functieknop [P60.](#page-59-0)

#### **Stappen voor indrukken van [Wi-Fi] (in opnamemodus)**

- **1 Raak [ ] aan.**
- 2 **Raak [**  $\frac{F\cap 6}{6}$  **] aan.**

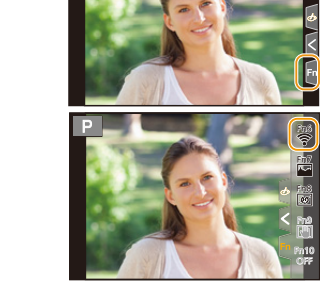

**Als de camera niet met Wi-Fi verbonden is, druk dan op [Wi-Fi]. De camera zal dan gereed zijn om met de smartphone verbonden te worden. U kunt de camera rechtstreeks met de smartphone verbinden. [\(P256\)](#page-255-0)**

• Als de camera gereed is om verbonden te worden, kunt u op [DISP.] drukken om met dezelfde instellingen als voorheen verbinding te maken. Dit is een gemakkelijke en snelle manier om een verbinding tot stand te brengen. [\(P289\)](#page-288-0)

**Na verbinding gemaakt te hebben met een Wi-Fi-netwerk, kunt u de volgende handelingen uitvoeren door op [Wi-Fi] te drukken:**

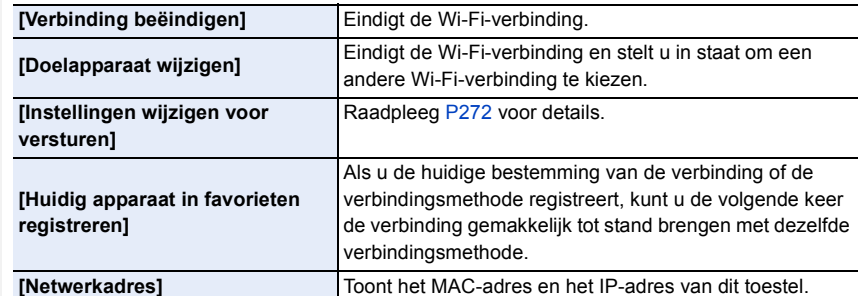

• Afhankelijk van de Wi-Fi-functie die gebruikt wordt. of de bestemming van de verbinding, is het misschien niet mogelijk enkele van deze handelingen uit te voeren.

#### ∫ **Beschrijvingsmethode**

MENU

#### Als een stap **"selecteer [Selecteer doelapparaat uit**

**geschiedenis]"**, enz., bevat, voer dan ongeacht welke van de volgende handelingen uit.

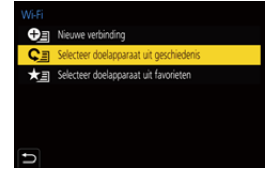

Knopbediening: Selecteer [Selecteer doelapparaat uit geschiedenis] met de cursorknop en druk vervolgens op [MENU/SET]. Aanraakbediening: Raak [Selecteer doelapparaat uit

geschiedenis] aan.

- De camera kan niet gebruikt worden voor verbinding aan een openbare draadloze LAN-verbinding.
- Wanneer u een draadloos toegangspunt gebruikt, raden wij ten zeerste aan een versleuteling in te stellen om de veiligheid van de informatie te handhaven.
- Er wordt aangeraden een geheel opgeladen batterij te gebruiken wanneer u beelden verzendt.
- Wanneer het batterijlampje rood knippert, zou de verbinding met andere apparatuur niet kunnen starten of zou de verbinding verbroken kunnen worden. (Er wordt een bericht afgebeeld zoals [Communicatiefout].)
- Wanneer u beelden verstuurt op een mobiel netwerk, kunnen er hoge pakketcommunicatiekosten in rekening gebracht worden afhankelijk van de details van uw contract.
- Beelden zouden niet geheel verstuurd kunnen worden afhankelijk van radiogolfcondities. Als de verbinding afgebroken wordt terwijl er beelden verstuurd worden, zouden er beelden verstuurd kunnen worden waar stukken aan ontbreken.
- **Verwijder de geheugenkaart en de batterij niet naar een zone waar geen ontvangst is terwijl u beelden verstuurt.**

252
# <span id="page-252-0"></span>**Verbinden met een smartphone/tablet**

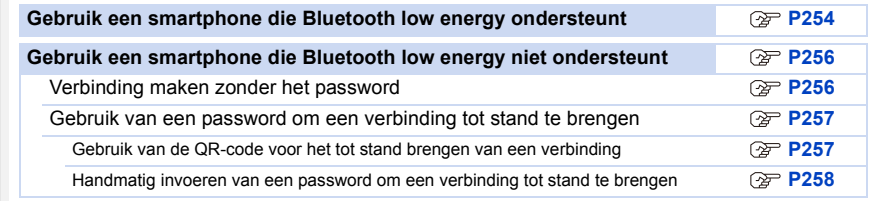

• U moet de "Panasonic Image App" (van nu af "Image App" genoemd) op uw smartphone installeren.

#### <span id="page-252-1"></span>**Installeren van de "Image App" app voor smartphone/tablet**

De "Image App" is een applicatie die door Panasonic verstrekt wordt.

**• OS**

**MENU** 

App voor Android<sup>™</sup>: Android 4.2 of hoger

**(Android 5.0 of hoger wordt vereist om de Bluetooth-functie te gebruiken)**

App voor iOS: iOS 9.0 of hoger

- (De Bluetooth-functie kan niet gebruikt worden met iPad 2)
- **1 Sluit de smartphone aan op een netwerk.**
- **2 (Android) Selecteer "Google PlayTM Store". (iOS) Selecteer "App Store".**
- **3 Voer "Panasonic Image App" of "LUMIX" in het zoekvak in.**
- **4 Selecteer "Panasonic Image App" <b>D** en installeer deze.

• Gebruik de meest recente versie.

- De ondersteunde besturingssystemen zijn correct met ingang van november 2017 en aan veranderingen onderhevig.
- Lees de [Help] in het "Image App"-menu voor meer details over hoe te werk te gaan.
- Als u de "Image App" op de smartphone die met de camera verbonden is via Wi-Fi bedient, kan [Help] in de "Image App" mogelijk niet worden weergegeven, afhankelijk van de smartphone. In dit geval moet u na de beëindiging van de verbinding met de camera de smartphone opnieuw in verbinding stellen met een mobiel telefoonnetwerk, zoals een 3G of een LTG-netwerk, of met een Wi-Fi-router, om vervolgens [Help] weer te geven in de "Image App".
- Sommige beeldschermen en informatie die in deze gebruiksaanwijzing verstrekt wordt, kunnen van uw apparaat verschillen afhankelijk van het ondersteunde besturingssysteem en de "Image App"-versie.
- Het kan zijn dat de dienst niet goed gebruikt kan worden, afhankelijk van het type smartphone dat gebruikt wordt.

Raadpleeg onderstaande ondersteunende website voor informatie over de "Image App".

#### **http://panasonic.jp/support/global/cs/dsc/**

(Deze site is alleen in het Engels.)

• Wanneer u de app download op een mobiel netwerk, kunnen er hoge pakketcommunicatiekosten in rekening gebracht worden afhankelijk van de details van uw contract.

253

### <span id="page-253-0"></span>**Gebruik een smartphone die Bluetooth low energy ondersteunt**

Volg een eenvoudige set-up procedure voor de verbinding (pairing), om verbinding te maken met een smartphone die Bluetooth low energy ondersteunt. Als het pairen ingesteld is, maakt de camera ook automatisch verbinding met de smartphone via Wi-Fi. **• Ondersteunde smartphones**

#### **Android: Android 5.0 of hoger uitgerust met Bluetooth 4.0 of hoger (uitgezonderd die welke geen Bluetooth low energy ondersteunen) iOS: iOS 9.0 of hoger (uitgezonderd iPad 2)**

**MENU** 

Op de camera

#### > **[Set-up]** > **[Bluetooth]** > **[Bluetooth]** > **[SET]** > **[Koppelen]**  $MENU \rightarrow$

• De camera gaat de stand-by-modus van het pairen binnen en geeft de apparaatnaam weer.

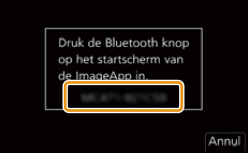

Op uw smartphone

- **1 Start "Image App".**
	- Als een bericht verschijnt waarin gemeld wordt dat de smartphone camera's aan het zoeken is, sluit dit bericht dan.
- **2 Selecteer [Bluetooth].**
- **3 Schakel Bluetooth in.**
- **4 Selecteer de apparaatnaam die op het scherm van de camera weergegeven wordt in de lijst [Camera inschakelen om geregistreerd te worden].**
	- Er zal een Bluetooth-verbinding tussen de camera en de smartphone gemaakt worden. (Voor Android apparaten) Er zal een Wi-Fi-verbinding tot stand gebracht worden door [Verbinding] te selecteren.

**Als u een Android apparaat gebruikt, volg dan de stappen tot hier om de instelling te voltooien. Ga alleen verder met onderstaande stappen als u een iOS apparaat (iPhone/ iPod touch/iPad) gebruikt.**

- Als [Wi-Fi-wachtwoord[\] \(P291\)](#page-290-0) op de camera op [OFF] gezet is, selecteer dan [Wi-Fi-setup]. (Op het moment van aankoop is [Wi-Fi-wachtwoord] op [OFF] gezet.)
- Als [Wi-Fi-wachtwoord] op de camera op [ON] gezet is, dient u het profiel te installeren.
- **1** Installeer het profiel.
	- Als een password op de smartphone ingesteld is, dient u dit in te voeren.

2 Druk op de home-knop om de browser te sluiten.

- **5 Schakel de Wi-Fi-functie in het instellingenmenu van de smartphone in.**
- **6 Selecteer op het Wi-Fi instellingenscherm de SSID (de apparaatnaam geselecteerd in stap 4) die op de camera weergegeven wordt.**
	- Als de SSID niet weergegeven wordt, kan die weergegeven worden nadat Wi-Fi-functie uit en weer ingeschakeld wordt.
- Wi-Fi 0123456789ABC $A \n\approx 0$  $420$
- **7 Druk op de home-knop en selecteer "Image App" om "Image App" weer te geven.**

254

- 10. Gebruik van de Wi-Fi/Bluetooth-functie
- De gepairde smartphone zal als een gepaird apparaat geregistreerd worden nadat verbinding gemaakt is via Wi-Fi.
- Het pairen moet alleen voor de eerste verbinding ingesteld worden. Voor de tweede en daarop volgende verbindingen: [\(P255\)](#page-254-0)

Als de verbinding via Bluetooth plaatsgevonden heeft, zal de camera automatisch een Wi-Fi-verbinding maken.

• (iOS apparaten) Als u het verbonden apparaat op het Wi-Fi setup-scherm wilt veranderen, volg dan de berichten op het beeldscherm om de instelling te veranderen.

#### <span id="page-254-0"></span>∫ **Verbinding maken met de gepairde smartphone (verbinden voor de tweede en daaropvolgende keren)**

Op de camera

# > **[Set-up]** > **[Bluetooth]** > **[Bluetooth]** > **[ON]** MENU

Op uw smartphone

**1 Start "Image App".**

**MENU** 

- Als een bericht verschijnt waarin gemeld wordt dat de smartphone camera's aan het zoeken is, sluit dit bericht dan.
- **2 Selecteer [Bluetooth].**
- **3 Schakel Bluetooth in.**
- **4 Selecteer de camera (apparaatnaam) waarmee u verbinding wilt maken in de lijst [Camera geregistreerd].**

Als u van tevoren op de camera [Bluetooth] op [ON] zet, kunt u al verbinding maken door de smartphone te bedienen.

• Zelfs als u het pairen met meer dan een smartphone instelt, kunt u met slechts één smartphone per keer verbinding maken.

#### ∫ **Inschakelen van de Bluetooth-functie**

> **[Set-up]** > **[Bluetooth]** > **[Bluetooth]** > **[ON]** MENU

∫ **Beëindigen van de Bluetooth-verbinding met de smartphone en uitschakeling van de Bluetooth-functie**

### > **[Set-up]** > **[Bluetooth]** > **[Bluetooth]** > **[OFF]** MENU

- De verbinding zal beëindigd worden en de Bluetooth-functie van de camera zal gedeactiveerd worden.
- Zelfs als u de verbinding beëindigt, zal de informatie over het pairen ervan niet gewist worden.

### ∫ **Wissen van de pairing-informatie van en smartphone**

**1 Selecteer het menu van de camera.**

> **[Set-up]** > **[Bluetooth]** > **[Bluetooth]** > **[SET]** > **[Verwijderen]**  $MENU \rightarrow$ 

**2 Selecteer de smartphone die u wenst te verwijderen.**

- [ $\binom{8}{3}$ ] wordt op het opnamescherm weergegeven tijdens de Bluetooth verbinding. Als de Bluetooth functie ingeschakeld is maar geen verbinding tot stand gebracht is, verschijnt  $\lceil \cdot \rceil$ doorschijnend.
- Er kunnen tot 16 smartphones geregistreerd worden. Als u probeert meer dan 16 apparaten te registreren, zal de smartphone met de oudste registratiegeschiedenis vervangen worden.
- Het uitvoeren van [Netwerkinst. Resetten] zal de geregistreerde apparaatinformatie wissen.

#### <span id="page-255-0"></span>**Gebruik een smartphone die Bluetooth low energy niet ondersteunt**

Maak verbinding met een smartphone via Wi-Fi.

• U kunt ook via Wi-Fi verbinding maken met een smartphone die Bluetooth low energy ondersteunt door dezelfde stappen te volgen.

#### <span id="page-255-1"></span>**Verbinding maken zonder het password**

U kunt eenvoudig een rechtstreekse verbinding met uw smartphone instellen zonder een password in te voeren.

#### Op de camera

> **[Set-up]** > **[Wi-Fi]** > **[Wi-Fi-functie]** > MENU **[Nieuwe verbinding]** > **[Op afstand opnemen en weergeven]**

A SSID

- Als de camera gereed is om met de smartphone verbonden te worden, wordt de SSID weergegeven.
- U kunt de informatie ook weergeven door op de camera op [Wi-Fi] te drukken.

#### Op uw smartphone

- **1 Schakel de Wi-Fi-functie in het instellingenmenu van de smartphone in.**
- **2 Selecteer op het Wi-Fi-instellingenscherm de SSID die op de camera weergegeven wordt.**
- **3 Start "Image App".**
	- Als het scherm voor de bevestiging van de verbinding op de camera weergegeven wordt, selecteer dan [Ja] om verbinding te maken (alleen de eerste keer dat verbinding gemaakt wordt).

#### **Op het moment van aankoop is [Wi-Fi-wachtwoord] op [OFF] gezet.**

Voordat u verbinding maakt met een Wi-Fi-netwerk, moet gecontroleerd worden of het apparaat dat op het scherm voor de bevestiging van de verbinding weergegeven wordt, het apparaat is waarmee u daadwerkelijk verbinding wilt maken. Als een verkeerd apparaat weergegeven wordt en u selecteert [Ja] dan zal de camera automatisch verbinding met dat apparaat maken.

Wij raden aan dat u [Wi-Fi-wachtwoord] [\(P291\)](#page-290-0) op [ON] zet als bijvoorbeeld een ander Wi-Fi-apparaat in de nabijheid aanwezig is.

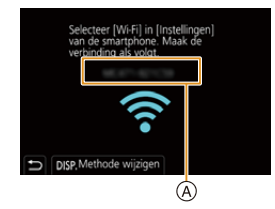

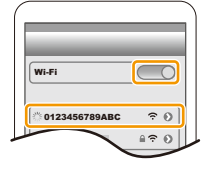

256

#### <span id="page-256-0"></span>**Gebruik van een password om een verbinding tot stand te brengen**

Verbinding maken met een password zorgt voor meer veiligheid. U kunt een QR-code scannen of een password handmatig invoeren om een verbinding tot stand te brengen.

Voorbereidingen: (op de camera)

> **[Set-up]** > **[Wi-Fi]** > **[Wi-Fi setup]** > **[Wi-Fi-wachtwoord]** > **[ON]** MENU

#### <span id="page-256-1"></span>∫ **Gebruik van de QR-code voor het tot stand brengen van een verbinding**

Op de camera

- > **[Set-up]** > **[Wi-Fi]** > **[Wi-Fi-functie]** > MENU  $[Neuwe verbinding] \rightarrow [Op afstand opnemen]$ **en weergeven]**
- A SSID en password
- B QR-code

**MENU** 

• Als de camera gereed is om met de smartphone verbonden te worden, worden de QR-code, SSID en het password weergegeven.

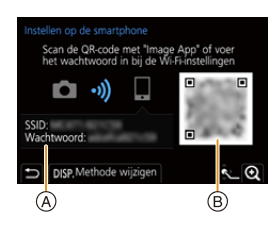

• U kunt de informatie ook weergeven door op de camera op [Wi-Fi] te drukken.

Op uw smartphone

**1 Start "Image App".**

#### **2 Selecteer [QR-code].**

- Als de smartphone verbonden is met een draadloos toegangspunt, kan het enige tijd duren om [QR-code] weer te geven.
- (Voor iOS-apparaten) Er zal een bevestigingsscherm weergegeven worden. Selecteer [OK] om verder te gaan.
- **3 Gebruik de "Image App" om de QR-code te scannen die op het scherm van de camera weergegeven wordt.**
	- Druk op de camera op [MENU/SET] om de QR-code te vergroten.

**Als u een Android apparaat gebruikt, volg dan de stappen tot hier om de instelling te voltooien. Ga alleen verder met onderstaande stappen als u een iOS apparaat (iPhone/ iPod touch/iPad) gebruikt.**

#### **4 Installeer het profiel.**

- Als een password op de smartphone ingesteld is, dient u dit in te voeren.
- **5 Druk op de home-knop om de browser te sluiten.**
- **6 Schakel de Wi-Fi-functie in het instellingenmenu van de smartphone in.**
- **7 Selecteer op het Wi-Fi-instellingenscherm de SSID die op de camera weergegeven wordt.**
- **8 Druk op de home-knop en selecteer "Image App" om "Image App" weer te geven.**
- (iOS-apparaten) Stappen **1** tot **5** hoeven vanaf de tweede keer niet uitgevoerd te worden.

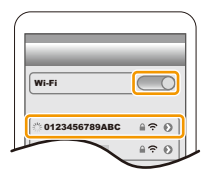

257

#### <span id="page-257-0"></span>∫ **Handmatig invoeren van een password om een verbinding tot stand te brengen**

#### Op de camera

> **[Set-up]** > **[Wi-Fi]** > **[Wi-Fi-functie]** > MENU **[Nieuwe verbinding]** > **[Op afstand opnemen en weergeven]**

- A SSID en password
- B QR-code

**MENU** 

• Als de camera gereed is om met de smartphone verbonden te worden, worden de QR-code, SSID en het password

### weergegeven.

• U kunt de informatie ook weergeven door op de camera op [Wi-Fi] te drukken.

Op uw smartphone

- **1 Schakel de Wi-Fi-functie in het instellingenmenu van de smartphone in.**
- **2 Selecteer op het Wi-Fi-instellingenscherm de SSID die op de camera weergegeven wordt.**
- **3 Voer het password dat op de camera weergegeven wordt in op de smartphone (alleen de eerste keer dat verbinding gemaakt wordt)**
- **4 Start "Image App".**

# **De Wi-Fi-verbindingsmethode veranderen**

Voer onderstaande stappen uit om de verbindingsmethode te veranderen:

> **[Set-up]** > **[Wi-Fi]** > **[Wi-Fi-functie]** > MENU **[Nieuwe verbinding]** > **[Op afstand opnemen en weergeven]** > **[DISP.] knop**

**of**

> **[DISP.] knop** > **[Nieuwe verbinding]** > **[Op afstand opnemen en weergeven]** > **[DISP.] knop** Wi-Fi $\rightarrow$ 

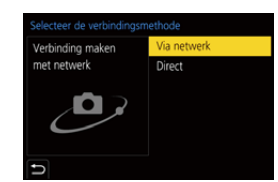

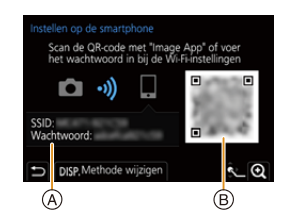

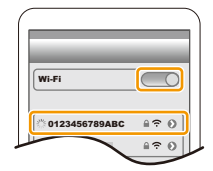

#### ∫ **Als verbinding gemaakt wordt via een draadloos toegangspunt ([Via netwerk]):**

#### Op de camera

#### **1 Selecteer [Via netwerk].**

• Volg de verbindingsprocedure die beschreven wordt op [P286](#page-285-0) om de camera verbinding met een draadloos toegangspunt te laten maken.

#### Op uw smartphone

- **2 Schakel de Wi-Fi-functie in het instellingenmenu van de smartphone in.**
- **3 Verbind de smartphone met het draadloze toegangspunt waarmee de camera verbonden is.**
- **4 Start "Image App".**

**MENU** 

∫ **Als de camera en de smartphone rechtstreeks met elkaar verbonden worden ([Direct]):**

Op de camera

### **1 Selecteer [Direct].**

• Selecteer [WPS-verbinding] en volg de verbindingsprocedure die beschreven wordt op [P288](#page-287-0) om de camera en de smartphone met elkaar te verbinden.

Op uw smartphone

**2 Start "Image App".**

### <span id="page-258-0"></span>**Eindigen van de Wi-Fi-verbinding**

- **1 Zet de camera in de opnamemodus.**
- **2 Selecteer de menu-items van de camera om de Wi-Fi-verbinding te beëindigen.**

$$
\overline{\text{MAV}} \rightarrow \text{ [Set-up]} \rightarrow \text{[Wi-Fi]} \rightarrow \text{[Wi-Fi-functie]}
$$

$$
\rightarrow \text{[Ja]}
$$

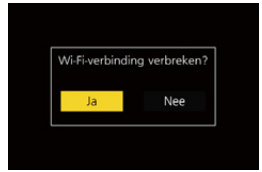

- U kunt de verbinding ook beëindigen door op de camera op [Wi-Fi] te drukken.
- **3 Sluit de "Image App" op de smartphone.**

**MENU** 

# **Bediening met een smartphone/tablet**

#### ∫ **Vereiste draadloze verbindingsmodus**

De vereiste draadloze verbindingsmodus varieert afhankelijk van de functie die gebruikt wordt nadat verbinding met een smartphone gemaakt is.

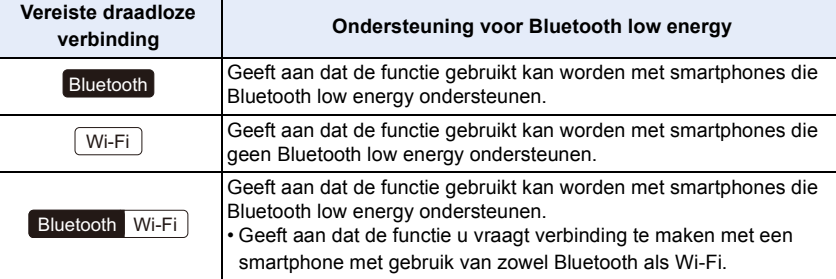

#### <span id="page-259-0"></span>**De camera in-/uitschakelen met een smartphone**

**Vereiste draadloze verbinding:** Bluetooth Wi-Fi

De functie stelt u in staat beelden op uw camera te bekijken terwijl die in uw tas zit, of de camera alleen in te schakelen, die zich op een andere plaats bevindt, wanneer u beelden ermee opneemt.

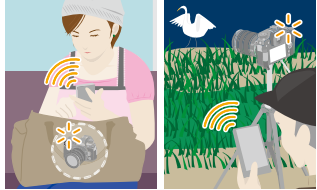

- **1 Maak een Bluetooth-verbinding met de smartphone. [\(P254\)](#page-253-0)**
- **2 Selecteer het menu van de camera.**

> **[Set-up]** > **[Bluetooth]** > **[Wake-up Op Afstand]** > **[ON]**  $MENU \rightarrow$ 

- **3 Zet de aan/uit schakelaar van de camera op [OFF].**
- **4 Start de "Image App" op de smartphone en zet de Bluetooth-functie op een status waarin een verbinding gemaakt kan worden (stand-by-status).**
- **5 Bedien de smartphone.**

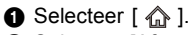

- **2** Selecteer [Afstandsbediening].
- De camera wordt automatisch ingeschakeld en in staat gesteld automatisch een Wi-Fi-verbinding te maken.
	- (iOS apparaten) Afhankelijk van de verbindingsstatus van de smartphone kan het mogelijk zijn het verbonden apparaat te moeten veranderen op het Wi-Fi setup-scherm. Volg de instructies op het scherm van de smartphone om de instelling te veranderen.

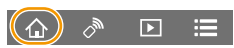

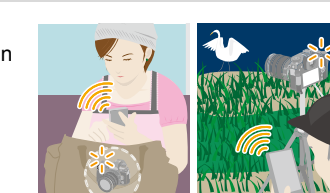

#### ∫ **De camera uitschakelen met de smartphone**

- **O** Selecteer  $\lceil \bigcirc \rceil$ . **2** Selecteer [  $()$  OFF].
- Als [Wake-up Op Afstand] op [ON] gezet is, gaat de Bluetooth-functie door met werken, zelfs nadat de camera uitgeschakeld is, en heeft tot gevolg dat de batterij leeg raakt.

# **Fotograferen via een smartphone (remote opname)**

**Vereiste draadloze verbinding:** Wi-Fi

- **1 Maak verbinding met een smartphone[. \(P253\)](#page-252-0)**
- **2 Bedien de smartphone.**
	- Als de smartphone reeds verbonden is via Wi-Fi, ga dan verder met stap  $\mathbf{\Theta}$ .
	- **1** (Indien verbonden via Bluetooth) Selecteer  $\lceil \bigoplus \rceil$ .
	- 2 (Indien verbonden via Bluetooth) Selecteer [Afstandsbediening].
		- Maak automatisch een Wi-Fi-verbinding.
			- (iOS apparaten) Afhankelijk van de verbindingsstatus van de smartphone kan het mogelijk zijn het verbonden apparaat te moeten veranderen op het Wi-Fi setup-scherm. Volg de instructies op het scherm van de smartphone om de instelling te veranderen.
	- $\bigcirc$  Selecteer [ $\bigcirc$ <sup>1</sup>].
	- $\Omega$  Neem een beeld op.
		- De opgenomen beelden worden in de camera bewaard.
		- Sommige instellingen zijn niet beschikbaar.

# **In deze gevallen niet beschikbaar:**

- In de volgende gevallen werkt remote opnemen niet:
- Wanneer u [Intervalopname] gebruikt

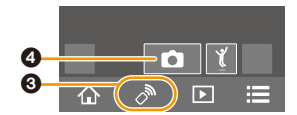

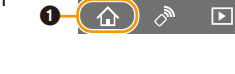

#### ∫ **De instellingen van de functieknop van de camera, enz. veranderen met uw smartphone**

Stel de camera of de smartphone in als bedieningsapparaat dat de prioriteit heeft en tijdens de remote opname gebruikt moet worden.

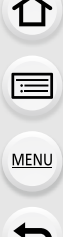

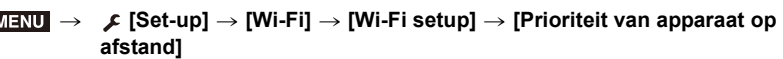

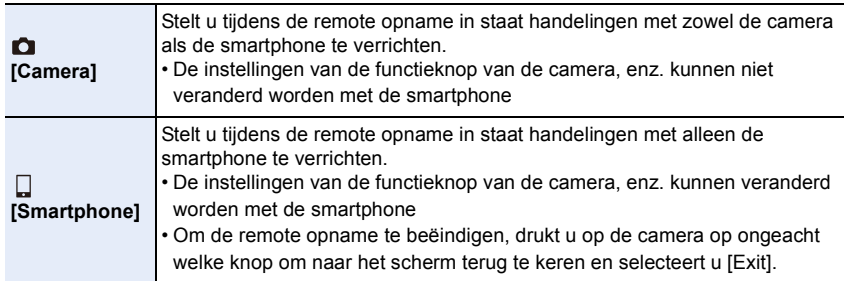

• De instelling van deze functie kan niet veranderd worden als de verbinding actief is.

### **De sluiterknop bedienen met een smartphone, via alleen een Bluetooth verbinding**

**Vereiste draadloze verbinding:**  Bluetooth

- **1 Maak een Bluetooth-verbinding met de smartphone. [\(P254\)](#page-253-0)**
- **2 Bedien de smartphone.**
	- **O** Selecteer  $\lceil \bigcirc \rceil$ .
	- **2** Selecteer [Afstandsbed. Sluiter].
	- 3 Bedien de sluiterknop of de filmknop van de camera op afstand
		- Lees de [Help] in het "Image App"-menu voor meer details over hoe te werk te gaan.
		- Het live view beeld van de camera kan niet op de smartphone gezien worden.
- Om [Slaapsmodus] met deze functie te annuleren, selecteert u de volgende instellingen en maakt u verbinding via Bluetooth.
	- [Wake-up Op Afstand]: [ON]
	- [Autom. overzetten]: [OFF]
- Als de camera uitgeschakeld is, kan hij zelfs niet met deze functie ingeschakeld worden als u [Wake-up Op Afstand] op [ON].

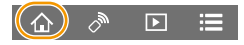

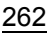

# **Afspelen/bewaren van beelden die op de camera opgeslagen zijn, of ze uploaden naar websites van sociale media**

**Vereiste draadloze verbinding:** Wi-Fi

- **1 Maak verbinding met een smartphone[. \(P253\)](#page-252-0) 2 Bedien de smartphone.**
	- Als de smartphone reeds verbonden is via Wi-Fi, ga dan verder met stap  $\mathbf{\Omega}$ .
	- **1** (Indien verbonden via Bluetooth) Selecteer  $\lceil \bigoplus n \rceil$ .
	- 2 (Indien verbonden via Bluetooth) Selecteer [Afstandsbediening].
		- Maak automatisch een Wi-Fi-verbinding.
		- (iOS apparaten) Afhankelijk van de verbindingsstatus van de smartphone kan het mogelijk zijn het verbonden apparaat te moeten veranderen op het Wi-Fi setup-scherm. Volg de instructies op het scherm van de smartphone om de instelling te veranderen.
	- $\bigcirc$  Selecteer [ $\bigcirc$ ].
		- U kunt de weer te geven beelden omschakelen door de icoon (A) linksboven op het scherm te selecteren. Selecteer om de beelden die in de camera opgeslagen zijn weer te geven [LUMIX(SD1)] of [LUMIX(SD2)].

#### **(Om het beeld af te spelen)**

4 Raak het beeld aan om het te vergroten. **(Om het beeld te bewaren of te uploaden naar websites van sociale media of andere webdiensten)**

- 5 Raak een beeld aan, blijf het aanraken en versleep het om het te bewaren.
- Als een film afgespeeld wordt, verschilt de beeldkwaliteit van die van de film die op dat moment opgenomen is. Afhankelijk van de gebruiksomstandigheden van de smartphone kan bovendien de beeldkwaliteit verslechteren of het geluid verspringen tijdens het afspelen van een film of foto's.
- Er wordt een versie besturingssysteem van Android 7.0 of hoger of iOS 10.0 of hoger vereist om foto's in het RAW-formaat op te slaan.
- Afhankelijk van de smartphone of van de versie van het besturingssysteem daarvan, worden foto's in het RAW-formaat mogelijk niet correct weergegeven.
- U kunt de volgende soorten beelden niet opslaan:
	- Films in het formaat [AVCHD], [MP4] (alleen die met een grootte van [4K])
	- 6K/4K-burst-bestanden
	- Beelden die met de Post Focus-functie opgenomen zijn

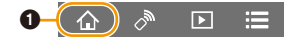

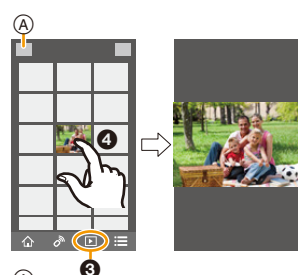

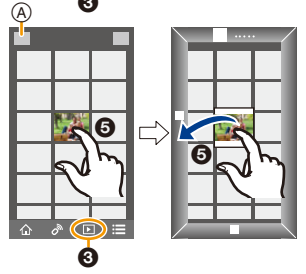

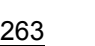

#### **Bij het automatisch overzetten van de opgenomen beelden naar een smartphone**

**Vereiste draadloze verbinding:** Bluetooth Wi-Fi

De camera zet de opgenomen beelden automatisch over naar een Bluetooth-verbonden smartphone via Wi-Fi.

- **1 Maak een Bluetooth-verbinding met de smartphone. [\(P254\)](#page-253-0)**
	- **2 Selecteer het menu van de camera.**

#### > **[Set-up]** > **[Bluetooth]** > **[Autom. overzetten]** > **[ON]**  $MENU \rightarrow$

- Als een bevestigingsscherm op de camera weergegeven wordt waarin u gevraagd wordt de Wi-Fi-verbinding te beëindigen, selecteer dan [Ja] om die te beëindigen.
- **3 Selecteer op de smartphone [JA] (Android apparaten) of [Wi-Fi-setup] (iOS apparaten).** • Wanneer de camera automatisch een Wi-Fi-verbinding maakt.
	- (iOS apparaten) Volg het bericht op het scherm van de smartphone om het verbonden apparaat op het Wi-Fi-instellingenscherm te veranderen.
- **4 Controleer de verzonden instellingen op de camera en selecteer [Inst.].**
	- Om de verzonden instelling te veranderen, drukt u op [DISP.]. [\(P272\)](#page-271-0)
	- De camera zal een modus binnengaan waarin hij de beelden automatisch kan overzetten en [ $\hat{\mathcal{F}}$ ] zal weergegeven worden op het opnamescherm.

### **5 Foto's maken met de camera**

**MENU** 

- Terwijl een bestand verzonden wordt, wordt [a] weergegeven op het opnamescherm.
- **Als [Autom. overzetten] op [ON] gezet is, kan [Wi-Fi-functie] in [Wi-Fi] in het [Set-up]-menu niet gebruikt worden.**
- Als de instellingen van [Bluetooth] en [Autom. overzetten] van de camera op [ON] staan, maakt de camera automatisch verbinding met de smartphone via Bluetooth en Wi-Fi wanneer u de camera inschakelt. Start de "Image App" om verbinding met de camera te maken. De camera zal een modus binnengaan waarin hij de beelden automatisch kan overzetten en [ $\hat{\mathcal{F}}$ ] zal weergegeven worden op het opnamescherm.
- Als [ $\widehat{\mathbb{S}}$ ] op het opnamescherm niet weergegeven wordt, kunnen de beelden niet automatisch overgezet worden.

Controleer de status van de Wi-Fi-verbindingen met de smartphone.

#### ∫ **Automatische overzetting van beelden stoppen Zet [Autom. overzetten] op de camera op [OFF].**

- Er wordt een bevestigingsscherm weergegeven waarin u gevraagd wordt de Wi-Fi-verbinding te beëindigen.
- Als u de camera uitschakelt terwijl de bestanden verzonden worden, zal de bestandsoverdracht geannuleerd worden. In dat geval zal de camera de bestanden terug sturen zodra hij opnieuw ingeschakeld wordt.
- Er wordt een versie besturingssysteem van Android 7.0 of hoger of iOS 10.0 of hoger vereist om foto's in het RAW-formaat op te slaan.
- U kunt de volgende soorten beelden niet automatisch overzetten:
	- Bewegende beelden
	- 6K/4K-burst-bestanden
	- Beelden die met de Post Focus-functie opgenomen zijn

# **Automatisch een back-up maken van beelden in een cloud-opslag (Automatische cloud back-up)**

**Vereiste draadloze verbinding:** Bluetooth Wi-Fi

De camera detecteert de verbinding tussen de smartphone en het draadloze toegangspunt en maakt een back-up van de beelden die in de camera opgeslagen zijn op een van tevoren ingestelde cloud-opslag.

• Controleer "FAQ / Contact" op de volgende website voor de compatibele cloud-opslag. **https://lumixclub.panasonic.net/ned/c/lumix\_faqs/**

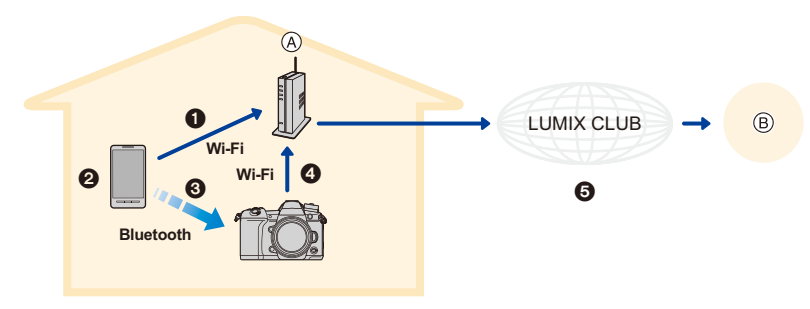

(A) Draadloos toegangspunt (B) Cloud-opslag

MENU

- 1 De smartphone maakt automatisch verbinding met het draadloze toegangspunt.
- 2 Start de "Image App" op de voorgrond ( een status waarin de app bediend kan worden).
- <sup>3</sup> De camera wordt automatisch ingeschakeld.
- 4 De camera maakt automatisch verbinding met het draadloze toegangspunt dat verbonden werd in stap  $\mathbf{\Omega}$ .
- 5 Van de beelden in de camera wordt automatisch een back-up gemaakt in een cloud-opslag via "LUMIX CLUB".

**Is onderstaande setup-procedure eenmaal voltooid, dan kunt u een back-up maken van gegevens in een cloud-opslag door eenvoudig stap @ uit te voeren.** 

• Raadpleeg de gebruiksaanwijzing van uw smartphone voor informatie over het automatisch tot stand brengen van een verbinding in stap  $\bigcirc$ .

#### **Instelling van een Auto Cloud-Back-up**

#### ∫ **Registreren van een draadloos toegangspunt op de camera (Setup** 1**)**

- Als u de camera verbonden heeft met het draadloze toegangspunt dat u eerder wilde gebruiken dan is onderstaande procedure niet nodig.
- **1 Selecteer het menu van de camera.**

> **[Set-up]** > **[Bluetooth]** > **[Wi-Fi Netwerkinst.]** MENU

- **2 Selecteer [Nieuwe verbinding].**
- **3 Maak verbinding met het draadloze toegangspunt.**
	- Raadpleeg de verbindingsmethode die beschreven worden op [P286](#page-285-0) om de camera met het draadloze toegangspunt te verbinden.

10. Gebruik van de Wi-Fi/Bluetooth-functie

- Een draadloos toegangspunt zal automatisch geregistreerd worden nadat de camera verbinding ermee gemaakt heeft via Wi-Fi.
- U kunt tot 17 draadloze toegangspunten registreren. Als u meer dan 17 apparaten registreert, zal het draadloze toegangspunt met de oudste registratiegeschiedenis worden vervangen.
- Het uitvoeren van [Netwerkinst. Resetten] zal de geregistreerde draadloze toegangspunten wissen.

#### ∫ **Instellen van "LUMIX CLUB" (Setup** 2**)**

Voorbereiding:

- Creëer een account voor de cloud-opslag die u wilt gebruiken en zorg ervoor de inlog-informatie beschikbaar het hebben.
- Registreer u voor "LUMIX CLUB". [\(P282\)](#page-281-0)
- **1 Maak verbinding met de "LUMIX CLUB"-site met gebruik van een smartphone of computer.**
	- **https://lumixclub.panasonic.net/ned/c/**
- **2 Voer uw "LUMIX CLUB" inlog-ID en wachtwoord in en log in op de dienst.** • Als u verzocht wordt een e-mailadres te registreren, voer dan de volgende instructies op het scherm uit.
- **3 Selecteer en registreer de cloud-opslagdienst die u wilt gebruiken in Linkinstellingen Cloud-Opslag in Linkinstellingen Webdienst.**
	- Voer de volgende instructies op het beeldscherm uit.

#### ∫ **Instelling van "Image App" (Setup** 3**)**

- **1 Maak een Bluetooth-verbinding met de smartphone. [\(P254\)](#page-253-0)**
- **2 Bedien de smartphone.**
	- **O** Selecteer  $\lceil$   $\bigcirc$   $\rceil$ .
	- **2** Selecteer [Bluetooth].
	- <sup>3</sup> Selecteer [  $\bigtriangledown$  ] voor de verbonden camera.
	- 4 Schakel de Automatische Back-up in en maak de back-up instellingen.
		- Hieronder staan de vereiste back-up instellingen.
			- Verbindingsinformatie van draadloos toegangspunt (SSID): Selecteer het draadloze toegangspunt dat geregistreerd is in (Setup  $\bigcirc$ ).
			- Cloud instellen: Voer de inlog-ID en het password van "LUMIX CLUB" in die gebruikt zijn in (Setup  $\bigcirc$ ) en selecteer de cloud-opslagdienst die u wilt gebruiken in Upload-bestemming.
		- U kunt een verbindingstest proberen. Schakel de camera in en voer de test uit wanneer de camera niet met een Wi-Fi-netwerk verbonden is. Als de camera met een Wi-Fi-netwerk verbonden is, volg dan stappen **1** en **2** van ["Eindigen van de](#page-258-0)  [Wi-Fi-verbinding"](#page-258-0) op [P259](#page-258-0) om de Wi-Fi-verbinding van de camera te beëindigen.

**MENU** 

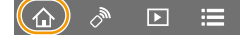

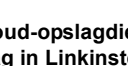

#### **Een back-up maken**

Voorbereiding:

- Zet de camera in een status waarin deze ingeschakeld kan worden met de smartphone (stand-by status). [\(P260\)](#page-259-0)
	- Camera: [Bluetooth] en [Wake-up Op Afstand] zijn op [ON] gezet.
	- Camera: De aan/uit schakelaar van de camera is op [OFF] gezet.
- Camera: De schakelaar van de schrijfbeveiliging van de kaart is niet op [LOCK] gezet.

#### **Start de "Image App" op de voorgrond (een status waarin de app bediend kan worden) en maak een back-up.**

- Er zal een back-up van start gaan als de smartphone verbonden is met het draadloze toegangspunt dat ingesteld is in  $(Setup \, \, \bullet).$
- Het kan zelfs mogelijk zijn een back-up te maken als de app in de achtergrond werkzaam is (een status waarin hij niet bediend kan worden).
- De eerste keer wordt een back-up van alle beelden op de kaart gemaakt. De tweede en daaropvolgende keren wordt een back-up gemaakt van alleen de beelden waarvan nog geen back-up gemaakt was.
- Als u de back-up bestemming verandert, worden de beelden waarvan al en back-up gemaakt was niet op de nieuwe bestemming opgeslagen.
- Een back-up uitvoering zal in de volgende gevallen eindigen:
	- Wanneer u de aan/uit schakelaar van de camera op [ON] zet.
	- Wanneer u de kaart verwijdert of plaatst.
	- Tijdens USB-laden (de back-up gaat weer van start nadat het laden voltooid is)
	- Wanneer de batterij aan het opraken is (het maken van de back-up-up zal hervat worden nadat de batterij opgeladen is.)
- U kunt van de volgende soorten beelden geen back-up maken:
	- Bewegende beelden
	- 6K/4K-burst-bestanden
	- Beelden die met de Post Focus-functie opgenomen zijn
	- Beelden die opgenomen zijn met [Hoge resolutie modus]

**MENU** 

### **Locatie-informatie op de beelden van de camera opnemen**

#### **Vereiste draadloze verbinding:** Bluetooth

De smartphone verzendt de eigen locatie-informatie naar de camera via Bluetooth en de camera voert de opname uit terwijl het de verworven locatie-informatie schrijft.

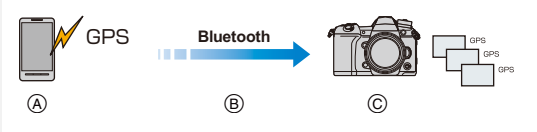

- A De smartphone verwerft locatie-informatie.
- B De smartphone verstuurt de locatie-informatie.
- C De camera voert de opname uit terwijl de locatie-informatie geschreven wordt.

#### Voorbereiding:

**MENU** 

De GPS-functie op de smartphone inschakelen

- **1 Maak een Bluetooth-verbinding met de smartphone. [\(P254\)](#page-253-0)**
- **2 Selecteer het menu van de camera.**

$$
\overline{\text{MINU}} \rightarrow \text{ [Set-up]} \rightarrow [\text{Bluetooth}] \rightarrow [\text{Locatie vermelden}] \rightarrow [\text{ON}]
$$

• De camera zal een modus binnengaan waarin de locatie-informatie opgenomen kan worden en [ GPS ] zal weergegeven worden op het opnamescherm.

### **3 Foto's maken met de camera**

• De locatie-informatie zal op de opgenomen beelden geschreven worden.

### **Als [ GPS ] transparant verschiint**

De locatie-informatie wordt niet verworven en er kunnen dus geen gegevens geschreven worden. De positionering met de GPS is misschien niet mogelijk op de smartphone als de smartphone zich in een locatie bevindt zoals in een gebouw of een tas. Verplaats de smartphone naar een locatie waarin de prestaties van de positionering geoptimaliseerd kunnen worden, zoals een locatie die een brede aanblik op de lucht biedt, om de positionering te proberen. Raadpleeg bovendien de gebruiksaanwijzing van uw smartphone.

- Beelden met locatie-informatie worden aangegeven met [ GPS ].
- **Let op de privacy en gelijkaardige rechten, enz., van het onderwerp wanneer u deze functie gebruikt. U gebruikt deze voor eigen risico.**
- De batterij van de smartphone raakt sneller leeg wanneer locatie-informatie verworven wordt.

# **In deze gevallen niet beschikbaar:**

• Er wordt geen locatie-informatie geschreven op films die opgenomen zijn in het [AVCHD]-formaat.

#### **De klok van de camera met een smartphone synchroniseren**

#### **Vereiste draadloze verbinding:** Bluetooth

Synchroniseer de instelling van de klok en de tijdzone van de camera met die van een smartphone

- **1 Maak een Bluetooth-verbinding met de smartphone. [\(P254\)](#page-253-0)**
	- **2 Selecteer het menu van de camera.**

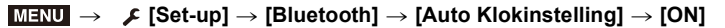

• De instelling van [Klokinst.] en de instelling van [Home] of [Bestemming] in [Wereldtijd], die zich allen in het [Set-up]-menu bevinden, zullen gesynchroniseerd worden met de overeenkomstige instellingen van de smartphone.

### **De set-up informatie van de camera op een smartphone bewaren**

#### **Vereiste draadloze verbinding:** Bluetooth Wi-Fi

Aangezien de set-up informatie naar camera's geïmporteerd kan worden, kunt u dezelfde set-up op meer dan een camera toepassen.

- **1 Maak een Bluetooth-verbinding met de smartphone. [\(P254\)](#page-253-0)**
- **2 Bedien de smartphone.**

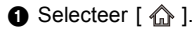

- **2** Selecteer  $[\Box \Xi_{\alpha}]$ .
- **3** Set-up informatie bewaren of laden
	- Lees de [Help] in het "Image App"-menu voor meer details over hoe te werk te gaan.

Wanneer set-up informatie overgezet wordt, maakt de camera automatisch een Wi-Fi-verbinding.

- (iOS apparaten) Afhankelijk van de verbindingsstatus van de smartphone kan het mogelijk zijn het verbonden apparaat te moeten veranderen op het Wi-Fi setup-scherm. Volg de instructies op het scherm van de smartphone om de instelling te veranderen.
- Informatie over de configuratie kan alleen geladen worden op camera's van hetzelfde model als deze camera.
- U kunt de setup-informatie bewaren of laden van items die identiek zijn aan die in [Camera-inst. Opsl./Herstel.] in het [Set-up]-menu.

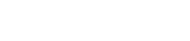

 $\overline{D}$ 

**MENU** 

269

# **Weergeven van beelden op een TV**

U kunt beelden op een TV weergeven die DLNA (DMR) ondersteunt.

# **1 Selecteer het menu.**

> **[Set-up]** > **[Wi-Fi]** > **[Wi-Fi-functie]** > **[Nieuwe verbinding]** > MENU **[Weergeven op tv]**

# **2 Selecteer [Via netwerk] of [Direct] en maak de verbinding. [\(P285\)](#page-284-0)**

# **3 Selecteer een apparaat waarmee u verbinding wilt maken.**

• Als de verbinding gemaakt is, wordt het scherm weergegeven.

# **4 Fotos' afspelen met dit toestel.**

• Volg onderstaande stappen om de verbinding te beëindigen:

(U kunt de verbinding ook beëindigen door op [Wi-Fi] te drukken.)  $\texttt{MENU} \rightarrow \quad \textcolor{red}{\blacktriangleright} \text{ [Set-up]} \rightarrow \text{[Wi-Fi]} \rightarrow \text{[Wi-Fi-functie]} \rightarrow \text{[Ja]}$ 

- Als u foto's weergeeft met gebruik van de Wi-Fi-functie, kunnen ze niet uitgevoerd worden in de 4K-resolutie.
- Als een TV op dit toestel aangesloten is, kan het TV-scherm tijdelijk terugkeren naar de status vóór de verbinding. De beelden worden opnieuw weergegeven wanneer u een foto maakt of beelden afspeelt.
- De instellingen van [Effect] en [Geluid] voor diavoorstellingen worden niet op de TV toegepast.

# **In deze gevallen niet beschikbaar:**

- Bewegende beelden en 6K/4K-burst-bestanden kunnen niet afgespeeld worden.
- De beelden die op bepaalde schermen van de camera weergegeven worden (scherm voor meervoudig afspelen, enz.) worden niet op de TV weergegeven.
- Als [Autom. overzetten] in [Bluetooth] op [ON] gezet is, is [Wi-Fi-functie] niet beschikbaar.

# **Verzenden van beelden**

Als u beelden verstuurt, selecteer dan de verzendmethode na het selecteren van [Nieuwe verbinding] in [Wi-Fi-functie] in [Wi-Fi] in het [Set-up]-menu.

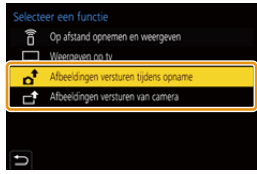

# **MENU**

#### ∫ **Beelden die verzonden kunnen worden**

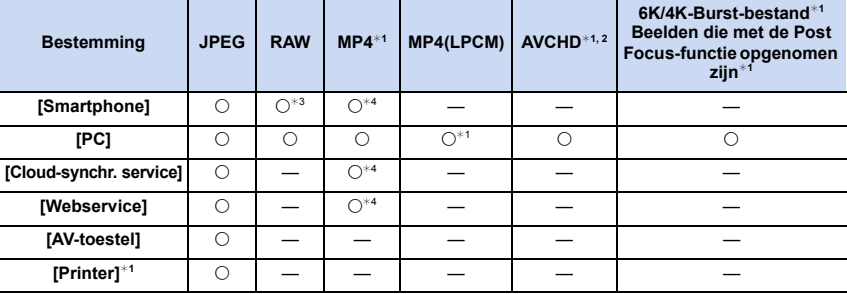

 $*1$  Het verzenden met [Afbeeldingen versturen tijdens opname] is niet beschikbaar.

- ¢2 Een film die in [AVCHD] opgenomen is, kan naar [PC] gezonden worden als het bestandformaat 4 GB of kleiner is. De film kan niet verzonden worden als deze groter is dan 4 GB.
- $*3$  Er wordt een versie besturingssysteem van Android 7.0 of hoger of iOS 10.0 of hoger vereist.
- $*4$  Met uitzondering van films die opgenomen zijn terwijl het filmformaat in [Opn. kwaliteit] op [4K] gezet is
- Het kan zijn dat enkele beelden niet afgespeeld of verzonden worden, afhankelijk van de apparatuur.
- Raadpleeg de handleiding van de bestemmingsapparatuur of de webservice voor meer informatie over hoe beelden afgespeeld moeten worden.

#### <span id="page-270-0"></span>∫ **Beelden verzenden tijdens de opname**

Een foto kan automatisch naar een gespecificeerde apparaat gezonden worden telkens wanneer u de foto neemt.

- Terwijl een bestand verzonden wordt, wordt  $\int_{\mathbb{R}}$ ] weergegeven op het opnamescherm.
- Volg onderstaande stappen om de verbinding te beëindigen:

 $\frac{1}{\sqrt{2}}$  [Set-up]  $\rightarrow$  [Wi-Fi]  $\rightarrow$  [Wi-Fi-functie]  $\rightarrow$  [Ja]

• U kunt de verzendinstellingen niet veranderen terwijl foto's verzonden worden.

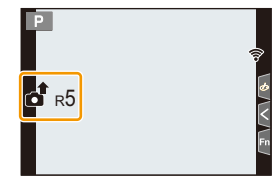

- Aangezien de camera voorrang aan het opnemen verleent, kan het versturen langer duren tijdens het maken van een opname.
- Als u de uitzending annuleert voordat deze voltooid is, door de Wi-Fi-verbinding bijvoorbeeld te beëindigen, dan zullen de niet verzonden bestanden niet opnieuw verzonden worden.
- Het kan zijn dat u er niet in slaagt bestanden te wissen of het afspeelmenu te gebruiken wanneer u aan het versturen bent.

#### <span id="page-271-1"></span>∫ **Afbeeldingen versturen van camera**

De beelden kunnen na te zijn opgenomen geselecteerd en verstuurd worden.

# **[Enkelvoudig select.] instelling**

- **1 Selecteer de opname.**
- **2 Selecteer [Inst.].**

**MENU** 

### **[Multi selecteren] instelling**

**1 Selecteer de opname.** (herhalen)

- De instelling wordt gewist als het beeld opnieuw geselecteerd wordt.
- De beelden worden afzonderlijk door de kaartsleuf weergegeven. U kunt naar de weergegeven kaart schakelen door op [Fn1] te drukken.

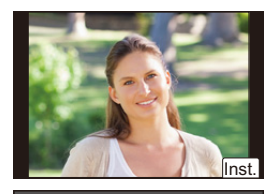

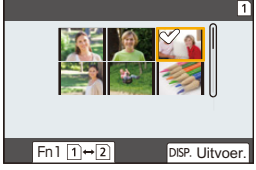

- U kunt beelden op slechts een kaart per keer selecteren.
- **2 Selecteer [Uitvoer.].**

### **In deze gevallen niet beschikbaar:**

• De beelden die opgenomen zijn met een ander apparaat dan de camera en de afbeeldingen die gewijzigd of bewerkt zijn op een PC worden mogelijk niet verzonden.

### <span id="page-271-0"></span>∫ **Veranderen van de instellingen om beelden te versturen**

Door op [DISP.] te drukken nadat een verbinding tot stand gebracht is, kunt u de instellingen voor het versturen veranderen, zoals de beeldgrootte voor het versturen.

<span id="page-271-2"></span>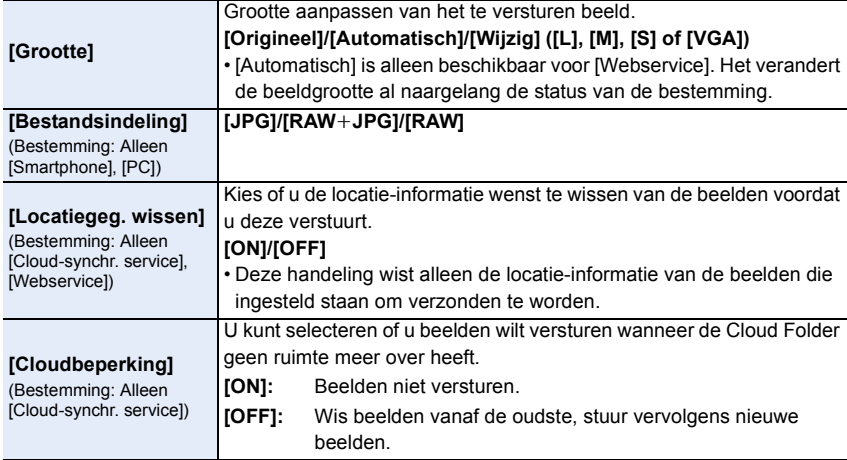

272

# **Verzenden van beelden naar een smartphone/ tablet**

Voorbereiding: • Installeer van tevoren "Image App"[. \(P253\)](#page-252-1)

# **1 Selecteer het menu.**

 $\equiv$ 

**MENU** 

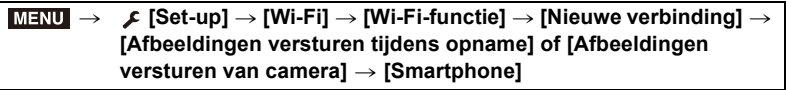

**2 Selecteer [Via netwerk] of [Direct] en maak de verbinding. [\(P285\)](#page-284-0)**

#### **Op uw smartphone**

Wanneer u verbindt met [Via netwerk]:

- **1** Schakel de Wi-Fi-functie in.
- 2 Selecteer het draadloze toegangspunt waarmee u verbinding wilt maken en stel in.
- 6 Start "Image App".

Wanneer u verbinding maakt met [WPS-verbinding] in [Direct]:

**1** Start "Image App".

Wanneer u verbinding maakt met [Handmatig. verbinden.] in [Direct]:

- **1** Schakel de Wi-Fi-functie in.
- 2 Selecteer de SSID die overeenkomt met de SSID die weergegeven wordt op het scherm van dit toestel.
- **6** Start "Image App".
- **3 Selecteer een apparaat waarmee u verbinding wilt maken.**
- **4 Kijk de verzonden instellingen na en selecteer [Inst.].**
	- Om de verzonden instelling te veranderen, drukt u op [DISP.]. [\(P272\)](#page-271-0)

**5 Wanneer [Afbeeldingen versturen tijdens opname] geselecteerd is**

**Maak foto's[. \(P271\)](#page-270-0)**

**Wanneer [Afbeeldingen versturen van camera] geselecteerd is**

**Selecteer de opname. [\(P272\)](#page-271-1)**

**In deze gevallen niet beschikbaar:**

# **Draadloos afdrukken**

U kunt foto's afdrukken op printers die PictBridge ondersteunen (draadloos LAN)¢.

- $*$  In overeenstemming met de DPS over IP standaards.
- Neem voor details over de PictBridge printer (compatibel met draadloos LAN) contact op met het bedrijf in kwestie.

# **1 Selecteer het menu.**

> **[Set-up]** > **[Wi-Fi]** > **[Wi-Fi-functie]** > **[Nieuwe verbinding]** > MENU**[Afbeeldingen versturen van camera]** > **[Printer]**

- **2 Selecteer [Via netwerk] of [Direct] en maak de verbinding. [\(P285\)](#page-284-0)**
- **3 Selecteer een printer waarmee u verbinding wilt maken.**
- **4 Selecteer de beelden en druk ze vervolgens af.**
	- De procedure voor het selecteren van de beelden is gelijk aan de procedure voor wanneer de USB-aansluitingskabel aangesloten is[. \(P307\)](#page-306-0)
	- Om de verbinding te beëindigen, drukt u op  $[\Leftrightarrow]$ . (U kunt de verbinding ook beëindigen door op [Wi-Fi] te drukken.)

# **In deze gevallen niet beschikbaar:**

# **Beelden naar een AV-apparaat versturen**

U kunt foto's en films naar een AV-apparaat sturen (AV-apparaat thuis) die DLNA ondersteunt, zoals een recorder.

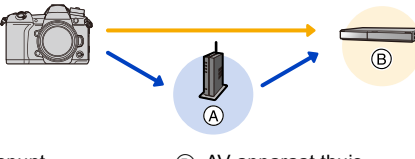

 $(A)$  Draadloos toegangspunt  $(B)$  AV-apparaat thuis

**MENU** 

# **1 Selecteer het menu.**

- > **[Set-up]** > **[Wi-Fi]** > **[Wi-Fi-functie]** > **[Nieuwe verbinding]** > **[Afbeeldingen versturen tijdens opname] of [Afbeeldingen versturen van camera]** > **[AV-toestel]**  $MENU \rightarrow$
- **2 Selecteer [Via netwerk] of [Direct] en maak de verbinding. [\(P285\)](#page-284-0)**
- **3 Selecteer een apparaat waarmee u verbinding wilt maken.**
- **4 Kijk de verzonden instellingen na en selecteer [Inst.].**
	- Om de verzonden instelling te veranderen, drukt u op [DISP.]. [\(P272\)](#page-271-0)
- **5 Wanneer [Afbeeldingen versturen tijdens opname] geselecteerd is**

**Maak foto's[. \(P271\)](#page-270-0)**

**Wanneer [Afbeeldingen versturen van camera] geselecteerd is**

**Selecteer de opname. [\(P272\)](#page-271-1)**

• Het versturen kan mislukken al naargelang de werkstatus van het AV-apparaat. Bovendien kan het versturen enige tijd vergen.

# **In deze gevallen niet beschikbaar:**

# **Beelden naar een PC versturen**

Voorbereiding:

扈

**MENU** 

- De computer inschakelen.
- Gereed maken van mappen om beelden op de PC te ontvangen. [\(P276\)](#page-275-0)
- Als de werkgroep van de PC van bestemming veranderd is en niet meer de standaardinstelling heeft, dan dient u ook de instelling van dit toestel te veranderen in [PC-verbinding][. \(P291\)](#page-290-1)

#### <span id="page-275-0"></span>∫ **Een map creëren die beelden ontvangt**

• Creëer een PC-accountnaam (tot 254 karakters) en een password (tot 32 karakters) bestaande uit alfanumerieke karakters. Een poging om een ontvangstmap te creëren kan mislukken als de account niet-alfanumerieke karakters bevat.

#### Wanneer u "PHOTOfunSTUDIO" gebruikt

**1 Installeer "PHOTOfunSTUDIO" op de PC. [\(P299\)](#page-298-0)**

#### **2 Creëer een map die beelden ontvangt met "PHOTOfunSTUDIO".**

- Om de map automatisch te creëren, selecteer [Auto-create]. Om een map te specificeren, een nieuwe map te creëren of een wachtwoord in te stellen naar de map, selecteer [Create manually].
- Raadpleeg voor details de handleiding van "PHOTOfunSTUDIO" (PDF).

#### Wanneer u "PHOTOfunSTUDIO" niet gebruikt

#### (Voor Windows)

Ondersteunde besturingssystemen: Windows 7/Windows 8/Windows 8.1/Windows 10 Voorbeeld: Windows 7

**1 Selecteer een map die u wenst te gebruiken voor het ontvangen, klik vervolgens met de rechter muistoets.**

#### **2 Selecteer [Eigenschappen], stel vervolgens het delen van de map in werking.**

• Raadpleeg voor details de gebruiksaanwijzing van uw PC of de Hulp op het operatief systeem.

#### (Voor Mac)

Ondersteund besturingssysteem: OS X v10.5 tot v10.11, macOS 10.12 Voorbeeld: OS X v10.8

- **1 Selecteer een map die u wenst te gebruiken voor het ontvangen, klik vervolgens op de items in de volgende volgorde. [Archief] [Toon info]**
- **2 Stel het delen van de map in werking.**
	- Raadpleeg voor details de gebruiksaanwijzing van uw PC of de Hulp op het operatief systeem.

#### ∫ **Versturen van beelden naar een PC**

- **1 Selecteer het menu.**
- **MENU**
- > **[Set-up]** > **[Wi-Fi]** > **[Wi-Fi-functie]** > **[Nieuwe verbinding]** > **[Afbeeldingen versturen tijdens opname] of [Afbeeldingen versturen van camera] → [PC]**  $MENU \rightarrow$
- **2 Selecteer [Via netwerk] of [Direct] en maak de verbinding. [\(P285\)](#page-284-0)**
	- **3 Selecteer de PC waarmee u verbinding wilt maken.**
		- Als de PC waarmee u verbinding wilt maken niet weergegeven wordt, selecteer dan [Handmatige invoer] en voer de computernaam van de PC in (NetBIOS naam voor Mac).
- **4 Selecteer de map waarnaar u de beelden wilt versturen.**
- **5 Kijk de verzonden instellingen na en selecteer [Inst.].**
	- Om de verzonden instelling te veranderen, drukt u op [DISP.]. [\(P272\)](#page-271-0)
- **6 Wanneer [Afbeeldingen versturen tijdens opname] geselecteerd is**

**Maak foto's[. \(P271\)](#page-270-0)**

**Wanneer [Afbeeldingen versturen van camera] geselecteerd is**

**Selecteer de opname. [\(P272\)](#page-271-1)**

- In de gespecificeerde map zullen mappen gecreëerd worden op grond van de verstuurde gegevens en de gegevens zullen in die mappen bewaard worden.
- Als het scherm voor een gebruikersaccount en de invoering van een password verschijnt, voer dan het password in dat u op uw PC ingesteld heeft.
- Als de computernaam (NetBIOS naam voor Mac) een spatie bevat (leeg karakter), enz., dan wordt hij misschien niet herkend.

In dat geval raden wij aan de naam te veranderen in een naam die slechts uit 15 of minder alfanumerieke karakters bestaat.

• Als de firewall van het besturingssysteem, de veiligheidssoftware, enz., ingeschakeld is, kan het zijn dat het niet mogelijk is een verbinding met de PC tot stand te brengen.

# **In deze gevallen niet beschikbaar:**

# **Gebruik van web-diensten**

U kunt foto's en films naar websites van sociale media, enz., versturen via "LUMIX CLUB". Door automatische overzettingen van foto's en films naar de Cloud Sync Service in te stellen, kunt u de overgezette foto's of films op een PC of smartphone ontvangen.

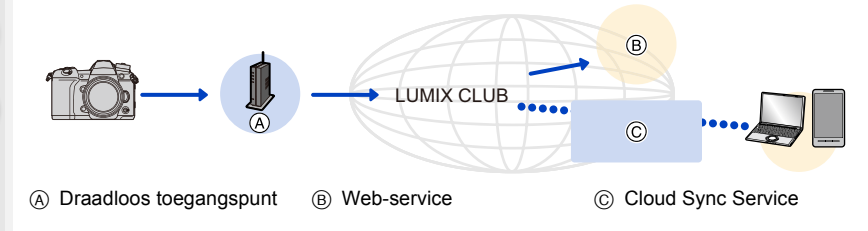

### **Versturen van beelden naar een webservice**

Voorbereiding:

- Registreer u voor "LUMIX CLUB". [\(P282\)](#page-281-0)
- Om beelden naar een WEB-service, moet u de WEB-service registreren. [\(P279\)](#page-278-0)
- Naar de web-service geüploade beelden kunnen niet weergegeven of gewist worden met deze camera.
- Als het versturen van beelden niet lukt, zal er een e-mail waarin verstuurd worden waarin het falen uiteengezet zal worden naar het adres dat geregistreerd is bij "LUMIX CLUB".
- **De beelden kunnen persoonlijke informatie bevatten die gebruikt kan worden om de gebruiker te identificeren, zoals een titel, de tijd en de datum waarop de beelden opgenomen werden, en de locatie waar de opname plaatsvond. Controleer deze informatie voordat u de beelden naar het web upload.**
- Panasonic neemt geen verantwoordelijkheid op zich voor de schade die voortkomt uit lekken, verlies, enz. van beelden die op webservices geüpload zijn.
- Wanneer er beelden geüpload worden naar de webservice, wist u de beelden dan niet van dit toestel, zelfs niet nadat het verzenden voltooid is, totdat u nagegaan bent dat deze goed geüpload zijn naar de webservice. Panasonic neemt geen verantwoordelijkheid op zich voor schade die aangericht voortkomt uit het wissen van beelden die opgeslagen zijn in dit toestel.

#### <span id="page-278-0"></span>**Registreren van web-services**

• Controleer de "FAQ / Contact" op de volgende site voor compatibele webservices. **https://lumixclub.panasonic.net/ned/c/lumix\_faqs/**

#### Voorbereiding:

**MENU** 

Zorg ervoor dat u een account op de webservice gecreëerd heeft dat u wilt gebruiken en dat u de log-in informatie beschikbaar heeft.

**1 Maak verbinding met de "LUMIX CLUB"-site met gebruik van een smartphone of computer.**

**https://lumixclub.panasonic.net/ned/c/**

- **2 Voer uw "LUMIX CLUB" inlog-ID en wachtwoord in en log in op de dienst.**
- **3 Als uw e-mailadres nog niet voor de "LUMIX CLUB" geregistreerd is, registreer het dan.**
- **4 Selecteer en registreer de cloud-opslagdienst die u wilt gebruiken in Linkinstellingen Webdienst.**

• Volg de instructies op het scherm om de service te registreren.

#### **Verzenden van beelden**

**1 Selecteer het menu.**

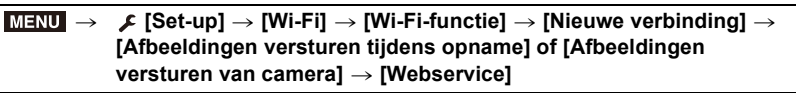

- **2 Selecteer [Via netwerk] en maak de verbinding. [\(P285\)](#page-284-0)**
- **3 Selecteer een webdienst.**
- **4 Kijk de verzonden instellingen na en selecteer [Inst.].**
	- Om de verzonden instelling te veranderen, drukt u op [DISP.]. [\(P272\)](#page-271-0)
- **5 Wanneer [Afbeeldingen versturen tijdens opname] geselecteerd is**

**Maak foto's[. \(P271\)](#page-270-0)**

**Wanneer [Afbeeldingen versturen van camera] geselecteerd is**

**Selecteer de opname. [\(P272\)](#page-271-1)**

279

- **1 Laat een beeld weergeven.**
- **2 ∂**  $\blacktriangledown$  drukken.

(Als groepsbeelden geselecteerd zijn, druk dan op  $\triangle$  en selecteer [Uploaden (Wi-Fi)] of [Alles Uploaden (Wi-Fi)].)

• Dezelfde handeling kan uitgevoerd worden door  $[\cdot]$ aan te raken.

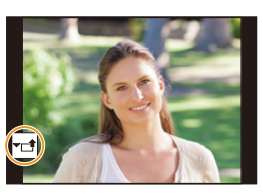

(Als groepsbeelden geselecteerd zijn, selecteer dan [Uploaden (Wi-Fi)] of [Alles Uploaden (Wi-Fi)] na aanraking van [ - [,], [ - ... [├\्<sub>∭</sub>], en raak vervolgens [├<mark>‱</mark>] aan.)

- Er wordt een scherm weergegeven waarin u gevraagd wordt de verbindingsmethode te selecteren: [\(P286\)](#page-285-0)
- Er wordt een scherm weergegeven waarin u gevraagd wordt een nieuwe login-ID te verwerven: [\(P282\)](#page-281-0)
- **3 Selecteer [Ja] op het bevestigingsscherm.**
- **4 Selecteer een webdienst.**
- **5 Kijk de verzonden instellingen na en selecteer [Inst.].**
	- Om de verzonden instelling te veranderen, drukt u op [DISP.]. [\(P272\)](#page-271-0)
	- Stappen **4**, **5** zijn niet nodig wanneer u verder gaat met de verzending van nog een beeld.
	- Druk om de verbinding te beëindigen op [MENU/SET] of bedien andere bedieningsorganen om het afspeelscherm te verlaten. U kunt de verbinding ook beëindigen door op [Wi-Fi] te drukken[. \(P252\)](#page-251-0)

# **Veranderen van de instellingen voor het verzenden van beelden of veranderen van de webdienst**

Beëindig de Wi-Fi-verbinding en volg opnieuw stap **1** en verder.

• U kunt de verzonden instellingen ook veranderen door op de camera op [Wi-Fi] te drukken terwijl een Wi-Fi-verbinding gebruikt wordt. [\(P252\)](#page-251-0)

• Als groepsbeelden continu weergegeven worden, zullen alle beelden in de groep verzonden worden. Als groepsbeelden een voor een weergegeven worden, zal het beeld dat op dat moment weergegeven wordt, verzonden worden.

# **In deze gevallen niet beschikbaar:**

• Als [Autom. overzetten] in [Bluetooth] op [ON] gezet is, is [Wi-Fi-functie] niet beschikbaar.

280

# **Wanneer u berichten verstuurt naar [Cloud-synchr. service]**

∫ **Gebruik van [Cloud-synchr. service] (Met ingang van november 2017)** U moet u registreren bij "LUMIX CLUB[" \(P282\)](#page-281-0) en de instelling voor Cloud Sync.

configureren om een foto naar een Cloud-map te sturen. Gebruik voor een PC "PHOTOfunSTUDIO" om de Cloud Sync instellingen in te stellen. Gebruik voor een smartphone "Image App" om ze in te stellen.

- De verzonden beelden worden tijdelijk in de cloud-map bewaard zodat ze gesynchroniseerd kunnen worden met uw apparaat, zoals een PC of een smartphone.
- Een cloud-map bewaart de overgebrachte beelden gedurende 30 dagen (tot 1000 foto's). De overgebrachte beelden worden 30 dagen na de overdracht gewist. Als het aantal opgeslagen beelden bovendien de 1000 overschrijdt, kunnen sommige beelden gewist worden, afhankelijk van de instelling van de [Cloudbeperking[\] \(P272\),](#page-271-2) zelfs binnen de 30 dagen na de overdracht.
- Wanneer de download van beelden vanaf een Cloud Folder naar alle gespecificeerde inrichtingen voltooid is, zouden er zelfs binnen 30 dagen vanaf de overzetting beelden gewist kunnen worden van de Cloud Folder.

#### **1 Selecteer het menu.**

> **[Set-up]** > **[Wi-Fi]** > **[Wi-Fi-functie]** > **[Nieuwe verbinding]** > MENU**[Afbeeldingen versturen tijdens opname] of [Afbeeldingen versturen van camera]** > **[Cloud-synchr. service]**

- **2 Selecteer [Via netwerk] en maak de verbinding. [\(P285\)](#page-284-0)**
	- **3 Kijk de verzonden instellingen na en selecteer [Inst.].**
		- Om de verzonden instelling te veranderen, drukt u op [DISP.]. [\(P272\)](#page-271-0)
- **4 Wanneer [Afbeeldingen versturen tijdens opname] geselecteerd is**

**Maak foto's[. \(P271\)](#page-270-0)**

**Wanneer [Afbeeldingen versturen van camera] geselecteerd is**

**Selecteer de opname. [\(P272\)](#page-271-1)**

# **In deze gevallen niet beschikbaar:**

# <span id="page-281-0"></span>**Over de [LUMIX CLUB]**

Verkrijg een "LUMIX CLUB" login ID (gratis).

#### **Raadpleeg de "LUMIX CLUB"-site voor details.**

https://lumixclub.panasonic.net/ned/c/

Houd rekening met het volgende:

- De dienst kan onderbroken worden wegens gewoon onderhoud of onverwachte problemen en de inhouden van de dienst kunnen veranderd of toegevoegd worden zonder dat de gebruikers van tevoren hierover geïnformeerd worden.
- De dienst kan geheel of gedeeltelijk gestopt worden met voorgaande kennisgeving die redelijk lang van tevoren gegeven wordt.

#### **Verkrijgen van een nieuwe login-ID ([Nieuw account])**

#### **1 Selecteer het menu.**

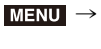

**MENU** 

 $\mathbf{\mathsf{t}}$ 

> **[Set-up]** > **[Wi-Fi]** > **[Wi-Fi setup]** > **[LUMIX CLUB]** > **[Account instellen/toev.]** > **[Nieuw account]**

- Maak verbinding met het netwerk. Ga naar de volgende pagina door [Volgende] te selecteren.
- **2 Selecteer de methode om verbinding met een draadloos toegangspunt te maken en stel in. [\(P286\)](#page-285-0)**
	- Met uitzondering van de eerste keer dat verbinding gemaakt wordt, zal de camera verbinding maken met het voorheen gebruikte draadloze toegangspunt. Druk op [DISP.] om de bestemming van de verbinding te veranderen.
	- Ga naar de volgende pagina door [Volgende] te selecteren.
- **3 Lees de "LUMIX CLUB"-gebruiksmaatregelen door en selecteert [Akkoord].**
	- Pagina's omschakelen:  $\triangle$ / $\nabla$
	- De weergave vergroten: (de vergrote weergave resetten:  $\overline{\mathcal{L}}$ )
	- De positie van de vergrote weergave verplaatsen:  $\triangle$ / $\Pi$ / $\triangle$ / $\blacktriangleright$
	- Wissen zonder registratie-informatie:  $[\hat{m}/\hat{m}]$
- **4 Voer een password in.**
	- Voer een combinatie in van 8 tot 16 karakters en nummer voor het wachtwoord.
	- Raadpleeg [P64](#page-63-0) voor informatie over hoe lettertekens ingevoerd moeten worden.
- **5 Controleer de login-ID en selecteer [OK].**
	- **Zorg ervoor een aantekening te maken van de login ID en het wachtwoord.**
	- De login ID (12-cijferig nummer) zal automatisch afgebeeld worden. Wanneer u met een computer inlogt bij "LUMIX CLUB", hoeft u slechts de nummers in te voeren.

### <span id="page-282-0"></span>**Login-ID of password nakijken of veranderen ([Gebruikersnaam instellen])**

#### Voorbereiding:

Als de verkregen login-ID gebruikt wordt, controleer dan de ID en het password. Om het "LUMIX CLUB" password op de camera te veranderen, gaat u naar de "LUMIX CLUB" website vanaf uw smartphone of PC en verandert u van tevoren het "LUMIX CLUB"-password.

#### **1 Selecteer het menu.**

> **[Set-up]** > **[Wi-Fi]** > **[Wi-Fi setup]** > **[LUMIX CLUB]** > **[Account instellen/toev.]** > **[Gebruikersnaam instellen]**  $MENU \rightarrow$ 

- De login ID en het wachtwoord worden afgebeeld.
- Het wachtwoord wordt afgebeeld als " $\star$ ".
- **2 Selecteer het te veranderen item.**
- **3 Voer de login-ID en het password in.**
	- Raadpleeg [P64](#page-63-0) voor informatie over hoe lettertekens ingevoerd moeten worden.
	- Voer het nieuwe password, dat u op uw smartphone of PC gecreëerd heeft, in de camera in.
- **4 Selecteer [Exit].**

#### **Instellen van dezelfde login-ID voor de camera en de smartphone**

Het instellen van dezelfde login-ID voor dit toestel en de smartphone is handig voor het versturen van beelden, die in dit toestel zitten, naar andere apparatuur of web-services.

- ∫ **Wanneer of dit apparaat of de smartphone de login ID verworven heeft:**
- **1 Verbind dit toestel met de smartphone. [\(P253\)](#page-252-0)**
- **2 Stel de gemeenschappelijke login-ID in vanuit het "Image App"-menu.**
- Er kan een scherm voor de instelling van een gemeenschappelijke login-ID weergegeven worden nadat de camera en de smartphone met elkaar verbonden zijn.

#### ∫ **Wanneer dit apparaat en de smartphone verschillende login ID's verworven hebben:**

#### **De login-ID en het password van elk apparaat veranderen.**

• Om de login-ID en het password van de camera te veranderen[: \(P283\)](#page-282-0)

 $\overline{\phantom{0}}$ 

#### **Controleer de "LUMIX CLUB"-gebruiksmaatregelen**

Controleer de details als de gebruiksmaatregelen bijgewerkt zijn.

#### > **[Set-up]** > **[Wi-Fi]** > **[Wi-Fi setup]** > **[LUMIX CLUB]** > MENU **[Voorwaarden]**

#### **Wis uw login ID en account vanuit de "LUMIX CLUB"**

Wis de login ID van de camera wanneer u deze overzet naar een derde of deze weggooit. U kunt tevens uw "LUMIX CLUB"-account wissen.

• Veranderingen en andere acties m.b.t. login ID's kunnen alleen gemaakt worden op de login ID die verkregen is met de camera.

#### **1 Selecteer het menu.**

### > **[Set-up]** > **[Wi-Fi]** > **[Wi-Fi setup]** > **[LUMIX CLUB]** > MENU**[Verwijder account]**

• Het bericht wordt weergegeven. Selecteer [Volgende].

- **2 Selecteer [Ja] in het bevestigingscherm van het wissen van de login ID.** • Het bericht wordt weergegeven. Selecteer [Volgende].
- **3 Selecteer [Ja] op het bevestigingscherm voor het wissen van het "LUMIX CLUB" account.**
	- Het bericht wordt weergegeven. Selecteer [Volgende].
	- Als u verder wilt gaan met het gebruiken van de service, zal het selecteren van [Nee] alleen de login ID wissen.

### **4 Selecteer [OK].**

# <span id="page-284-0"></span>**Wi-Fi-verbindingen**

Als u [Nieuwe verbinding] gebruikt, selecteer dan de verbindingsmethode om een verbinding tot stand te brengen. Als u aan de andere kant [Selecteer doelapparaat uit geschiedenis] of [Selecteer doelapparaat uit favorieten] gebruikt, maakt de camera verbinding met het geselecteerde apparaat met de eerder gebruikte instellingen.

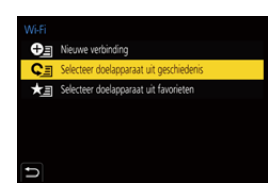

Als een scherm weergegeven wordt dat lijkt op onderstaand scherm, selecteer dan een verbindingsmethode.

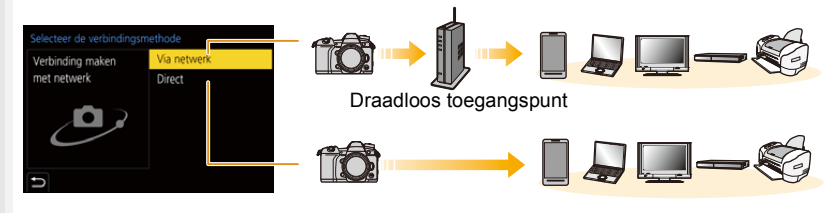

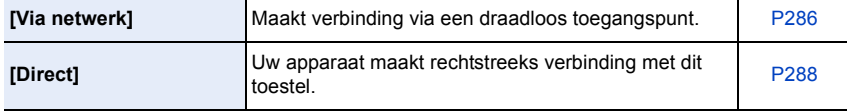

# <span id="page-285-0"></span>**Verbinden via een draadloos toegangspunt (via het netwerk)**

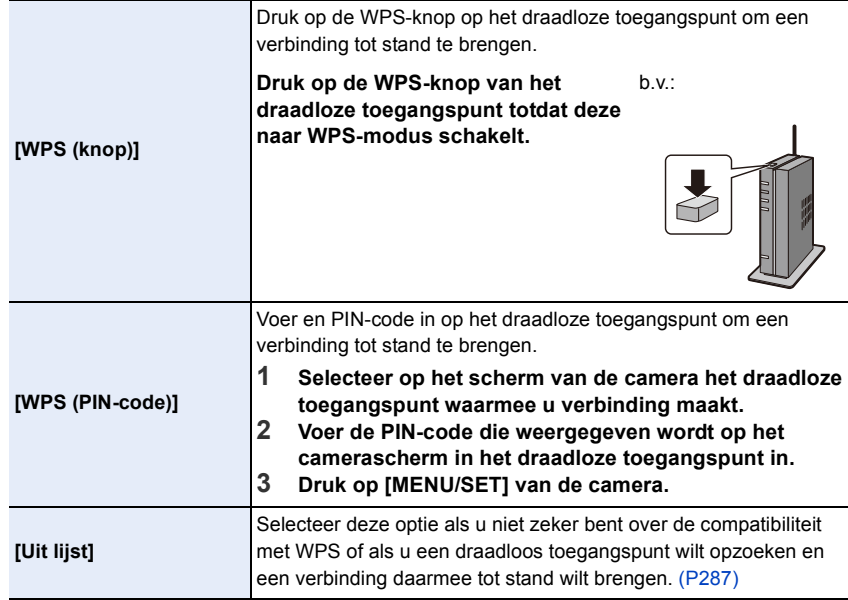

• Als [Via netwerk] geselecteerd is, met uitzondering van de eerste keer dat verbinding gemaakt wordt, zal de camera verbinding maken met het eerder gebruikte draadloze toegangspunt. Druk op [DISP.] om de bestemming van de verbinding te veranderen.

• WPS heeft betrekking op een functie die u in staat stelt de instellingen die met de verbinding en de veiligheid van draadloze LAN-apparaten verband houden, gemakkelijk te configureren. Raadpleeg voor details over de compatibiliteit en de werking van de functie de gebruiksaanwijzing van het draadloze toegangspunt.

**MENU** 

#### <span id="page-286-0"></span>**Als u niet zeker bent over de compatibiliteit met WPS (verbinden met [Uit lijst])**

• Bevestig encryptiesleutel van het geselecteerde draadloze toegangspunt als de netwerkauthenticatie gecodeerd is.

- **1 Selecteer het draadloze toegangspunt waarmee u verbinding maakt.**
	- Druk op [DISP.] om opnieuw naar draadloze toegangspunten te zoeken.
	- Als geen enkel draadloos toegangspunt gevonden wordt, raadpleeg dan ["Wanneer u verbindt met \[Handmatige](#page-286-1)  [invoer\]"](#page-286-1) op [P287](#page-286-1).

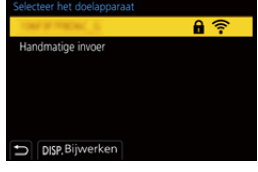

- **2 (Als de netwerkauthenticatie gecodificeerd is) Voer de encryptiesleutel in.**
	- Raadpleeg [P64](#page-63-0) voor informatie over hoe lettertekens ingevoerd moeten worden.
	- Met uitzondering van de eerste keer dat verbinding gemaakt wordt, zal een verbinding automatisch tot stand gebracht worden met gebruik van de eerder gebruikte encryptiecode.

#### <span id="page-286-1"></span>∫ **Wanneer u verbindt met [Handmatige invoer]**

- Wanneer u verbinding maakt via [Handmatige invoer], bevestig dan de SSID, het type authentificatie, het type encryptie en de encryptiesleutel van het draadloze toegangspunt dat u gebruikt.
- 1 Op het scherm dat weergegeven wordt in stap **1** van ["Als u niet zeker bent over de](#page-286-0)  [compatibiliteit met WPS \(verbinden met \[Uit lijst\]\)",](#page-286-0) selecteert u [Handmatige invoer].
- 2 Voer de SSID in van het draadloze toegangspunt waarop u verbindt, selecteer vervolgens [Inst.].
	- Raadpleeg [P64](#page-63-0) voor informatie over hoe lettertekens ingevoerd moeten worden.

**3** Selecteer het type netwerkauthenticatie.

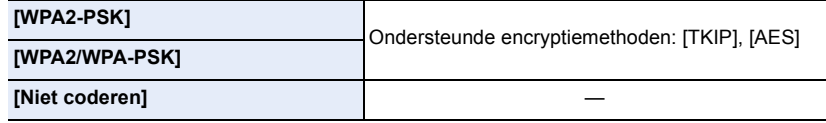

- 4 (Wanneer een optie geselecteerd wordt die afwijkt van [Niet coderen]) Voer de encryptiesleutel in.
- Controleer de handleiding van de draadloze toegangspunten en instellingen wanneer u een draadloos toegangspunt opslaat.
- Als er geen verbinding vastgesteld kan worden, zouden de radiogolven van het draadloze toegangspunt te zwak kunnen zijn. Raadpleeg ["Waarschuwingen op het scherm" \(P321\)](#page-320-0) en ["Problemen oplossen" \(P323\)](#page-322-0) voor
- details. • Afhankelijk van uw omgeving kan het zijn dat de zendsnelheid tussen de camera en het draadloze toegangspunt mogelijk afneemt. Bovendien kan het zijn dat het draadloze toegangspunt niet beschikbaar is om gebruikt te worden.

287

# <span id="page-287-0"></span>**De camera rechtstreeks met een ander apparaat verbinden (rechtsteekse verbinding)**

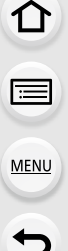

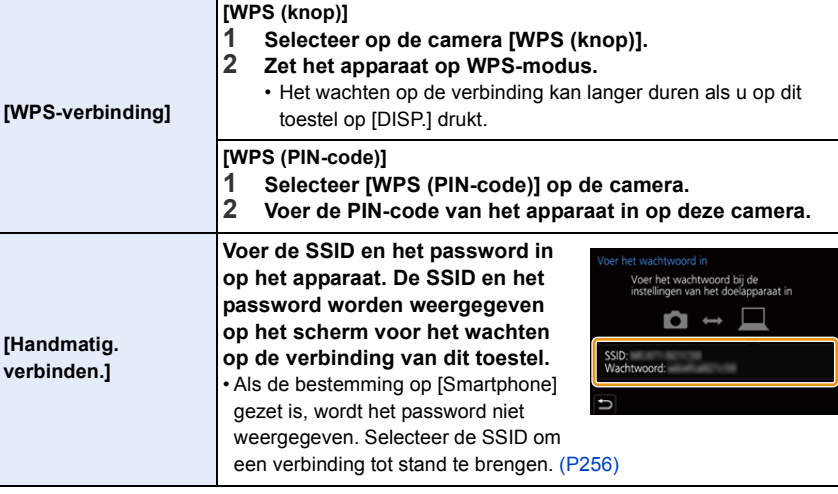

• Raadpleeg ook de gebruiksaanwijzing van het apparaat waarmee verbinding gemaakt wordt.
#### **Snel verbinding maken met dezelfde instellingen als voorheen ([Selecteer doelapparaat uit geschiedenis]/[Selecteer doelapparaat uit favorieten])**

Als de Wi-Fi-functie gebruikt wordt, wordt een record in de historie bewaard. U kunt de records als favorieten registreren. Met gebruik van de geschiedenis of de favorietenlijst kunt u gemakkelijk verbinding maken met dezelfde instellingen die u eerder gebruikte. • Als de instellingen van het apparaat waarmee verbinding gemaakt wordt veranderd zijn, is het misschien niet mogelijk verbinding met het apparaat te maken.

#### **1 Selecteer het menu.**

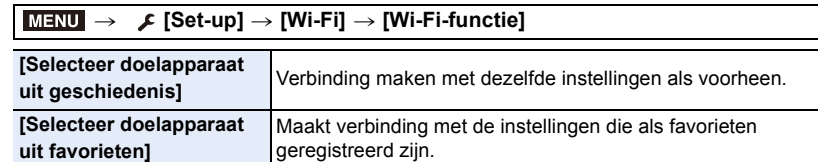

#### **2 Selecteer het item.**

• U kunt de details van de verbinding ook weergeven door op [DISP.] te drukken.

#### ∫ **Registreren van records als favorieten**

**1** Selecteer het menu.

#### > **[Set-up]** > **[Wi-Fi]** > **[Wi-Fi-functie]** > **[Selecteer doelapparaat uit geschiedenis]**  $MENU \Rightarrow$

 $\bullet$  Selecteer de geschiedenis die u in favorieten wilt registreren en druk vervolgens op  $\blacktriangleright$ .

- <sup>3</sup> Voer een registratienaam in.
	- Raadpleeg [P64](#page-63-0) voor informatie over hoe lettertekens ingevoerd moeten worden.
	- Er kunnen maximaal 30 karakters ingevoerd worden (een karakter van twee byte wordt als twee karakters beschouwd).

#### ∫ **Bewerken van de items zie als Favorieten geregistreerd zijn**

**6** Selecteer het menu.

#### > **[Set-up]** > **[Wi-Fi]** > **[Wi-Fi-functie]** > **[Selecteer doelapparaat uit favorieten]**  $MENU \rightarrow$

MENU

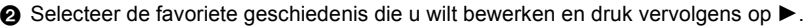

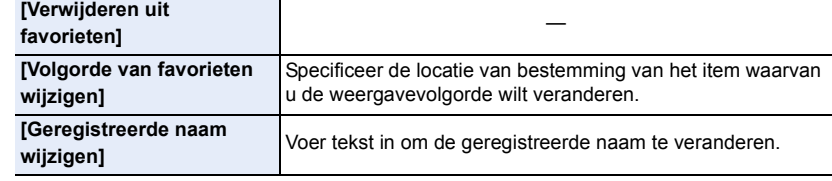

- Aangezien het aantal records dat opgeslagen kan worden beperkt is, registreert u vaak gebruikte verbindingsinstellingen als favoriet.
- Het uitvoeren van [Netwerkinst. Resetten] wist de inhoud van de historie en van [Selecteer doelapparaat uit favorieten].
- Als het apparaat waarmee u verbinding wilt maken (smartphone, enz.) met een ander draadloos toegangspunt dan de camera verbonden is, kunt u het apparaat niet met de camera verbinden met gebruik van [Direct]. Verander de Wi-Fi-instellingen van het apparaat waarmee u verbinding wilt maken zodat het toegangspunt dat gebruikt wordt op de camera ingesteld wordt.

U kunt ook [Nieuwe verbinding] selecteren en de apparaten opnieuw verbinden[. \(P253\)](#page-252-0)

• Een verbinding wordt mogelijk niet gemakkelijk tot stand gebracht als u probeert verbinding te maken met een netwerk waarmee veel PC's verbonden zijn.

Als een verbindingspoging mislukt, maak dan opnieuw verbinding met gebruik van [Nieuwe verbinding].

## **[Wi-Fi setup] Menu**

Configureer de instellingen die nodig zijn voor de Wi-Fi-functie. De instellingen kunnen niet veranderd worden als er een Wi-Fi-verbinding is.

#### > **[Set-up]** > **[Wi-Fi]** > **[Wi-Fi setup]** MENU

#### **[Prioriteit van apparaat op afstand]**

Stelt of de camera of de smartphone in als bedieningsapparaat met de prioriteit dat tijdens de remote opname gebruikt moet worden[. \(P262\)](#page-261-0)

#### **[Wi-Fi-wachtwoord]**

U kunt de veiligheid verbeteren door de invoering van het password in te schakelen voor een directe verbinding met een smartphone.

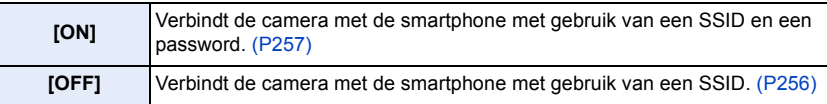

• Als [ON] geselecteerd is, kunt u ook een verbinding instellen door een QR-code te scannen.

#### **[LUMIX CLUB]**

Verwerft of verandert de "LUMIX CLUB"-login-ID. [\(P282\)](#page-281-0)

#### **[PC-verbinding]**

U kunt de werkgroep instellen.

Om beelden naar een PC te sturen, wordt een verbinding met dezelfde werkgroep als de PC van bestemming vereist.

(De fabrieksinstelling is "WORKGROUP".)

O Op [MENU/SET] drukken.

- 2 Voer de werkgroep van de PC in waarmee de verbinding gemaakt wordt.
	- Raadpleeg [P64](#page-63-0) voor informatie over hoe lettertekens ingevoerd moeten worden.

• Druk op [DISP.] om de fabrieksinstelling opnieuw in te stellen.

#### **[Toestelnaam]**

U kunt de naam (SSID) van dit toestel veranderen.

- **1** Druk op [DISP].
- 2 De gewenste inrichtingsnaam invoeren.
	- Raadpleeg [P64](#page-63-0) voor informatie over hoe lettertekens ingevoerd moeten worden.
	- Er kunnen maximaal 32 tekens ingevoerd worden.

#### **[Wi-Fi-functievergrend.]**

Om onjuiste bediening en gebruik van de Wi-Fi-functie door derden te voorkomen en de opgeslagen persoonsinformatie te beschermen, beschermt u de Wi-Fi-functie met een password.

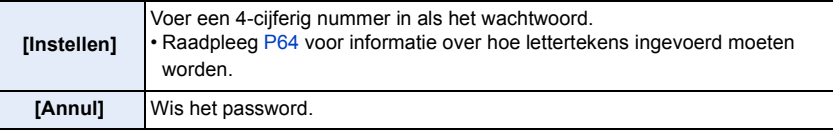

- Is een password eenmaal ingesteld, dan wordt u gevraagd het telkens in te voeren wanneer u de Wi-Fi-functie gebruikt.
- Als u het password vergeet, kunt u het resetten met [Netwerkinst. Resetten] in het [Set-up]-menu.

#### **[Netwerkadres]**

Toont het MAC-adres en het IP-adres van dit toestel.

- Een MAC-adres is een uniek adres dat gebruikt wordt om netwerkapparatuur te identificeren.
- IP-adres verwijst naar een nummer waarmee een PC geïdentificeerd wordt die op een netwerk zoals het internet aangesloten is. De adressen voor in huis worden gewoonlijk automatisch toegekend door de DHCP-functie, zoals een draadloos toegangspunt. (voorbeeld: 192.168.0.87)

**MENU** 

# *11.* **Aansluiten op andere apparatuur**

## **Kijken naar/Bewaren van 4K films op een extern apparaat**

#### **Kijken naar films in 4K**

#### ∫ **Afspelen op een TV-scherm**

Voorbereiding:

Zet [HDMI-functie (afspelen)[\] \(P227\)](#page-226-0) op [AUTO] of een resolutie van [4K].

• Als verbinding gemaakt wordt met een TV die geen 4K-films ondersteunt, selecteer dan [AUTO]

#### **Sluit de camera en een 4K-compatibele TV op elkaar aan met een HDMI-kabel en laat het afspeelscherm weergeven. [\(P294\)](#page-293-0)**

- Ofschoon de resolutie van de uitgave lager is, kunt u ze ook afspelen door de camera op een TV aan te sluiten die geen films in 4K ondersteunt.
- U kunt ook 4K-films afspelen die opgenomen zijn met [Opname-indeling] op [MP4] gezet (met uitzondering van de films die opgenomen zijn met [Opn. kwaliteit] op [4K/150M/60p] of [4K/150M/50p] gezet), op een Panasonic TV met SD-kaartsleuven, die 4K-films ondersteunt, door de kaart in de TV te steken.
- De gebruiksaanwijzing van de TV lezen.

#### ∫ **Films kijken op een PC**

Om 4K-films op een PC af te spelen, gebruikt u de software "PHOTOfunSTUDIO".

- Om films in 4K af te spelen en te bewerken, heeft u een PC-omgeving met een hoge performance nodig.
- Raadpleeg de gebruiksaanwijzing van "PHOTOfunSTUDIO" (PDF).

#### **Opslaan van 4K-films**

U kunt met Panasonic recorders geen 4K-films naar Blu-ray discs en DVD's dubben.

#### ∫ **Opslaan op een PC**

Gebruik de software "PHOTOfunSTUDIO" om 4K-films naar een PC te importeren.

• Raadpleeg de gebruiksaanwijzing van "PHOTOfunSTUDIO" (PDF).

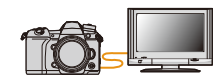

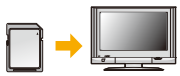

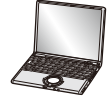

## <span id="page-293-0"></span>**Beelden terugspelen op een TV-scherm**

Voorbereidingen: schakel dit toestel en de TV uit.

MENU

#### **1 Verbind de camera en de TV met een HDMI-kabel.**

• Controleer de richting van de aansluitingen en steek de stekker, die u vasthoudt, recht naar binnen/naar buiten.

(Door de stekker schuin naar binnen te steken, of in de verkeerde richting, kan een slechte werking ontstaan door vervorming van de aansluiting.)

Sluit geen apparaten op niet correcte aansluitingen aan. Dit kan een slechte werking tot gevolg hebben.

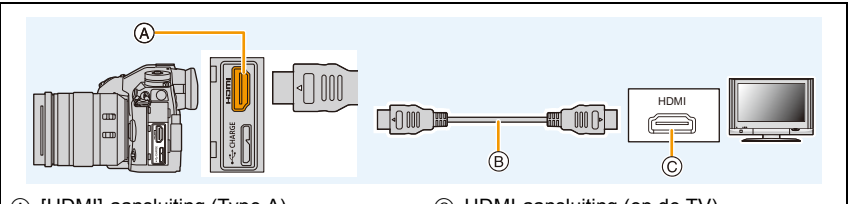

A [HDMI]-aansluiting (Type A)

C HDMI-aansluiting (op de TV)

B HDMI-kabel

• Gebruik een "High Speed HDMI-kabel" met het HDMI-logo. Kabels die niet in overeenstemming met de HDMI-standaard zijn, zullen niet werken. "High Speed HDMI-kabel" (stekker type A–type A, tot een lengte van 1,5 m)

- Controleer de [HDMI-functie (afspelen)]. [\(P227\)](#page-226-0)
- Er worden geen beelden op het scherm van dit toestel weergegeven.
- **2 Schakel de TV in en selecteer de ingang die bij de gebruikte connector past.**

#### **3 Zet het toestel aan en druk vervolgens op [F].**

- Als de omgevingstemperatuur hoog is of een signaal continu via HDMI uitgezonden wordt, kan de HDMI-signaaluitvoer nadat  $\lceil \frac{1}{20} \rceil$  weergegeven is stoppen om de camera te beschermen. Wacht tot de camera afkoelt.
- Afhankelijk van de [Aspectratio] kunnen er zwarte stroken afgebeeld worden bovenaan en onderaan of links en rechts van de beelden.
- Verander het beeldscherm op uw TV als het beeld met afgesneden boven- of onderkant weergegeven wordt.
- De HDMI-uitvoer zal geannuleerd worden als een (bijgeleverde) USB-verbindingskabel gelijktijdig verbonden wordt.
- Afhankelijk van de TV waarmee verbinding gemaakt wordt, kunnen de 6K/4K-burst-bestanden mogelijk niet correct afgespeeld worden.
- Er wordt geen geluid uitgegeven vanuit de luidsprekers van de camera.
- De gebruiksaanwijzing van de TV lezen.

294

#### **De gemaakte foto's kunnen afgespeeld worden op een TV met een SD-geheugenkaartsleuf**

- Afhankelijk van het TV-model kunnen de opnamen misschien niet afgespeeld worden op het hele scherm.
- Het bestandformaat van de films die afgespeeld kunnen worden verschilt, afhankelijk van het model TV.
- Voor kaarten die compatibel zijn met afspelen, raadpleegt u de handleiding van de TV.

#### **Opnemen tijdens het bekijken van de camerabeelden**

Als de HDMI-uitgang gebruikt wordt, kunt u foto's en films opnemen terwijl u het camerabeeld op een externe monitor, een TV of een gelijkaardig apparaat bekijkt.

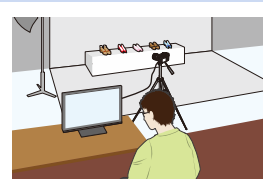

#### ∫ **Opmerkingen over beelden die via HDMI uitgevoerd worden (gesorteerd door de opnamemodus)**

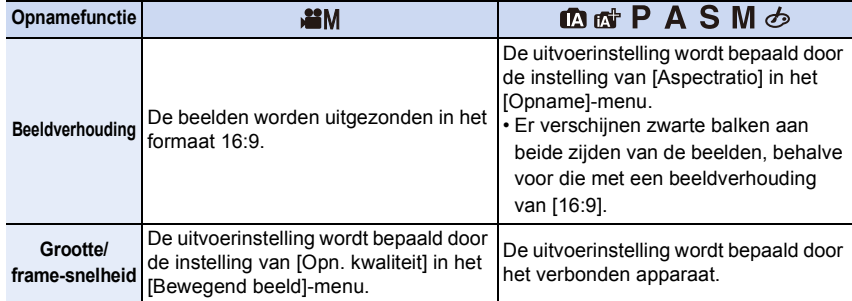

- Als [Opn.gebied] op [ ] gezet is in een andere modus dan de Creative Video-modus, worden de instelling van de uitgave van beeldverhouding, formaat en frame-snelheid bepaald door de instelling van [Opn. kwaliteit] in het [Bewegend beeld]-menu.
- Wanneer films opgenomen worden, verandert de uitvoermethode in een instelling die gelijk is aan die welke in de Creatieve Video-modus gebruikt werd.
- Het kan enige tijd duren voordat de uitvoermethode veranderd is.

#### ∫ **Omschakelen van de weergegeven informatie**

U kunt de weergave die tijdens de HDMI-uitvoer weergegeven wordt omschakelen met gebruik van [HDMI-info tonen (Opn.)] in [TV-verbinding] in het [Set-up]-menu.

[ON]: Het display van de camera wordt uitgezonden zoals dit zich voordoet.

[OFF]: Alleen de beelden worden uitgezonden

- Als u tijdens de opname de HDMI-uitgave gebruikt, kan het beeld misschien met een tijdvertraging weergegeven worden.
- Elektronische geluiden en elektronische sluitergeluiden worden uitgezet.
- Als u het beeld en het geluid controleert dat afkomstig is van de op de camera aangesloten TV, kan de microfoon van de camera het geluid van de luidsprekers van de TV opnemen en een abnormaal geluid produceren (audio feedback). Als dit gebeurt, beweeg de camera dan weg van de TV of verlaag het volume op de TV.
- Bepaalde instellingenschermen worden niet uitgevoerd via HDMI
- Deze functie is in de volgende gevallen niet beschikbaar:
	- Bij 6K/4K-foto-opnames
	- Als opnames gemaakt worden met de Post Focus-functie

**MENU** 

#### **Gebruik van VIERA Link (HDMI)**

#### **Wat is VIERA Link (HDMI) (HDAVI Control™)?**

- Deze functie biedt u de mogelijkheid uw afstandsbediening voor Panasonic-TV te gebruiken voor gemakkelijk uit te voeren handelingen wanneer dit toestel verbonden is met een VIERA Link-compatibele inrichting, met gebruik van een HDMI-kabel voor automatisch verbonden bedieningen.
- (Niet alle handelingen zijn mogelijk.)
- VIERA Link is een unieke Panasonic-functie die met behulp van de HDMI CEC (Consumer Electronics Control)-standaard is afgeleid van een HDMI-besturingsfunctie. Gekoppelde handelingen met HDMI CEC-compatibele apparaten van andere fabrikanten worden niet gegarandeerd. Als u apparaten van andere fabrikanten die compatibel zijn met VIERA Link gebruikt, raadpleeg dan de gebruiksaanwijzing voor de respectieve apparaten.
- Dit toestel ondersteunt de "VIERA Link Ver.5"-functie. "VIERA Link Ver.5" is de standaard voor apparatuur van Panasonic die compatibel is met VIERA Link. Deze standaard is compatibel met de conventionele VIERA Link-apparatuur van Panasonic.

#### Voorbereiding:

#### > **[Set-up]** > **[TV-verbinding]** > **[VIERA link]** > **[ON]** MENU

- **1 Sluit dit toestel aan op een Panasonic TV die compatibel is met VIERA Link met een HDMI-kabel[. \(P294\)](#page-293-0)**
- **2 Zet het toestel aan en druk vervolgens op**  $[\Gamma]$ **.**
- **3 Ga te werk met de afstandbediening voor de TV.**

#### **Uitschakelen van dit toestel:**

Als u een afstandsbediening van de TV gebruikt om de TV uit te schakelen, wordt dit toestel ook uitgeschakeld.

#### **Automatische ingangsschakeling:**

- Als u de aansluiting met een HDMI-kabel tot stand brengt en dit toestel vervolgens inschakelt en dan op [D] drukt, zal het ingangskanaal op de TV automatisch naar het scherm van het toestel schakelen. Als de stroom van de TV op stand-by staat, zal het automatisch ingeschakeld worden (als [Set] geselecteerd is voor de [Power on link]-instelling van de TV).
- De bediening met gebruik van de knop op dit toestel zal beperkt zijn.
- Om het geluid van een film af te spelen tijdens een diavoorstelling, zet [Geluid] dan op [AUTO] of [Audio] op het instellingenscherm van de diavoorstelling.
- Gebruik een "High Speed HDMI-kabel" met het HDMI-logo. Kabels die niet in overeenstemming met de HDMI-standaard zijn, zullen niet werken. "High Speed HDMI-kabel" (stekker type A–type A, tot een lengte van 1,5 m)

**MENU**  $\blacklozenge$ 

## **Bewaren van foto's en films op uw PC**

U kunt opnamen op een PC zetten door het toestel en de PC met elkaar te verbinden.

• Sommige PC's kunnen direct van de kaart lezen die uit de camera gehaald is. Voor details, de handleiding raadplegen van uw PC.

#### ∫ **PC die gebruikt kan worden**

Het toestel kan op ongeacht welke PC aangesloten worden die in staat is massa-opslagapparatuur te herkennen.

- Ondersteuning van Windows: Windows 7/Windows 8/Windows 8.1/Windows 10
- Ondersteuning van Mac: OS X v10.5 tot v10.11, macOS 10.12

#### **AVCHD-films worden misschien niet correct geïmporteerd als ze als bestand of map gekopieerd worden.**

- Als Windows gebruikt wordt, importeer de AVCHD-filmbeelden dan met "PHOTOfunSTUDIO".
- Met een Mac kunnen AVCHD-films geïmporteerd worden met gebruik van "iMovie". Houd u er rekening mee dat importeren niet mogelijk is, afhankelijk van de beeldkwaliteit. (Neem voor details over iMovie contact op met Apple Inc.)

#### **Software downloaden**

- Om de software te downloaden, moet u de PC met het internet verbinden.
- Het kan enige tijd duren om de software te downloaden, afhankelijk van de verbindingsomgeving.
- De ondersteunde besturingssystemen zijn correct met ingang van november 2017 en aan veranderingen onderhevig.

#### <span id="page-298-0"></span>**PHOTOfunSTUDIO 10.0 PE**

Deze software stelt u in staat beelden te beheren. U kunt bijvoorbeeld foto's en films naar een PC sturen en ze sorteren op opnamedatum of modelnaam. U kunt ook handelingen verrichten zoals het schrijven van beelden naar een DVD, het verwerken en corrigeren van beelden en het opmaken van films.

Controleer onderstaande site om de software te downloaden en te installeren. Download de software terwijl die beschikbaar is om gedownload te worden. **http://panasonic.jp/support/global/cs/soft/download/d\_pfs10pe.html** (Deze site is alleen in het Engels.)

• Vervaldatum download: Januari 2023

• Besturingsomgeving

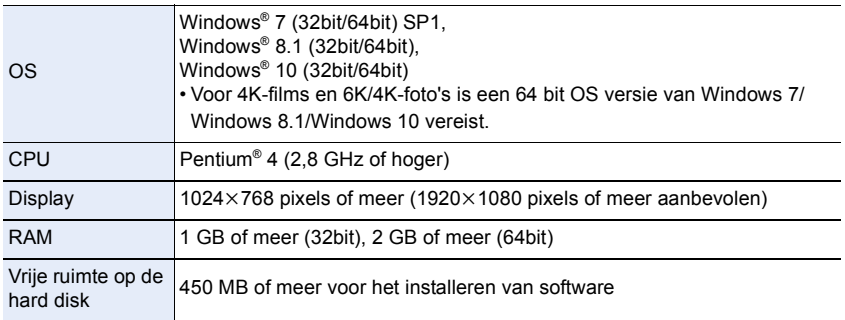

• Wanneer de functies voor afspelen en bewerken van 4K-films gebruikt worden, of de bijsnijfunctie voor 6K/4K-foto's, raadpleeg dan de gebruiksaanwijzing van "PHOTOfunSTUDIO" (PDF-bestand) voor details.

• "PHOTOfunSTUDIO" is niet compatibel met Mac.

#### **SILKYPIX Developer Studio SE**

Dit is software voor het bewerken van beelden in RAW-formaat. Bewerkte beelden kunnen opgeslagen worden in een formaat (JPEG, TIFF, enz.) dat afgebeeld kan worden op een personal computer.

Controleer onderstaande site om de software te downloaden en te installeren. **http://www.isl.co.jp/SILKYPIX/english/p/**

• Besturingsomgeving

**MENU** 

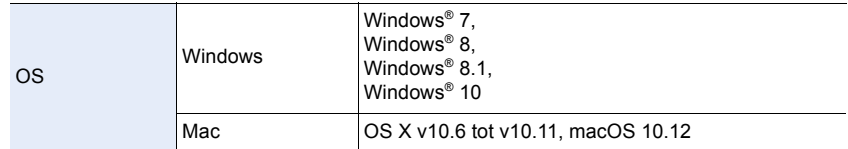

• Voor details over hoe de "SILKYPIX Developer Studio" te gebruiken, dient u de Help of de Ichikawa Soft Laboratory's support website te raadplegen.

**LoiLoScope 30 dagen volledige probeerversie (Windows 7/Windows 8/Windows 8.1/Windows 10)**

Deze software stelt u in staat films heel gemakkelijk te bewerken.

Controleer onderstaande site om de software te downloaden en te installeren. **http://loilo.tv/product/20**

- Alleen de probeerversie kan geïnstalleerd worden.
- Voor meer informatie over het gebruik van LoiLoScope dient u de handleiding van LoiLoScope te lezen, die van de site gedownload kan worden.
- "LoiLoScope" is niet compatibel met Mac.

#### **Beelden naar de PC overbrengen**

Voorbereiding: Installeer "PHOTOfunSTUDIO" op de PC[. \(P299\)](#page-298-0)

- **1 Verbind de computer en de camera met de USB-aansluitingskabel (bijgeleverd).**
	- Schakel dit toestel en uw PC alstublieft in voordat u verbinding maakt.
	- Controleer de richting van de aansluitingen en steek de stekker, die u vasthoudt, recht naar binnen/naar buiten.

(Door de stekker schuin naar binnen te steken, of in de verkeerde richting, kan een slechte werking ontstaan door vervorming van de aansluiting.)

- Sluit geen apparaten op niet correcte aansluitingen aan. Dit kan een slechte werking tot gevolg hebben.
- Gebruik geen enkele andere USB-kabel dan de bijgeleverde kabel.

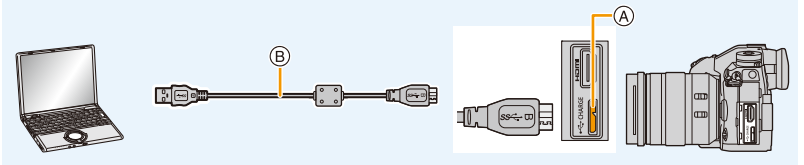

- A [USB/CHARGE]-aansluiting
- B USB-aansluitkabel (bijgeleverd)
- **2 Druk op** 3**/**4 **om [PC(Storage)] te selecteren en druk vervolgens op [MENU/ SET].**
	- Als [USB mode] van te voren ingesteld is op [PC(Storage)] in het [Set-up]-menu zal de camera automatisch verbonden worden met de PC zonder het [USB mode]-selectiescherm weer te geven.

#### **3 Kopieer de beelden naar de PC met gebruik van "PHOTOfunSTUDIO".**

- De gekopieerde bestanden of mappen in Windows Explorer niet wissen of verplaatsen. Als u de beelden in "PHOTOfunSTUDIO" bekijkt, zult u niet in staat zijn ze af te spelen of te bewerken.
- Een batterij met voldoende batterijstroom of de AC-adapter (optioneel) gebruiken. Als de resterende batterijstroom laag wordt terwijl het toestel en de PC communiceren, hoort u het alarm.

Maak de USB-aansluitingskabel op veilige wijze los. Gebeurt dat niet dan kunnen gegevens verloren gaan.

• Voordat u een kaart erin doet of verwijdert, het toestel uitzetten en de USB-aansluitkabel loskoppelen. Anders zouden gegevens beschadigd kunnen raken.

301

#### 11. Aansluiten op andere apparatuur

AVCHD

PRIVATE

**MENU** 

<span id="page-301-0"></span>∫ **Naar een PC kopiëren zonder gebruik van "PHOTOfunSTUDIO" (Voor Mac)** Zelfs als u een Mac gebruikt, of in iedere situatie waarin "PHOTOfunSTUDIO" niet geïnstalleerd kan worden, kunt u nog steeds bestanden en mappen kopiëren door de camera met de computer te verbinden en de bestanden en mappen vervolgens te verslepen en te laten vallen.

**• De inhoud (mapstructuur) op de kaart van dit toestel is als volgt.**

**Voor Windows: De drive ([LUMIX]) wordt weergegeven in [Computer] Voor Mac: Een drive ([LUMIX]) wordt op het bureaublad weergegeven**

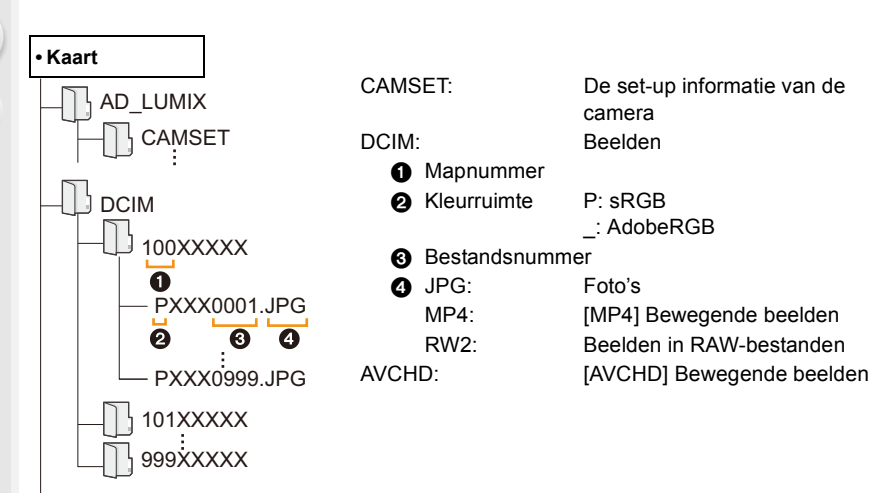

### **Bewaren van foto's en films op een recorder**

Als u een kaart, met inhouden die met dit toestel opgenomen zijn, in een Panasonic recorder plaatst, kunt u de inhoud naar een Blu-ray disc of een DVD, enz. dubben.

De methoden om foto's en films naar andere apparatuur te exporteren, zullen afhankelijk zijn van het bestandsformaat. (JPEG, RAW, AVCHD of MP4).

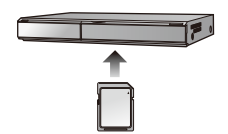

• 6K/4K-burst-bestanden (MP4-formaat) worden niet door Panasonic recorders ondersteund.

Het dubben kan uitgevoerd worden als de camera en een Panasonic recorder met een USB-aansluiting verbonden zijn met een USB-aansluitingskabel.

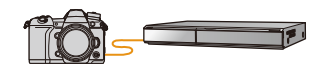

• Gebruik kaartsleuf 1.

• Zie de handleiding van de recorder voor details over het kopiëren en het afspelen.

## **De camera vanaf een PC controleren**

Door [PC(Tether)] te selecteren en de camera met een PC te verbinden, kunt u de camera vanuit de ondersteunde software bedienen.

#### ∫ **Software downloaden**

#### **"LUMIX Tether"**

Deze software wordt gebruikt voor de bediening van een Panasonic digitale camera vanaf een PC. De software stelt u in staat diverse instellingen van de camera te veranderen, remote opnames te maken en remote opgenomen beelden op de PC op te slaan.

Controleer onderstaande site om de software te downloaden en te installeren. **http://panasonic.jp/support/global/cs/soft/download/d\_lumixtether.html**

• Besturingsomgeving

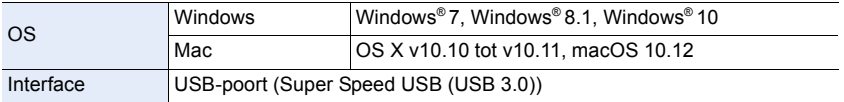

• De ondersteunde besturingssystemen zijn correct met ingang van november 2017 en aan veranderingen onderhevig.

• Raadpleeg voor details over het gebruik van de "LUMIX Tether", de bedieningsgids van "LUMIX Tether" (PDF-bestand).

- Om de software te downloaden, moet u de PC met het internet verbinden.
- Het kan enige tijd duren om de software te downloaden, afhankelijk van de verbindingsomgeving.

#### ∫ **De camera vanaf een PC bedienen**

Voorbereiding:

MENU

Installeer "LUMIX Tether" op de PC.

- **1 Verbind de computer en de camera met de USB-aansluitingskabel (bijgeleverd).**
	- Schakel dit toestel en uw PC alstublieft in voordat u verbinding maakt.
	- Controleer de richting van de aansluitingen en steek de stekker, die u vasthoudt, recht naar binnen/naar buiten.

(Door de stekker schuin naar binnen te steken, of in de verkeerde richting, kan een slechte werking ontstaan door vervorming van de aansluiting.)

- Sluit geen apparaten op niet correcte aansluitingen aan. Dit kan een slechte werking tot gevolg hebben.
- Gebruik geen enkele andere USB-kabel dan de bijgeleverde kabel.

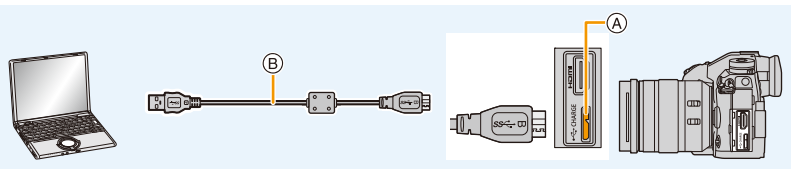

- A [USB/CHARGE]-aansluiting
- B USB-aansluitkabel (bijgeleverd)
- **2 Druk op** 3**/**4 **om [PC(Tether)] te selecteren en druk vervolgens op [MENU/SET].** • Als [USB mode] van te voren ingesteld is op [PC(Tether)] in het [Set-up]-menu zal de camera automatisch verbonden worden met de PC zonder het [USB mode]-selectiescherm weer te geven.
- **3 Gebruik "LUMIX Tether" om de camera vanaf de PC te bedienen.**
- Als de camera met de PC verbonden is via [PC(Tether)]:
- De camera zal op de Opnamemodus gezet worden.
- De Wi-Fi/Bluetooth functie kan niet gebruikt worden.
- $\left[\right]$   $\hat{\mathbb{S}}$  I wordt op het scherm weergegeven.
- In plaats van het aantal opneembare beelden zal [PC] op het scherm verschijnen als u de opname uitvoert zonder een kaart in de camera te steken.
- De HDMI-kabel kan op hetzelfde moment met de camera worden verbonden.

## **Beelden afdrukken**

Als u de camera aansluit op een printer die PictBridge ondersteunt, kunt u de af te drukken beelden selecteren en opdracht geven dat het printen van start gaat op de monitor van de camera.

- Groepsbeelden zullen niet als groepsbeelden maar als enkele beelden weergegeven worden.
- Sommige printers kunnen direct van de kaart afdrukken die uit de camera gehaald is. Voor details, de handleiding raadplegen van uw printer.

#### Voorbereiding:

Het toestel en de printer aanzetten.

Voer de instelling van de afdrukkwaliteit en andere instellingen uit op de printer voordat u de beelden afdrukt.

#### **1** Druk op de camera op  $[\triangleright]$ .

- **2 Draai de modusknop op de achterkant naar links om het scherm voor multi afspelen weer te geven en druk op [Fn1] om de kaart te selecteren die beelden weergeeft die u wilt afspelen.**
	- U kunt alleen beelden van een kaart per keer afdrukken. U kunt de weergegeven kaart niet veranderen terwijl de printer verbonden is.
	- U kunt de weer te geven kaart ook selecteren met gebruik van de functieknop [Verander SD-kaart slot] [\(P62\).](#page-61-0)

#### **3 Sluit de printer en de camera aan met de USB-aansluitingskabel (bijgeleverd).**

• Controleer de richting van de aansluitingen en steek de stekker, die u vasthoudt, recht naar binnen/naar buiten.

(Door de stekker schuin naar binnen te steken, of in de verkeerde richting, kan een slechte werking ontstaan door vervorming van de aansluiting.)

Sluit geen apparaten op niet correcte aansluitingen aan. Dit kan een slechte werking tot gevolg hebben.

• Gebruik geen enkele andere USB-kabel dan de bijgeleverde kabel.

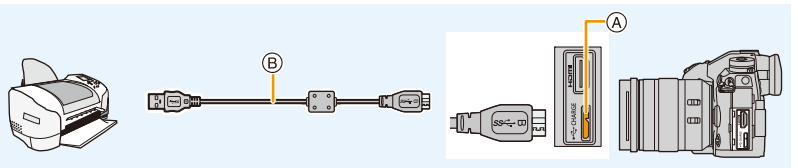

A [USB/CHARGE]-aansluiting

B USB-aansluitkabel (bijgeleverd)

#### **4 Op** 3**/**4 **drukken om [PictBridge(PTP)] te kiezen en vervolgens op [MENU/SET] drukken.**

306

- Als geen verbinding met de printer gemaakt kan worden, zet [USB-voeding] in het [Set-up]-menu dan op [OFF] en probeer opnieuw verbinding met de printer te maken.
- De USB-aansluitkabel losmaken na het afdrukken.
- Een batterij met voldoende batterijstroom of de AC-adapter (optioneel) gebruiken. Als de resterende batterijstroom laag wordt terwijl het toestel en de printer op elkaar aangesloten zijn, gaat het alarm af. Als dit gebeurt tijdens het afdrukken, het afdrukken onmiddellijk stopzetten. Als u niet aan het afdrukken bent, sluit dan de USB-aansluitkabel af.
- <span id="page-306-2"></span>• Sluit de USB-aansluitkabel niet af terwijl [签] weergegeven wordt (de icoon die afsluiting van de kabel verbiedt) wordt weergegeven.

(wordt misschien niet weergegeven, afhankelijk van het type printer dat gebruikt wordt.)

• Voordat u er een kaart indoet of uithaalt, het toestel uitzetten, en de USB-aansluitkabel loskoppelen.

#### **In deze gevallen niet beschikbaar:**

• Films, 6K/4K-burst-bestanden en foto's die gemaakt zijn met Post Focus kunnen niet afgedrukt worden.

#### <span id="page-306-0"></span>**Een beeld kiezen en uitprinten**

- **1 Op** 2**/**1 **drukken om het beeld te selecteren en vervolgens op [MENU/SET] drukken.**
- **2 Op** 3 **drukken om [Print start] te kiezen en vervolgens op [MENU/SET] drukken.**

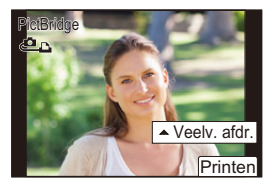

#### <span id="page-306-1"></span>**Meerdere beelden kiezen en uitprinten**

- **1** Druk op ▲
- **2 Op** 3**/**4 **drukken om het onderdeel te kiezen en vervolgens op [MENU/SET] drukken.**

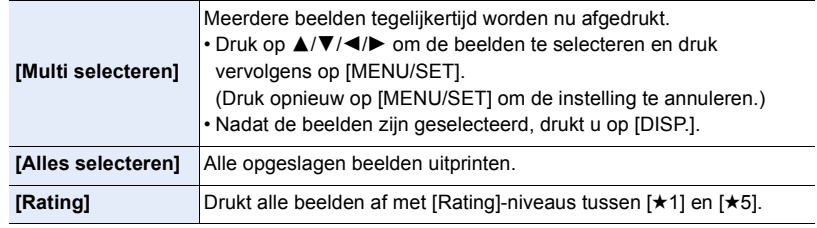

**3 Op** 3 **drukken om [Print start] te kiezen en vervolgens op [MENU/SET] drukken.**

#### ∫ **Afdrukinstellingen**

Selecteer de items zowel op het scherm in stap **2** van de procedure ["Een beeld kiezen en](#page-306-0)  [uitprinten"](#page-306-0) en in stap **3** van de procedure ["Meerdere beelden kiezen en uitprinten"](#page-306-1) en stel ze in.

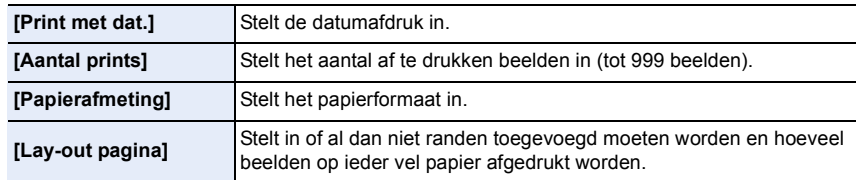

- Wanneer u beelden wilt afdrukken op een papierformaat of met een opmaak die niet verwerkt worden door het toestel, stelt u [Papierafmeting] of [Lay-out pagina] in op [**A**] en stelt u vervolgens het papierformaat of de opmaak in op de printer. (Voor details de handleiding van de printer raadplegen.)
- Als de printer geen datum afdrukt, kan de datum niet op de foto afgedrukt worden.
- Afhankelijk van de printer kunnen de afdrukinstellingen van de datum van de printer voorrang krijgen, dus controleer dit als dat het geval is.
- De camera ontvangt een foutbericht van de printer als de aanduiding [ $\bullet$ ] geel brandt tijdens het afdrukken. Controleer nadat het printen klaar is of er geen problemen met de printer zijn.
- Als het aantal afdrukken groot is, kunnen de beelden in verschillende keren afgedrukt worden. In dit geval kan het resterende aantal afdrukken dat aangegeven wordt verschillen van het ingestelde aantal.
- Alle beelden die in JPEG-formaat opgenomen zijn, kunnen afgedrukt worden. De beelden in RAW zullen gebruik maken van de JPEG-beelden die gelijktijdig gecreëerd werden. Als een equivalent JPEG-beeld niet beschikbaar is, zal het afdrukken niet plaatsvinden.

# *12.* **Overige**

## **Optionele accessoires**

#### <span id="page-308-0"></span>**Batterijhandgreep (optioneel)**

Het gebruik van een batterijhandgreep (DMW-BGG9: optioneel) verbetert het gebruiksgemak en de grip bij verticaal vasthouden. Het plaatsen van een reservebatterij zal u in staat stellen langer te kunnen opnemen.

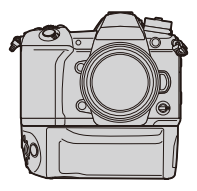

#### ∫ **Instellen van een prioriteit voor het gebruik van reservebatterijen** Voorbereiding:

• Schakel dit toestel uit en verwijder vervolgens het deksel van de aansluitpunten.

- **1 Bevestig de batterijhandgreep op dit toestel en schakel dit toestel vervolgens in.**
- **2 Selecteer het menu.**

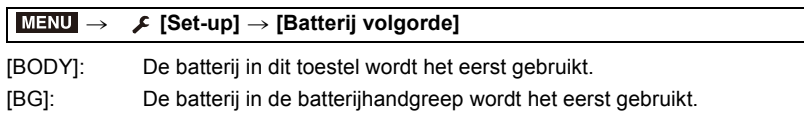

- Als de batterij in de batterijhandgreep gebruikt wordt, wordt [**Bel**] op het scherm weergegeven.
- Als het deksel van het aansluitpunt moeilijk te verwijderen is, kantel de hoek van het deksel dan naar het midden via de uitsparing op de camera.
- Lees de handleiding van de batterijhandgreep voor details.

**MENU** 

#### **afstandsbediening sluiter (optioneel)**

Als u de sluiter met afstandbediening gebruikt (DMW-RSL1: optioneel), kunt u trillingen vermijden (schudden van de camera) als een statief gebruikt wordt en kunt u de sluiter volledig indrukken voor het fotograferen met [B] (bol) of met de burst-modus. De sluiter met afstandsbediening werkt net zo als de sluiterknop op de camera.

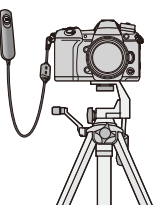

- Gebruik altijd een originele Panasonic afstandsbediening voor sluiters (DMW-RSL1: optioneel).
- Opnames met de Creative Video-modus als die voor het opnemen van een film gebruikt wordt. De filmopname kan gestart/gestopt worden met de afstandsbediening van de sluiter.
- Lees de gebruiksaanwijzing van de afstandsbediening van de sluiter voor details.

#### **In deze gevallen niet beschikbaar:**

• U kunt de afstandsbediening van de sluiter voor de volgende werking niet gebruiken – Wissen van [Slaapsmodus], [Slaapsmodus (Wi-Fi)] of [Batt. Besparende LVF-Opn.]

#### <span id="page-310-0"></span>**Externe Microfoon (optioneel)**

Als u een stereo shotgun-microfoon (DMW-MS2: optioneel) of een stereo microfoon (VW-VMS10: optioneel) gebruikt, kunt u geluid opnemen met een kwaliteit die hoger is dan die opgenomen wordt met de ingebouwde microfoon.

• Bepaalde optionele accessoires kunnen niet beschikbaar zijn in bepaalde landen.

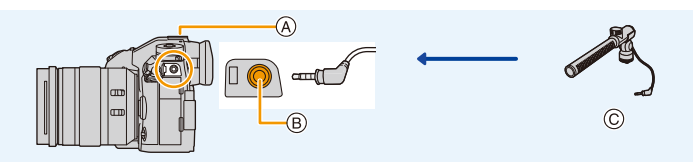

A Flitsschoen

**MENU** 

- B [MIC]-aansluiting
- C Stereo shotgun microfoon (DMW-MS2: optioneel) Stereomicrofoon (VW-VMS10: optioneel)
- Gebruik geen stereo microfoonkabels die 3 m of langer zijn.

#### Voorbereiding:

- Schakel dit toestel uit.
- Als de stereo shotgun-microfoon op de camera bevestigd wordt, verwijder dan de bescherming van de flitsschoen[. \(P155\)](#page-154-0)
- ∫ **Instellen van het bereik waarbinnen de stereo shotgun-microfoon (DMW-MS2: , optioneel) geluid opneemt**
- **1 Bevestig de speciale stereo shotgun-microfoon aan op dit toestel en schakel dit toestel vervolgens in.**
- **2 Selecteer het menu.**

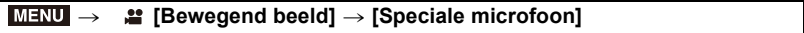

• Dit item is alleen beschikbaar als een stereo shotgun-microfoon gebruikt wordt.

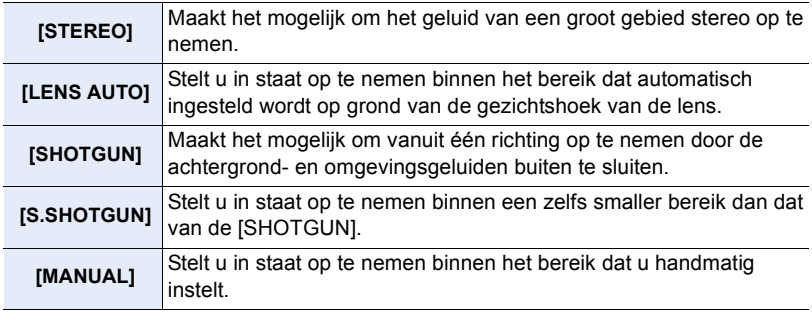

**3 (Wanneer [MANUAL] geselecteerd is) Druk op** 2**/**1 **om een bereik te selecteren en druk op [MENU/SET].**

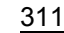

#### ∫ **De windruis verlagen als een externe microfoon gebruikt wordt Instellingen: [HIGH]/[STANDARD]/[LOW]/[OFF]** *≌* **[Bewegend beeld] → [Windreductie]**  $MENU \rightarrow$

- Dit item is alleen beschikbaar als een externe microfoon gebruikt wordt.
- Door [Windreductie] in te stellen kan de gebruikelijke geluidskwaliteit veranderen.
- Terwijl de externe microfoon aangesloten is, wordt [ \] op het scherm weergegeven.
- Als de externe microfoon aangesloten is, wordt [Micr. weerg.] automatisch op [ON] gezet en wordt het microfoonniveau op het beeldscherm weergegeven.
- Als een externe microfoon op de camera bevestigd is, houd dan niet alleen de externe microfoon vast, om te voorkomen dat de camera valt.
- Als ruis opgenomen wordt terwijl u een (optionele) netadapter gebruikt, gebruik dan een batterij.
- Als een stereomicrofoon (VW-VMS10: optioneel) gebruikt wordt, staat [Speciale microfoon] vast op [STEREO].
- Als [Speciale microfoon] op [LENS AUTO], [S.SHOTGUN] of [MANUAL] gezet is, staat [Geluid ouput] in het [Bewegend beeld]-menu vast op [REC SOUND].
- Als u op de functieknop drukt waar [Mic.veld aanpassen] in [Fn knopinstelling] in het [Voorkeuze] ([Bediening])-menu aan toegekend is, terwijl [Speciale microfoon] op [MANUAL] staat, zal het scherm weergegeven worden waarin u het bereik kunt instellen.
- Raadpleeg voor details de gebruiksaanwijzing van de externe microfoon.

#### **Netadapter (optioneel)/DC-koppelaar (optioneel)**

Door een (optionele) netadapter en een (optionele) DC-koppelstuk te gebruiken, kunt u opnemen en afspelen zonder u zorgen te maken over de resterende batterijlading. Het optionele DC-koppelstuk kan alleen gebruikt worden met de aangewezen Panasonic netadapter (optioneel).

- Gebruik altijd een originele Panasonic netadapter (optioneel).
- Wanneer een (optionele) netadapter gebruikt wordt, moet de netkabel gebruikt worden die bij de netadapter geleverd is.
- **Als de DC-koppelaar gemonteerd is, is de afdekking daarvan open gegaan en is de structuur niet meer stofvrij en spatwaterbestendig.**

Zorg ervoor dat geen zand, stof, water, enz. op de structuur terechtkomen of in het toestel dringen. Controleer na het gebruik of er geen vuildeeltjes op de afdekking van de koppelaar zitten en sluit de afdekking stevig.

• Lees ook de handleiding voor de netadapter (optioneel) en de DC-koppelaar.

## **Display Monitor/Display Zoeker**

**• De volgende afbeeldingen zijn voorbeelden van wanneer het displayscherm in de**  monitor op  $[\ldots]$  (monitorstijl) gezet is.

#### **In Opname**

企圖 **MENU** 

 $\blacktriangleright$ 

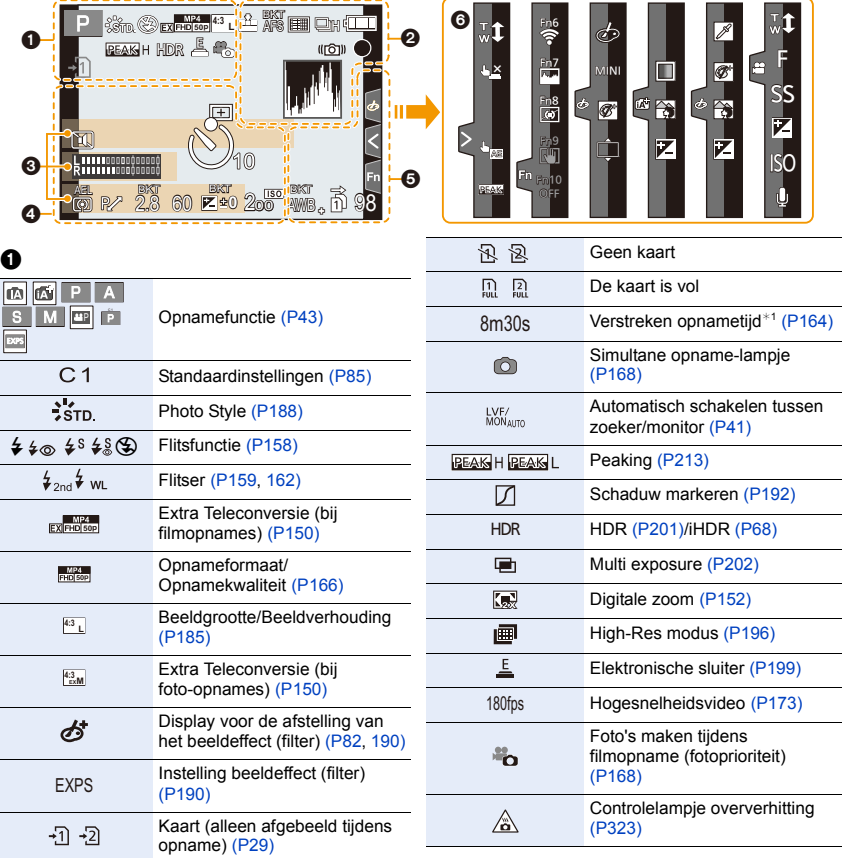

1<br>国

MENU

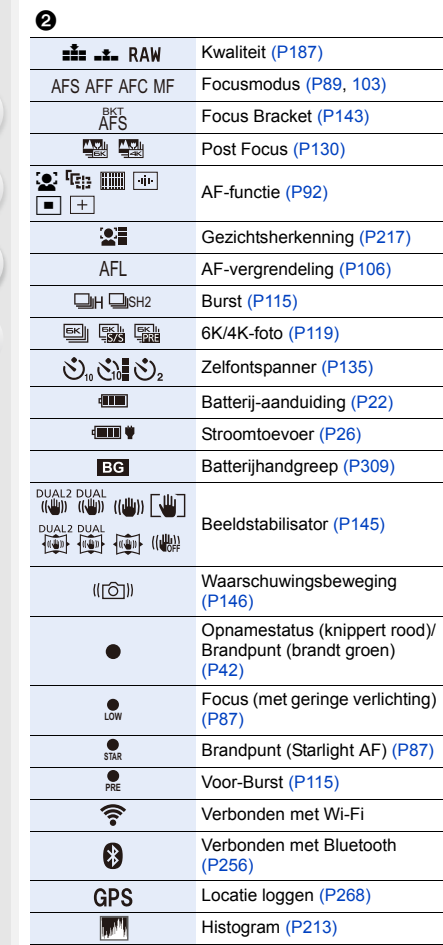

#### 0

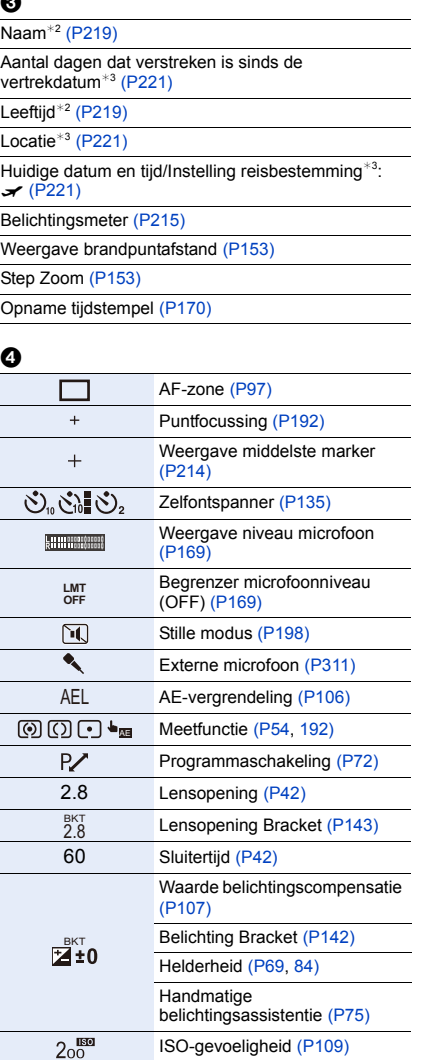

#### 12. Overige

企圖

MENU

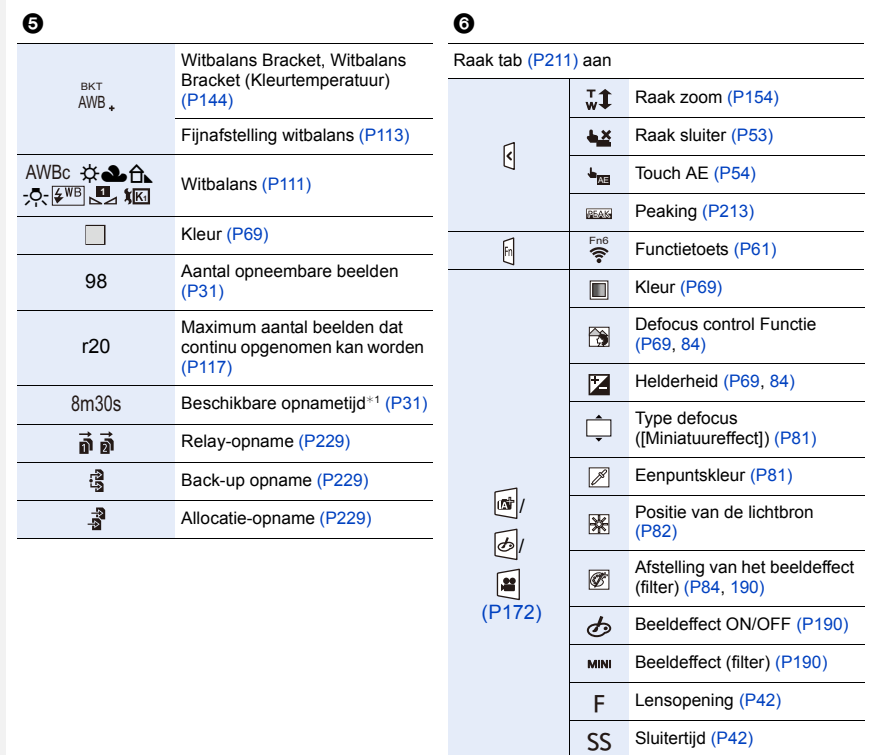

- ¢1 m: minuut, s: seconde
- ¢2 Dit wordt ongeveer 5 seconden weergegeven wanneer de camera ingeschakeld wordt als de instelling van [Profiel instellen] ingesteld is.

ISO-gevoelighei[d \(P109\)](#page-108-0) Instelling microfoonniveau

[\(P169\)](#page-168-2)

ISO

 $\mathbf{U}$ 

 $*3$  Dit wordt ongeveer 5 seconden weergegeven wanneer de camera ingeschakeld wordt, nadat de klok ingesteld is en nadat van de afspeelmodus naar de opnamemodus geschakeld is.

أبه

#### **In Opname**

#### **Opname-informatie op de monitor**

– en <mark>¦</mark>

## $\Omega$ 目 **MENU**  $\blacktriangleright$

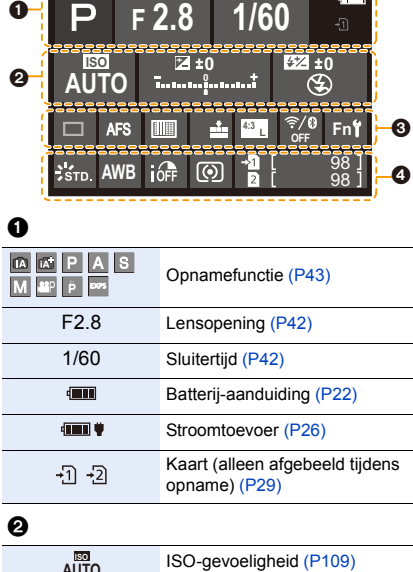

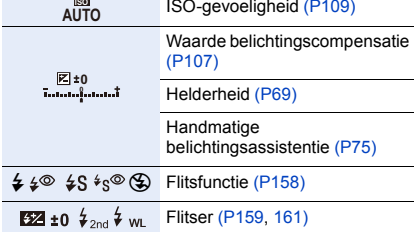

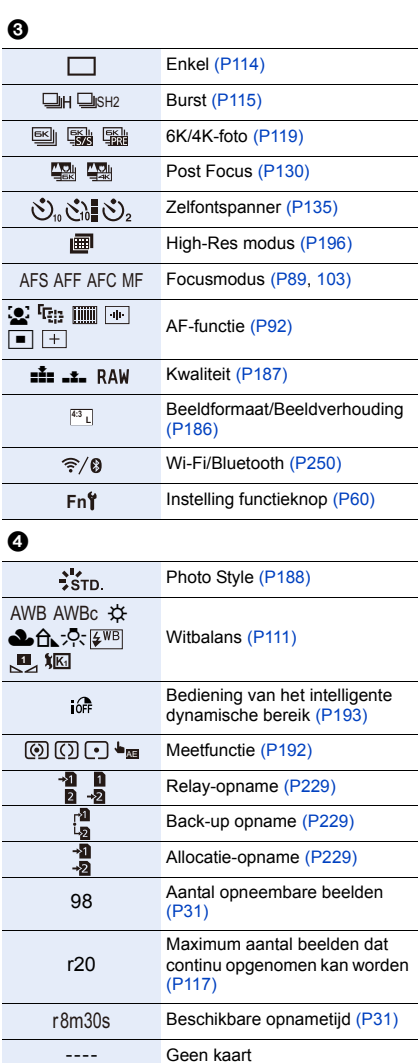

#### 12. Overige

Ō

#### **In Terugspelen**

**de**<br>34<sup>3</sup>

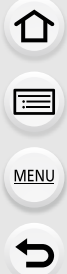

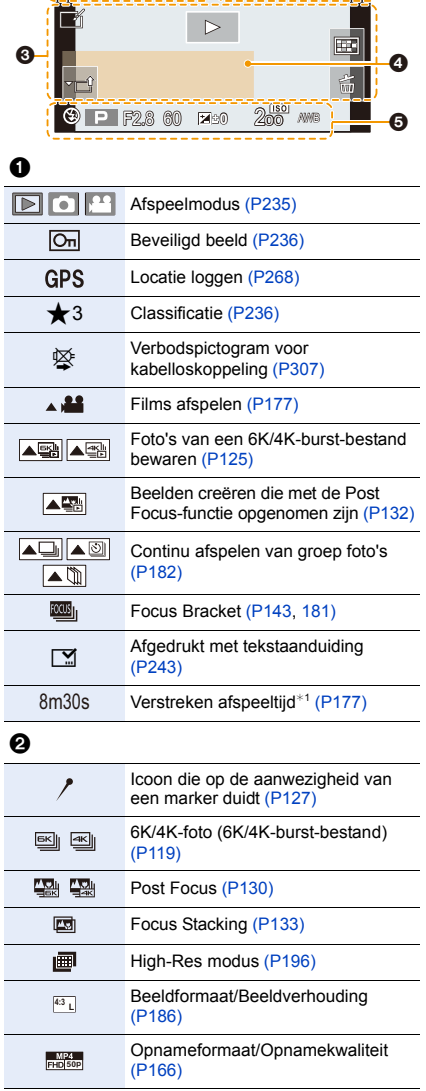

1/98 **<sup>L</sup> 4:3**

9 fot**o** 

€

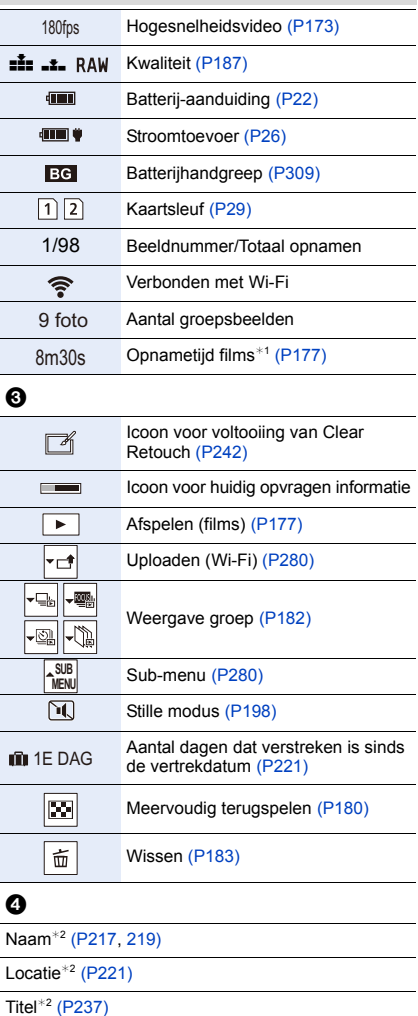

#### $\boldsymbol{\Theta}$

Leeftij[d \(P217](#page-216-2)[, 219\)](#page-218-0)

Opname-informatie Opname tijdstempel [\(P170\)](#page-169-0)

#### **In Terugspelen**

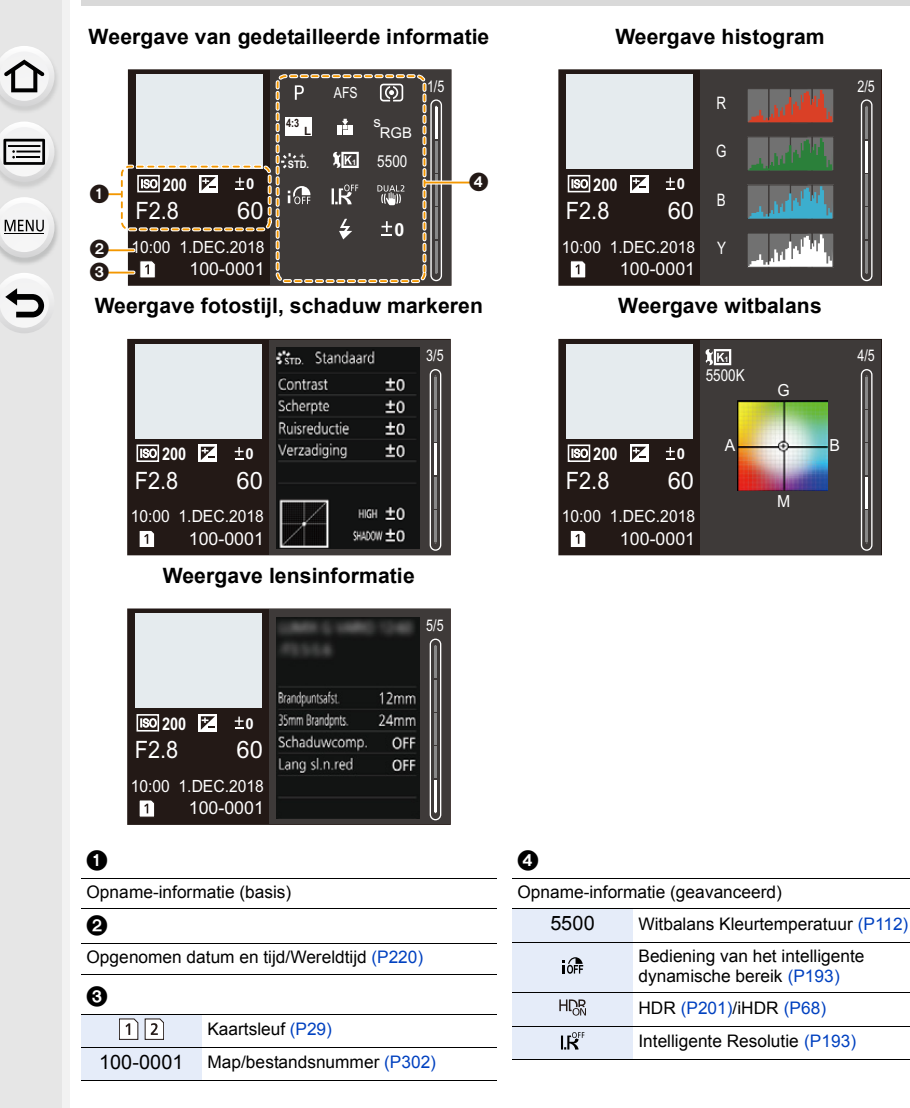

 $*1$  m: minuut, s: seconde

¢2 Dit wordt afgebeeld in de volgorde van [Titel], [Locatie], [Naam] ([Baby1]/[Baby2], [Huisdier]), [Naam] ([Gezicht herk.]).

## **Aanduidingen Status-LCD**

De opname-informatie van de camera wordt weergegeven. \*Alle informatie-onderdelen worden hier ter uitleg weergegeven.

#### **In Opname**

**MENU** 

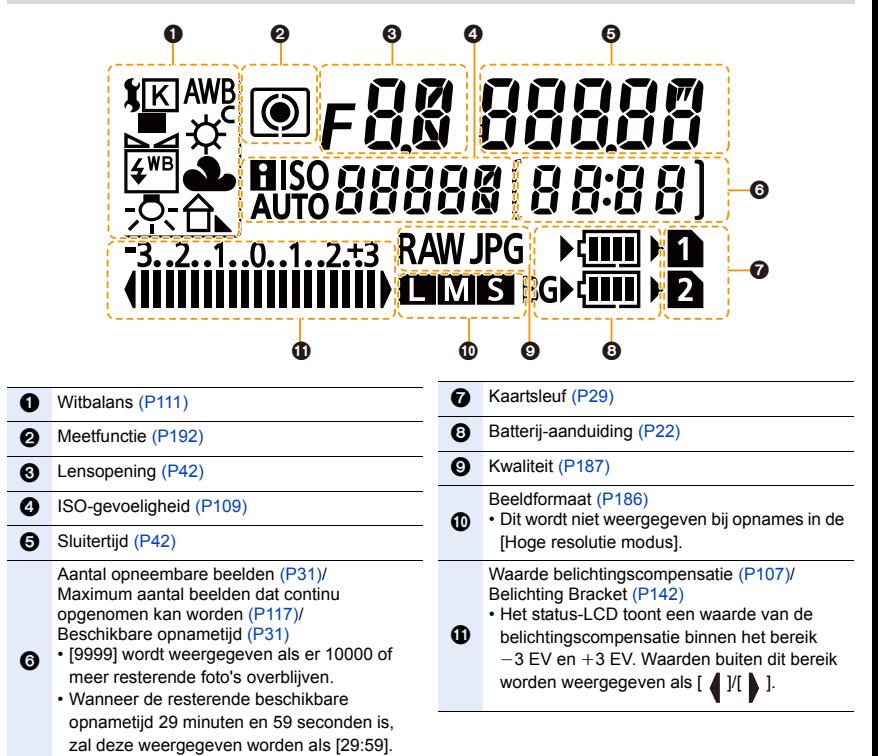

 $\Omega$ 

ê

**MENU** 

 $\overline{\phantom{0}}$ 

#### ∫ **Controlelampje batterijniveau**

- A Dit duidt op de stroomtoevoerbron.
- B Het batterijniveau van de batterij in de camera
- C Het batterijniveau van de batterij in de batterijhandgreep

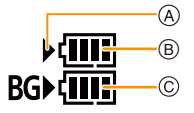

- De icoon van het batterijniveau voor de batterij in de camera wordt niet weergegeven als een netadapter (optioneel) gebruikt wordt.
- De opname-informatie wordt niet op het status-LCD weergegeven als een beeld afgespeeld wordt of een menuscherm weergegeven wordt.

**MENU** 

## **Waarschuwingen op het scherm**

Soms verschijnen op het scherm bevestigingen of foutmeldingen. De belangrijkste meldingen worden hieronder beschreven.

#### **[Sommige foto's kunnen niet gewist worden]/[Deze foto kan niet gewist worden]**

• Dit kenmerk kan alleen gebruikt worden voor beelden die aan de DCF-standaard voldoen. Voer het formattere[n \(P31\)](#page-30-2) op dit toestel uit na de benodigde gegevens op een PC, enz., bewaar te hebben.

#### **[Kan op deze foto niet ingesteld worden]**

• [Titel bew.], [Tekst afdr.], enz., kan niet ingesteld worden voor beelden die niet op de DCF-standaard gebaseerd zijn.

#### **[Storing geheugenkaart Kaart formateren ?]**

- Het is een formaat dat niet gebruikt kan worden met dit toestel.
	- Er een andere kaart inzetten.
	- Formatteer de kaart opnieuw met het toestel, nadat de nodige gegevens opgeslagen zijn op een PC, enz[. \(P31\)](#page-30-2)

De gegevens zullen gewist worden.

#### **[Lens niet goed aangesloten. Druk niet op lensontkoppelingsknop als lens is aangesl.]**

• Maak de lens in een keer los en breng hem weer aan zonder op de vrijgaveknop van de lens te drukken[. \(P33\)](#page-32-0)

Schakel dit toestel opnieuw in en neem contact op met de verkoper als het nog steeds weergegeven wordt.

#### **[Lensfout. Controleer lens of lens juist opgezet is.]**

• Maak de lens los van de camerabody en veeg de contacten op de lens en op de camerabody schoon met een droog katoenen lapje.

Bevestig de lens, schakel het toestel weer in en neem contact op met de verkoper als het nog steeds weergegeven wordt.

#### **[Storing geheugenkaart]/[Deze geheugenkaart kan niet worden gebruikt.]**

• Gebruik een kaart die met dit toestel compatibel is[. \(P30\)](#page-29-0)

#### **[Plaats SD-kaart opnieuw]/[Andere kaart proberen a.u.b.]**

- Er heeft zich een fout voorgedaan bij het toetreden van de kaart. Voer de kaart opnieuw in.
- Er een andere kaart inzetten.

#### **[Leesfout Schrijffout Controleer de geheugenkaart]**

- Het is niet gelukt gegevens te lezen of te schrijven. Verwijder de kaart nadat u dit toestel uitgeschakeld heeft. Plaats de kaart opnieuw, schakel dit toestel in en probeer de gegevens opnieuw te lezen of te schrijven.
- De kaart zou stuk kunnen zijn.
- Er een andere kaart inzetten.

#### **[Opname bew. beelden geann. schrijfsnelheid kaart te beperkt]**

- Afhankelijk van het [Opname-indeling] en de [Opn. kwaliteit] van een film wordt een andere snelheidsklasse van de kaart vereist. Het maken van 6K/4K-foto's vereist een kaart die aan een speciale snelheidsklasse moet voldoen. Gebruik een kaart die aan de snelheid voldoet. [\(P30\)](#page-29-1)
- Als het opnemen stopt, zelfs met gebruik van een kaart die voldoet aan de snelheidsklasse, zal de snelheid van het schrijven van de gegevens te langzaam zijn. We raden aan dat u een back-up maakt en vervolgens de kaart formatteer[t \(P31\).](#page-30-2)

Afhankelijk van het type kaart kan het opnemen mogelijk halverwege stoppen.

#### **[Creëren van een map niet mogelijk]**

• U kunt geen map aanmaken omdat er geen resterende mapnummers zijn die gebruikt kunnen worden.

Formatteer de kaart op dit toestel na de benodigde gegevens op een PC, enz., bewaard te hebben[. \(P31\)](#page-30-2)

Als u [Nr. resetten] in het [Set-up]-menu na het formatteren uitvoert, wordt het mapnummer op 100 gereset. [\(P230\)](#page-229-0)

#### **[Deze batterij kan niet gebruikt worden]**

- Gebruik een originele Panasonic batterij. Als dit bericht zelfs weergegeven wordt wanneer een originele Panasonic batterij gebruikt wordt, neem dan contact op met de verkoper of met Panasonic.
- Als de batterijaansluiting vuil is, reinig deze dan en neem onbekende deeltjes weg.

#### **[Kan geen verbinding maken met draadloos toegangspunt]/[Verbinding is mislukt]/ [Kan bestemming niet vinden]**

- De informatie van het draadloze toegangspunt die op dit toestel ingesteld is, is verkeerd. Controleer het type authentificatie en de versleutelingscode[. \(P287\)](#page-286-0)
- Radiogolven vanaf andere inrichtingen kunnen de verbinding naar een draadloos toegangspunt blokkeren.

Controleer de status van andere apparaten die met het draadloze toegangspunt verbonden zijn, evenals de status van andere draadloze apparaten.

#### **[Verbinding mislukt. Probeer het opnieuw over enkele minuten.]/ [Netwerkverbinding verbroken. Het overzetten is gestopt.]**

- Radiogolven afkomstig van het draadloze toegangspunt worden zwak. Voer de verbinding dichter in de buurt van het draadloze toegangspunt uit.
- Afhankelijk van het draadloze toegangspunt zou verbinding automatisch verbroken kunnen worden nadat er een specifieke tijd om is. Maak de verbinding opnieuw.

#### **[De verbinding is mislukt]**

• Verander het toegangspunt waarmee verbinding gemaakt moet worden in de Wi-Fi-instellingen van de smartphone op deze camera.

## **Problemen oplossen**

Probeer als eerste de volgende procedures ([P323](#page-322-1) tot [P331](#page-330-0)).

**Als het probleem niet verholpen is, kan het verbeterd worden door de selectie van [Resetten] [\(P231\)](#page-230-0) in het [Set-up]-menu.**

#### **Als ik de camera schudt, hoor ik een ratelend geluid uit de camera komen.**

Het geluid wordt veroorzaakt door de Beeldstabilisator in de body. Dit duidt niet op een slechte werking.

#### <span id="page-322-0"></span>**De opname stopt voordat hij klaar is. Kan niet opnemen. Kan bepaalde functies niet gebruiken.**

- Als de omgevingstemperatuur hoog is, of een continue opname uitgevoerd wordt, zal de temperatuur van de camera stijgen. Nadat  $\left[\bigwedge_{i=1}^{\infty}\right]$  weergegeven is, kan de opname stoppen of kunnen onderstaande functies tijdelijk uitgeschakeld worden om de camera te beschermen. Wacht tot de camera afkoelt.
- [6K/4K-FOTO]
- [Post Focus]
- [Bewegend beeld]
- [Vergroting AF-punt]
- HDMI-uitgang
- Stroomtoevoer via de USB-aansluitingskabel

#### <span id="page-322-1"></span>**Batterijen en stroom**

**Het toestel kan niet bediend worden zelfs wanneer het aanstaat. Het toestel gaat uit onmiddellijk nadat het aangezet is.**

• De batterij is op. Laad de batterij op[. \(P21\)](#page-20-0)

#### **Dit toestel wordt automatisch uitgeschakeld.**

• [Besparing] is ingeschakeld[. \(P223\)](#page-222-0)

#### **De batterij raakt te snel leeg.**

- Als [6K/4K-voorburst] of [Pre-Burst Opname] ingesteld is, raakt de batterij sneller leeg.
	- $\rightarrow$  Gebruik deze functies alleen wanneer u ermee opneemt.
- Wordt er een Wi-Fi-verbinding gebruikt gedurende een lange tijd? De batterij kan snel leeg raken wanneer deze verbonden is aan Wi-Fi.
	- $\rightarrow$  Schakel het toestel vaak uit d.m.v. de [Besparing], enz. [\(P223\)](#page-222-0)

#### 12. Overige

**MENU** 

#### **Opnemen**

#### **Fotograferen is niet mogelijk.**

**De sluiter zal niet onmiddellijk in werking treden wanneer er op de ontspanknop gedrukt wordt.**

• Is [Prio. focus/ontspan] in het [Voorkeuze]-menu op [FOCUS] gezet? [\(P209\)](#page-208-0) U kunt geen foto maken zolang het onderwerp niet scherp gesteld is.

#### **Het opgenomen beeld is witachtig.**

- De opname lijkt misschien witachtig als er vingerafdrukken of iets dergelijks op de lens of beeldsensor terecht zijn gekomen.
	- $\rightarrow$  Als de lens vuil is, schakelt u het toestel uit en veegt u de lens vervolgens zachtjes schoon met een zachte, droge doek.
	- $\rightarrow$  Raadpleeg [P333](#page-332-0) als de beeldsensor vuil geworden is.

#### **Het beeld is te licht of te donker.**

• Als de AE-vergrendleling [\(P106\)](#page-105-0) onjuist toegepast?

#### **Er worden in één keer meervoudige beelden opgenomen.**

- Controleer de instelling van de drive-modus. [\(P114\)](#page-113-1)
- Bent u de bracket-functie aan het gebruiken? [\(P141\)](#page-140-0)

#### **Het object is niet goed scherp.**

- Het onderwerp ligt buiten het brandpuntbereik van de camera.
- Is [Sluiter-focus] in het [Voorkeuze]-menu op [OFF] gezet[? \(P207\)](#page-206-0)
- Is [Prio. focus/ontspan] in het [Voorkeuze]-menu op [RELEASE] gezet[? \(P209\)](#page-208-0)
- Is de AF-vergrendeling [\(P106\)](#page-105-0) onjuist toegepast?

#### **Het opgenomen beeld is wazig. De beeldstabilisator is niet doeltreffend.**

- De sluitertijd zal langer worden en de beeldstabilisatorfunctie kan mogelijk niet naar behoren werken als foto's gemaakt worden, met name op donkere plaatsen.
	- $\rightarrow$  Wij raden aan een statief en de zelfontspanner te gebruiken wanneer u opnamen maakt met een langzame sluitertijd.

#### **Het opgenomen beeld ziet er onafgewerkt uit. Er verschijnt ruis op het beeld.**

- Probeer het volgende:
	- $\rightarrow$  Verlaag de ISO-gevoeligheid[. \(P109\)](#page-108-0)
	- $\rightarrow$  Verhoog de instelling voor [Ruisreductie] in [Fotostijl] of verlaag de instelling voor ieder van de items behalve [Ruisreductie][. \(P189\)](#page-188-0)
	- $\rightarrow$  Zet [Lang sl.n.red] op [ON]. [\(P195\)](#page-194-0)
**MENU** 

# **Het onderwerp verschijnt vervormd op het beeld.**

• Als u een bewegend onderwerp opneemt met gebruik van de elektronische sluiter, of als u een film of een 6K/4K-foto opneemt, kan het onderwerp vervormd op het beeld verschijnen. Dit is een kenmerk van MOS-sensoren die als de pickup-sensoren van het toestel werken. Dit is geen defect.

#### **Er kunnen strepen of beeldflikkering verschijnen onder verlichting zoals fluorescente verlichting en LED-verlichting-inrichting.**

- Dit is kenmerkend voor MOS-sensoren die dienst doen als de pickupsensoren van de camera. Dit is geen storing.
- Als de elektronische sluite[r \(P199\)](#page-198-0) gebruikt wordt, zal het verlagen van de sluitertijd het effect van de horizontale strepen verkleinen.

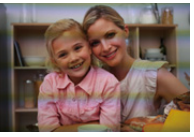

• Wanneer u bij het opnemen van films aanzienlijke flikkering of strepen opmerkt bij een verlichting zoals een fluorescente of LED-verlichting, stel dan [Antiflikkering] [\(P203\)](#page-202-0) in.

Hierdoor kan het flikkeren en de weergave van strepen afnemen en kunt u een vaste sluitertijd instellen.

U kunt de sluitertijd met de hand instellen in de Creatieve Video-modus. [\(P171\)](#page-170-0)

### **Er verschijnen strepen bij hoge ISO-gevoeligheid.**

- Er kunnen strepen verschijnen bij hoge ISO-gevoeligheid of afhankelijk van de lens die gebruikt wordt.
	- $\rightarrow$  Verlaag de ISO-gevoeligheid[. \(P109\)](#page-108-0)

#### **De helderheid van de tint van het gemaakte beelden verschilt van de eigenlijke scène.**

- Wanneer u onder fluorescente of LED-verlichting enz. opneemt, zou het verhogen van de sluitertijd kleine veranderingen m.b.t. de helderheid en de kleur met zich mee kunnen brengen. Deze veranderingen zijn een resultaat van de eigenschappen van de lichtbron en duiden niet op storing.
- Wanneer u onderwerpen opneemt op extreem heldere plekken of onder fluorescente verlichting, LED-verlichting, een kwiklamp, natriumverlichting enz., zouden de kleuren en de schermhelderheid kunnen veranderen of zouden er horizontale strepen kunnen verschijnen op het scherm.

#### **Er wordt een helder punt dat zich niet in het onderwerp bevindt opgenomen.**

- Er kunnen defecte pixels in de beeldsensor zijn.
	- $\rightarrow$  Voer de [Pixelverbeter.[\] \(P231\)](#page-230-0) uit.

#### **Kan [Stille modus] niet op [OFF] zetten.**

• Op het moment van aankoop is [Stille modus] toegekend aan de functiehendel. Als de functiehendel op [MODE2] gezet is, verander de instelling dan in [MODE1]. [\(P48\)](#page-47-0)

# **Bewegende beelden**

#### **Opnemen video's is niet mogelijk.**

• Misschien bent u korte tijd niet in staat om opnames te maken wanneer u dit toestel net ingeschakeld heeft of wanneer u een kaart met grote capaciteit gebruikt.

#### **Opnemen van bewegende beelden stopt halverwege.**

• Afhankelijk van het [Opname-indeling] en de [Opn. kwaliteit] van een film wordt een andere snelheidsklasse van de kaart vereist. Gebruik een kaart die aan de snelheid voldoet. [\(P30\)](#page-29-0)

# **Bij video's worden afwijkende klik- en zoemgeluiden opgenomen. Het opgenomen geluid is heel zacht.**

- Tijdens het maken van opnames in een stille omgeving kan het geluid van de lensopening en de scherpstelling in films opgenomen worden, afhankelijk van de gebruikte lenzen. De werking van de focus kan op [OFF] gezet worden in [Continu AF[\] \(P167\).](#page-166-0)
- Tijdens het opnemen van video's kan het afsluiten van de opening van de microfoon met een vinger het niveau van de opgenomen audio verlagen of kan het zijn dat de audio geheel niet opgenomen wordt. Wees ook voorzichtig omdat het werkgeluid van de lenzen gemakkelijk opgenomen kan worden.

#### **Er wordt een werkgeluid in een film opgenomen.**

• Wij raden aan op te nemen in de Creatieve Video-modus als u bezorgd bent over werkgeluiden[. \(P172\)](#page-171-0)

# **Flitser**

# **De flits is niet geactiveerd.**

- Als de elektronische sluiter gebruikt wordt, is de flitser niet geactiveerd[. \(P199\)](#page-198-0)
- Als [Stille modus] op [ON] gezet is, wordt de flitser niet geactiveerd. [\(P198\)](#page-197-0)

# **Monitor/Zoeker**

# **De monitor/zoeker gaat uit hoewel het toestel ingeschakeld is.**

- Als gedurende de ingestelde tijdsduur geen handelingen uitgevoerd worden, wordt [Auto LVF/ scherm uit] [\(P223\)](#page-222-0) geactiveerd en schakelt de monitor/zoeker uit.
- Als een voorwerp of uw hand zich vlakbij de oogsensor bevinden, kan het zijn dat de monitorweergave naar de zoekerweergave overschakelt.

#### **Het kan even flikkeren of de helderheid van het beeldscherm kan even aanzienlijk veranderen.**

• Dit gebeurt door het veranderen van de lensopening wanneer de sluiterknop tot halverwege ingedrukt wordt, of wanneer de helderheid van het onderwerp verandert. Dit is geen storing.

#### **De monitor en de zoeker worden niet ingeschakeld wanneer op [LVF] gedrukt wordt.**

• Dit wordt alleen op de monitor weergegeven als de camera op een PC of printer aangesloten is.

#### **Er verschijnen delen van ongelijke helderheid of ongebruikelijke kleuren in de zoeker.**

• De zoeker van dit toestel maakt gebruik van OLED: Er kan inbranding optreden op het scherm/ de zoeker wanneer een beeld gedurende lange tijd weergegeven wordt maar dit is niet van invloed op de opgenomen beelden.

#### **De kleurtoon van de zoeker is anders dan de daadwerkelijke kleurtoon.**

• Aangezien dit een kenmerk van de zoeker van dit toestel is, vormt dit fenomeen geen probleem. De opgenomen beelden worden er niet door beïnvloed.

# **Afspelen**

#### **De opname wordt niet teruggespeeld. Er zijn geen gemaakte beelden.**

- Is de kaart ingevoerd?
- Is dit een map of een beeld die in de PC verwerkt werd? Is dat het geval, dan kan het niet met dit toestel worden afgespeeld.
	- $\rightarrow$  Er wordt aangeraden om de "PHOTOfunSTUDIO" software te gebruiken om de beelden van de PC naar de kaart te schrijven.
- Is [Afspeelfunctie] ingesteld voor afspelen?
	- $\rightarrow$  Veranderen naar [Normaal afsp.]. [\(P235\)](#page-234-0)

#### **Rood gedeelte van het gemaakte beeld is zwart geworden.**

- Wanneer het rode-ogen-effect verwijderd wordt ([  $\frac{1}{2}$  of [  $\frac{1}{2}$  of [  $\frac{1}{2}$  of [  $\frac{1}{2}$  of [  $\frac{1}{2}$  of [  $\frac{1}{2}$  of [  $\frac{1}{2}$  of [  $\frac{1}{2}$  or ordt, kunnen de rode gedeeltes gecorrigeerd worden in zwart.
	- $\rightarrow$  Wij raden aan beelden op te nemen met de flitsermodus op [ $\frac{1}{2}$ ] gezet of met [Rode-ogencorr] op [OFF] gezet[. \(P194\)](#page-193-0)

327

**MENU** 

# **Functies Wi-Fi**

- ∫ **Tips van algemene aard voor het gebruik van een Wi-Fi-verbinding**
- Gebruik het toestel binnen het communicatiebereik van het apparaat dat aangesloten moet worden.
- Bevindt zich er een inrichting, zoals een microwave-oven, een draadloze telefoon, enz., die 2,4 GHz frequentie hanteert in de buurt?
	- $\rightarrow$  Radiogolven kunnen onderbroken worden wanneer deze tegelijk gebruikt worden. Gebruik ze voldoende uit te buurt van de inrichting.
- Wanneer het batterijlampje rood knippert, zou de verbinding met andere apparatuur niet kunnen starten of zou de verbinding verbroken kunnen worden. (Er wordt een bericht afgebeeld zoals [Communicatiefout].)
- Als u de camera op een metalen tafel op plank zet, kunnen de radiogolven daar de negatieve gevolgen van ondergaan. In dergelijke gevallen is het misschien niet mogelijk een verbinding tot stand te brengen. Plaats de camera op grotere afstand van het metalen oppervlak.

### ∫ **Draadloze toegangspunten**

- Controleer of het draadloze toegangspunt dat verbonden moet worden zich in werkende staat bevindt.
- Controleer de staat van de radiogolven van het draadloze toegangspunt.
	- $\rightarrow$  Verplaats dit toestel dichter bij het draadloze toegangspunt.
	- $\rightarrow$  Verander de locatie en de opstelling van het draadloze toegangspunt.
- Het zou zelfs niet afgebeeld kunnen worden of de radiogolven er zijn afhankelijk van de instelling van het draadloze toegangspunt.
	- $\rightarrow$  Schakel het draadloze toegangspunt uit en in.
	- $\rightarrow$  Controleer de instellingen van het draadloze toegangspunt.
	- $\rightarrow$  Als de netwerk-SSID van het draadloze toegangspunt ingesteld is om niet uit te zenden, kan het zijn dat het draadloze toegangspunt niet gedetecteerd wordt. Voer de netwerk-SSID in om de verbinding te starten [\(P287\)](#page-286-0) of schakel het uitzenden door de SSID van het draadloze toegangspunt in.

# **Dit toestel wordt niet weergegeven op het Wi-Fi instellingenscherm van de smartphone.**

• Schakel de Wi-Fi-functie vanaf het Wi-Fi-instellingenmenu op de smartphone uit en weer in.

**Als ik probeer een Wi-Fi-verbinding tot stand te brengen met een PC met Windows 8, worden mijn gebruikersnaam en password niet herkend dus kan ik geen verbinding met de PC maken.**

• Sommige versies besturingssystemen, met inbegrip van Windows 8, maken gebruik van twee soorten accounts: een locale account en een Microsoft account. Controleer of u de gebruikersnaam en het password van de locale account gebruikt.

328

### **De PC wordt niet herkend als ik een Wi-Fi-verbinding gebruik. De camera kan niet via een Wi-Fi-verbinding met de PC verbonden worden.**

- De fabrieksinstelling voor de naam van de werkgroep is op "WORKGROUP" gezet. Als u de naam van de werkgroep veranderd heeft, zal de PC niet herkend worden.
	- Verander in [PC-verbinding] van het [Wi-Fi setup]-menu de naam van de werkgroep in die van de PC waarmee u verbinding aan het maken bent[. \(P291\)](#page-290-0)
	- Bevestig of de inlognaam en het password correct ingetoetst zijn.
	- Als de systeemtijd van de Mac computer, of de Windows PC, die met de camera verbonden is, sterk afwijkt van die van de camera, dan kan de camera in sommige besturingssystemen niet met de computer of de PC verbonden worden.
		- $\rightarrow$  Bevestig dat [Klokinst.] en [Wereldtijd] van de camera overeenkomen met de tijd, de datum en de tijdzone in de Windows PC of de Mac computer. Indien beide instellingen sterk van elkaar verschillen, zorg er dan voor dat ze bij elkaar passen.

#### **Beelden kunnen niet verzonden worden naar de webservice.**

• Bevestig dat de login-informatie (login ID/gebruikersnaam/e-mailadres/password) correct is.

#### **Het duurt even om een beeld te verzenden naar de webservice. Het verzenden van het beeld mislukt halverwege. Bepaalde beelden kunnen niet verzonden worden.**

- Is het beeld te groot?
	- $\rightarrow$  Verklein de beeldgrootte bij [Grootte[\] \(P272\)](#page-271-0) en verstuur vervolgens het beeld.
	- $\rightarrow$  Verstuur nadat u de film verdeeld heeft met [Splits video] [\(P247\).](#page-246-0)
- Het zou langer kunnen duren te verzenden wanneer de afstand naar het draadloze toegangspunt ver is.
	- $\rightarrow$  Verzend dichter in de buurt van het draadloze toegangspunt.
- Het bestandformaat van de films die afgespeeld kunnen worden verschilt, afhankelijk van de bestemming. [\(P271\)](#page-270-0)

#### **Ik ben het wachtwoord voor de Wi-Fi vergeten.**

• Voer [Netwerkinst. Resetten] in het [Set-up] menu uit. [\(P231\)](#page-230-1) Alle informatie die u echter ingesteld heeft in het [Wi-Fi setup]-menu en het [Bluetooth]-menu zal gereset worden. (Uitgezonderd [LUMIX CLUB])

# **TV, PC en printer**

# **Het beeld verschijnt niet op de televisie.**

• Is het toestel correct op de TV aangesloten[? \(P294\)](#page-293-0)  $\rightarrow$  De TV-input instellen op extern.

#### **VIERA Link werkt niet.**

- Staat [VIERA link] op dit toestel op [ON]? [\(P227\)](#page-226-0)
	- $\rightarrow$  Controleer de instelling van VIERA Link op het aangesloten apparaat.
	- $\rightarrow$  Schakel dit toestel uit en in.

### **Kan niet met de PC communiceren.**

- Zet op [PC(Storage)] in [USB mode][. \(P226\)](#page-225-0)
- Schakel dit toestel uit en in.

#### **De kaart wordt niet door de PC herkend. (er wordt een SDXC-geheugenkaart gebruikt.)**

- Controleer of uw PC compatibel is met SDXC-geheugenkaarten.
- Er kan tijdens de aansluiting een bericht getoond worden waarin u verzocht wordt de kaart te formatteren. Doe dit niet.
- Als [Toegang], dat op de monitor weergegeven wordt, niet verdwijnt, sluit de USB-aansluitkabel dan af nadat u dit toestel uitgeschakeld heeft.

#### **Het beeld kan niet afgedrukt worden wanneer het toestel op een printer aangesloten is.**

- Er kunnen geen foto's afgedrukt worden met een printer die geen PictBridge ondersteunt.
- Stel [PictBridge(PTP)] in [USB mode][. \(P226\)](#page-225-0)

#### **De uiteinden van de beelden worden eraf geknipt bij het afdrukken.**

• Wanneer u een printer gebruikt met een Knip- of kantenvrije afdrukfunctie, dient u deze functie te annuleren voordat u afdrukt.

(Voor details, de gebruiksaanwijzing lezen van de printer.)

• Wanneer u de opnamen laat afdrukken, dient u te vragen of de 16:9 beelden afgedrukt kunnen worden.

# **Overige**

# **Als ik de camera schudt, hoor ik een ratelend geluid uit de bevestigde lens komen.**

• Afhankelijk van de bevestigde lens kan het mogelijk zijn dat deze van binnen beweegt en geluid maakt. Dit is geen storing.

# **De camera maakt geluid wanneer dit toestel in- en uitgeschakeld wordt.**

• Dit is het geluid van de functie voor het verwijderen van stof [\(P333\);](#page-332-0) het duidt niet op een slechte werking.

#### **De lensgroep maakt geluid.**

- Er is een geluid van de lensbeweging of van de lensopening wanneer dit toestel in- of uitgeschakeld wordt. Dit is geen storing.
- Het geluid dat door de automatische instelling van de lensopening veroorzaakt wordt, klinkt als de helderheid veranderd werd door bijvoorbeeld het zoomen of het bewegen van de camera. Dit is geen storing.

#### **Er werd per ongeluk een onleesbare taal gekozen.**

• Druk op [MENU/SET], selecteer de icoon van het [Set-up]-menu [ $\epsilon$ ] en selecteer vervolgens de icoon [@] om de gewenste taal in te stellen[. \(P227\)](#page-226-1)

#### **Een rode lamp gaat soms aan wanneer de ontspanknop tot de helft ingedrukt wordt.**

• Op donkere plaatsen gaat de AF-lamp [\(P208\)](#page-207-0) rood branden om het scherpstellen op een onderwerp gemakkelijker te maken.

#### **Het toestel wordt warm.**

• Het oppervlak van de camera en de achterkant van de monitor kunnen warm worden tijdens het gebruik. Dit heeft geen invloed op de prestaties of de kwaliteit van de camera.

# **De klok is opnieuw ingesteld.**

- Als u het toestel niet voor lange tijd gebruikt, kan de klok opnieuw ingesteld worden.
	- $\rightarrow$  [Aub klok instellen] wordt weergegeven. Stel de klok opnieuw in[. \(P38\)](#page-37-0)

⇧

 $\equiv$ 

**MENU** 

# **Voorzorgsmaatregelen bij het gebruik**

# **Wat u wel en niet moet doen met dit toestel**

### **Houd dit toestel zo ver mogelijk uit de buurt van elektromagnetische apparatuur (zoals magnetrons, televisie, videospelletjes, enz.).**

- Indien u dit toestel op of naast een televisie gebruikt, kunnen beeld en/of geluid op dit toestel onderbroken worden door de straling van de elektromagnetische golven.
- Gebruik dit toestel niet in de buurt van een mobiele telefoon. Hierdoor kan ruis ontstaan met een nadelige invloed op beeld en/of geluid.
- Opgenomen gegevens kunnen beschadigd worden of beelden kunnen vervormd worden, als gevolg van sterke magnetische velden die gecreëerd worden door luidsprekers of zware motoren.
- De straling van elektromagnetische golven kan een nadelige invloed hebben op dit toestel en storingen van beeld en/of geluid veroorzaken.
- Als dit toestel de nadelige gevolgen van elektromagnetische uitrustingen ondergaat en de correcte werking ervan stopt, schakel dit toestel dan uit en verwijder de batterij of sluit de netadapter af. Plaats de batterij vervolgens weer terug of verbind opnieuw de netadapter en schakel dit toestel weer in.

# **Gebruik dit toestel niet in de nabijheid van radiozenders of hoogspanningsdraden.**

• Opnemen in de buurt van radiozenders of hoogspanningsdraden kan nadelige gevolgen hebben voor beeld en/of geluid.

# **Altijd de meegeleverde snoeren en kabels gebruiken.**

### **Ook voor optionele accessoires gebruikt u altijd de meegeleverde snoeren en kabels.**

**De snoeren of de kabels niet langer maken.**

# **Het toestel niet bespuiten met insectenverdelgers of chemische middelen.**

• Wordt het toestel met chemische middelen bespoten dan kan het beschadigd raken en de afwerkingslaag er van af gaan.

**Vermijd langdurig contact van de digitale fotocamera met rubber of plastic.**

# **Bij gebruik in een koud klimaat of bij lage temperaturen**

- **Er kan huidletsel veroorzaakt worden als u de metalen delen van het toestel rechtstreeks**  aanraakt op plaatsen waar de temperatuur lange tijd zeer laag is (omgeving onder 0 °C, **zoals ski-oorden of plaatsen op grote hoogte).**
	- **Draag handschoenen wanneer u het toestel lange tijd gebruikt.**
- De werking van de batterij (aantal te maken foto's/gebruikstijd) kan tijdelijk afnemen als het toestel gebruikt wordt bij een temperatuur tussen  $-10$  °C tot 0 °C (koude plaatsen zoals ski-oorden of plaatsen op grote hoogte).
- De batterij kan niet opnieuw geladen worden bij een temperatuur van minder dan 0 °C. (Het [CHARGE] lampje knippert als de batterij niet geladen kan worden).
- Als de camera gebruikt wordt op koude plekken, zoals ski-oorden of op grote hoogte, met sneeuw of waterdruppels die op de camera zitten, zouden bepaalde delen van de camera moeilijk kunnen bewegen of zou het geluid zwak kunnen worden, met sneeuw of waterdruppels die bevriezen in het gat van de aan/uit-schakelaar, de luidsprekers en de microfoon. Dit is geen defect.

#### **Schoonmaken**

**Voordat u het toestel reinigt, dient u de batterij of de DC-koppelaar te verwijderen (optioneel), of de stekker uit het stopcontact te trekken. Wrijf het toestel vervolgens met een droge zachte doek.**

- Wanneer het toestel vuil is, kan het schoongemaakt worden door het vuil eraf te wrijven met een uitgewrongen natte doek en vervolgens met een droge doek.
- Geen schoonmaakmiddelen gebruiken zoals benzeen, verdunner, alcohol, keukenschoonmaakmiddelen, enz., om het toestel te reinigen, aangezien dit buitenhoes of het deklaagje zou kunnen aantasten.
- Wanneer u een chemische doek gebruikt, ervoor zorgen de bijbehorende instructies te volgen.

# ∫ **Vuil op de beeldsensor**

Deze camera heeft een verwisselbaar lenzensysteem. Er kan dus vuil in de camera komen als u lenzen wisselt. Afhankelijk van de opnamecondities kan vuil op de beeldsensor ook op de opname te zien zijn.

Om te voorkomen dat er vuil of stof op de interne delen van het toestel komen, kunt u beter niet de lens omwisselen in een stoffige omgeving en altijd de body-kap of lens erop doen wanneer u de camera opbergt. Verwijder eventueel vuil op de body-kap voordat u deze bevestigt.

# <span id="page-332-0"></span>**Stofverwijdering**

Dit toestel heeft een stofafnamefunctie die vuil en stof wegblaast dat op de voorkant van het beeldsysteem aanwezig kan zijn.

Deze functie zal automatisch werken als de camera ingeschakeld wordt maar als u stof ziet, voer dan de [Sensorreiniging] uit in het [Set-up]-menu.

#### 12. Overige

#### **Verwijder het vuil van de beeldsensor**

De oogsensor is een zeer precies en kwetsbaar apparaat; neem daarom de onderstaande richtlijnen in acht als u hem zelf moet schoonmaken.

- Gebruik een in de handel verkrijgbaar blaaskwastje om stof van de oogsensor te blazen. Blaas niet te hard.
- Laat het blaaskwastje niet voorbij de lensvatting komen.
- Zorg ervoor dat het blaaskwastje de beeldsensor niet raakt om krassen op de beeldsensor te voorkomen.
- Gebruik uitsluitend een blaaskwastje om de beeldsensor schoon te maken.
- Als u het vuil of het stof niet met een blower kunt verwijderen, raadpleeg dan de verkoper of Panasonic.

#### ∫ **Zorg voor de zoeker/ oogdop**

• Voordat u vlekken van de zoeker en de oogdop verwijdert, of andere soorten reiniging uitvoert, verwijder dan de oogdop ( $\bigcirc$ ). Blaas het stof op het oppervlak van de zoeker weg met een (in de handel verkrijgbare) blower en veeg het oppervlak zachtjes af met een droge, zachte doek. Bevestig de oogdop na de reiniging  $(4)$ .

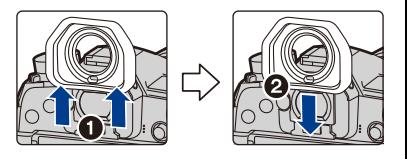

- Pas op dat u de eyecup niet verliest.
- Houd de eyecup buiten het bereik van kinderen om inslikken te voorkomen.

#### **Over de Monitor/Zoeker**

- Druk niet met grote kracht op de monitor. Er kunnen dan ongelijke kleuren op de monitor verschijnen en dit kan voor een slechte werking zorgen.
- Als de camera koud is wanneer u hem inschakelt, kan het beeld op de monitor/zoeker aanvankelijk een beetje donkerder dan normaal zijn. Het beeld zal echter weer normaal helder worden zodra de interne temperatuur van de camera stijgt.

**Het scherm van de monitor/zoeker wordt geproduceerd met zeer hoge precisietechnologie. Toch kunnen er donkere of lichte punten op het scherm staan (rood, blauw of groen). Dit is geen defect. Ofschoon de schermonderdelen van de monitor/zoeker met zeer hoge precisietechnologie geproduceerd worden, kunnen sommige pixels inactief of altijd verlicht zijn. De punten zullen niet opgenomen worden op beelden op een kaart.**

### **Over de Lens**

• Niet hard op de lens drukken.

- Laat het toestel nooit in de zon liggen met de lens naar de zonnestralen gericht. Zonlicht kan problemen veroorzaken. Dit geldt zowel binnen als buiten en in de buurt van een raam.
- Als er vuil (water, olie of vingerafdrukken enz.) op de lens zit, beïnvloedt dit ook de opname. Maak de lens voorzichtig schoon met een zachte droge doek voordat en nadat u opnamen maakt.
- Om te voorkomen dat stof en andere vuiltje zich op de lens opeenhopen, of de lens binnendringen, dient u de achterste lensdop aan te brengen als de lens niet wordt gebruikt.
- $\cdot$  Om de contactpunten  $\alpha$  van de lens te beschermen, dient u de lens niet met het montage-oppervlak omlaag te plaatsen. Zorg er bovendien voor dat de contactpunten van de lens niet vuil worden.

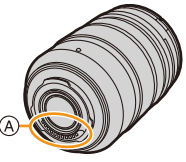

• Om de prestaties van de stof- en spatbestendigheid te verbeteren, is het montagedeel van de onderling verwisselbare lens (H-ES12060/H-FS12060) opgenomen in het montagerubber van de lens. Als u de lens herhaaldelijk verwisseld, kan de wrijving tegen het montagerubber krassen op het montagedeel van de camera veroorzaken. Deze krassen zijn echter niet van invloed op de prestaties van dit toestel. Neem voor vervanging van het montagerubber van de lens contact op met Panasonic.

### **Batterij**

**De batterij is een oplaadbare lithium-ionbatterij. De stroom wordt opgewekt door de chemische reactie in de batterij. Deze reactie wordt beïnvloed door de temperatuur en de vochtigheid. Door te hoge of te lage temperaturen gaan batterijen minder lang mee. Haal de batterij altijd uit het toestel na gebruik.**

• Doe de verwijderde batterij in een plastic zak en verplaats of bewaar deze ver van metalen voorwerpen (paperclips, enz.).

# **Als u de batterijen per ongeluk laat vallen, controleert u of de batterijen en de aansluitingen beschadigd zijn.**

• Door een beschadigde batterij in het toestel te doen zal het toestel stukgaan.

#### **Opgeladen reservebatterijen meenemen wanneer u op stap gaat.**

- U dient eraan te denken dat de levensduur van de batterijen korter wordt bij lage temperaturen zoals op skipistes.
- Als u op reis gaat, vergeet dan niet de (bijgeleverde) batterijlader, de (bijgeleverde) netadapter en de USB-aansluitingskabel (voor lader) meer te nemen zodat u de batterij kunt opladen in het land waarin u reist.

# **Onbruikbare batterijen weggooien.**

- Batterijen hebben een beperkte levensduur.
- Batterijen niet in open vuur gooien, dit kan ontploffing veroorzaken.

#### **De batterijaansluitingen niet in contact laten komen met metalen voorwerpen (zoals kettingen, haarpinnen, enz.).**

• Dit kan kortsluiting of hitte veroorzaken en u zou uzelf ernstig kunnen verbranden als u de batterij aanraakt.

**MENU** 

335

# **De (bijgeleverde) lader/netadapter**

- Het [CHARGE]-controlelampje zal knipperen onder de invloed van statische elektriciteit of elektromagnetische golven. Dit fenomeen is niet van invloed op het laden.
- Als u de netadapter (bijgeleverd) gebruikt in de buurt van de radio, kan de radio-ontvangst verstoord zijn.
- De netadapter (bijgeleverd) 1 m of meer verwijderd houden van radio's.
- De netadapter (bijgeleverd) kan een ruisend geluid maken wanneer deze gebruikt wordt. Dit is geen storing.
- Na het gebruik, haalt u de batterijlader uit het stopcontact. (Als u de stekker in het stopcontact laat zitten, verbruikt u nog steeds een beetje stroom.)
- De aansluitingen van de lader en de batterij schoon houden.

# **Kaart**

**De kaart niet op plaatsen met een hoge temperatuur bewaren, waar makkelijk elektromagnetische golven of statische elektriciteit opgewekt kunnen worden, of op plaatsen die blootgesteld zijn aan direct zonlicht. De kaart niet plooien of laten vallen.**

- De kaart kan beschadigd worden of de opgenomen inhoud zou beschadigd of uitgewist kunnen worden.
- De kaart in de kaarthoes of het zakje doen na gebruik en wanneer u de kaart opslaat of vervoert.
- Laat de kaart niet vuil worden en zorg ervoor dat er geen vuil, stof of water op de aansluitingen achterop de kaart komen. Raak de aansluitingen niet aan met uw vingers.

# <span id="page-335-0"></span>**Aantekening voor overdracht van de geheugenkaart aan derden of het weggooien van de geheugenkaart**

**Formatteren of wissen met gebruik van het toestel of een PC zal alleen de informatie van het bestandsmanagement veranderen en zal niet de gegevens in de geheugenkaart geheel wissen.**

**Het wordt aangeraden om de geheugenkaart letterlijk te vernietigen of de in de handel verkrijgbare software voor het wissen van computergegevens te gebruiken om de gegevens die op de geheugenkaart staan geheel te wissen voordat deze naar een andere eigenaar gaat of weggegooid wordt.**

**Management van gegevens in de geheugenkaart is de verantwoordelijkheid van de gebruiker.**

# **Over de persoonlijke informatie**

Als een naam of verjaardag ingesteld is voor [Profiel instellen]/functie voor gezichtsherkenning, dan wordt deze persoonlijke informatie in het toestel bewaard en in het beeld opgenomen.

Wij raden aan dat u [Wi-Fi-wachtwoord] en [Wi-Fi-functievergrend.] inschakelt om persoonlijke informatie te beveiligen[. \(P291](#page-290-1)[, 292\)](#page-291-0)

# **Ontkoppeling**

- Informatie, inclusief persoonlijke informatie, kan veranderd worden of verdwijnen wegens een fout, een effect van statische energie, een ongeluk, storing, reparatie of andere handelingen. Gelieve van te worden acht slaan op het feit dat Panasonic op geen enkele manier
- aansprakelijk is voor directe of indirecte schade veroorzaakt door de verandering of verdwijning van informatie of persoonlijke informatie.

# **Bij aanvraag van een reparatie, van eigenaar veranderen of weggooien.**

- Na het maken van een kopie van persoonlijke informatie, dient u informatie, zoals persoonlijke informatie en draadloze LAN-verbindinginstellingen die u opgeslagen heeft in de camera, altijd te wissen met [Netwerkinst. Resetten]/[Verwijder account] [\(P231](#page-230-1)[, 284\)](#page-283-0).
- De instellingen opnieuw instellen om de persoonlijke gegevens te beschermen[. \(P231\)](#page-230-2)
- Verwijder de geheugenkaart van het toestel wanneer er een reparatie vereist wordt.
- Instellingen zouden terug kunnen keren naar de fabriekstandaard wanneer het toestel gerepareerd wordt.
- Neem contact op met de verkoper bij wie u het toestel aangeschaft heeft, of met Panasonic, als bovenstaande handelingen niet mogelijk zijn wegens storing.

# **Wanneer u de geheugenkaart overdraagt aan derden of deze weggooit, raadpleeg dan ["Aantekening voor overdracht van de geheugenkaart aan derden of het](#page-335-0)  [weggooien van de geheugenkaart". \(P336\)](#page-335-0)**

#### **Uploaden van beelden naar een webservice**

• De beelden kunnen informatie bevatten die gebruikt kan worden voor de identificatie van bijvoorbeeld titels, opnamedata en locatie-informatie. Wanneer u beelden naar webservices uploadt, controleer deze dan eerst zorgvuldig alvorens ze te uploaden.

#### **Wanneer u het toestel niet gebruikt gedurende een lange tijdsperiode**

- De batterij op een koele en droge plaats opbergen met een relatief stabiele temperatuur: (Aanbevolen temperatuur: 15 °C tot 25 °C, Aanbevolen vochtigheid: 40%RH tot 60%RH)
- De batterijen en de kaart altijd uit het toestel verwijderen.
- Als de batterijen in het toestel gelaten worden zullen ze ontladen zelfs als het toestel uitstaat. Als de batterijen nog langer in het toestel blijven, zullen ze te veel leeg raken en kunnen ze onbruikbaar worden, zelfs wanneer ze opgeladen worden.
- Wanneer de batterijen voor een lange tijd opgeslagen worden, raden we aan ze eens per jaar op te laden. De batterijen uit het toestel verwijderen en ze weer opslaan nadat ze helemaal leeg geraakt zijn.
- We raden aan het toestel op te slaan met een droogmiddel (kwartsglas gel) wanneer u deze in een kast bewaart.
- Controleer alle onderdelen voordat u opnamen maakt wanneer u het toestel lange tijd niet heeft gebruikt.

# 337

#### **Over de Beeldgegevens**

• Opgenomen gegevens kunnen worden beschadigd of zoek raken als de camera kapot gaat omdat er verkeerd mee wordt gewerkt. Panasonic is niet aansprakelijk voor schade die is veroorzaakt door het verlies van opgenomen gegevens.

#### **Over statieven met drie poten of met één poot**

- Zet het statief goed vast als u het toestel erop bevestigt.
- U zou niet in staat kunnen zijn de kaart of de batterij te verwijderen wanneer u een statief met drie poten of een statief met één poot gebruikt.
- Zorg ervoor dat de schroef op het statief met drie poten of het statief met één poot niet een hoek vormt wanneer u het toestel bevestigt of losmaakt. U zou de schroef op het toestel kunnen beschadigen als u een excessieve kracht gebruikt bij het draaien ervan. Tevens zou het toestel en het afmetinglabel beschadigd kunnen raken of krassen kunnen krijgen als het toestel te strak bevestigd wordt aan het statief met drie poten of het statief met één poot.
- Wanneer u dit toestel gebruikt met een lens met grote diameter, zou de lens in contact kunnen komen met de voetplaat afhankelijk van het statief met drie poten/statief met één poot. Door de schroef aan te draaien met de lens en de voetplaat die met elkaar in contact zijn zou dit toestel of de lens beschadigd kunnen worden. Daarom wordt het aanbevolen de statiefadapter (DMW-TA1: optioneel) erop te zetten voordat u het statief erop zet.
- Lees aandachtig de gebruiksaanwijzing voor het statief met drie poten of het statoef met één poot.

#### **Over de schouderriem**

• Als u een zware onderling verwisselbare lens (meer dan ongeveer 1 kg) aan het toestellichaam bevestigt, het toestel niet dragen m.b.v. de schouderriem. Het toestel en de lens vasthouden wanneer u deze draagt.

#### **Functies Wi-Fi**

#### ∫ **Gebruik de camera als een draadloze LAN-inrichting**

Wanneer u apparatuur of computersystemen gebruikt die betrouwbaardere veiligheid vereisen dan draadloze LAN-inrichtingen, zorg er dan voor dat de juiste metingen genomen worden voor veiligheidsontwerpen en -defecten voor de systemen die gebruikt worden. Panasonic zal geen verantwoordelijk op zich nemen voor schade die ontstaat bij het gebruiken van de camera voor andere doeleinden dan dat van een draadloze LAN-inrichting.

# ∫ **Het gebruik van de Wi-Fi-functie van deze camera wordt geacht plaatst te vinden in de landen waar deze camera verkocht wordt**

Er bestaat het risico dat de camera de wetgeving op het gebied van radiogolven schendt als ze in andere landen gebruikt wordt dan in de landen waar deze camera verkocht wordt en Panasonic stelt zich op generlei wijze aansprakelijk voor overtredingen van welk aard ook.

### ∫ **Er bestaat het risico dat gegevens die verzonden en ontvangen worden via radiogolven opgevangen kunnen worden**

Wees gelieve op de hoogte dat er het risico bestaat dat gegevens die verzonden en ontvangen worden via radiogolven opgevangen kunnen worden door derden.

- ∫ **Gebruik de camera niet in zones met magnetische velden, statische elektriciteit of interferentie**
- Gebruik de camera niet in zones met magnetische velden, statische elektriciteit of interferentie, zoals in de buurt van magnetronovens. Hierdoor kunnen de radiogolven onderbroken worden.
- Het gebruiken van de camera in de buurt van inrichtingen zoals microwave-ovens of draadloze telefoons die de 2,4 GHz radiogolfband gebruiken zou een afname in prestatie kunnen veroorzaken in beide inrichtingen.

# ∫ **Verbind niet aan een draadloos netwerk waarvoor u geen toestemming heeft het te gebruiken**

Wanneer de camera zijn Wi-Fi functie gebruikt, zullen er automatisch draadloze netwerken opgespoord worden. Wanneer dit gebeurt, kunnen er draadloze netwerken waarvoor u geen toestemming heeft deze te gebruiken  $(SSD^*)$  weergegeven worden, maar probeert u geen verbinding te maken met die netwerken aangezien dit als ongeautoriseerde toegang beschouwd zou kunnen worden.

 $*$  SSID verwijst naar de naam die gebruikt wordt voor het identificeren van een netwerk via een draadloze LAN-verbinding. Als de SSID overeenkomt met beide inrichtingen, is overdracht mogelijk.

12. Overige

**MENU** 

- G MICRO SYSTEM is een op de Micro Four Thirds System-standaard gebaseerd digitale camerasysteem van LUMIX.
- Micro Four Thirds™ en Micro Four Thirds Logo-merken zijn handelsmerken of gedeponeerde handelsmerken van Olympus Corporation, in Japan, de Verenigde Staten, De Europese Unie en andere landen.
- Four Thirds™ en Four Thirds Logo-merken zijn handelsmerken of gedeponeerde handelsmerken van Olympus Corporation, in Japan, de Verenigde Staten, De Europese Unie en andere landen.
- SDXC logo is een handelsmerk van SD-3C, LLC.
- De begrippen HDMI, HDMI High-Definition Multimedia Interface en het HDMI-logo zijn handelsmerken of geregistreerde handelsmerken van HDMI Licensing Administrator, Inc. in de Verenigde Staten en andere landen.

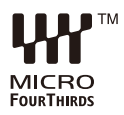

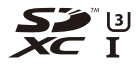

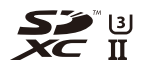

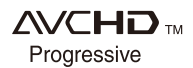

• "AVCHD", "AVCHD Progressive" en het logo

"AVCHD Progressive" zijn handelsmerken van Panasonic Corporation en Sony Corporation.

- Dolby, Dolby Audio en het dubbele-D-symbool zijn handelsmerken van Dolby Laboratories.
- HDAVI Control™ is een handelsmerk van Panasonic Corporation.
- Adobe is een handelsmerk of geregistreerd handelsmerk van Adobe Systems Incorporated in de Verenigde Staten en/of andere landen.
- Pentium is een handelsmerk van Intel Corporation in de V.S. en/of andere landen.
- Windows is een gedeponeerd handelsmerk van Microsoft Corporation in de Verenigde Staten en/of andere landen.
- iMovie, Mac, OS X en macOS zijn handelsmerken van Apple Inc., gedeponeerd in de V.S. en andere landen.
- iPad, iPhone, iPod en iPod touch zijn handelsmerken van Apple Inc., gedeponeerd in de V.S. en andere landen.
- App Store is een dienstmerk van Apple Inc.
- Android en Google Play zijn handelsmerken of gedeponeerde handelsmerken van Google Inc.

12. Overige

**MENU** 

- Het Bluetooth® woordmerk en logo's zijn gedeponeerde handelsmerken die het bezit zijn van Bluetooth SIG, Inc. en ieder gebruik van dergelijke merken door Panasonic Corporation vindt plaats onder licentie. Andere handelsmerken en handelsnamen zijn die van de respectievelijke eigenaren.
- Het Wi-Fi CERTIFIED™ Logo is een certificatiemerk van de Wi-Fi Alliance®.
- Het Wi-Fi Protected Setup™ Logo is een certificatiemerk van de Wi-Fi Alliance®.
- "Wi-Fi®" is een gedeponeerd handelsmerk van Wi-Fi Alliance®.
- "Wi-Fi Protected Setup™", "WPA™", en "WPA2™" zijn handelsmerken van Wi-Fi Alliance®.
- DLNA, the DLNA Logo and DLNA CERTIFIED are trademarks, service marks, or certification marks of the Digital Living Network Alliance.
- Dit product maakt gebruik van "DynaFont" van DynaComware Corporation. DynaFont is een geregistreerd handelsmerk van DynaComware Taiwan Inc.
- QR Code is een gedeponeerd handelsmerk van DENSO WAVE INCORPORATED.

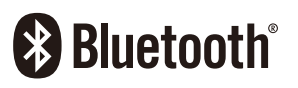

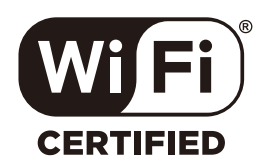

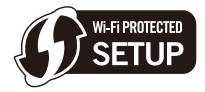

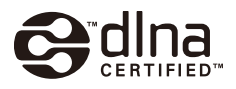

• Andere systeem- of productnamen in de handleiding zijn over het algemeen de gedeponeerde handelsmerken of handelsmerken van de fabrikant die verantwoordelijk is voor de ontwikkeling van het betreffende systeem of product.

Dit product staat onder licentie van de AVC Patent Portfolio Licentie voor persoonlijk gebruik door een consument of voor ander gebruik waarin geen beloning wordt ontvangen om (i) video's te coderen in overeenstemming met de AVC Standaard ("AVC Video") en/of (ii) AVC Video's te decoderen die gecodeerd werden door een gebruiker tijdens een persoonlijke activiteit en/of verkregen werden van een video provider met de licentie om AVC Video's te verstrekken. Voor ieder ander gebruik wordt geen licentie verstrekt of geïmpliceerd. Extra informatie kan verkregen worden van MPEG LA, L.L.C. Zie http://www.mpegla.com

# **Het ontdoen van oude apparatuur en batterijen. Enkel voor de Europese Unie en landen met recycle systemen.**

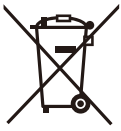

Deze symbolen op de producten, verpakkingen en/of begeleidende documenten betekenen dat gebruikte elektrische en elektronische producten en batterijen niet samen mogen worden weggegooid met de rest van het huishoudelijk afval.

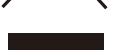

Voor een juiste verwerking, hergebruik en recycling van oude producten en batterijen, gelieve deze in te leveren bij de desbetreffende inleverpunten in overeenstemming met uw nationale wetgeving. Door ze op de juiste wijze weg te gooien, helpt u mee met het besparen van kostbare hulpbronnen en voorkomt u potentiële negatieve effecten op de volksgezondheid en het milieu.

Voor meer informatie over inzameling en recycling kunt u contact opnemen met uw plaatselijke gemeente.

Afhankelijk van uw nationale wetgeving kunnen er boetes worden opgelegd bij het onjuist weggooien van dit soort afval.

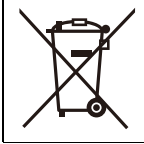

**Let op: het batterij symbool (Onderstaand symbool).**

Dit symbool kan in combinatie met een chemisch symbool gebruikt worden. In dit geval volstaan de eisen, die zijn vastgesteld in de richtlijnen van de desbetreffende chemische stof.